# *NAPOPC\_XPE DA Server*

使用手冊 [適用於 ICP DAS XPAC]

(支援 I-7000, 8000, 87000 系列 I/O 模組 與 Modbus 控制器)

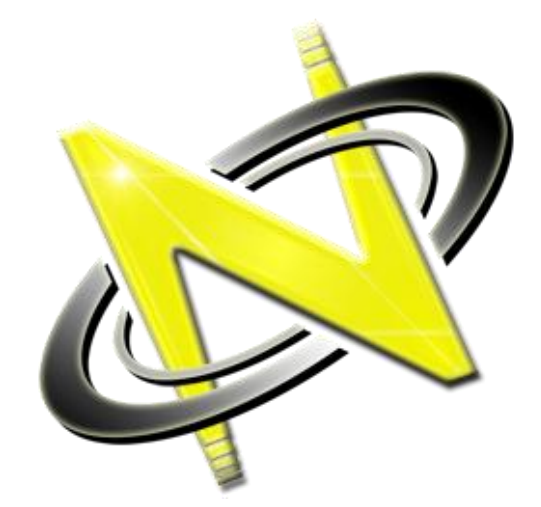

OPC<sup>®,</sup> the OPC-Logo and OPC<sup>™</sup> Foundation are trademarks of the OPC Foundation. (www.opcfoundation.org) Microsoft®, Microsoft .NET™, VisualStudio.NET™ and Microsoft Windows™ are trademarks of the Microsoft Corporation (www.microsoft.com)

# 目錄

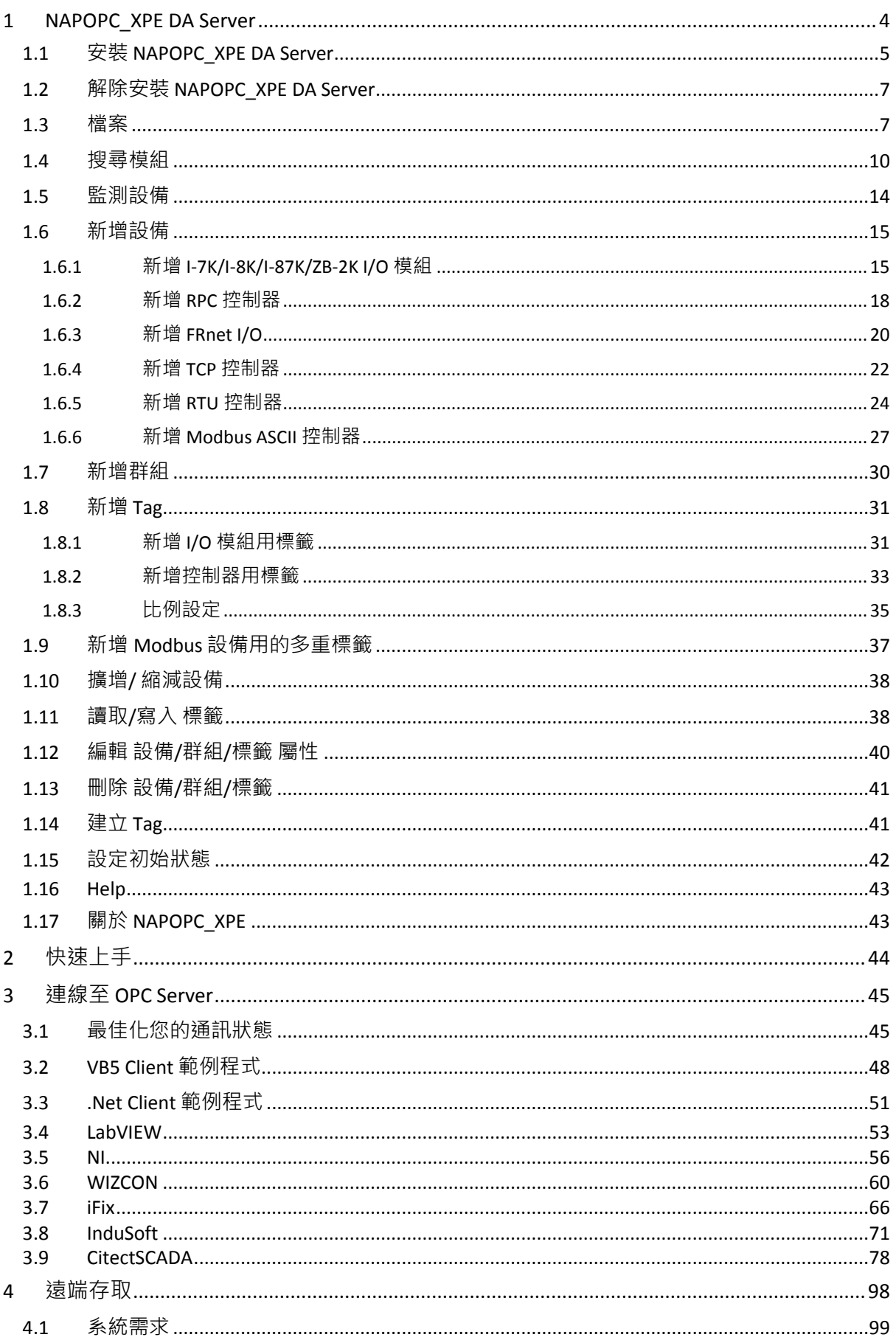

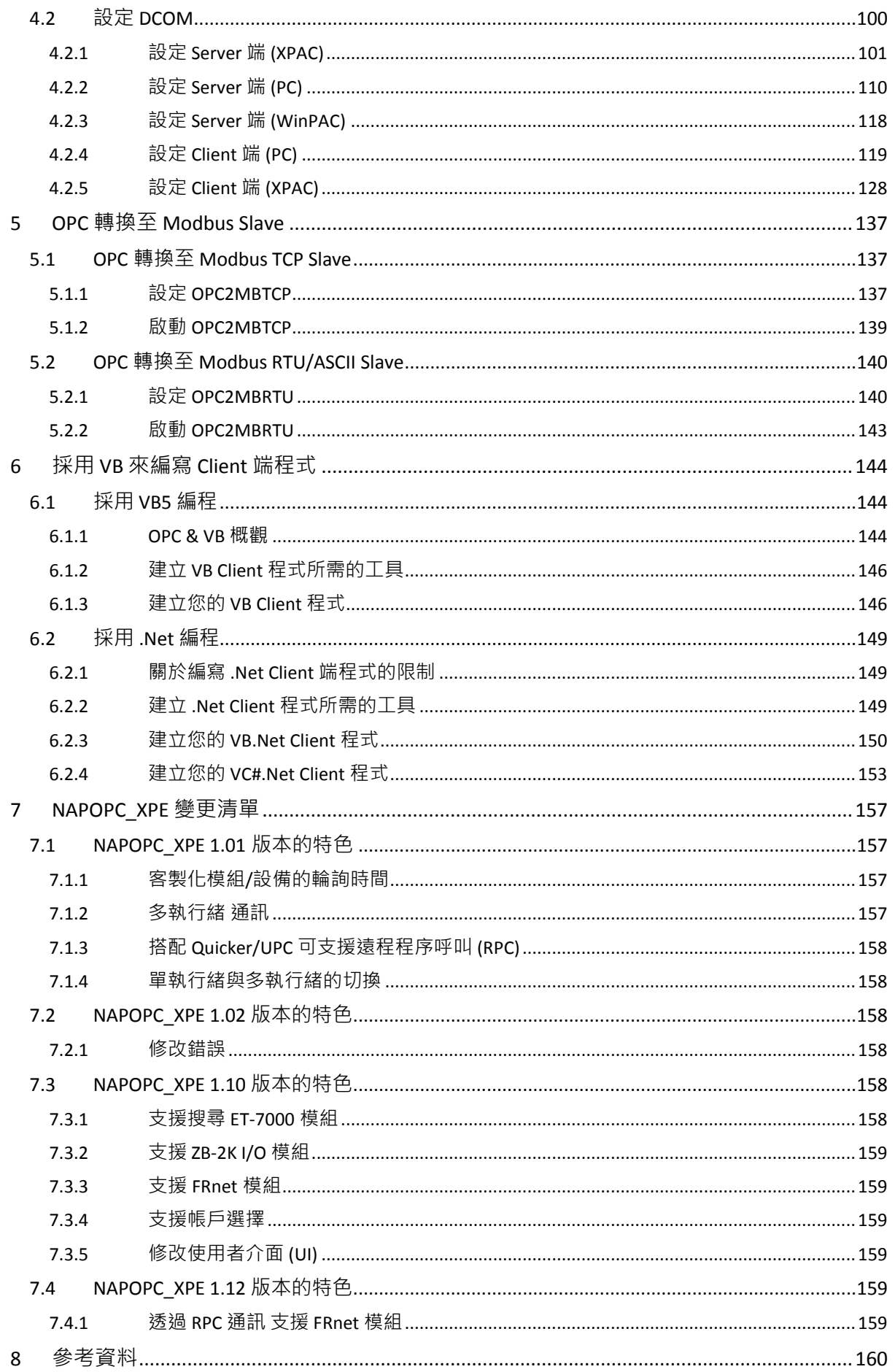

# <span id="page-3-0"></span>**1 NAPOPC\_XPE DA Server**

NAPOPC\_XPE DA Server 為一套泓格科技 (ICP DAS) 所推出的 OPC 解決方案之一。它 運行在 XPAC 控制器 (基於 **Windows XP Embedded** 作業系統) 並且採用 Explorer-style 的 使用者介面來顯示階層式樹狀結構的模組 與 各群組 (Group) 相關連的標籤 (Tag)。此 "Group" 可被定義為含有一個或多個 Tag 的子目錄。一個模組可能有許多子群的 Tag, 所有掃描出屬於各模組的 Tag, 可用來執行 I/O 動作。("OPC"代表 "OLE for Process Control", 而 "DA" 代表 "Data Access")。

此外,NAPOPC XPE DA Server 軟體不僅提供傳統的 "OPC" 介面,更提供了兩種 **"Modbus Slave"** 介面來與 Modbus 設備通訊。此兩種介面在 OPC Client 與 Modbus Slave 之間扮演著橋接器 (bridge) 的角色, 用來將 OPC Tag 轉換為 Modbus 位址。使用者可接 受自動對應的結果或是自行修改 Modbus 位址。

以下兩張圖片,顯示了傳統系統架構與 OPC 架構之間的差異:

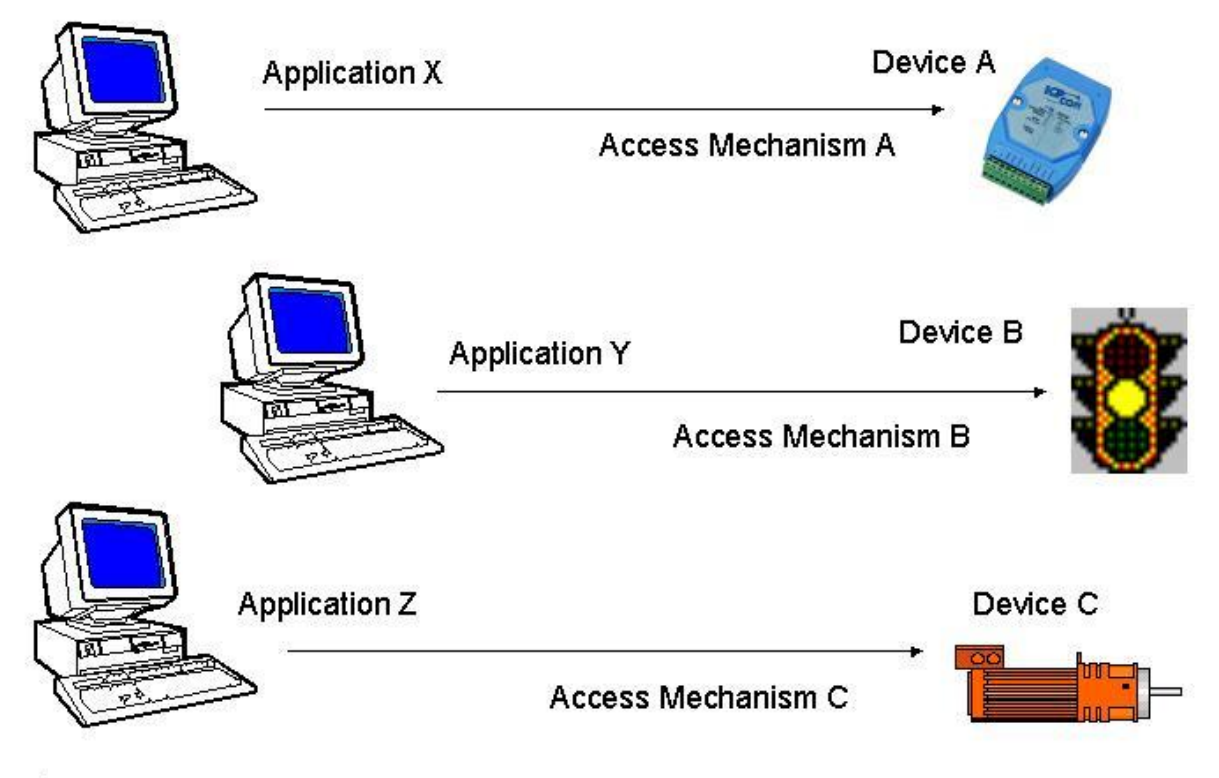

為了讓任何應用程式可存取各種設備,供應商需提供許多的存取機制。

圖 **1-0-1** 採用傳統架構來存取設備

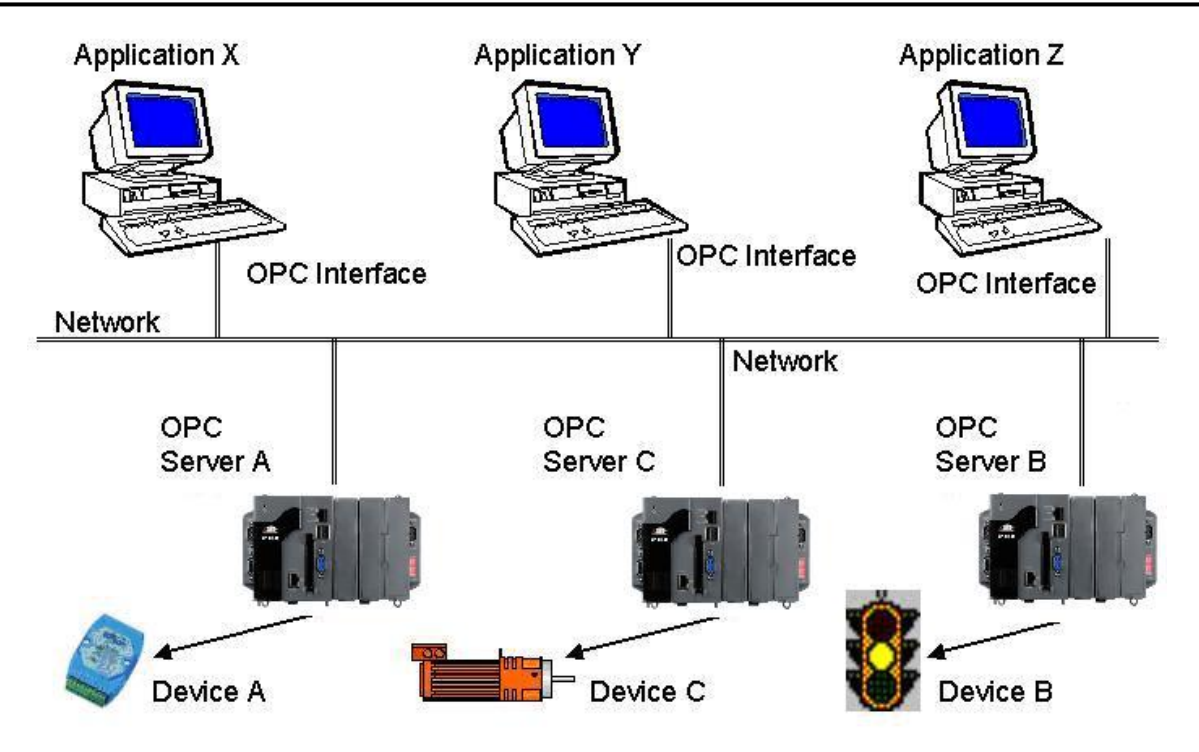

不同的供應商提供不同的設備與適當的 OPC Server。透過 "OPC" 介面, 任何的 應用程式僅需一種通訊機制來存取各別的設備。

圖 **1-0-2** 採用 OPC 架構來存取設備

NAPOPC\_XPE DA Server 的主要程式為 "NAPOPCSvr\_XPE.exe"。此程式會依需求自 動地調用 "DCON\_PC.DLL" 、 "IOCtrl.DLL" 、 "XPacSDK.DLL" 、 "pac\_i8017hw.DLL" 、 "pac\_i8024w.DLL"、"pac\_i8172W.DLL" 與 "UART.DLL" 函數。

# <span id="page-4-0"></span>**1.1** 安裝 **NAPOPC\_XPE DA Server**

您可由 FTP: <u>ftp://ftp.icpdas.com/pub/cd/xp-8000/tools/napopcsvr/</u> 取得軟體 · 或是 由網站: <u><http://opc.icpdas.com/download.htm></u> 來下載檔案。

步驟 **1:** 於控制台,輸入指令 **"ewfmgr c: -commitanddisable –live"**。

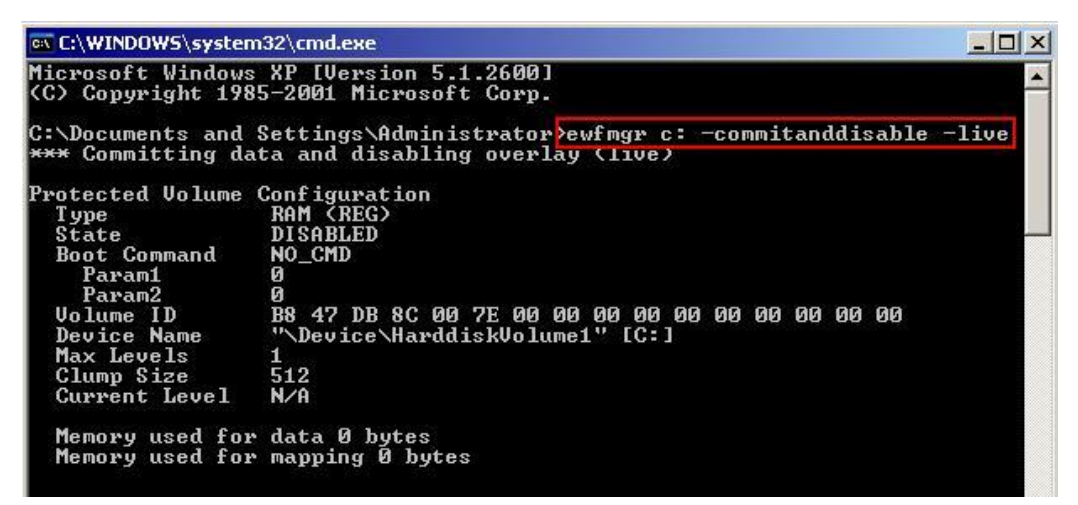

#### 步驟 **2:**

複製 NAPOPC\_XPE DA Server.exe 至 XPAC 控制器裡指定的目錄中。

#### 步驟 **3:**

雙擊 NAPOPC XPE DA Server.exe 並依照安裝精靈 來完成軟體安裝。

#### 步驟 **4:**

重新啟動 XPAC。

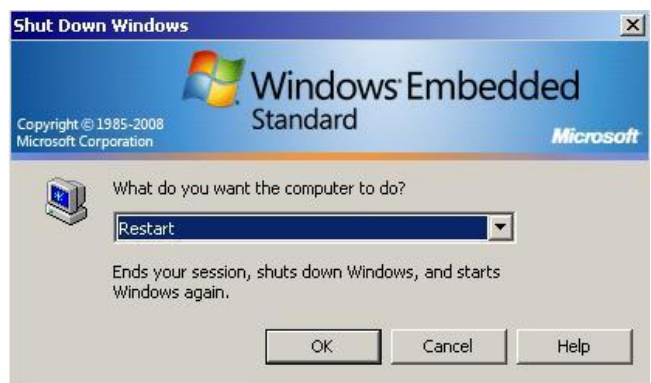

完成上述步驟後,您可點選 "NAPOPC XPE DA Server" 來開啟 NAPOPC XPE DA Server (如下圖) 。

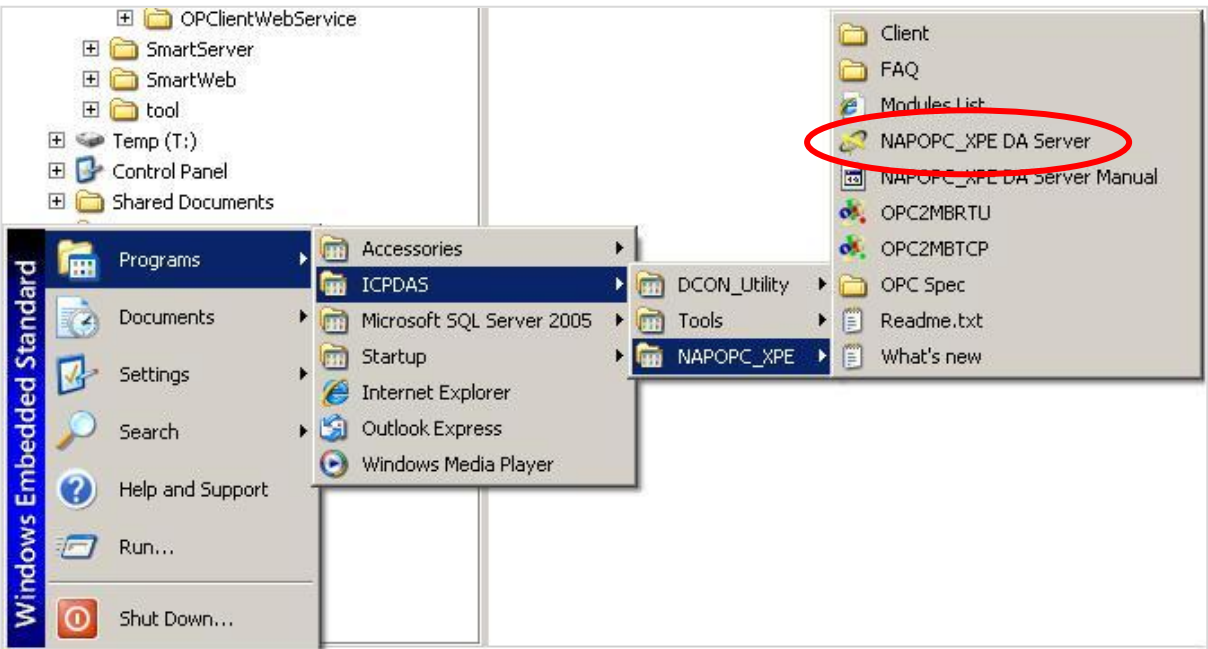

# **1.2** 解除安裝 **NAPOPC\_XPE DA Server**

<span id="page-6-0"></span>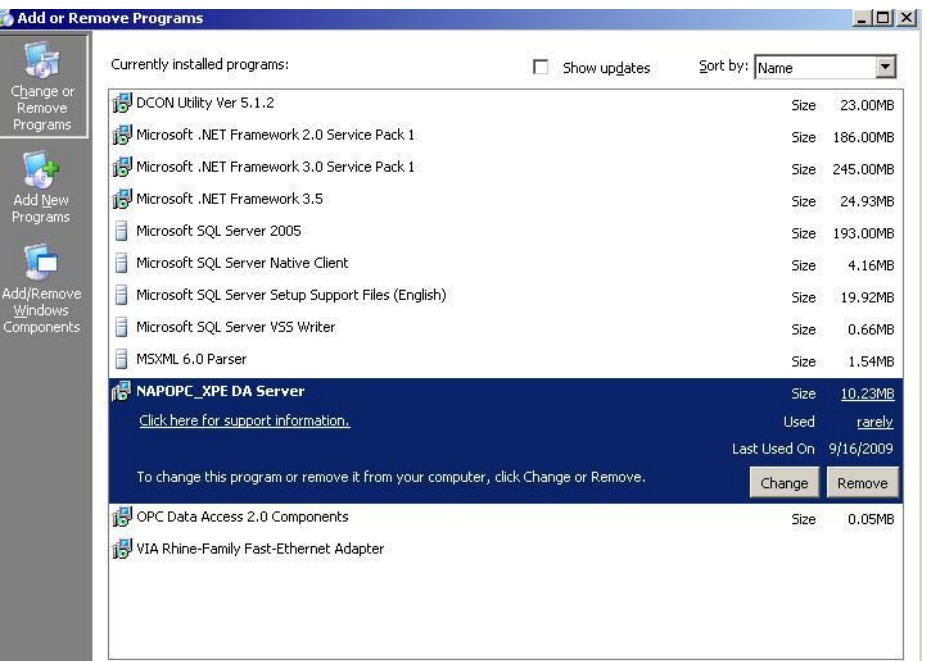

#### 步驟 **1:**

至 "新增或移除程式" 對話框並選取 NAPOPC\_XPE DA Server。

#### 步驟 **2:**

點選"移除"按鈕來刪除 NAPOPC XPE DA Server。

(NAPOPC\_XPE DA Server v1.12 或 更新版本提供了如下 "Uninstall" 功能。您可使 用此功能來卸載 NAPOPC\_XPE DA Server。)

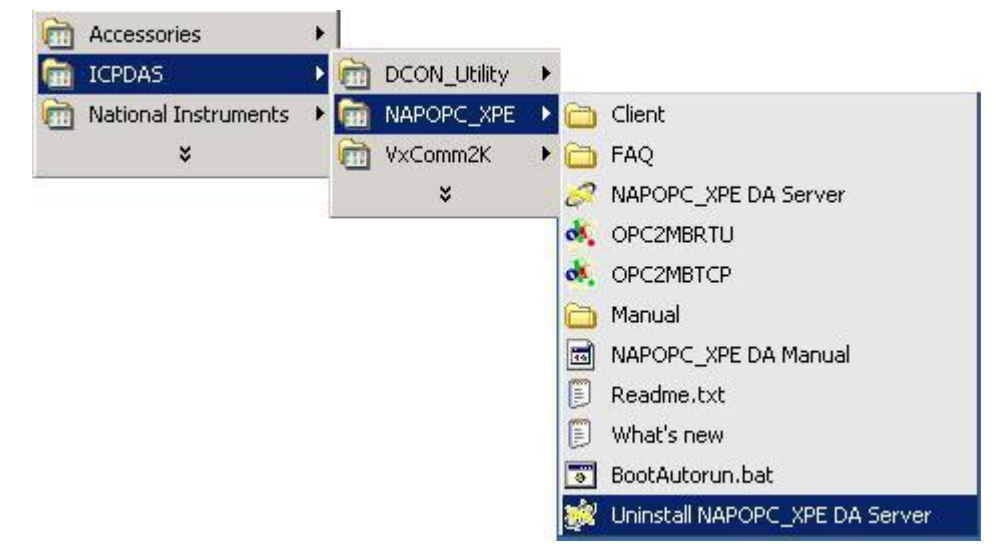

### **1.3** 檔案

<span id="page-6-1"></span>如下圖,您可點選功能表 "File/ Save"與 "File/ Save As ...",將所有的設定值儲存 至設定檔中。每當 OPC Server 啟動時將會載入最新的設定檔。

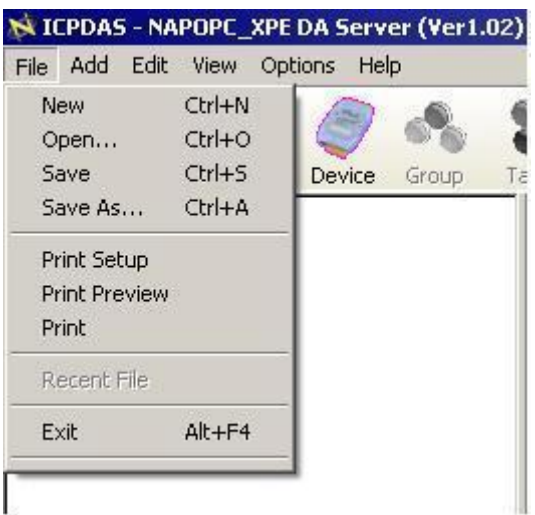

New: 清除現行專案並新建一個專案。

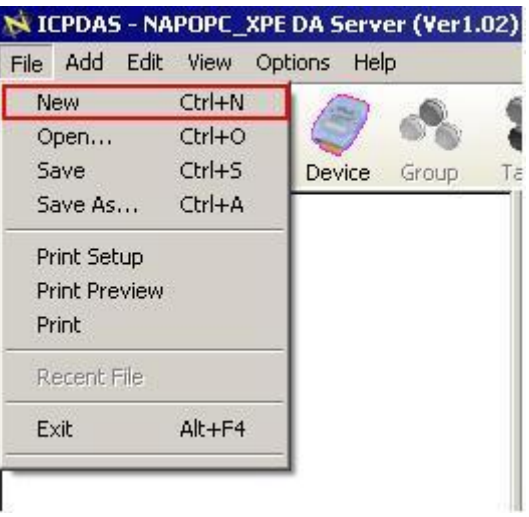

Open: 載入舊有的 NAPOPC\_XPE 專案。

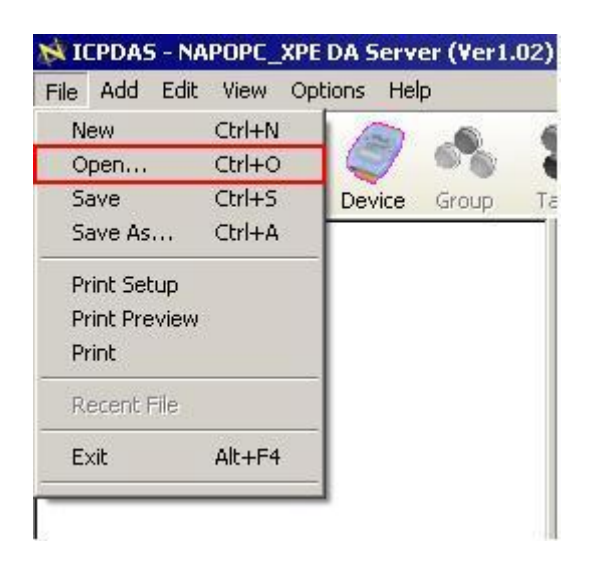

Save: 儲存現行的 NAPOPC\_XPE 專案。

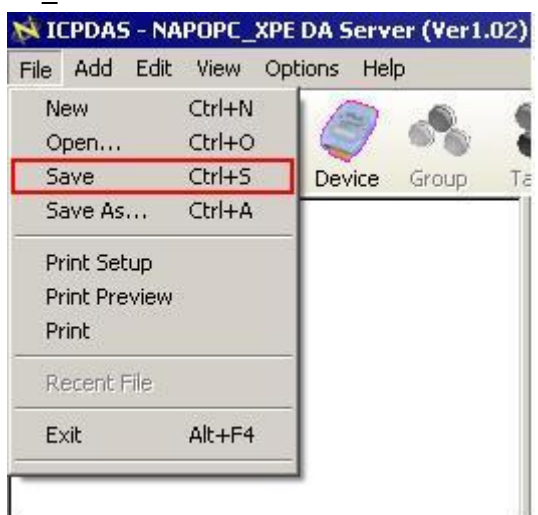

#### Save as…:

將 NAPOPC\_XPE 專案另存新檔。

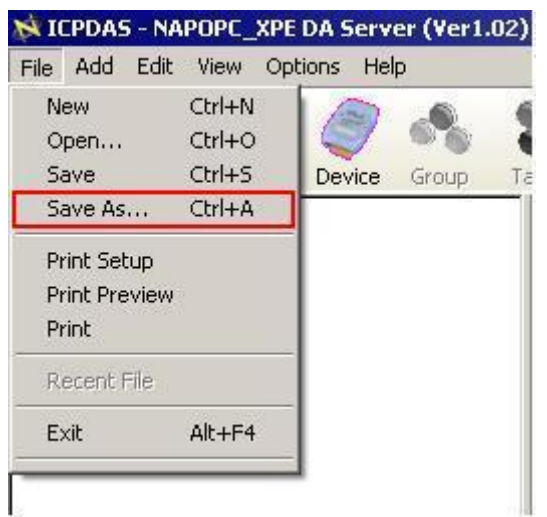

#### Print Setup:

選取並設定印表機。

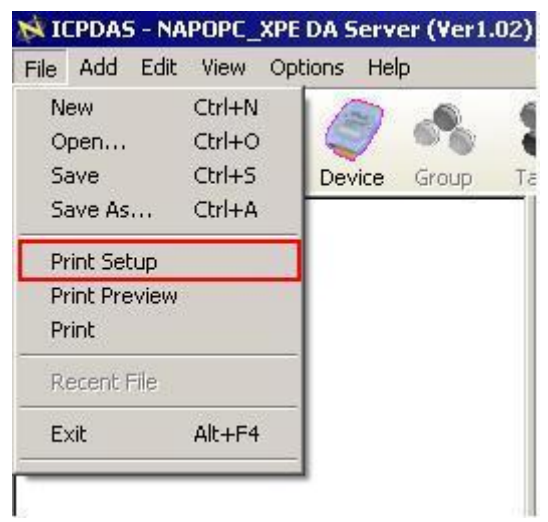

#### Print Preview:

預覽目前的模組清單。

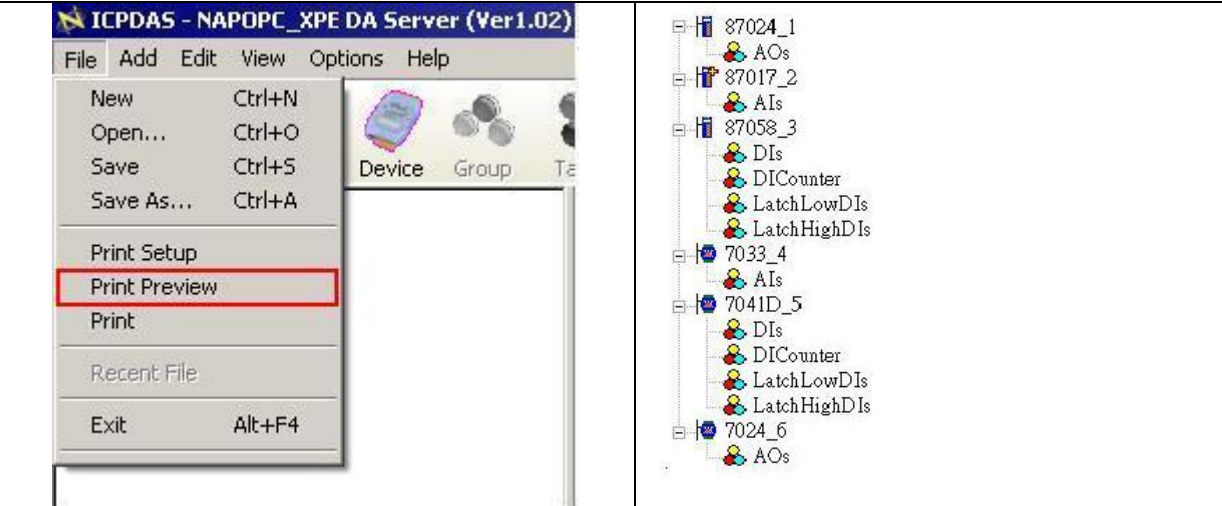

#### Print

列印目前的模組清單。

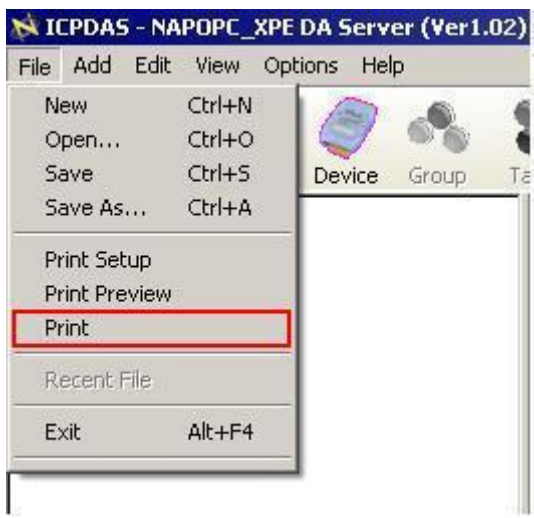

## <span id="page-9-0"></span>**1.4** 搜尋模組

"Search Modules…" 功能可讓您自動地設定 OPC Server。它會搜尋 RS-232 與 RS-485 網路來尋得模組並自動產生標籤 (Tag)。此功能可產生 AI/AO, DI/DO, Latched DI 與 Counter 標籤。

#### 注意**:**

為了支援陸續新增的模組,請常常至網站 **<http://opc.icpdas.com/download.htm>** 更新 **"\ICPDAS\NAPOPC\_XPE \module.ini"** ,**"\ICPDAS\NAPOPC\_ XPE \module\_ET.ini"** 與 **"\ICPDAS\ NAPOPC\_ XPE \module\_FRnet.ini"** 檔案。

**步驟 1:** 點選功能表 "Add/ Search Modules..." 或 ● 圖示來搜尋模組。

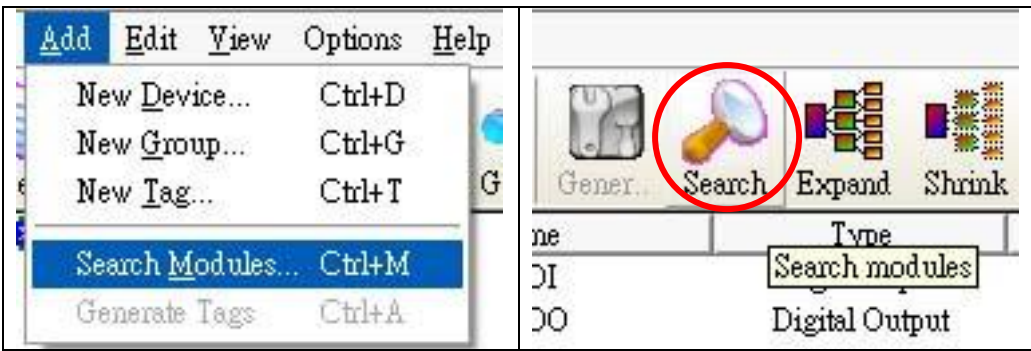

步驟 **2:** 彈出 "Search Modules"對話框。

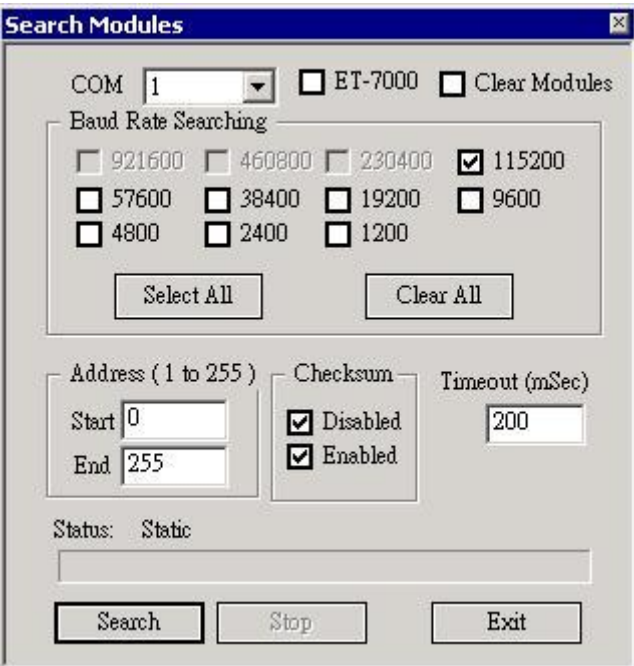

#### COM Port:

指定欲搜尋的 "COM Port" 編號。預設值為 1,有效範圍為 1 ~ 255。請核對 RS-232 或 RS-485 網路所連接的 "COM Port" 編號。

ET-7000:

若勾選此欄位,則 NAPOPC 不僅可自動搜尋那些透過 COM Port 進行通訊的模 組,也可搜尋透過 Ethernet 通訊的 ET-7000 模組。

#### Clear Modules:

模組可被多次加入。若勾選此欄位,會在搜尋之前先刪除所有視窗中的模組列 表。 您可勾選它來避免加入重覆的模組。預設為無勾選。

#### Baud Rate Searching:

指定欲搜尋的 "Baud Rate" 傳輸速率。預設值為 "9600"。

當然,若勾選多個傳輸速率,其搜尋時間也會變慢。當搜尋多個傳輸速率時, 電腦系統必須關閉再重新開啟 COM Port 以與模組進行通訊。這也將降低通訊效 能。 因此,強烈建議使用相同的傳輸速率與 COM Port 來搜尋模組。

#### Select All:

勾選所有的 "Baud Rate" 選項。請參考以上 "Baud Rate Searching" 選項。

#### Clear All:

取消勾選所有的 "Baud Rate" 選項。請參考以上 "Baud Rate Searching" 選項。

#### Address/Start:

指定起始位址。預設值為 1,有效範圍為 1 ~ 255。它不會搜尋小於此設定值的 位址。

#### Address/End:

指定結束位址。預設值為 255,有效範圍為 1 ~ 255。它不會搜尋大於此設定值 的位址。

#### Checksum/Disabled:

若勾選此欄位,表示"無 checksum" 的模組搜尋方式。若 "Disabled" 與 "Enabled" 欄位皆無勾選,表示此搜尋方式是未定義的。

#### Checksum/Enabled:

若勾選此欄位,表示"有 checksum" 的模組搜尋方式。若 "Disabled" 與 "Enabled" 欄位皆無勾選,表示此搜尋方式是未定義的。

#### Timeout:

指定每個模組通訊逾時的時間。預設值為 500 (相當於 0.5 秒), 以毫秒 (0.001 秒)為量測標準。搜尋到模組後,此逾時值將被記錄下來以備進一步的使用。 使用者可減低此設定值來縮短搜尋時間。但要小心,更短的搜尋時間可能會造 成通訊失敗。

#### Status:

顯示搜尋狀態 (包含: 進度 - "%", 位址 - "A:??", Baud-Rate - "B:????", Checksum - "S:?" 與 錯誤代碼 - "EC:??") 。 逾時的錯誤代碼為 15。在大多數情 況下,表示模組沒有對當前的命令做出回應。

Search:

完成上述設定後,點選此按鈕開始搜尋。此視窗將於完成後自動關閉。

Stop:

搜尋期間,使用者可點選此按鈕來停止搜尋。取消搜尋後,該視窗將停留在螢 幕上。

Exit:

使用者可點選此按鈕來關閉視窗。

步驟 **3:** 搜尋完成後,找到的模組會列於左邊的 "設備視窗"。使用者也可於右邊的 "Tag 視窗" 看見由 "Search Modules... " 功能自動產生的標籤 (Tag)。

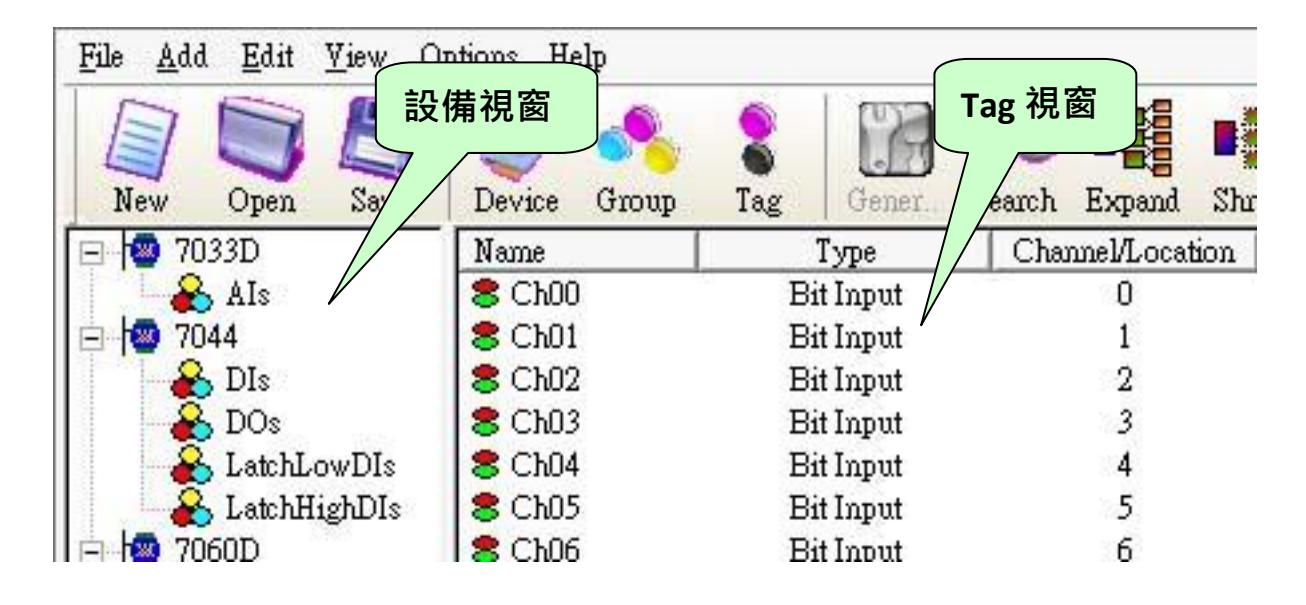

此 "Search Modules..." 功能會產生 "Digital Input", "Digital Output", "Bit Input" 或 "Bit Output" 型別的標籤 (Tag)。

"Digital Input" 與 "Digital Output" 標籤是採取一次通訊即讀取全部通道 (channel) 狀態的方式,而 "Bit Input" 與 "Bit Output" 標籤則是採取一次通訊只讀取一個通道狀態 的方式。相較之下, "Digital Input" 與 "Digital Output" 標籤 擁有更佳的效能, 因此強烈 建議使用 "Digital Input" 與 "Digital Output" 標籤來存取模組。

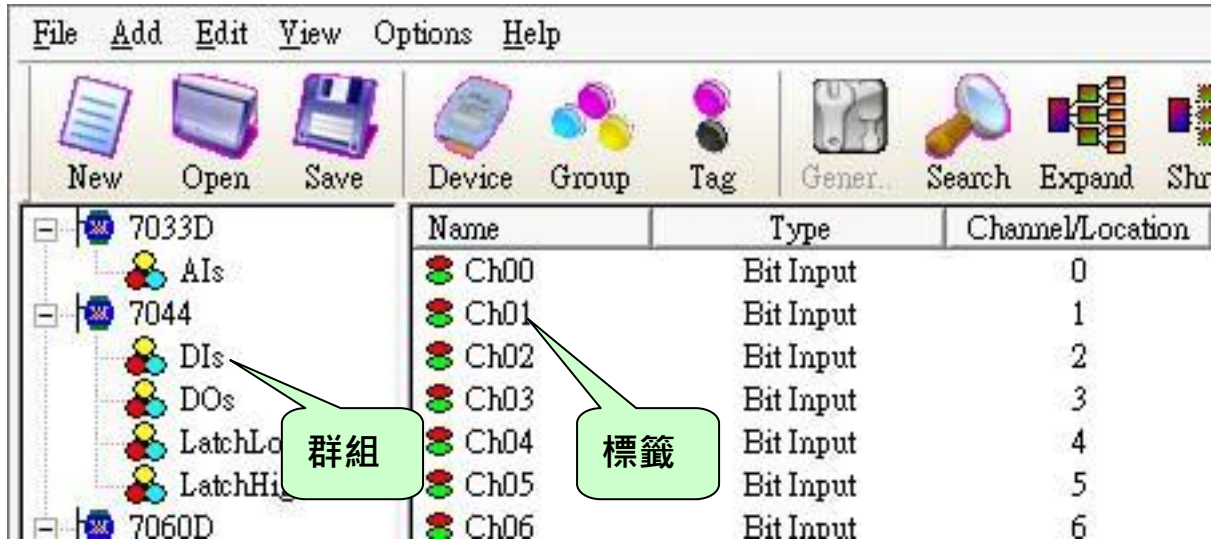

# <span id="page-13-0"></span>**1.5** 監測設備

您可在功能表 "View/ Monitor" 中勾選 "Monitor" 功能, 以查看各標籤 (Tag) 的數 值。取消勾選則表示停止監測功能。

步驟 **1:** 點選功能表 "View/ Monitor" 或 圖示來啟用監測功能。

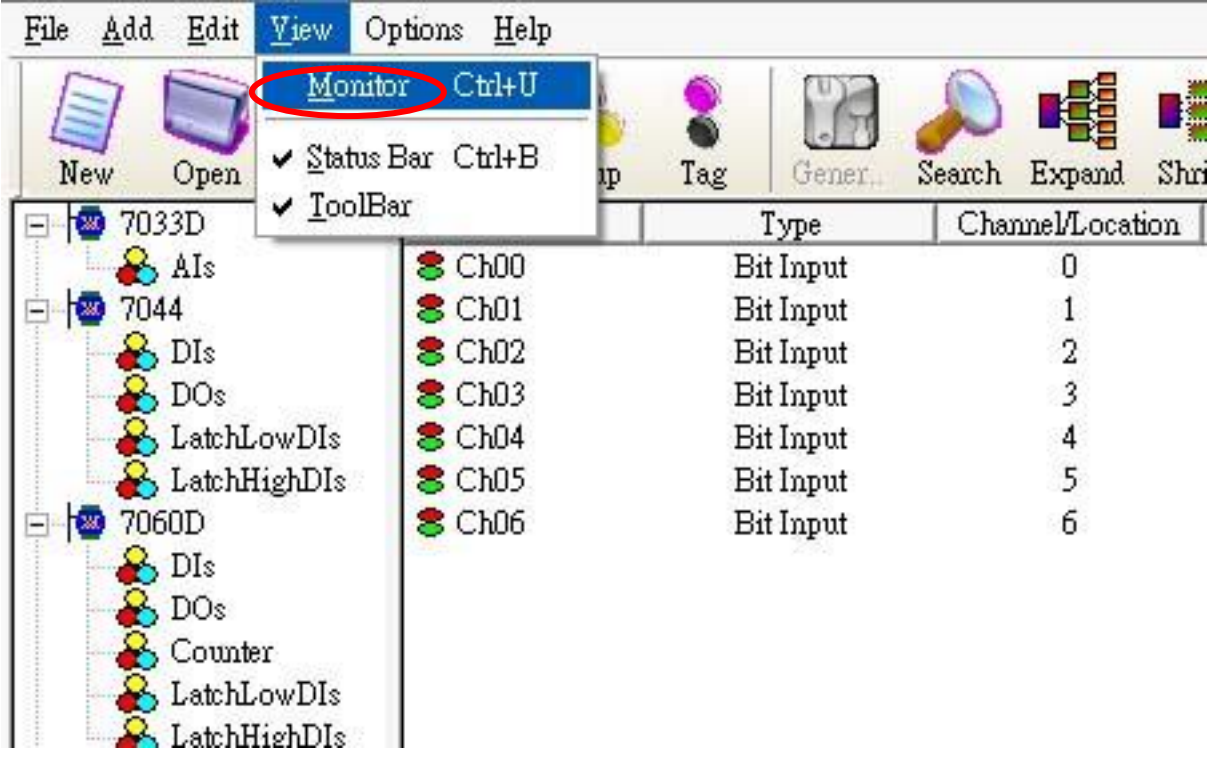

步驟 **2:** 如下圖,點選左邊設備視窗的 "DIs" 群組來監測屬於該群組的 "Bit Input" Tag。

| 7011<br>$\overline{+}$<br>ж                                                                                                    | Name       | Type      | Channel/Location | Value |
|----------------------------------------------------------------------------------------------------|------------|-----------|------------------|-------|
| 7012D<br>Ė                                                                                                    | $8$ ChOO   | Bit Input | 0                |       |
| Ė<br>7033D                                                                                                    | $8$ ChO1   | Bit Input |                  |       |
| Ė<br>7044                                                                                                    | $8$ ChO2   | Bit Input | 2                |       |
| Ė<br>7060D                                                                                                    | $8$ ChO3   | Bit Input | 3                |       |
| 7050D<br>Ė⊩ <mark>™</mark>                                                                                                    | $8$ ChO4   | Bit Input | 4                |       |
| $\mathbf{D}$                                                                                                    | $8$ CM $5$ | Bit Input | 5                |       |
| DU <sub>S</sub>                                                                                                    | ටා ChO6    | Bit Input | 6                |       |
| Counter<br>and the second second second second second second second second second second second second second second second second second second second second second second second second second second second second second second seco |            |           |                  |       |
| $\mathbf{2}$ , LatchLowDIs.                                                                                                    |            |           |                  |       |

步驟 **3:** 點選設備視窗的 "7050D" 模組來監測屬於該模組的 "Digital Input" 與 "Digital

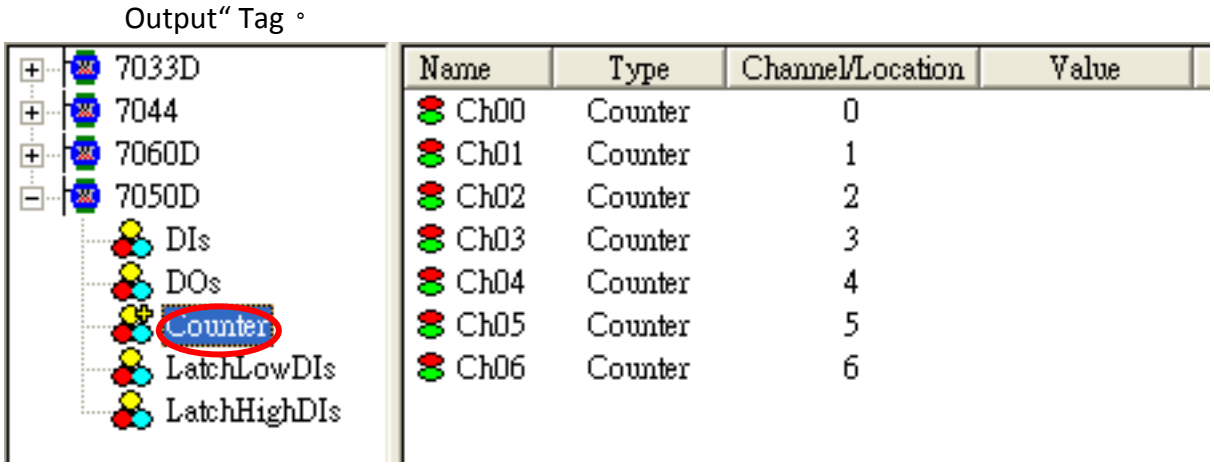

# <span id="page-14-0"></span>**1.6** 新增設備

# <span id="page-14-1"></span>**1.6.1** 新增 **I-7K/I-8K/I-87K/ZB-2K I/O** 模組

步驟 **1:** 點選功能表 "Add/ New Device…" 或 圖示來新增模組。

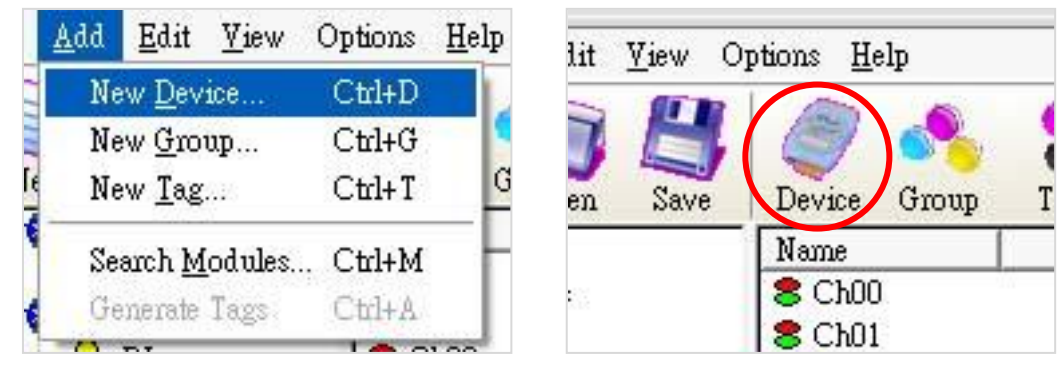

步驟 **2:** 彈出 "Select Device" 對話框。

步驟 **3:** 點選 "DCON" 單選按鈕。

步驟 **4:** 點選 "I-7K/I-8K/I-87K/ZB-2K I/O Modules" 單選按鈕。

步驟 **5:** 點選 "On Board","Remote" 或 "With Controller" 單選按鈕。

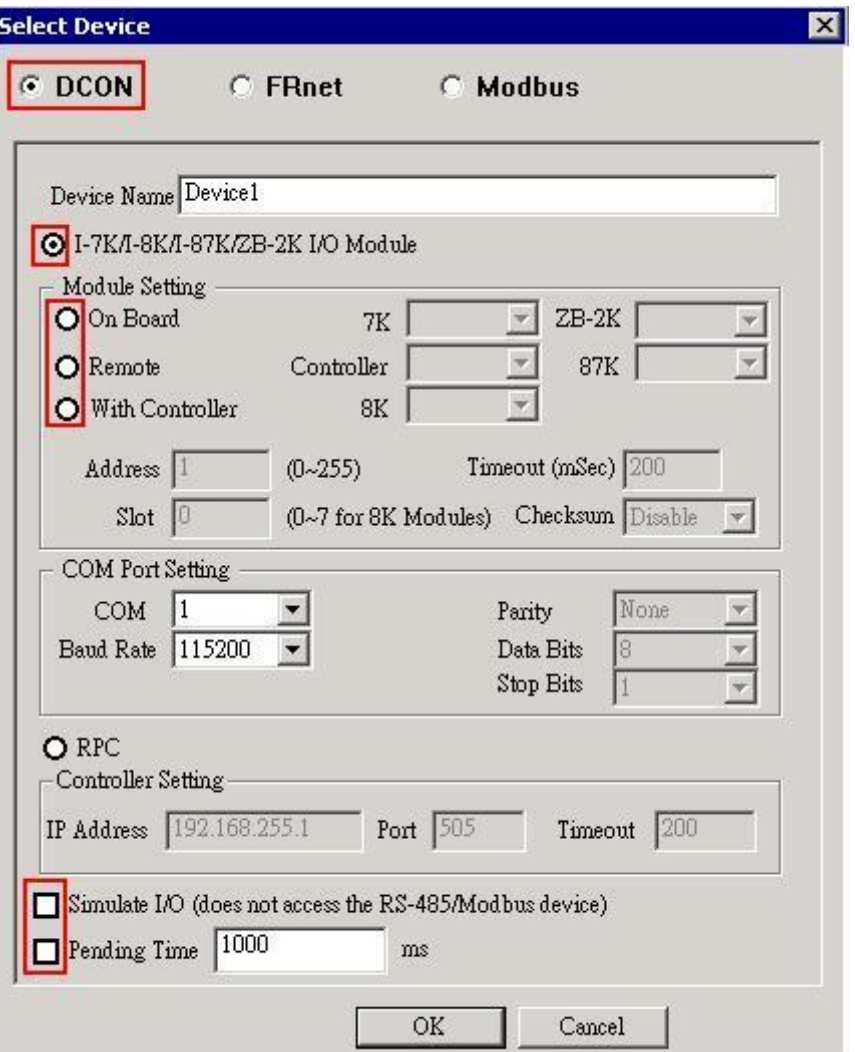

#### Device Name:

名稱中有空格或標點符號,例如"|!.,"不可作為模組名稱。用戶端會使用 "Device Name"與 "Tags" 來存取其值,而 "Device Name" 不可與其他模組相同。

#### 7K/ 87K/ 8K/ZB-2K Controller Module ID:

使用者可點選下拉式選單來選取模組的型號 (ID)。

#### Address:

為此模組指定一個 Module 位址。預設值為 1, 且有效範圍為 1~ 255。此欄位 用於設定 8000 系列主設備 (例如: I/O 擴充單元) 的位址, 但是不提供給 8000 系 列子設備 (例如: I/O 模組) 設定。

#### Timeout:

指定該模組的逾時值 (回應時間),預設值為 200 ms。逾時值太小可能會造成通 訊失敗,而逾時值太大可能會降低用戶端程式的效能。此欄位用於設定 8000 系 列主設備的逾時值,但是不提供給 8000 系列子設備設定。

#### Slot:

8000 系列主設備 (如上圖, "With Controller" 選項) 擁有 4 或 8 個插槽可插上 8000 系列子設備。此 "slot" 欄位是指 8000 系列子設備所使用的插槽編號。有效 範圍為 0 ~ 7。

XPAC (如上圖, "On Board" 選項) 擁有 3 或 7 個插槽可插上 8000 系列子設備。此 "slot" 欄位是指 8000 系列子設備所使用的插槽編號。有效範圍為 1 ~ 7。 此欄位不提供給 8000 系列主設備與 7000 系列模組設定。

#### Checksum:

Checksum 欄位必須與硬體設定相符。若不相符,往往會造成該模組的通訊失 敗。此欄位用在設定 8000 系列主設備的 checksum,但是不提供給 8000 系列子 設備設定。

#### COM Port:

指定需使用的 COM Port。請檢視 RS-232 / RS-485 網路目前是使用哪個 COM Port 編號。而錯誤的設定將會造成模組通訊失敗。此欄位用在設定 8000 系列主設備 的 COM Port, 但是不提供給 8000 系列子設備設定。

#### Baud Rate:

指定需使用的傳輸速率。請檢視模組的傳輸速率是正確的。而錯誤的設定將會 造成模組的通訊錯誤。此欄位用在設定 8000 系列主設備的 Baud Rate, 但是不 提供給 8000 系列子設備設定。

#### Simulate I/O:

勾選 "Simulate I/O" 會切換至讀取 I/O 的模擬器。由於模擬器不會去開啟 TCP/IP Port,它可更簡易地處理 Server 作業,配置標籤 或 連接至用戶端而無需任何硬 體設備。

#### Pending Time:

兩項存取動作的最小間隔時間。啟用此功能, NAPOPC XPE 可在最佳通訊效能 下運作。若此模組只需在每 5 秒存取一次, 您可設定等待時間為 5000 ms, NAPOPC XPE 會自動將時間資源分配給其他相連接的模組。

#### OK:

點選 "OK" 按鈕, 新增此模組設定。

#### Cancel:

點選 "Cancel"按鈕, 不做任何修改。

步驟 **6:** 點選 "OK" 按鈕,新增此模組。

# <span id="page-17-0"></span>**1.6.2** 新增 **RPC** 控制器

新增"RPC"控制器之前,請先勾選 WinCon/ WinPAC/ ViewPAC 控制器裡 "NAPOPC\_CE5/CE6" 中 "Services Setup" 對話框的 "RPC Server" 與 "Active ScanKernel"。

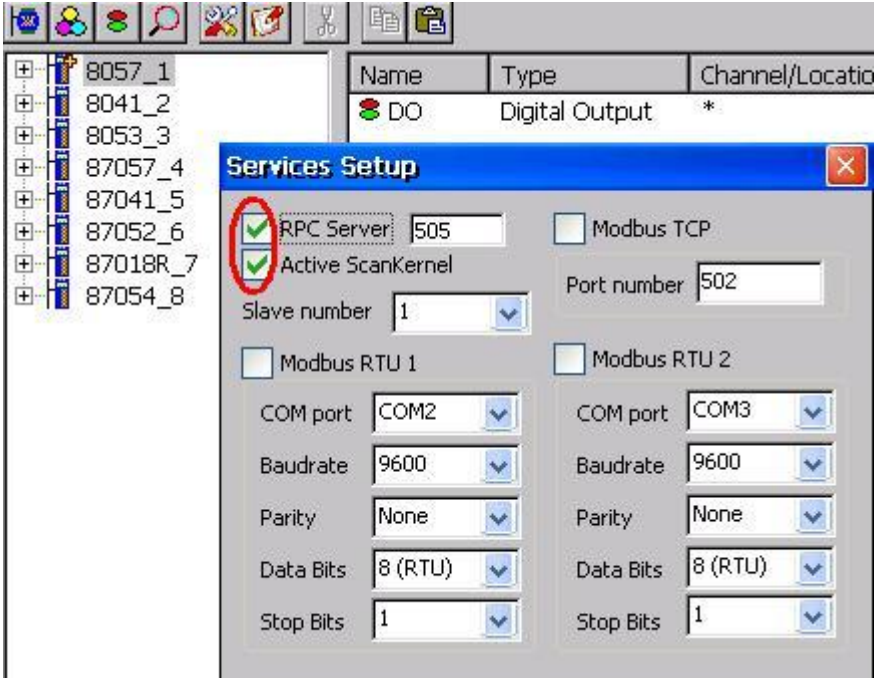

步驟 **1:** 點選功能表 "Add/ New Device…" 或 圖示來新增模組。

| Edit<br><b>View</b><br>Add | Help<br>Options              |     | lit View | Options<br>Help  |  |
|----------------------------|------------------------------|-----|----------|------------------|--|
| New Device                 | $C$ trl+D                    |     |          |                  |  |
| New Group                  | $C$ trl+ $G$<br>$C$ trl+ $T$ | G   |          |                  |  |
| New Tag                    |                              | en  | Save     | Device.<br>Group |  |
| Search Modules.            | $C$ trl+ $M$                 |     |          | Name             |  |
| Generate Tags              | Ctrl+A                       | SG. |          | $8$ Ch00         |  |
| <b>100 Miles</b>           | <b>CONTRACTOR</b>            |     |          | Ch01             |  |

步驟 **2:** 彈出 "Select Device" 對話框。

步驟 **3:** 點選 "DCON" 單選按鈕。

步驟 **4:** 點選 "RPC" 單選按鈕。

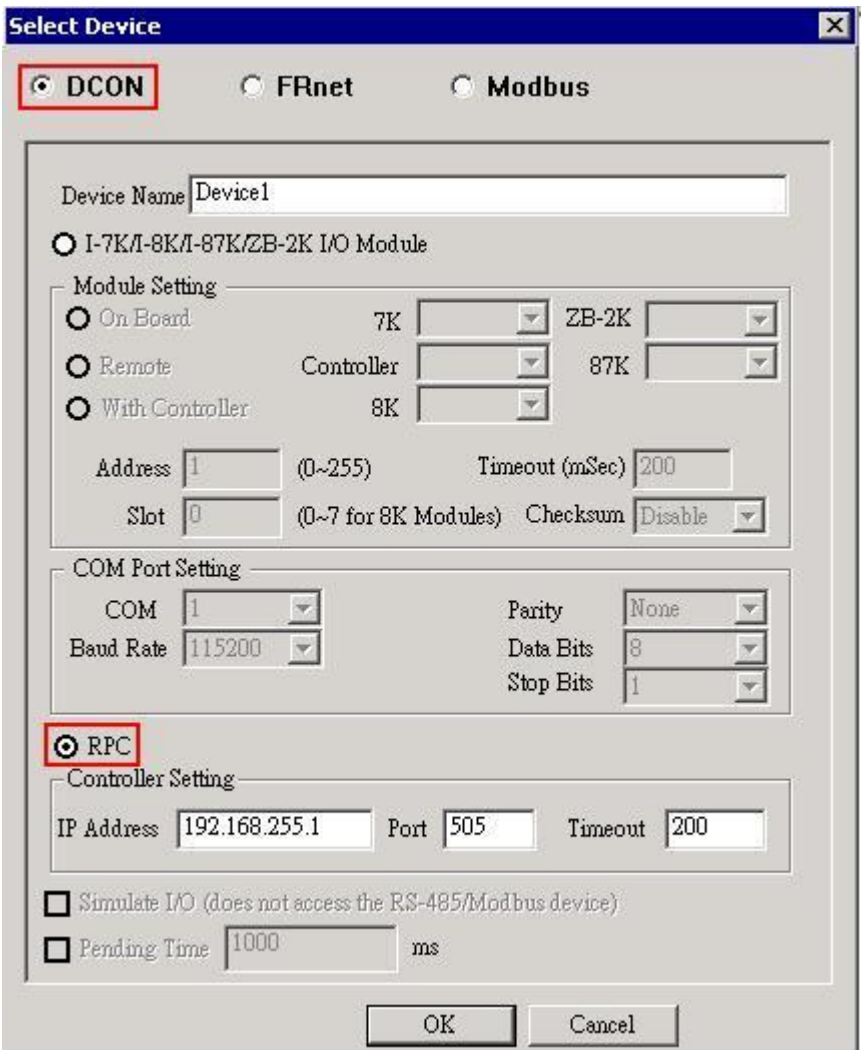

#### Device Name:

名稱中有空格或標點符號,例如"|!.."不可作為模組名稱。用戶端可使用 "Device Name"與 "Tag" 來存取其值,而 "Device Name" 不可與其他模組相同。

#### Timeout:

指定該模組的逾時值 (回應時間), 預設值為 200 ms · 逾時值太小可能會造成通 訊失敗,而逾時值太大可能會降低用戶端程式的效能。

Port:

您必須設定其值為 "505" 以與 NAPOPC\_CE5 或 NAPOPC\_CE6 通訊。

#### IP Address:

為您的 NAPOPC CE5 或 NAPOPC CE6 指定一個唯一的 IP 位址。

OK:

點選 "OK" 按鈕,新增此控制器設定。

#### Cancel:

點選 "Cancel" 按鈕, 不做任何變更。

步驟 **5:** 點選 "OK" 按鈕,新增此設備。

## 步驟 6: 點選 "OK"按鈕後, NAPOPC\_XPE 將會同步且自動地產生 "NAPOPC\_CE5/CE6" 的 模組。

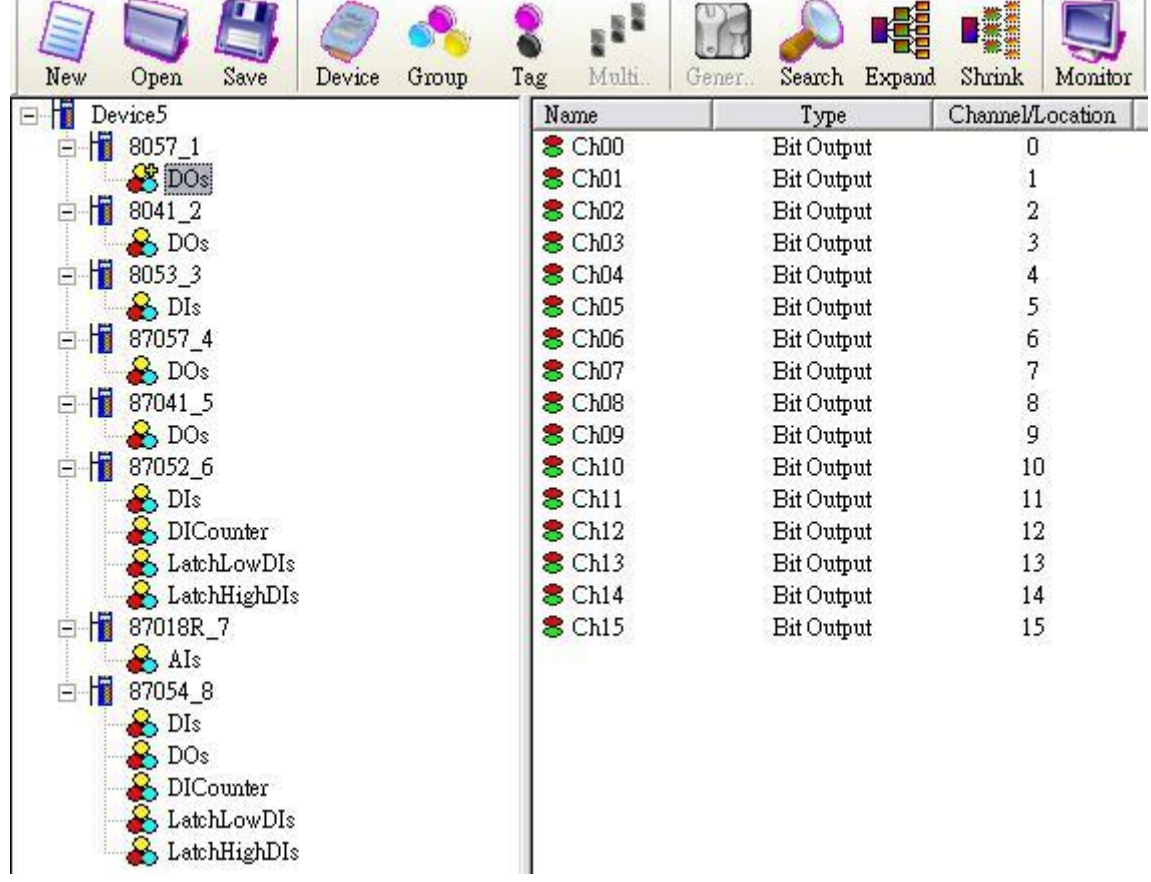

# <span id="page-19-0"></span>**1.6.3** 新增 **FRnet I/O**

**步驟 1:** 點選功能表 "Add/ New Device..." 或 ● 圖示來新增模組。

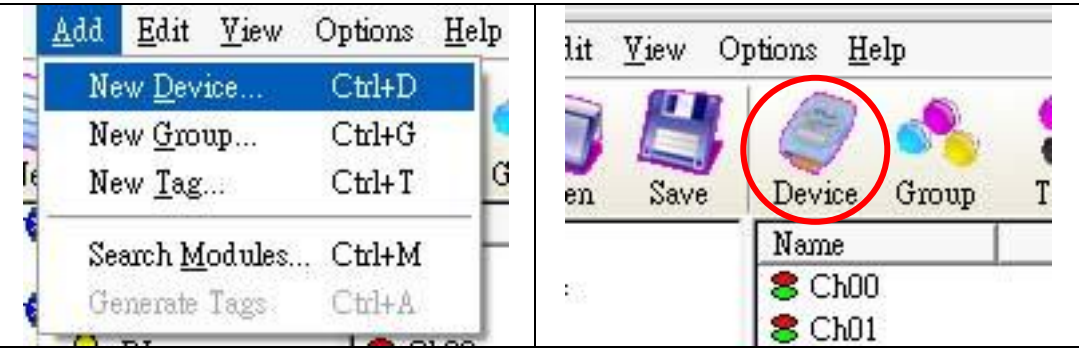

#### 步驟 **2:** 彈出 "Select Device" 對話框。

步驟 **3:** 點選 "FRnet" 單選按鈕。

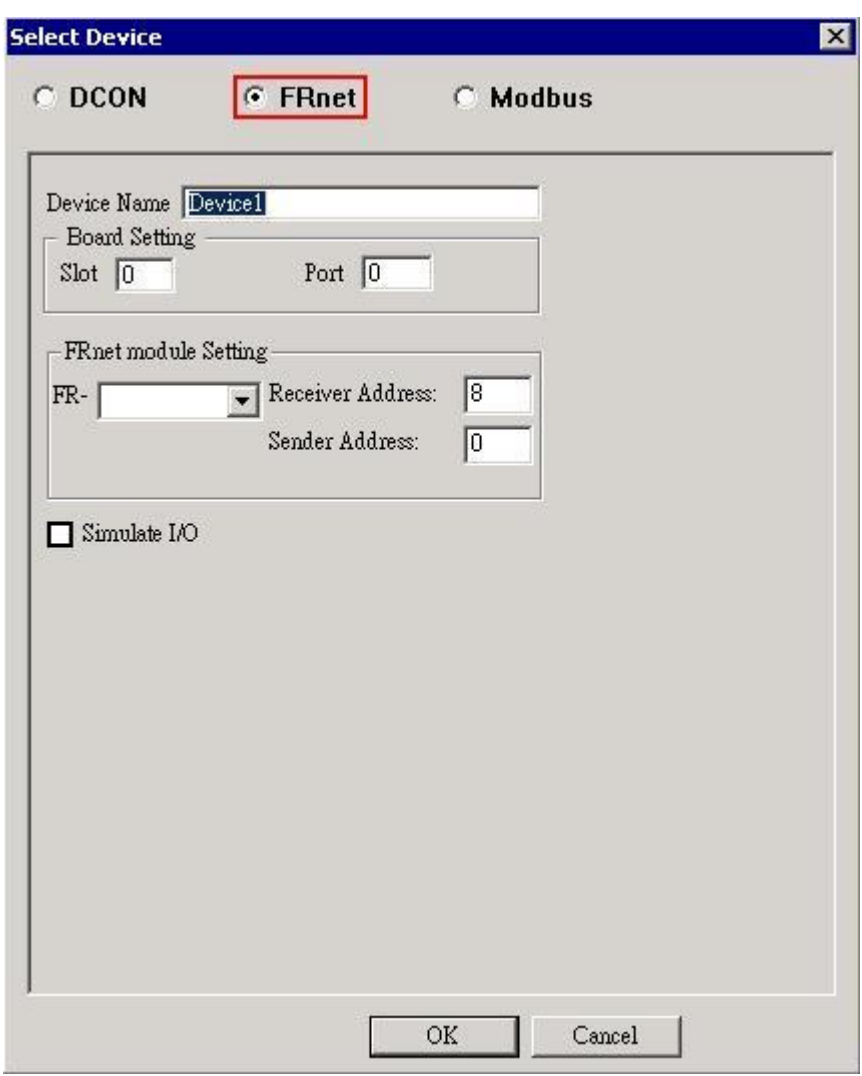

#### Device Name:

名稱中有空格或標點符號,例如"|!.,"不可作為模組名稱。用戶端可使用 "Device Name"與 "Tag" 來存取其值, 而 "Device Name" 不可與其他模組相同。

Slot:

XPAC 擁有 3 或 7 個插槽,可插上 8000 系列子設備。此 "slot"欄位是指 8000 系 列子設備所使用的插槽編號。有效範圍為 1 ~ 7。

Port:

"Port" 是指 I-8172 的 Port 編號 (Port 0 或 1)。 每個 FRnet I/O 模組必須使用 I-8172 為 FRnet 通訊模組。 請參閱 I-8172 手冊取得詳細資訊。

#### FRnet Module ID:

使用者可點選下拉式選單來選取 FRnet 模組的型號 (ID)。

#### Receiver Address:

FRnet 通訊必須擁有正確的硬體設置,包含設定主機控制器、網路中遠程模組的 發送者位址 (SA)、接收者位址 (RA)。請參閱 FRnet 手冊取得更多資訊。

Sender Address:

FRnet 通訊必須擁有正確的硬體設置,包含設定主機控制器、網路中遠程模組的 發送者位址 (SA)、接收者位址 (RA)。請參閱 FRnet 手冊取得更多資訊。

Simulate I/O:

勾選 "Simulate I/O" 會切換至讀取 I/O 的模擬器。由於模擬器不會去開啟 COM Port,它可更簡易地處理 Server 作業, 配置標籤 或 連接至用戶端而無需任何硬 體設備。

# <span id="page-21-0"></span>**1.6.4** 新增 **TCP** 控制器

步驟 **1:** 點選功能表 "Add/ New Device…" 或 圖示來新增模組。

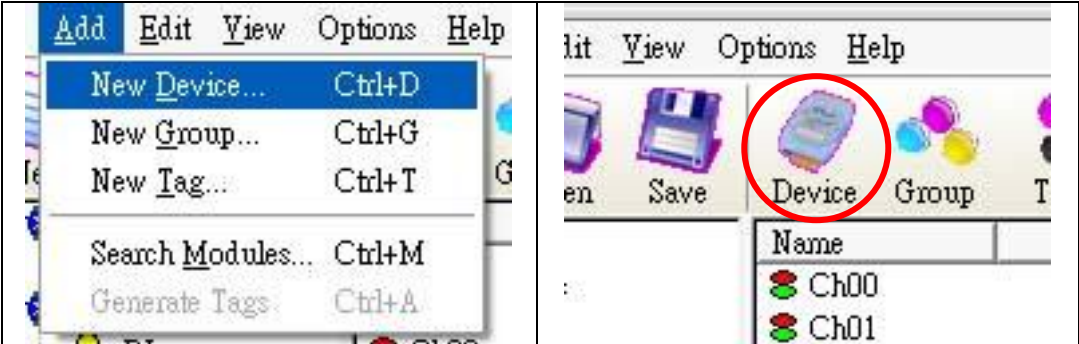

步驟 **2:** 彈出 "Select Device" 對話框。

步驟 **3:** 點選 "Modbus" 單選按鈕。

步驟 **4:** 點選 "Modbus TCP" 單選按鈕。

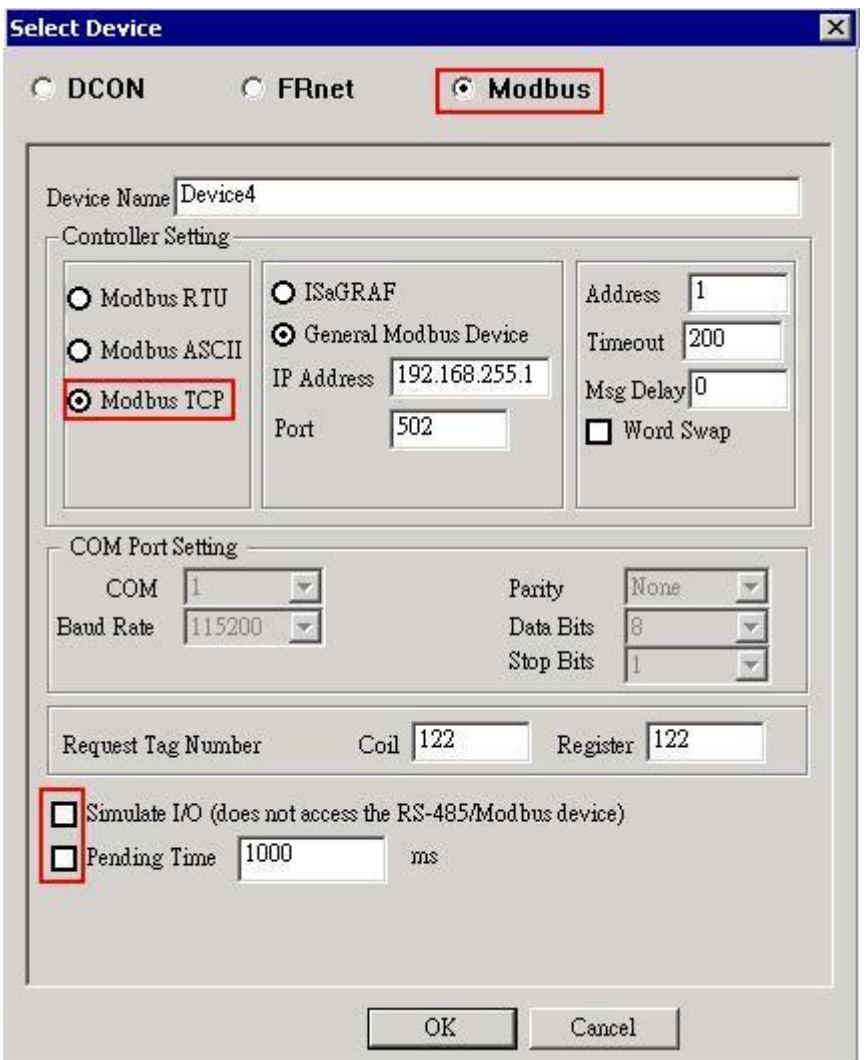

#### Device Name:

名稱中有空格或標點符號,例如"|!.."不可作為模組名稱。用戶端可使用

"Device Name"與 "Tag" 來存取其值, 而 "Device Name" 不可與其他模組相同。

#### ISaGRAF:

連接至 ISaGRAF 控制器。

#### General Modbus Device:

連接至 一般的 Modbus 設備。

#### IP Address:

Modbus TCP 控制器的唯一 IP 位址。

#### Port:

您必須設定該值為 "502" 以與 泓格科技 (ICP DAS) 的 Modbus TCP 控制器通訊。

#### Address:

指定控制器的位址。預設值為 1 , 有效範圍為 1~247 ·

版本: 1.12 日期: 2010 年 11 月 19 日 頁數: 23

#### Timeout:

指定該控制器的逾時值 (回應時間), 逾時值為 200 ms · 逾時值太小可能會造成 通訊失敗,而逾時值太大可能會降低用戶端程式的效能。

#### Msg Delay:

指定該控制器的訊息延遲時間。預設值為 0 ms,較小的訊息延遲時間會有較高 的系統負載,但會有較快的資料交換率。

#### Word Swap:

勾選 "Word Swap"可將資料轉譯為 4 Byte 的值,有時,您必須勾選該項目以完 成 Lo-Hi/Hi-Lo 的通訊。

#### Request Tag Number:

"Request Tag Number" 用來設定每個命令將從設備取得的 Tag 值的數目。就 ISaGRAF 而言, 必須少於 124 個 Coil 與 Register · 就 7188MTCP 而言, 必須少於 498 個 Coil 與 127 個 Register。預設皆為 122 個。(依據 Modbus 標準, 其不能大 於 2000 個 Coil 與 127 個 Register。)

#### Simulate I/O:

勾選 "Simulate I/O" 會切換至讀取 I/O 的模擬器。由於模擬器不會去開啟 TCP/IP Port,它可更簡易地處理 Server 作業, 配置標籤 或 連接至用戶端而無需任何硬 體設備。

#### Pending Time:

兩項存取動作的最小間隔時間。啟用此功能,則 NAPOPC XPE 可在最佳通訊效 能下運作。若此模組只需在每 5 秒存取一次,您可設定等待時間為 5000 ms, NAPOPC\_XPE 會自動將時間資源分配給其他相連接的模組。

#### OK:

點選 "OK" 按鈕,新增此控制器的設定。

#### Cancel:

點選 "Cancel" 按鈕, 不做任何修改。

步驟 **5:** 點選 "OK" 按鈕,新增此設備。

### <span id="page-23-0"></span>**1.6.5** 新增 **RTU** 控制器

步驟 **1:** 點選功能表 "Add/ New Device…" 或 圖示來新增模組。

版本: 1.12 日期: 2010 年 11 月 19 日 日 日 日 夏數: 24

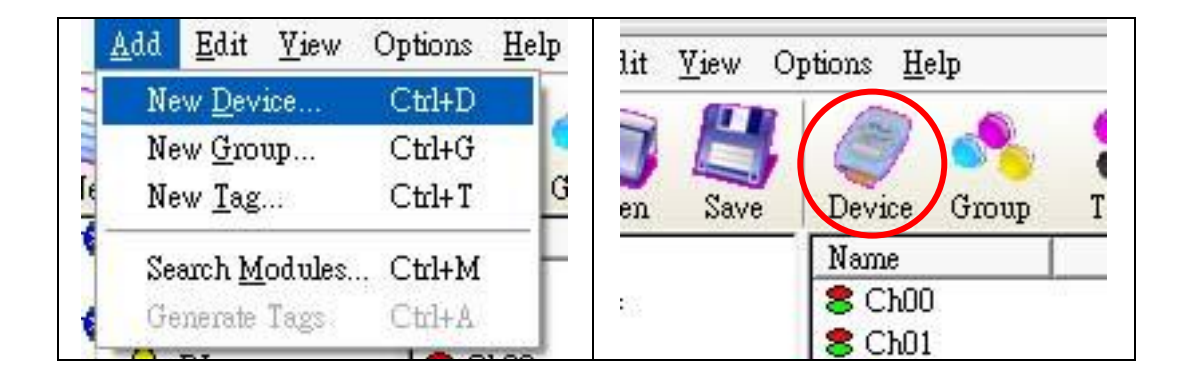

步驟 **2:** 彈出 "Select Device"對話框。

步驟 **3:** 點選 "Modbus" 單選按鈕。

步驟 **4:** 點選 "Modbus RTU" 單選按鈕。

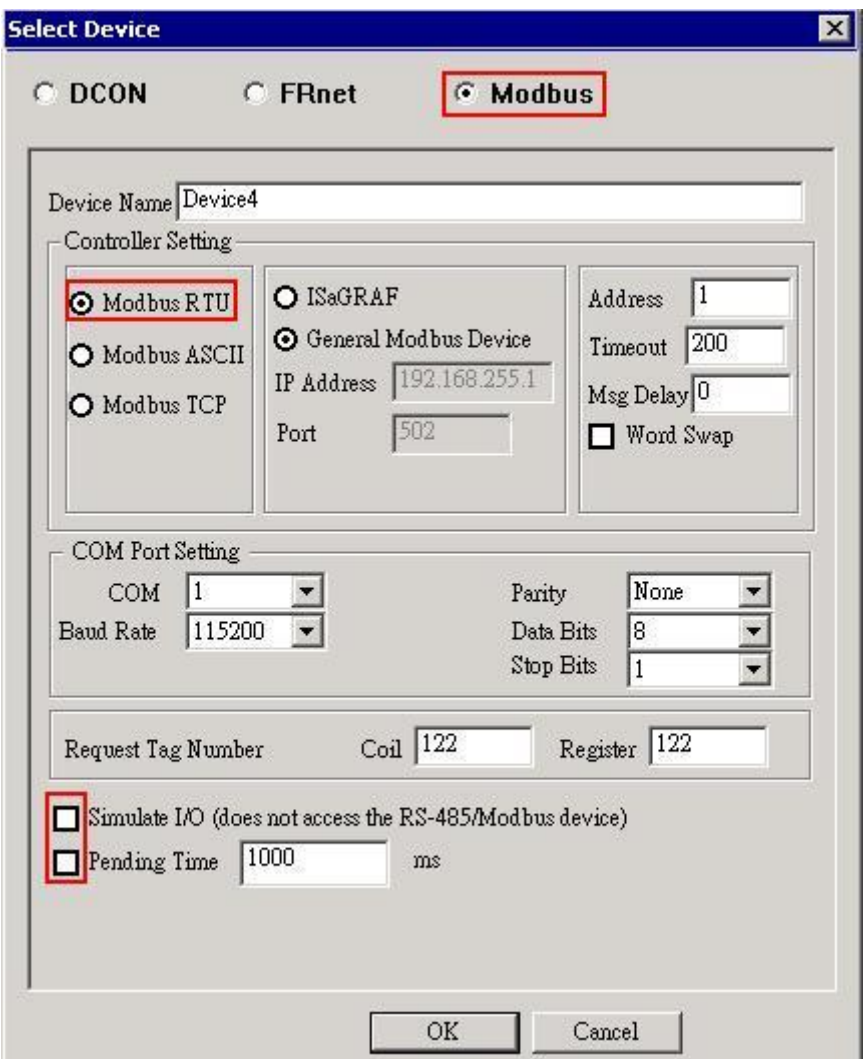

Device Name:

名稱中有空格或標點符號,例如"|!.,"不可作為模組名稱。用戶端可使用 "Device Name"與 "Tag" 來存取其值,而 "Device Name" 不可與其他模組相同。

#### ISaGRAF:

連接至 ISaGRAF 控制器。

#### General Modbus Device:

連接至 一般的 Modbus 設備。

#### Address:

指定控制器的位址。 預設值為 1,有效範圍為 1 ~ 247。

#### Timeout:

指定該控制器的逾時值 (回應時間), 逾時值為 200 ms · 逾時值太小可能會造成 通訊失敗,而逾時值太大可能會降低用戶端程式的效能。

#### Msg Delay:

指定該控制器的訊息延遲時間。預設值為 0 ms,較小的訊息延遲時間會有較高 的系統負載,但會有較快的資料交換率。

#### Word Swap:

勾選 "Word Swap" 可將資料轉譯為 4 Byte 的值,有時,您必須勾選該項目以完 成 Lo-Hi/Hi-Lo 的通訊。

#### COM Port:

指定需使用的 COM Port。請檢視 RS-232 / RS-485 網路目前是使用哪個 COM Port 編號。 而錯誤的設定將會造成模組通訊失敗。

#### Baud Rate:

指定需使用的傳輸速率。請檢視模組的傳輸速率是正確的。而錯誤的設定將會 造成模組的通訊錯誤。

#### Parity:

指定需使用的同位元檢查格式。下列為其選項:

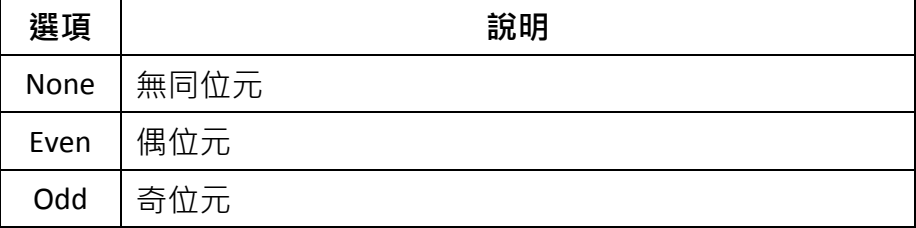

#### Data Bits:

指定傳送與接收一個位元組 (Bytes) 資料, 所包含的位元 (Bits) 數。

#### Stop Bits:

指定需使用的停止位元數。下列為其選項:

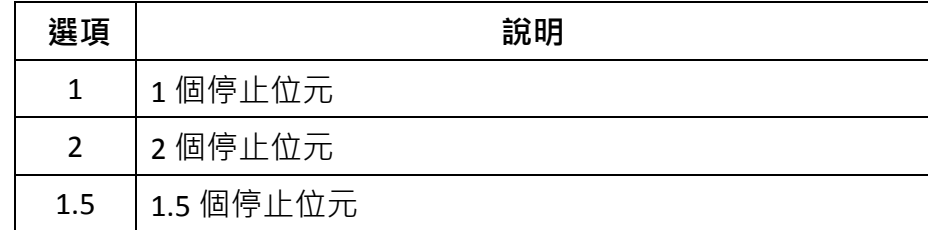

#### Request Tag Number:

"Request Tag Number" 用來設定每個命令將從設備取得的 Tag 值的數目。就 ISaGRAF 而言, 必須少於 124 個 Coil 與 Register · 就 7188MTCP 而言, 必須少於 498 個 Coil 與 127 個 Register · 預設皆為 122 個 · (依據 Modbus 標準 · 其不能大 於 2000 個 Coil 與 127 個 Register。)

#### Simulate I/O:

勾選 "Simulate I/O" 會切換至讀取 I/O 的模擬器。由於模擬器不會去開啟 TCP/IP Port,它可更簡易地處理 Server 作業, 配置標籤 或 連接至用戶端而無需任何硬 體設備。

#### Pending Time:

兩項存取動作的最小間隔時間。啟用此功能,則 NAPOPC XPE 可在最佳通訊效 能下運作。若此模組只需在每 5 秒存取一次,您可設定等待時間為 5000 ms, NAPOPC XPE 會自動將時間資源分配給其他相連接的模組。

OK:

點選 "OK" 按鈕, 新增此控制器的設定。

#### Cancel:

點選 "Cancel" 按鈕, 不做任何修改。

步驟 **5:** 點選 "OK" 按鈕,新增此設備。

### <span id="page-26-0"></span>**1.6.6** 新增 **Modbus ASCII** 控制器

步驟 **1:** 點選功能表 "Add/ New Device…" 或 圖示來新增模組。

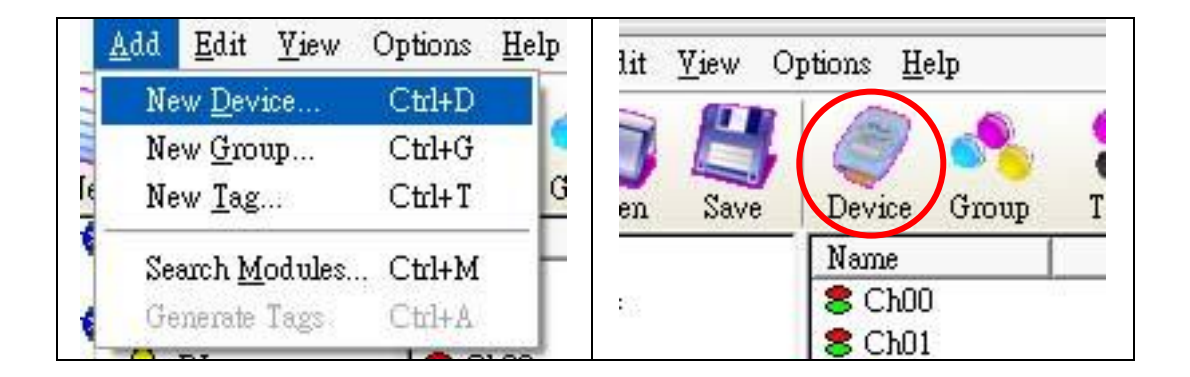

步驟 **2:** 彈出 "Select Device"對話框。

步驟 **3:** 點選 "Modbus" 單選按鈕。

步驟 **4:** 點選 "Modbus ASCII" 單選按鈕。

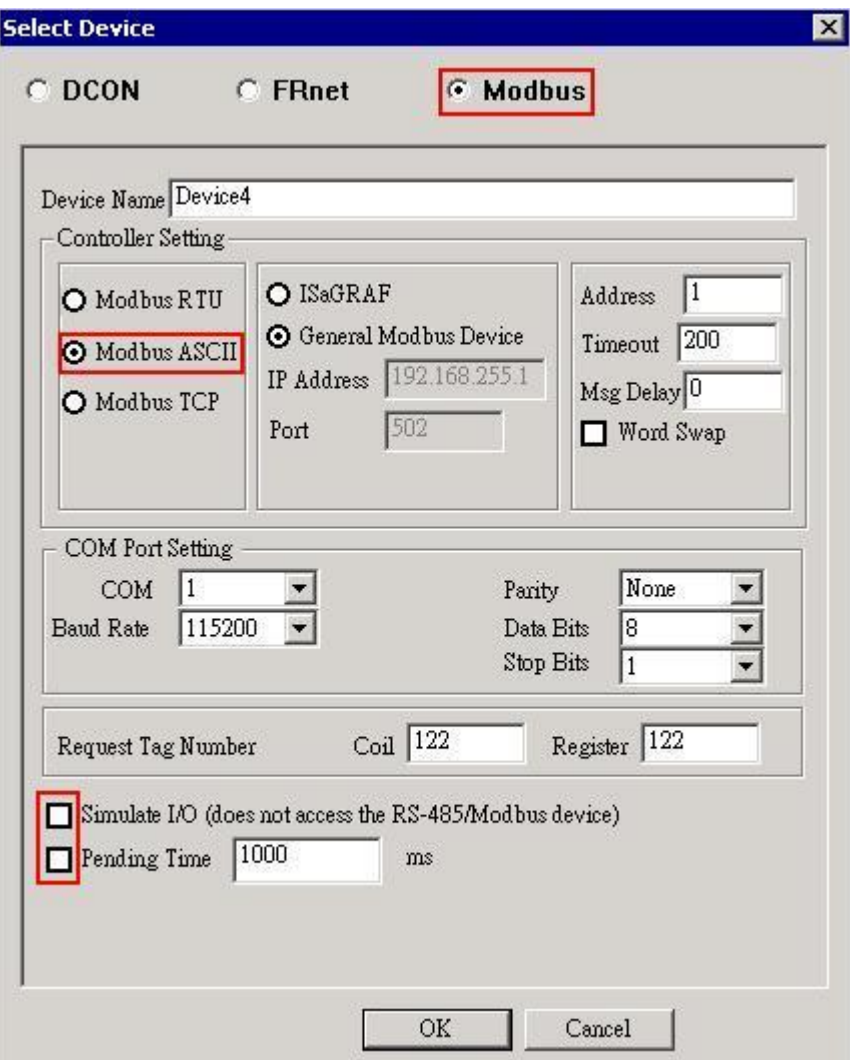

#### Device Name:

名稱中有空格或標點符號,例如"|!.,"不可作為模組名稱。用戶端可使用 "Device Name"與 "Tag" 來存取其值, 而 "Device Name" 不可與其他模組相同。

#### ISaGRAF:

連接至 ISaGRAF 控制器。

#### General Modbus Device:

連接至 一般的 Modbus 設備。

#### Address:

指定控制器的位址。 預設值為 1, 有效範圍為 1~247。

#### Timeout:

指定該控制器的逾時值 (回應時間), 逾時值為 200 ms · 逾時值太小可能會造成 通訊失敗,而逾時值太大可能會降低用戶端程式的效能。

#### Msg Delay:

指定該控制器的訊息延遲時間。預設值為 0 ms,較小的訊息延遲時間會有較高 的系統負載,但會有較快的資料交換率。

#### Word Swap:

勾選 "Word Swap" 可將資料轉譯為 4 Byte 的值, 有時, 您必須勾選該項目以完 成 Lo-Hi/Hi-Lo 的通訊。

#### COM Port:

指定需使用的 COM Port。請檢視 RS-232 / RS-485 網路目前是使用哪個 COM Port 編號。 而錯誤的設定將會造成模組通訊失敗。

#### Baud Rate:

指定需使用的傳輸速率。請檢視模組的傳輸速率是正確的。而錯誤的設定將會 造成模組的通訊錯誤。

#### Parity:

指定需使用的同位元檢查格式。下列為其選項:

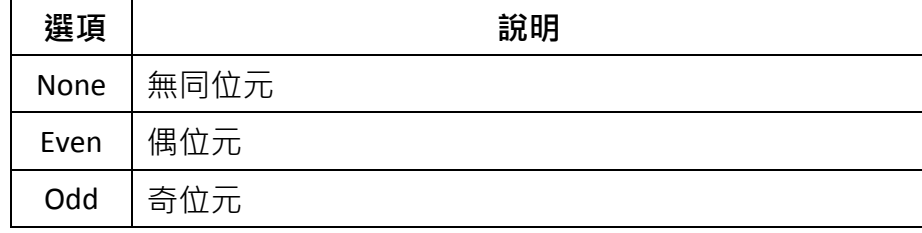

#### Data Bits:

指定傳送與接收一位元組 (Bytes) 資料, 所包含的位元 (Bits) 數。

#### Stop Bits:

指定需使用的停止位元數。下列為其選項:

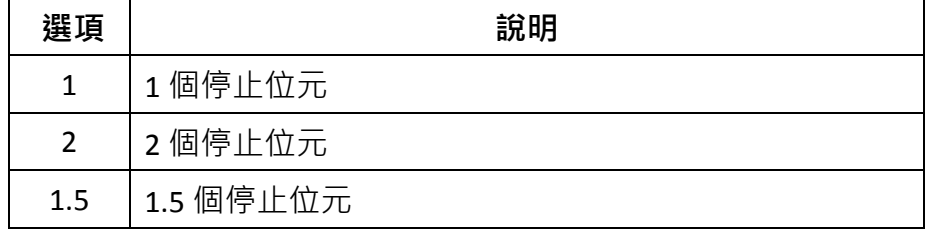

#### Request Tag Number:

"Request Tag Number" 用來設定每個命令將從設備取得的 Tag 值的數目。就 ISaGRAF 而言, 必須少於 124 個 Coil 與 Register · 就 7188MTCP 而言, 必須少於 498 個 Coil 與 127 個 Register · 預設皆為 122 個 · (依據 Modbus 標準 · 其不能大 於 2000 個 Coil 與 127 個 Register。)

#### Simulate I/O:

勾選 "Simulate I/O" 會切換至讀取 I/O 的模擬器。由於模擬器不會去開啟 TCP/IP Port,它可更簡易地處理 Server 作業, 配置標籤 或 連接至用戶端而無需任何硬 體設備。

#### Pending Time:

兩項存取動作的最小間隔時間。啟用此功能,則 NAPOPC XPE 可在最佳通訊效 能下運作。若此模組只需在每 5 秒存取一次,您可設定等待時間為 5000 ms, NAPOPC XPE 會自動將時間資源分配給其他相連接的模組。

#### OK:

點選 "OK" 按鈕, 新增此控制器的設定。

#### Cancel:

點選 "Cancel" 按鈕, 不做任何修改。

步驟 **5:** 點選 "OK" 按鈕,新增此設備。

### <span id="page-29-0"></span>**1.7** 新增群組

若您新增的設備為 "RPC" 時,您不須手動來加入群組。NAPOPC XPE 將會自動地同步並 產生 "RPC" 的模組。

Add Edit View Options Help Options Help New Device...  $C$ trl+ $D$ New Group...  $C$ trl+G G New Tag...  $C$ trl+T Group Mew group **Device** Name Type Search Modules... Ctrl+M  $8$ Ch00 Bit Input Generate Tags Ctd+A  $\epsilon$  ChO1 Bit Input

步驟 **1:** 點選功能表 "Add/ New Group" 或 圖示來新增群組。

#### 步驟 **2:** 彈出 "Group"對話框。

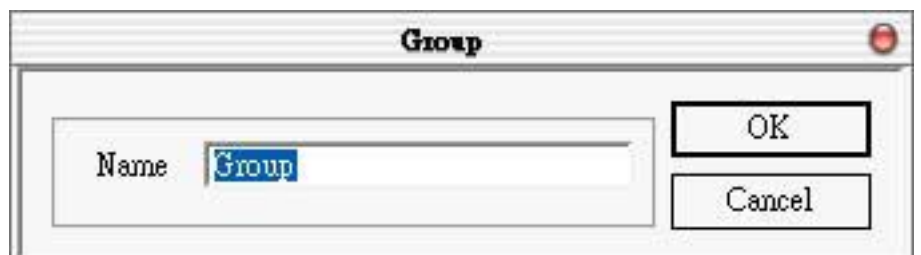

#### Name:

"Group Name" 可為任何名稱, 但請避免使用空白或標點符號 (例如: "|!.,") 且群 組名稱不可重覆。"群組" 可被定義為含有一個或多個 Tag 的子目錄。一個模組 可能有許多子群的 Tag。所有掃描出屬於各模組的 Tag, 可用來執行 I/O 動作。

# <span id="page-30-0"></span>**1.8** 新增 **Tag**

若您新增的設備為"RPC"時,您不須手動來加入 Tag。NAPOPC XPE 將會自動地同步並 產生 "RPC" 的模組。

## <span id="page-30-1"></span>**1.8.1** 新增 **I/O** 模組用標籤

步驟 **1:** 點選功能表 "Add/ New Tag" 或 圖示來新增 Tag。

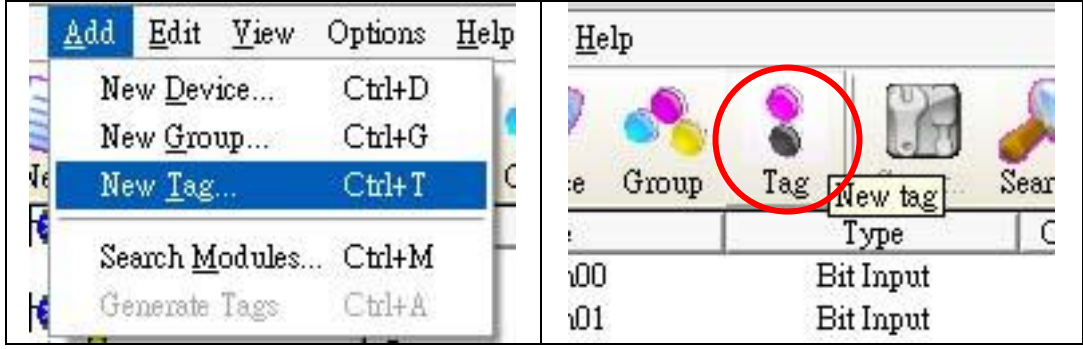

步驟 **2:** 彈出 "Tag Properties" 對話框。

步驟 3: 點選"Settings"頁籤。 由於此 Tag 是屬於模組類型的設備,您可於下圖中見 到 "I/O Module" 單選按鈕是啟用的狀態。

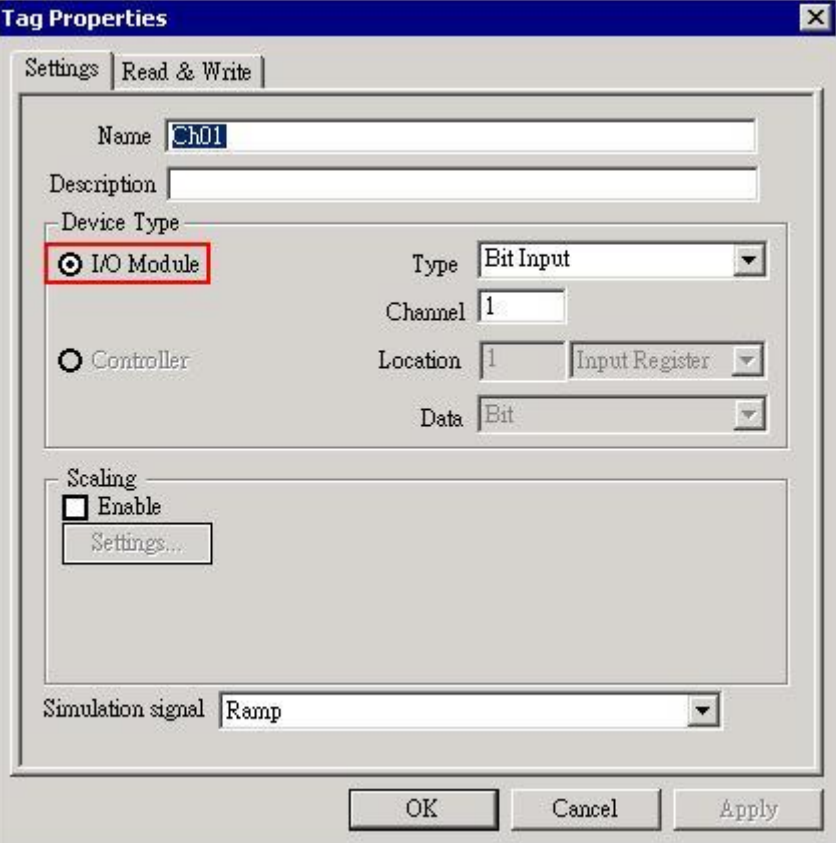

#### Name:

"Tag Name" 可為任何名稱, 但請避免使用空白或標點符號 (例如: "|!.,") 。用戶端 會使用 "Device Name" 與 "Tags" 來存取其值, 因此同一群組的 "Tag Name" 不可 重覆。

#### Description:

為此 Tag 加上文字描述。此處可為空白。

#### Type:

指 定 於 此 Tag 的 命 令 。 不 同 的 模 組 支 援 不 同 的 命 令 。 請參閱 \\ICPDAS\NAPOPC\_XPE 目錄中的 "MODULES.HTM" 檔案。

#### Channel:

指定用於此 Tag 的通道編號。"數位輸入" 與 "數位輸出" Tag 無需採用此項設 定,因為皆是一次通訊即讀取全部的通道。

#### Simulation signal:

其有效訊號為 SINE, RAMP 與 RANDOM · 當模組使用 "Simulation I/O" 功能時, 此欄位才會生效。請參閱 "新增設備" 章節。

OK:

點選 "OK" 按鈕, 新增此 Tag 設定。

#### Cancel:

點選 "Cancel" 按鈕, 不做任何修改。

Scaling:

Enable:

勾選此項目,啟用 "Settings..." 按鈕。

Settings:

點選此按鈕, 設定 "Scaling" 功能。請參閱 "1.8.3 比例設定" 章節, 以取 得詳細資訊。

### <span id="page-32-0"></span>**1.8.2** 新增控制器用標籤

步驟 **1:** 點選功能表 "Add/ New Tag" 或 圖示來新增 Tag。

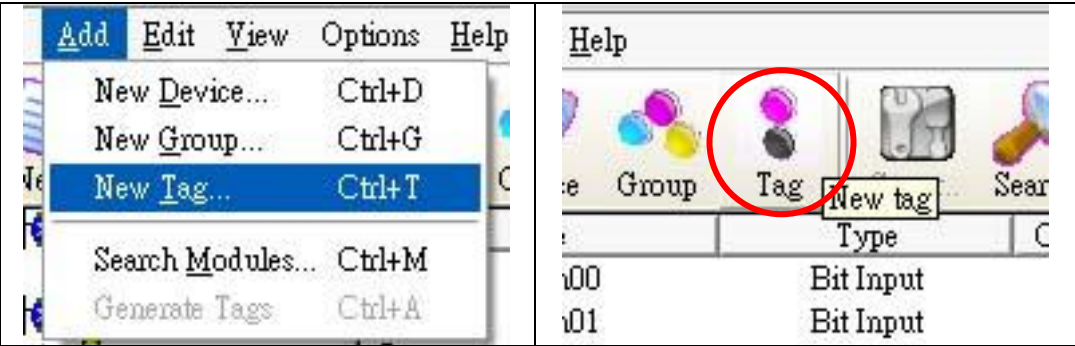

步驟 **2:** 彈出 "Tag Properties"對話框。

步驟 3: 點選 "Settings" 頁籤 · 由於此 Tag 是屬於控制器類型的設備,您可於下圖中見 到 " Controller" 單選按鈕是啟用的狀態。

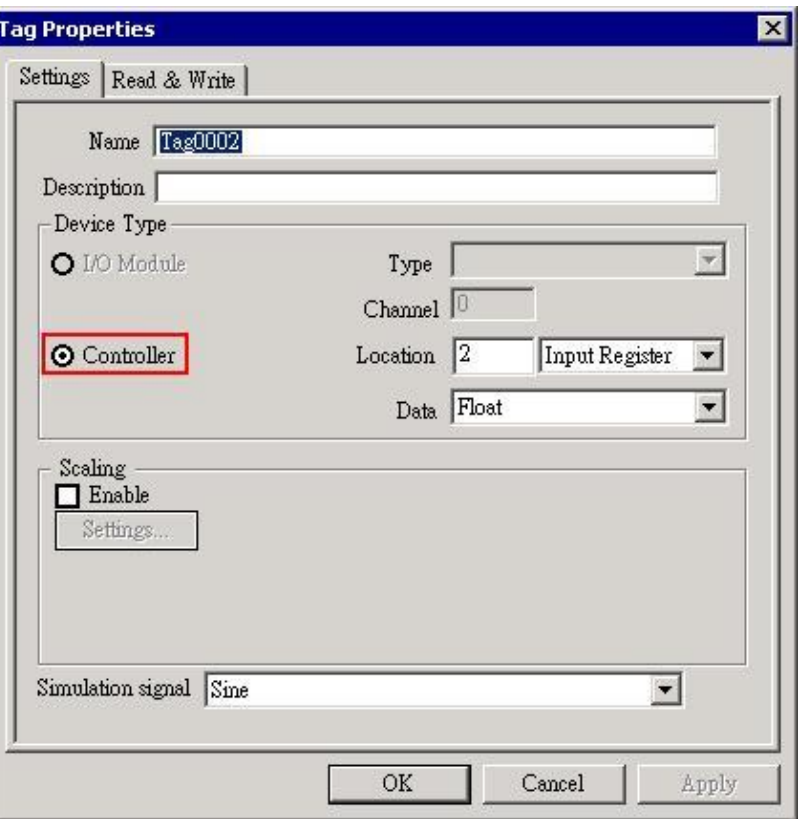

#### Name:

"Tag Name" 可為任何名稱, 但請避免使用空白或標點符號 (例如: "|!.,") 。用戶端 會使用 "Device Name" 與 "Tags" 來存取其值, 因此同一群組的 "Tag Name" 不可 重覆。

#### Description:

為此 Tag 加上文字描述。此處可為空白。

#### Data:

指定位置類型為 "Input Register" 或 "Output Register" 之 Tag 的資料型態。 NAPOPC\_ XPE 共支援 5 種資料型態 - "Short", "Long", "Float", "Word" 與 "DWord"。

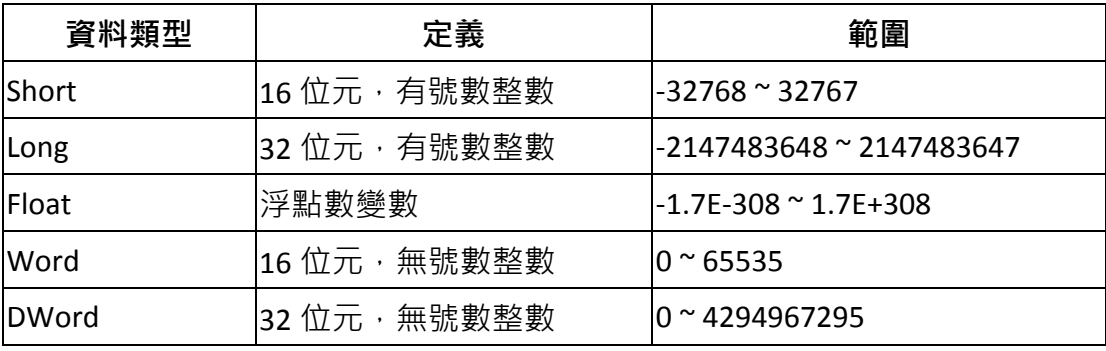

"Input Coil" 或 "Output Coil" 的資料型態為 "Bool"。

#### Location:

指定 Tag 位址。此位址必須與控制器中的變數位址相同。此外,您還必須選擇 位置類型。當您選擇位置編號之後,以下有 4 種位置類型可供您選擇 - "Input Coil", "Output Coil", "Input Register" 與 "Output Register"。當您監測控制器設 備時 (詳見 1.5 監測設備), "Channel/Location" 欄位將會依據該位置與位置類型 顯示其值 (如下表)。

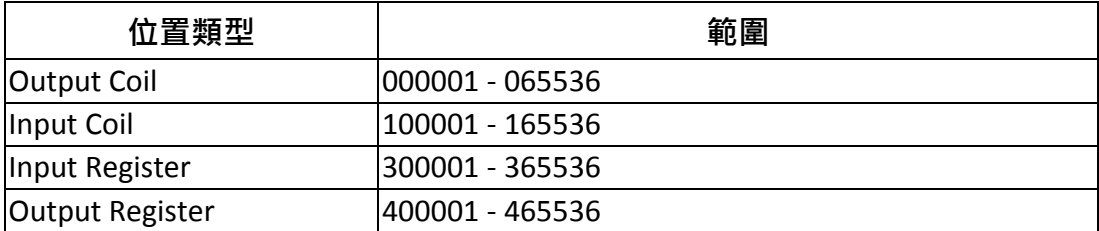

#### Simulation signal:

有效訊號為 SINE, RAMP 與 RANDOM。當模組使用 "Simulation I/O" 功能時, 此 欄位才會生效。請參閱 "新增設備" 章節。

#### OK:

點選 "OK" 按鈕, 新增此 Tag 設定。

#### Cancel:

點選 "Cancel" 按鈕, 不做任何修改。

#### Scaling:

Enable:

勾選此項目,啟用"Settings..." 按鈕。

#### Settings:

點選此按鈕,說定"Scaling"功能。請參閱"1.8.3 比例設定" 章節,以取 得詳細資訊。

### <span id="page-34-0"></span>**1.8.3** 比例設定

一般而言,"Scaling" 功能僅供給 浮點數資料類型 使用。

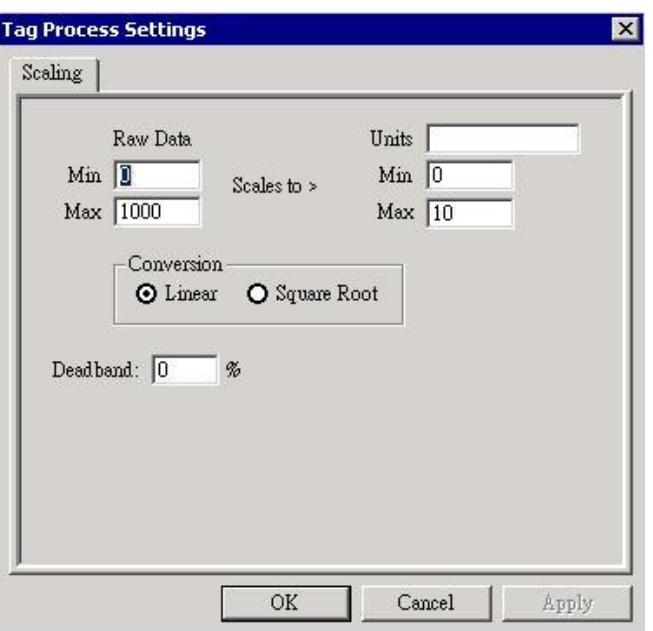

#### Raw Data:

Min: 原始的最小值。([MinRaw]) Max: 原始的最大值。([MaxRaw])

#### Scales to:

Units: 縮放值的單位。 (僅為參考符號) Min: 縮放比例的最小值。([MinScale]) Max: 縮放比例的最大值。([MaxScale])

#### Conversion:

Linear:

Scaled Value = ((Original Value – [MinRaw]) / ([MaxRaw] – [MinRaw])) \* ([MaxScale] – [MinScale]) + [MinScale]

#### Square Root:

Scaled Value = ((sqrt (Original Value) – [MinRaw]) \* ([MaxScale] – [MinScale])) / sqrt ([MaxRaw] – [MinRaw]) + [MinScale]

#### Deadband (%):

一般而言,此欄位為 "0"。請參閱 "OPCDA20 Cust.PDF" 手冊中, P68 "4.5.1.6 Percent Deadband" 章節, 取得詳細資訊。

#### OK:

點選 "OK" 按鈕, 儲存此設定。

#### Cancel:

點選 "Cancel" 按鈕, 不做任何修改。
# **1.9** 新增 **Modbus** 設備用的多重標籤

此功能僅供給 Modbus 設備使用。

```
步驟 1: 點選功能表 "Add/ Multi Tags" 或 <sup>11</sup> 圖示來新增 Tag ·
```
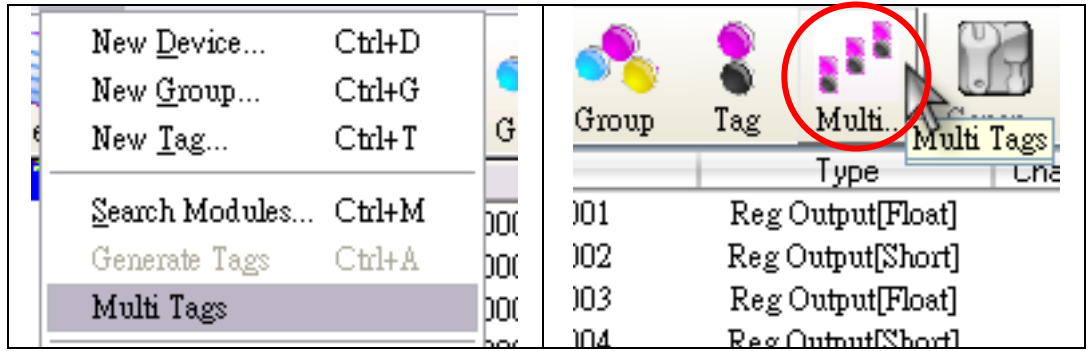

步驟 **2:** 彈出 "Add Multi Tags Dialog" 對話框。

步驟 **3:** 選取正確的 "Prototype" 與 "Data Type" 並輸入 Modbus 位址。

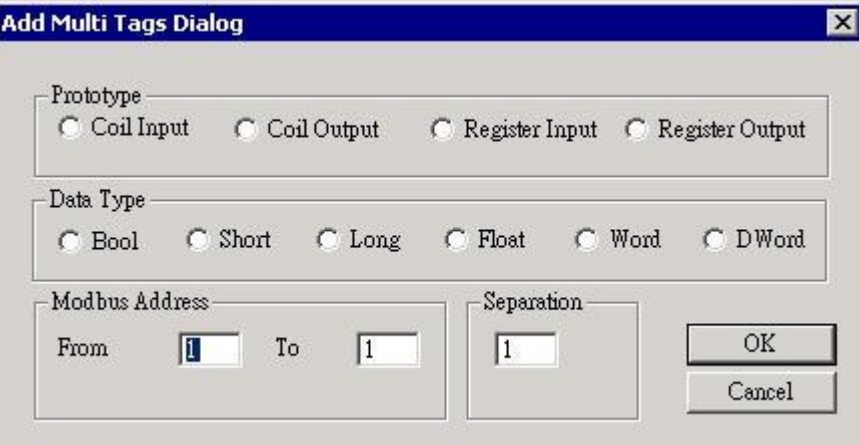

Prototype:

此 Modbus Tag 共有四種屬性 - "Coil Input", "Coil Output", "Register Input" 與 "Register Output"。

Data Type:

"Bool" : 8 位元, True 或 False。 "Short": 16 位元, -32768 ~ 32767。 "Long": 32 位元, -2147483648 ~ 2147483647。 "Float" : 32 位元,浮點數。 "Word":  $16$   $\overline{\text{tr}} \cdot 0$  ~ 65535  $\cdot$ "DWORD": 32 位元, 0 ~ 4294967295。

### Modbus Address:

"From" : 起始 Tag 的 Modbus 位址編號,1 ~ 65535。 "To"  $\therefore$  結束 Tag 的 Modbus 位址編號, 1 ~ 65535。

### Separation:

每個 Tag 的間隔數, 1~100。

### OK:

點選 "OK" 按鈕, 新增此 Tag 設定。

### Cancel:

點選 "Cancel" 按鈕, 不做任何修改。

# **1.10** 擴增**/** 縮減設備

點選功能表 "Edit/ Expand device (Shrink device)" 或 ( ) 圖示,擴增 (縮減) 所 有的設備。

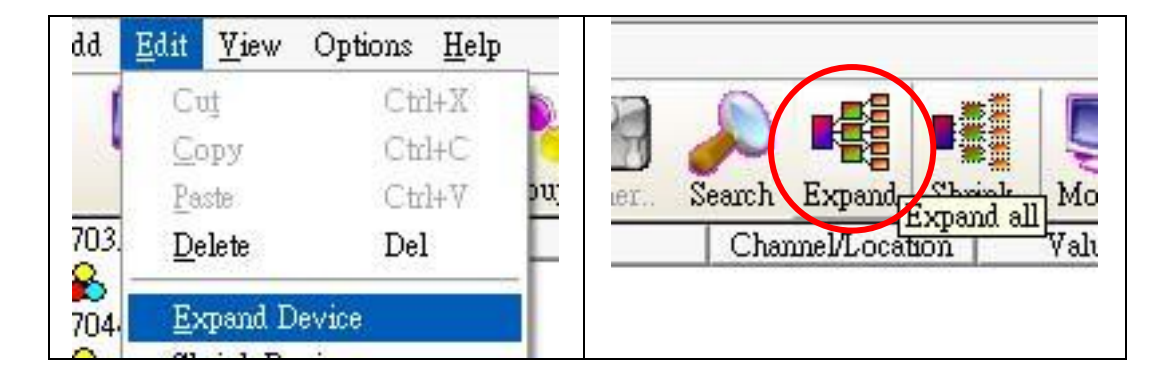

# **1.11** 讀取**/**寫入 標籤

首先,您必須點選功能表 "View/ Monitor",使用 "Monitor" 功能來監看 Tage 的 值。選取一個 Tag 並按滑鼠右鍵,然後點選 "Properties.." 選項,再點選 "Read & Write" 頁籤來讀取或寫入 Tag。

步驟 **1:** 點選功能表 "View/ Monitor" 啟用監測功能。

步驟 2: 選取一個 Tag 並按滑鼠右鍵,然後點選 "Properties.." 選項。

步驟 **3:** 點選 "Read & Write" 頁籤。首先您會見到 "Tag name" 與 "Access right"。若 "Access right" 為 "Read only!", 表示寫入功能為關閉狀態。

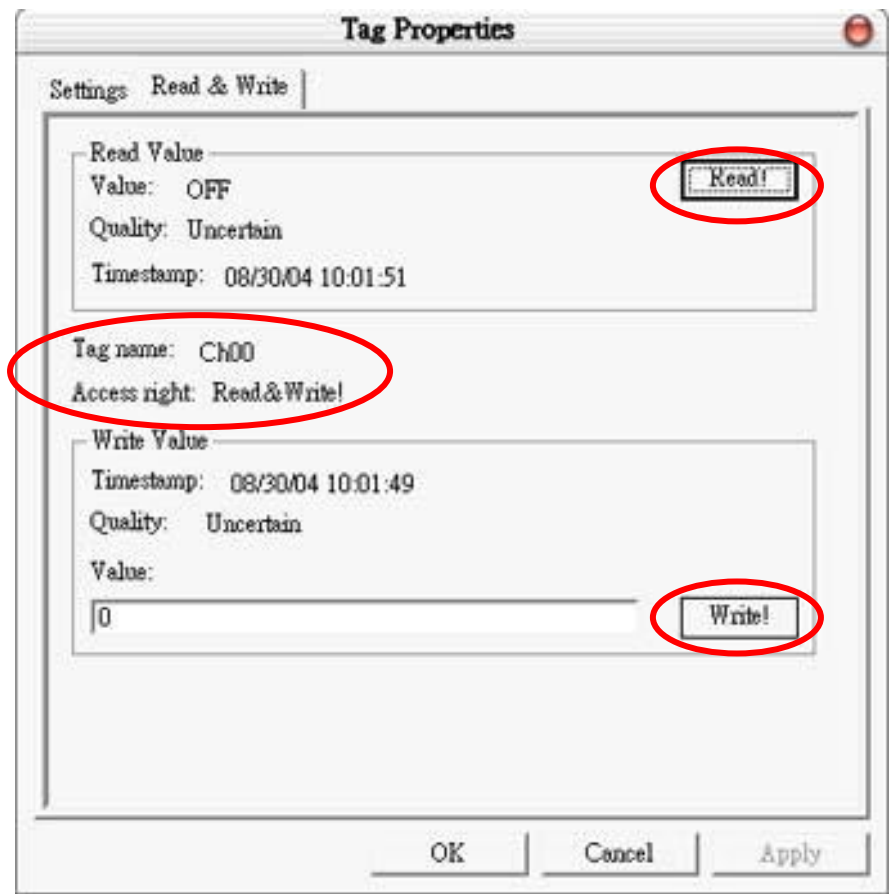

#### Read Value/Value:

您可在 "Tag Properties" 視窗上點選 "Read!" 按鈕來讀取 Tag 的值。

### Read Value/Quality:

此處將會顯示三種讀取品質 - "Good", "Bad" 與 "Uncertain"。若通訊狀態良好, "Quality"會顯示 "Good"。若通訊狀態有些錯誤,將顯示 "Bad"。而其它狀態則 顯示 "Uncertain",您可能尚未點選功能表 "View/ Monitor" 來啟用監測功能。

### Read Value/Timestamp:

此處將顯示讀取 Tag 的時間。

#### Tag name:

此處與 "Settings" 頁籤中的 "Name" 相同, 您可在 "Settings" 頁籤中修改名稱。

### Access right:

共有兩種存取權限 - "Read Only!"與 "Read&Write!" 。此存取權限取決於它是什 麼類型的 Tag 屬性。請參閱 "1.7 新增標籤" 章節。

### Write Value/Timestamp:

此處將顯示寫入 Tag 的時間。

### Write Value/Quality:

此處將會顯示三種品質 - "Good", "Bad" 與 "Uncertain"。若通訊狀態良好, "Quality" 會顯示 "Good"。若通訊狀態有些錯誤,將顯示 "Bad"。而其它狀態則 顯示 "Uncertain",您可能尚未點選功能表 "View/ Monitor" 來啟用監測功能。

### Write Value/Value:

您可點選 "Write!" 按鈕來將您輸入的值寫入 Tag。若 Tag 的資料型態是 "Boolean"。寫入值為 "0" 表示 "OFF",寫入值 "非 0" 則表示 "ON"。

# **1.12** 編輯 設備**/**群組**/**標籤 屬性

若想編輯原有設備 (群組或 Tag), 只需選取該設備 (群組或 Tag) 並點選 "Properties…" 選項。

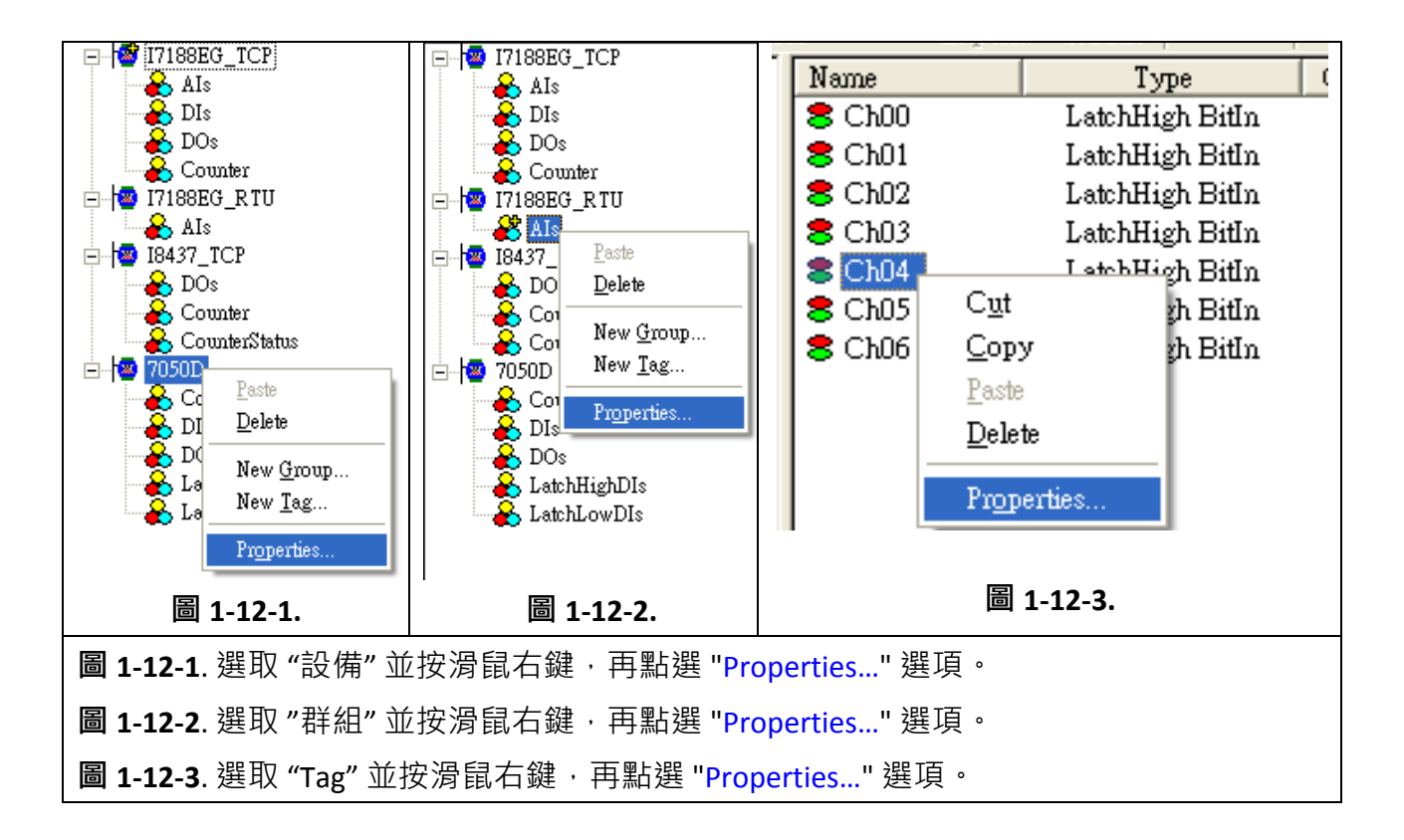

# **1.13** 刪除 設備**/**群組**/**標籤

若想刪除原有設備 (群組或 Tag), 只需選取該設備 (群組或 Tag) 並點選 "Delete..." 撰項或 → 圖示。

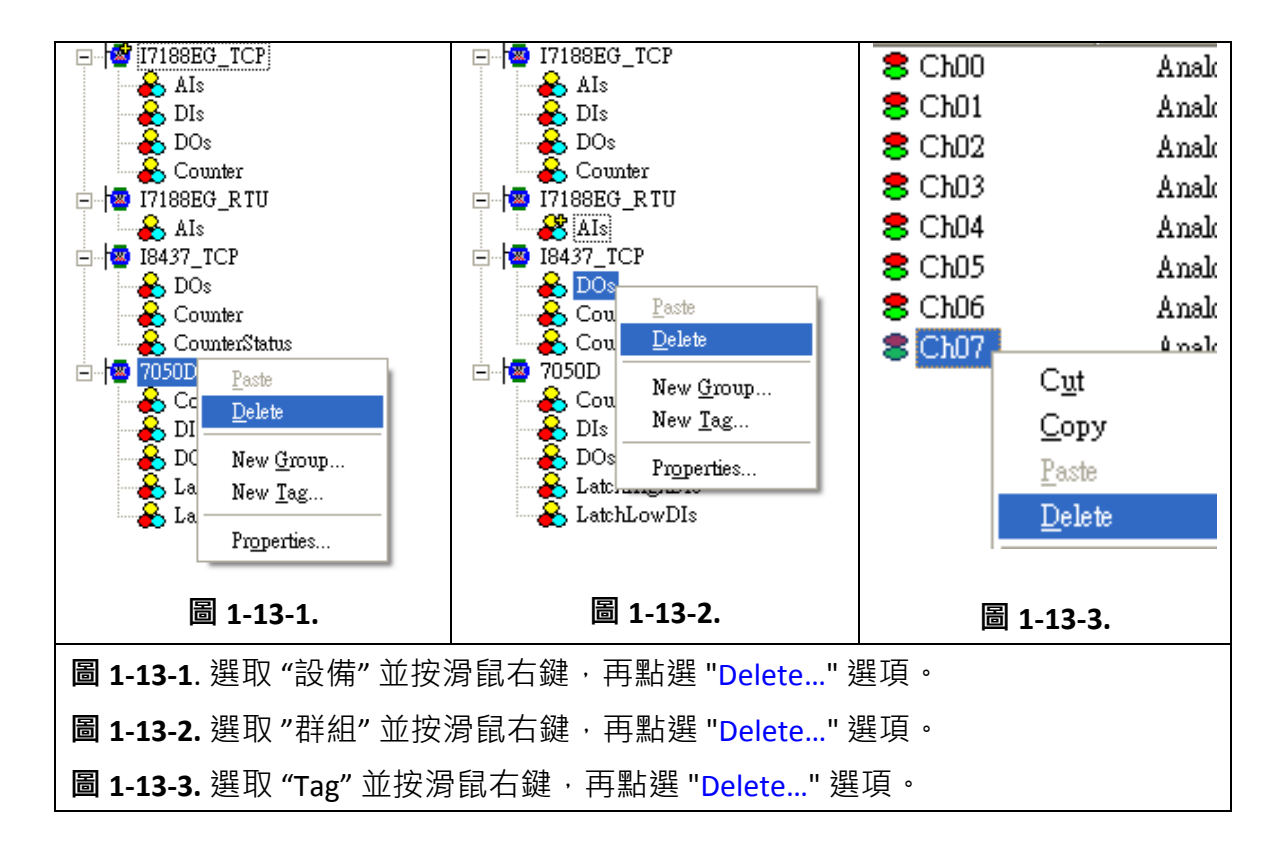

# **1.14** 建立 **Tag**

此功能可讓您輕鬆地建立特定模組的 Tag 並可在 OPC Server 的模擬模式下測試 它。當所選取的設備並無附屬的 "Group" 或 "Tag", 此功能才會生效。

步驟 **1:** 選取一個您欲產生 Tag 的設備。

步驟 **2:** 點選功能表 "Add/ Generate Tags" 或 圖示來產生 Tag。

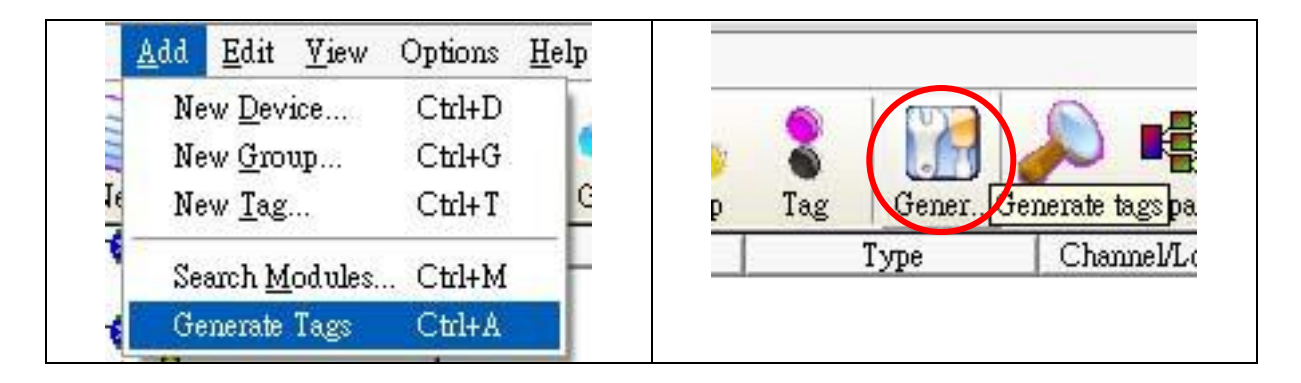

# **1.15** 設定初始狀態

此功能可讓您設定,當 Client 端軟體連線至 NAPOPC XPE Server 時的初始狀態。 如下圖,"Recent File Source" 選項可讓使用者於 "系統管理員帳戶" 或 "當前使用者帳 戶" 下儲存相關資訊至註冊表中,某些 DCOM 應用程式在特殊情況下需調整此選項。 "File Open Dialog" 項目可讓使用者自動或手動載入檔案。"System Tray" 項目可隱藏或 最小化 NAPOPC XPE Server 程式。而 "Communication Mechanism" 項目可讓使用者定義 NAPOPC XPE 的通訊狀態,一般而言, "Multi-Thread" 為高效能之最佳選擇。 然而, 對 於某些無法在"Multi-Thread"通訊下順利作業的特定 OPC Client 而言,使用者可選取 "Single-Thread" 為替代方式。"Configurate Initial Status" 功能只能在 "Monitor" 功能未啟 用下才可使用。

步驟 **1:** 點選功能表 "Options/ Configurate Initial Status" 來開啟 "Initial Setting Dialog"。

|        |         |       | Configurate Initial Status |                 |
|--------|---------|-------|----------------------------|-----------------|
| Search | Gener., | Multi | Tag                        | Device<br>Group |
| Channe | Type    |       | Name                       |                 |
|        |         |       |                            |                 |

步驟 **2:** 於對話框選取 NAPOPC\_XPE 的初始狀態。

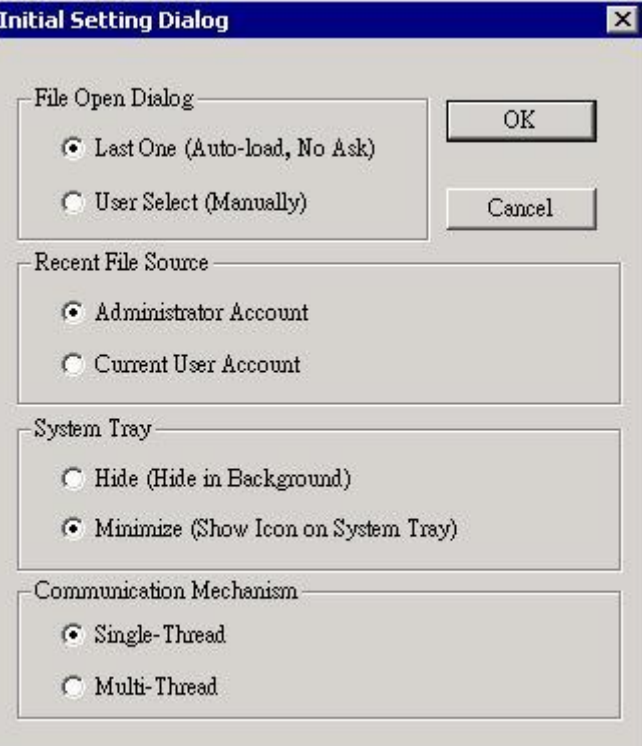

## **1.16 Help**

您可點選功能表 "Help/ User's Manual" 來參閱使用手冊。所有 PDF 格式檔案之最 佳閱覽為 Acrobat Reader 5 或更新版本,您可從光碟中安裝或至 [Adobe's Web Site](http://www.adobe.com/downloads/) 網站 下載免費版本。

點選功能表 "Help/ User's Manual" 或 <sup>■ ■</sup> 圖示來參閱使用手冊。

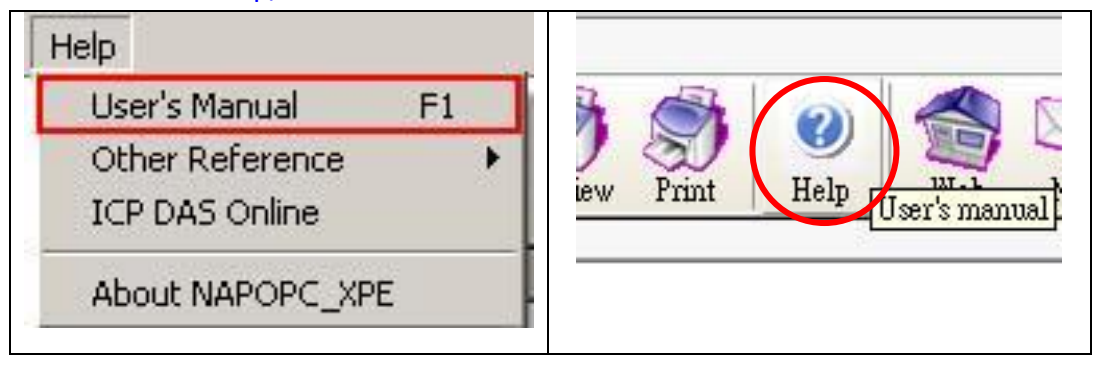

您可點選功能表 "Help/ ICP DAS Online" 或 圖示來造訪我們的網站。

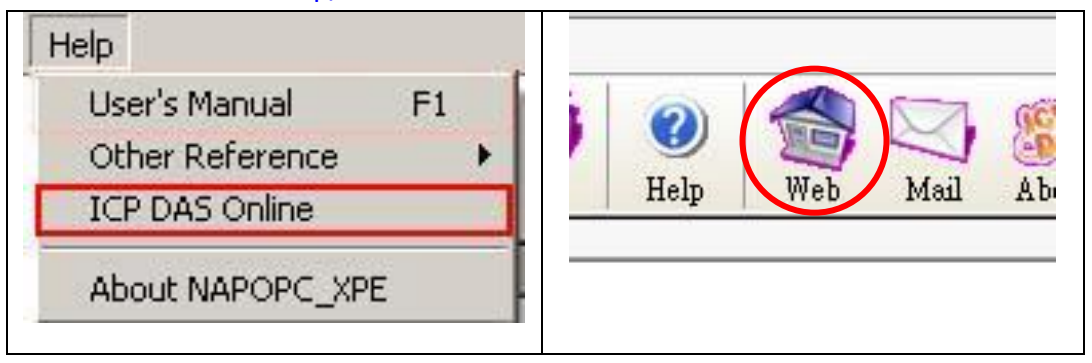

# **1.17** 關於 **NAPOPC\_XPE**

點選功能表 "Help/ About NAPOPC\_XPE" 或 ※ 圖示可見到 "About NAPOPC\_XPE DA Server" 對話框。此處將顯示 NAPOPC\_XPE DA Server 的版本。

步驟 **1:** 點選功能表 "Help/ About NAPOPC\_XPE"。

步驟 **2:** 彈出 "About NAPOPC\_XPE DA Server" 視窗。

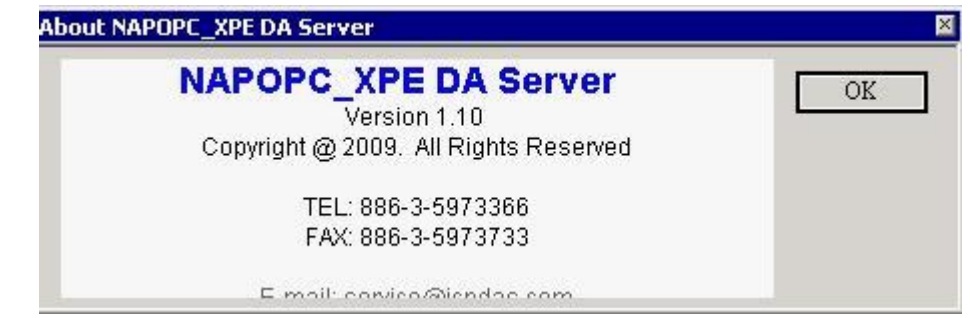

# **2** 快速上手

請依照以下步驟:

## **[**設定 **NAPOPC\_XPE Server]**

- 1. 連接模組 或 控制器。 連接 RS-232 / RS-485 網路中的模組。 (參閱 "\CD \Napdos\7000\manual\GetStart.PDF" 手冊) 連接控制器至您的 PC。
- 2. 設定模組 或 控制器。 使用 DCON Utility 來設定模組。 (參閱 "\CD \Napdos\7000\manual\GetStart.PDF" 手冊) 使用 ISaGRAF 軟體來設定 I-7188EG/XG 或 I-8xx7 控制器。
- 3. 安裝 OPC Server。 於 XPAC 上安裝 NAPOPC\_XPE。
- 4. 執行 OPC Server。

執行 " C:\ICPDAS\NAPOPC\_XPE\NAPOPCSvr\_XPE.exe" 來啟動 OPC Server。

- 5. 搜尋模組。 請參閱 "1.4 搜尋模組" 章節, 搜尋 RS-485 網路上的模組。
- 6. 新增控制器。 請參閱 "1.6 新增設備" 章節, 新增一個 I/O 或 Modbus RTU、Modbus ASCII 或 Modbus TCP 控制器。
- 7. 儲存設定。 點選功能表 "File/Save", 儲存設定。
- 8. 關閉 OPC Server. 點選功能表 "File/Exit", 關閉 OPC Server。

## **[**連線至 **NAPOPC\_ST Server]**

1. 連線至 OPC Server。

執行您 Client 端程式並藉由連結 "NAPOPC.Svr" 或 " NAPOPC.Svr.1" 來連線至我們的 OPC Server。

(請參閱 您 Client 端軟體之供應商所提供的使用手冊。此處將強制系統自動於後台 運行 OPC Server。)

# **3** 連線至 **OPC Server**

OPC 標準是由 OPC Foundation 所定義, 而任何支援 OPC 的 Client 程式皆可連線到 OPC Server (例如: Lab VIEW v5.0 與 WIZCON 7.51)。任何支援 COM 機制的電腦語言也可 透過 COM 介面直接連線到 OPC Server。

第一個章節將說明如何最佳化您的通訊狀態,接著是 VB5 Client 與 .Net Client 範例 程式,而後各章節將說明如何採用 NI 所提供的"Lab VIEW"、"Server Explorer" 軟體, "WIZCON"、"iFix"、"InduSoft" 與 "CitectSCADA" 軟體來連線到 OPC Server。欲透過其它 OPC Client 連線至 OPC Server 者,請參閱您 OPC Client 的使用手冊。

# **3.1** 最佳化您的通訊狀態

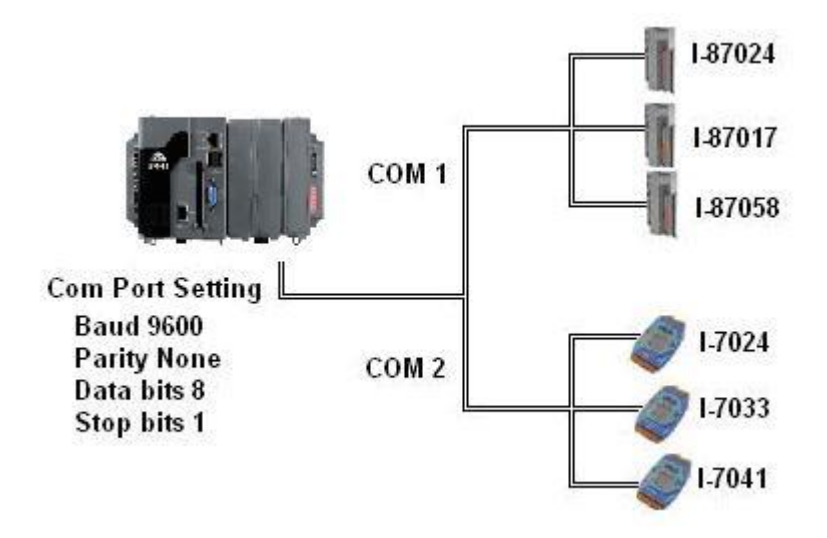

圖 3.1.1 I/O 模組的通訊架構

圖 3.1.1 , 顯示了 I/O 模組的通訊架構。NAPOPC XPE Server 透過序列 COM Port 來存取 I-87024/I-87017/I-87058/I-7024/I-7033/I-7041 I/O 模組。假設我們存取 I-87024 與 I-7024 的間隔時間為 1 sec, 而 I-7041 與 I-87058 的間隔時間為 3 sec, 但是我們希望每 100 ms 更新 I-7033 與 I-87017 一次。依此目的,我們可依照下列七個步驟來實現它。

步驟 **1:** 首先,我們試著連接上述所有模組於 COM1,並自動搜尋這些模組。

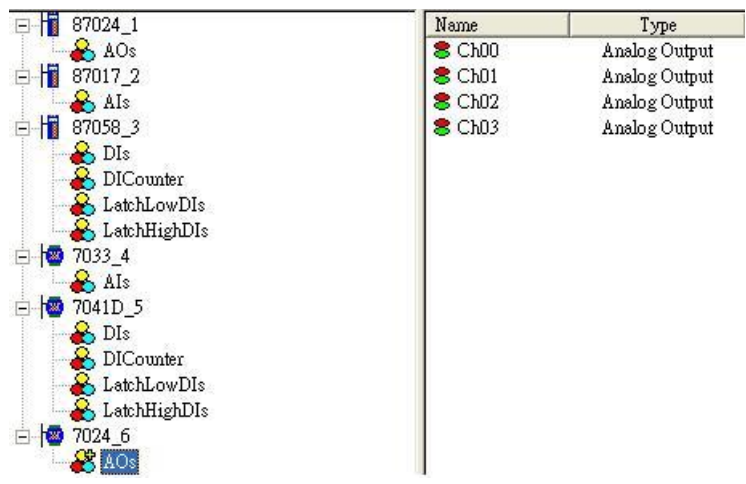

步驟 **2:** OPC Client 連線至 NAPOPC\_XPE Server。當您點選 NAPOPC\_XPE 視窗中的任一個 模組,於狀態列將會顯示其平均掃描時間, Marsicantime:968ms Marsic 我們可見到 平均掃描時間為 968 ms。

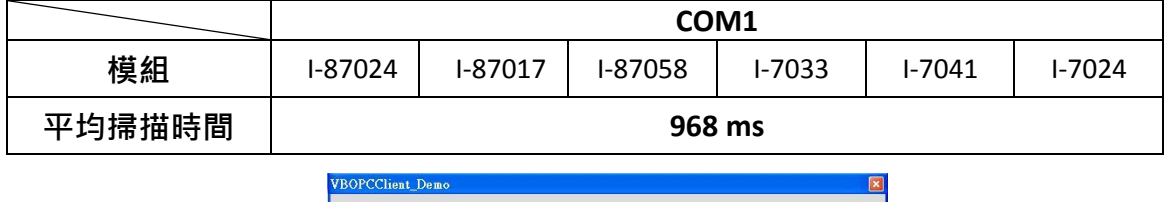

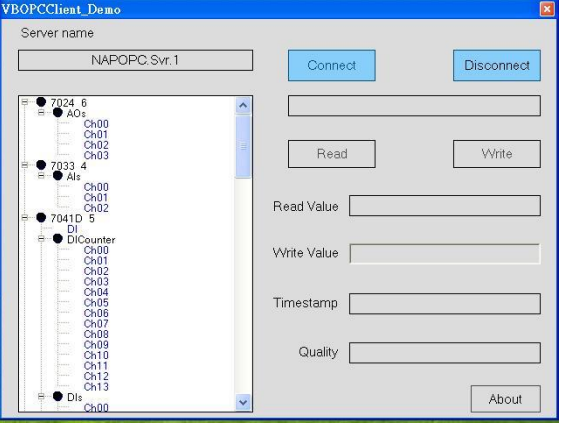

步驟 3: 現在, 我們將這些模組分成兩個群組。 I-87024/I-87017/I-87058 連接至 COM1,

I-7033/I-7041/I-7024 連接至 COM2, 然後再搜尋一次。

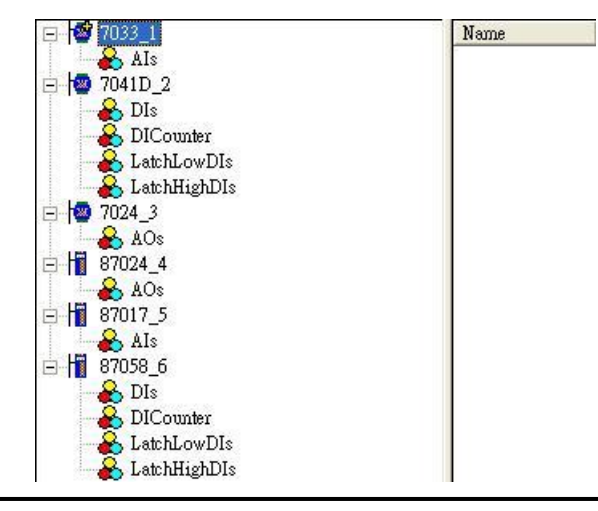

版本: 1.12 日期: 2010 年 11 月 19 日 日 日 日 夏數: 46

步驟 **4:** OPC Client 再次連線至 NAPOPC\_XPE Server。當您點選各模組時,可分別看到其 平均掃描時間。我們將見到  $COM1$ 的平均掃描時間是  $391 \text{ ms} \cdot \overline{\text{m}}$   $COM2$  的平 均掃描時間是 516 ms。

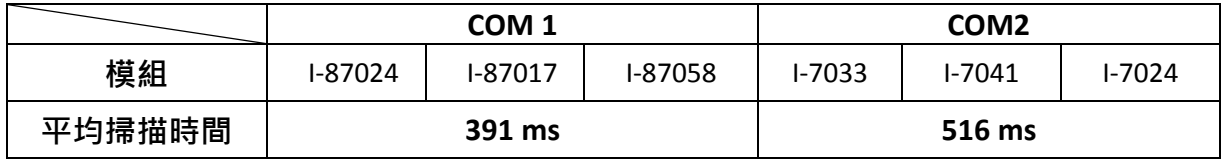

步驟 5: 如下表, 現在我們可為每個模組設定等待時間。

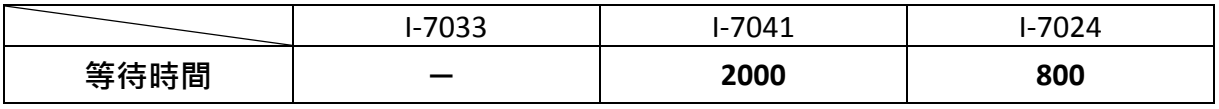

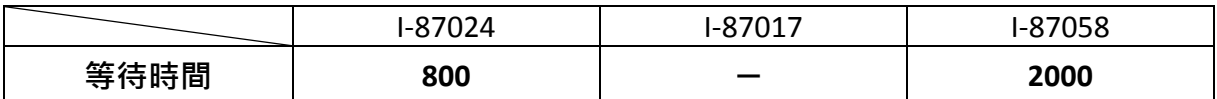

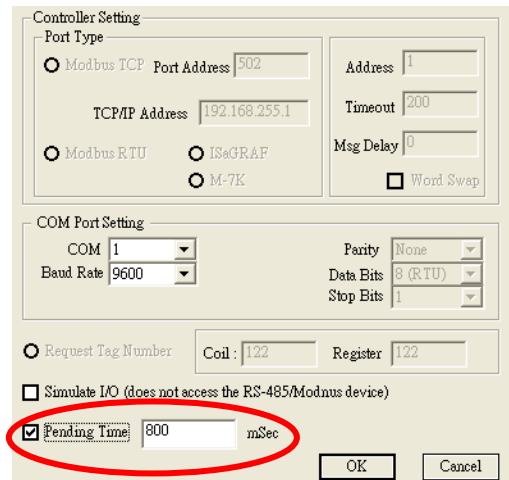

步驟 **7:** 探索 COM1 與 COM2 的平均掃描時間,可發現其符合我們的目標值。COM1 的 平均掃描時間是 62 ms, 而 COM2 的平均掃描時間是 31 ms。

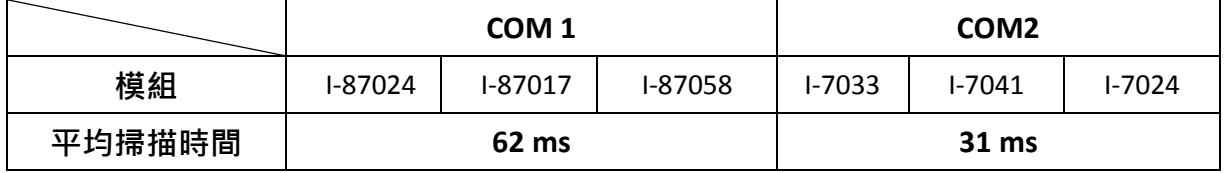

# **3.2 VB5 Client** 範例程式

我們提供了 Visual Basic 5.0、Visual Basic .Net 與 Visual C# .Net 三種 OPC Client 範例 程式。安裝 NAPOPC XPE Server 軟體後,於 "\\ICPDAS \NAPOPC XPE \Client\" 目錄下可 見到範例程式。

注意: .Net 範例程式可適用在 Visual Studio .Net 2003 或更新版本。

步驟 **1:** 執行 Client 端範例程式。

(Client 端範例程式會搜尋系統註冊值以找到 OPC Server, 而新的 Server 將會被 加入清單中。)

步驟 **2:** 選取 "NAPOPC.Svr.1" OPC Server。

步驟 **3:** 點選 "Connect" 按鈕。

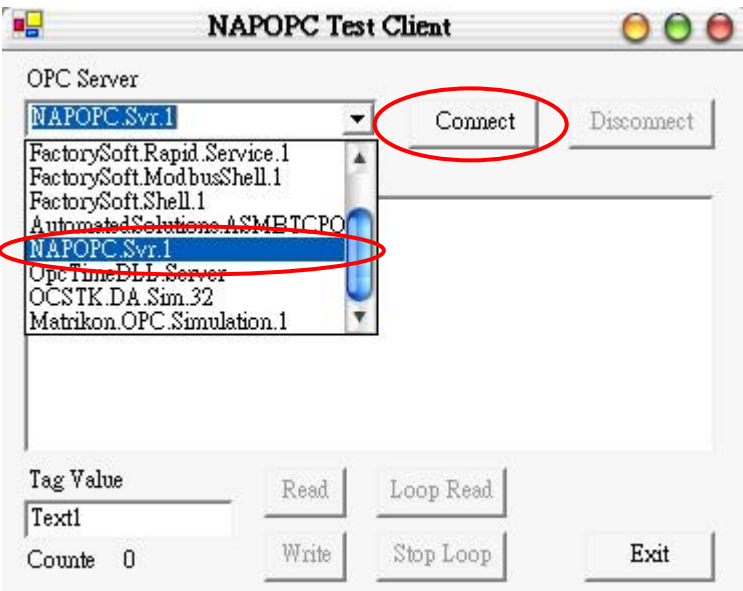

步驟 **4:** 選取您欲使用的檔案並點選 "OK" 按鈕。

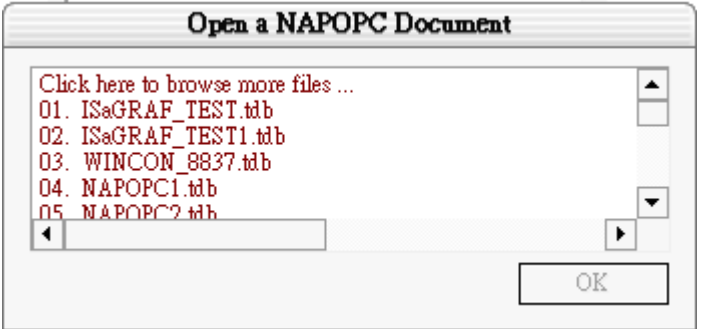

下列步驟 5 ~ 6 為 Modbus TCP 控制器的 "讀取" 操作。

步驟 **5:** 選取一個符合您配置的標籤。

(例如: 於樹狀檢視視窗, 選擇 "i-8437" 控制器、"DO" 群組 與 "DO1" 標籤) 步驟 **6:** 點選 "Read" 按鈕以讀取 "MTCP\_8054.DO.DO1" 的值。

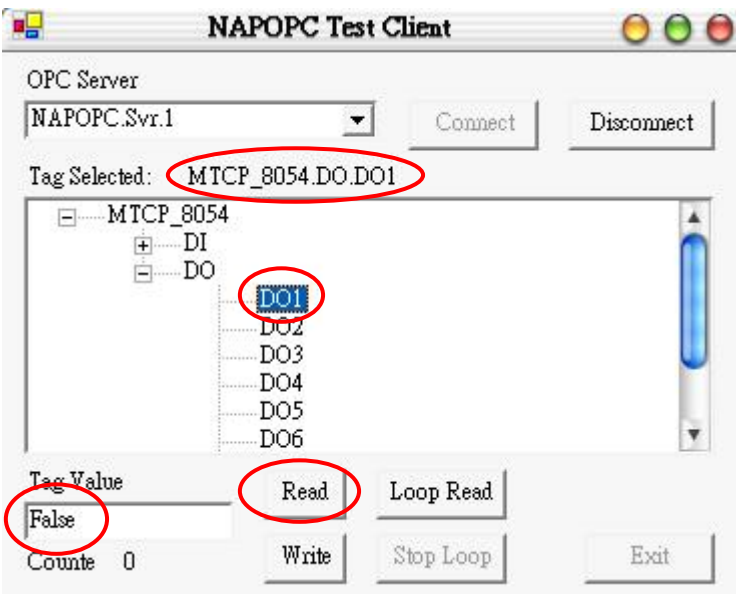

下列步驟 7 ~ 9 為 Modbus TCP 控制器的 "寫入" 操作。

步驟 **7:** 選取一個符合您配置的標籤。

(例如: 於樹狀檢視視窗, 選擇 "i-8437" 控制器、"DO" 群組 與 "DO1" 標籤) 步驟 **8:** 於 "Tag-Value" 欄位填入 1。

步驟 **9:** 點選 "Write" 按鈕以寫入 "MTCP\_8054.DO.DO1" 的值。

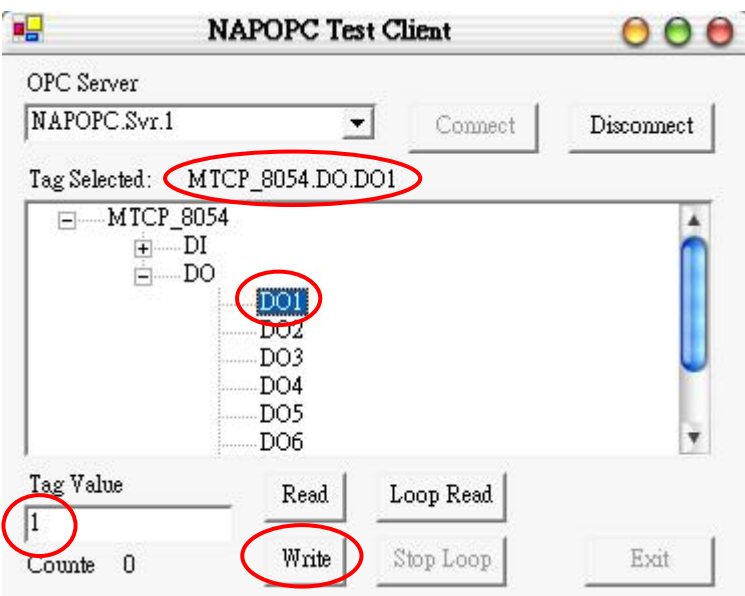

下列步驟 10~12 為迴圈式的讀取操作,直至您將它停止。

步驟 **10:** 點選 "Loop Read" 以持續地讀取資料。

步驟 **11:** 約 5 秒之後 (或更久),點選 "Stop Loop" 按鈕來停止讀取。

步驟 12: 彈出的視窗會顯示其效能,點選 "OK" 按鈕來關閉視窗。

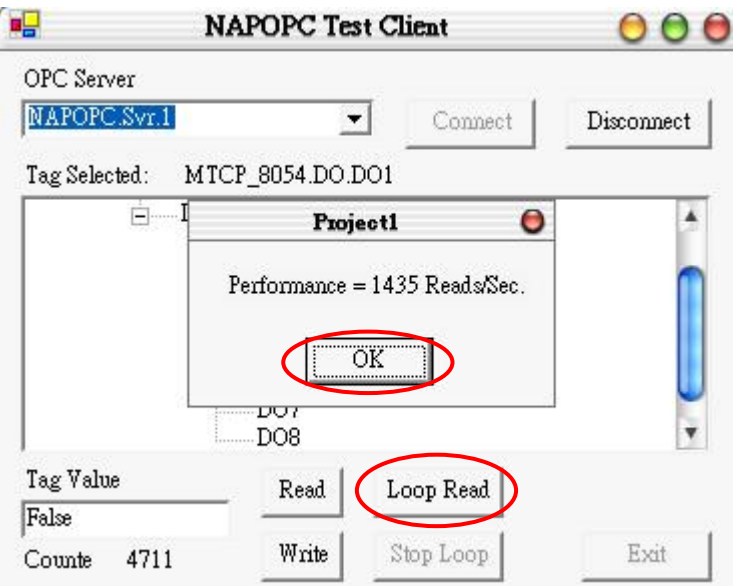

步驟 **13:** 點選 "Disconnect" 按鈕,取消與 OPC Server 的連線。

步驟 **14:** 點選 "Exit" 按鈕,結束 Client 端範例程式。

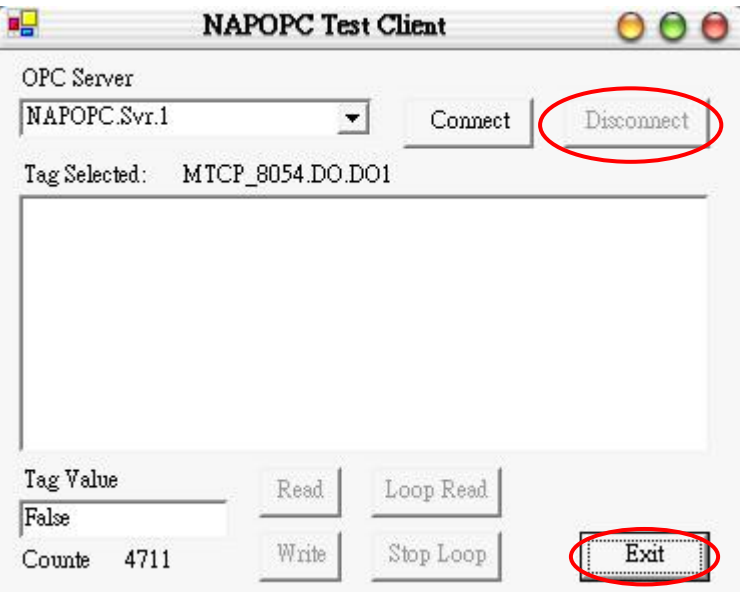

# **3.3 .Net Client** 範例程式

我們另外提供了 Visual Basic .Net 2003 與 Visual C# .Net 2003 兩種 OPC Client 範例 程式。於安裝 NAPOPC XPE Server 之後,其檔案位置如下: "\\ICPDAS\NAPOPC\_XPE\Client\OPC\_NetClientDemo\VBOPCClient\_Demo" 與 "\\ICPDAS\NAPOPC\_XPE \Client\OPC\_NetClientDemo\VCSOPCClient\_Demo"

步驟 **1:** 執行 "VBOPCClient\_Demo.exe" 或 "VCSOPCClient\_Demo.exe" Client 範例程式。 (Client 程式會設定 "NAPOPC.Svr.1" 為預設的 OPC Server)

步驟 **2:** 點選 "Connect" 按鈕。

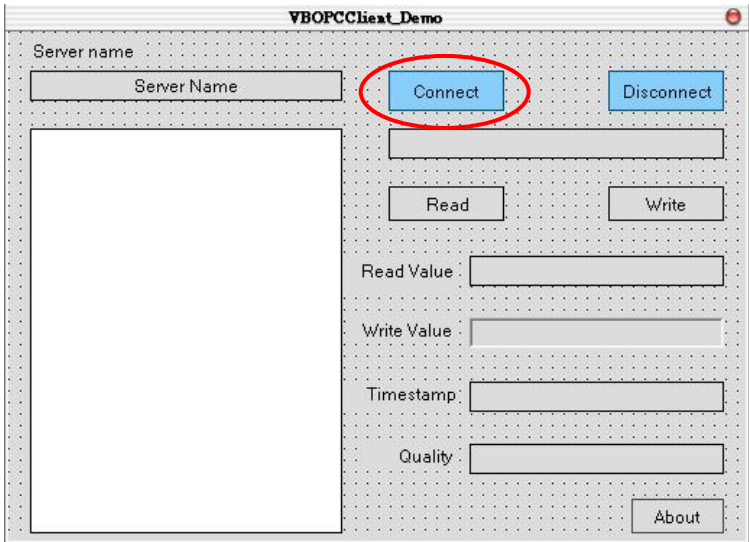

步驟 **3:** 選取您欲使用的檔案並點選 "OK" 按鈕。

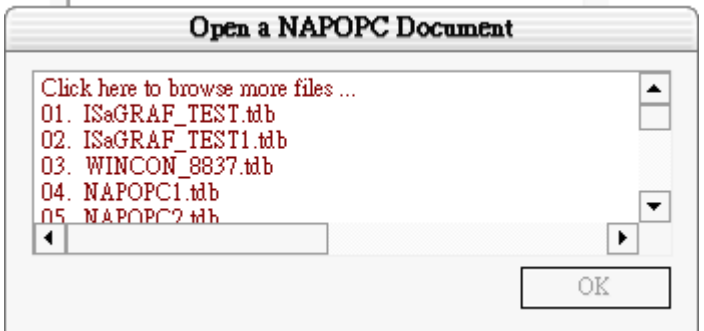

下列步驟 4 ~ 5 為 Modbus TCP 控制器的 "讀取" 操作。

步驟 **4:** 選取一個符合您配置的標籤。

(例如: 於樹狀檢視視窗, 選擇 "i-8437" 控制器、"DO" 群組 與 "DO1" 標籤)

步驟 **5:** 點選 "Read" 按鈕以讀取 "MTCP\_8054.DO.DO1" 的值。

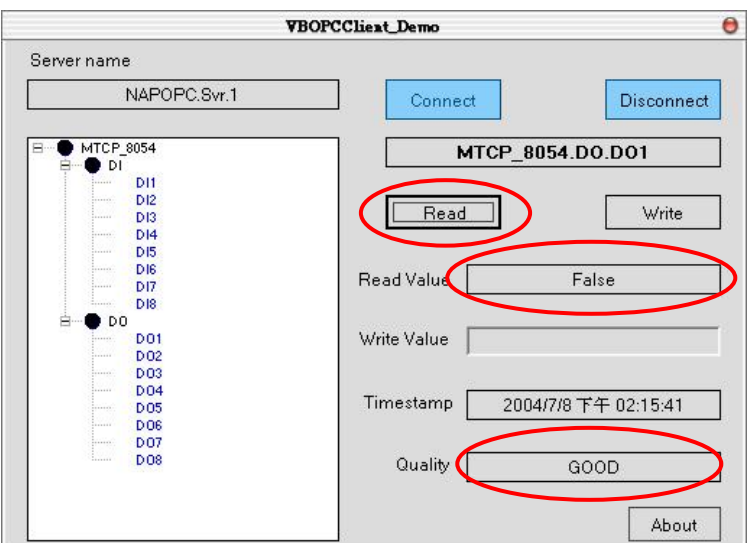

下列步驟 6 ~ 8 為 Modbus TCP 控制器的 "寫入" 操作。

步驟 **6:** 選取一個符合您配置的標籤。

(例如: 於樹狀檢視視窗, 選擇 "i-8437" 控制器、"DO" 群組 與 "DO1" 標籤)

步驟 **7:** 於 "Write Value" 欄位填入 1。

步驟 **8:** 點選 "Write" 按鈕以寫入 "MTCP\_8054.DO.DO1" 的值。

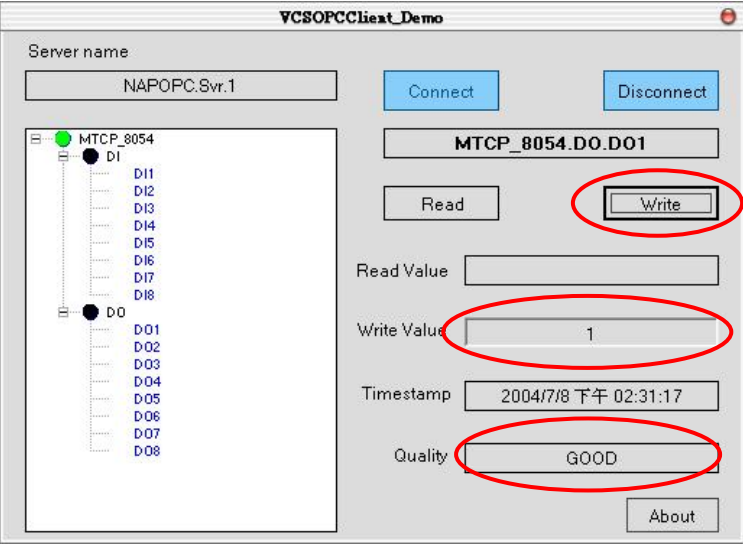

步驟 **13:** 點選 "Disconnect" 按鈕,取消與 OPC Server 的連線。

## **3.4 LabVIEW**

注意**:** 下列步驟是在 **PC** 端操作,而非在 **XPAC** 控制器上。若您有基於 **Windows XP Embedded 的 LabVIEW SCADA 軟體,您可參閱以下步驟來操作它。** 

步驟 **1:** 執行 LabVIEW 程式並選擇 "Open…" -> Example。

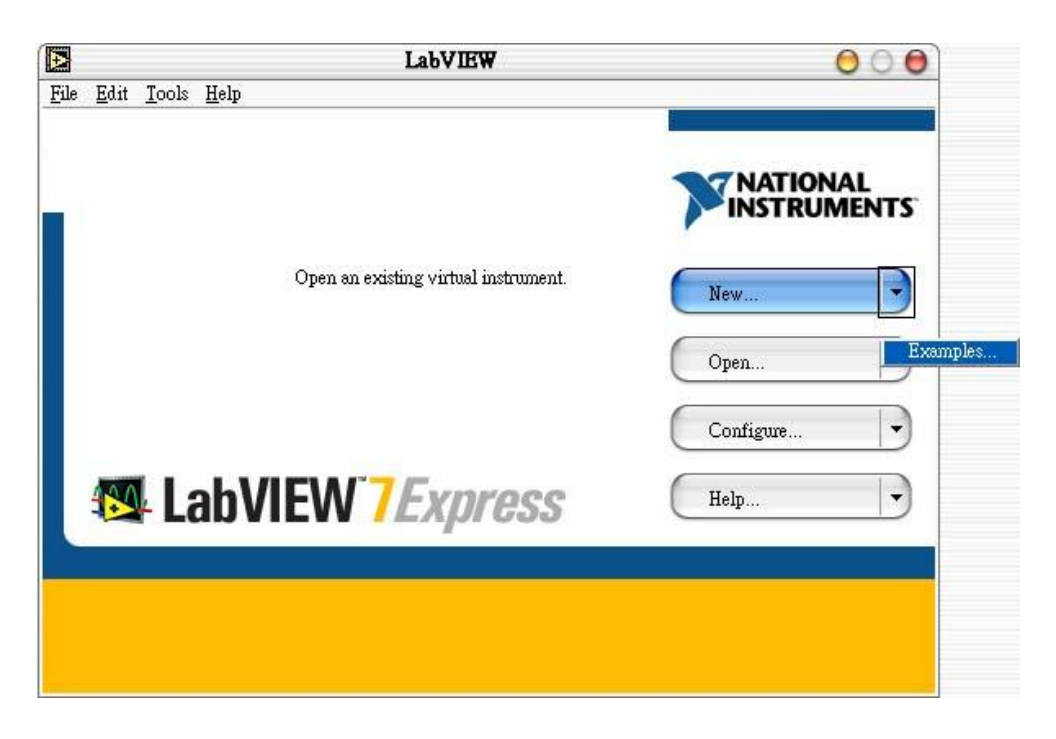

步驟 **2:** 點選 "Search Examples" 按鈕來取得如何使用 OPC 的資訊。

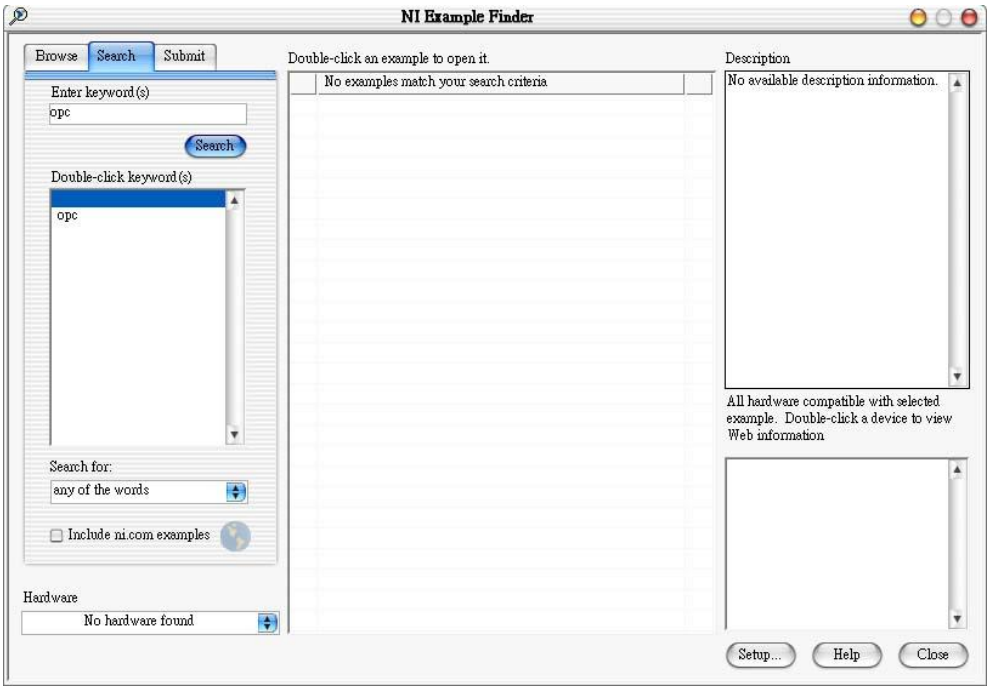

步驟 **3:** 於 "NI Example Finder" 對話框的中間視窗,滑鼠雙擊 "Multiple OPC Items

Monitor.vi" 項目。

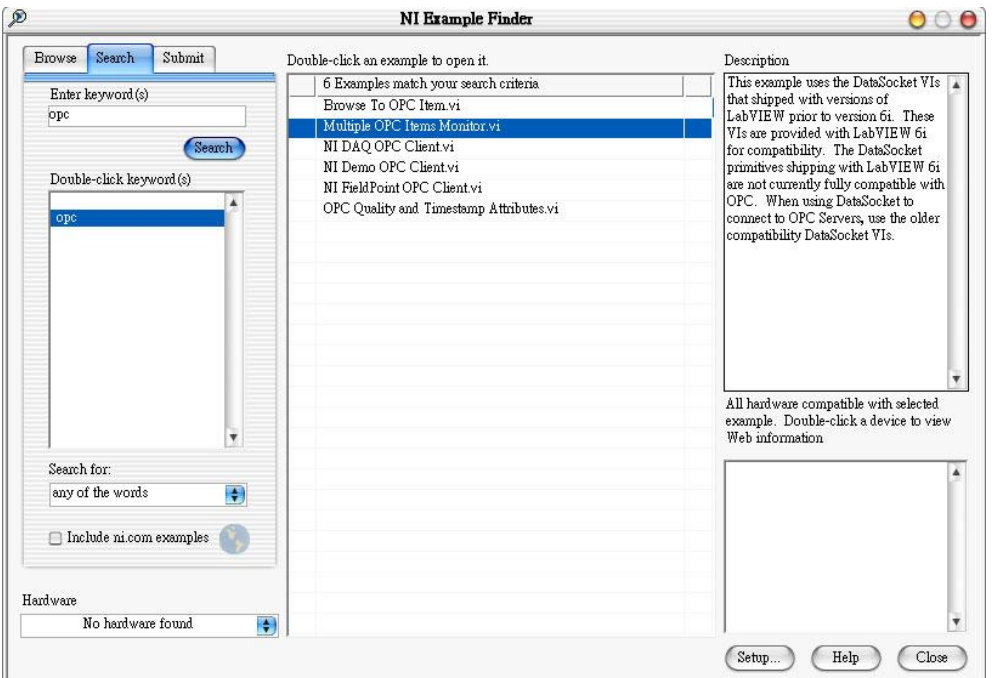

## 步驟 **4:** 於 "Multiple OPC Items Monitor.vi" 範例中,點選 "Select Items" 項目。

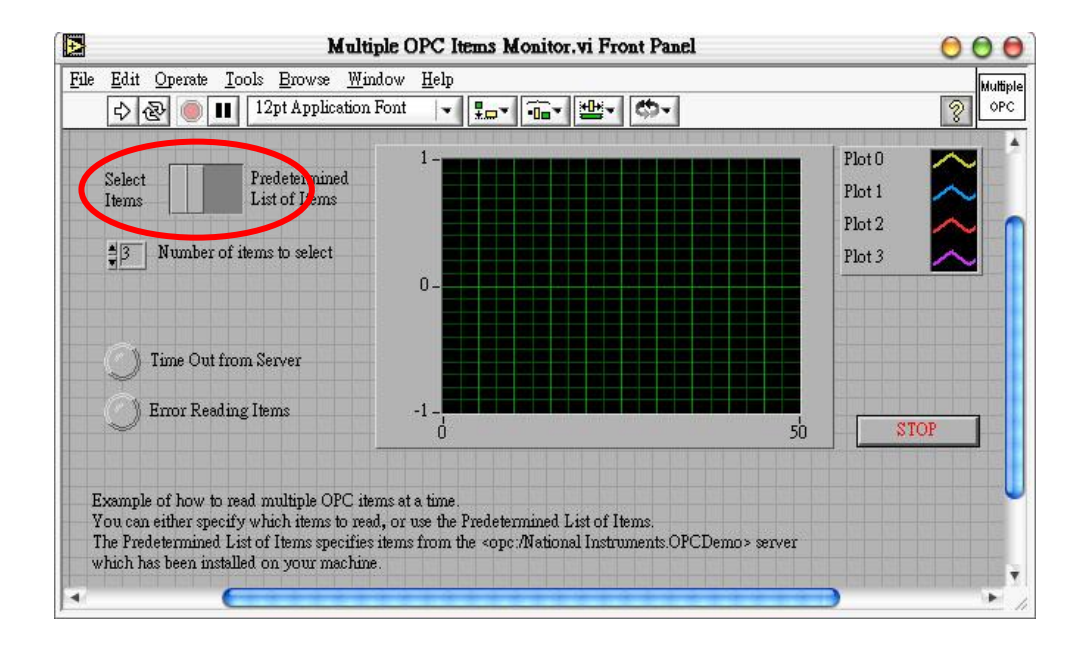

步驟 **5:** 執行此範例。

**步驟 6: 於 "Network"** 樹狀檢視 (tree-view) 視窗, 點選機器名稱。

步驟 **7:** 選取 "NAPOPC.Svr" 為 OPC Server。

步驟 **8:** 點選 "OK" 按鈕來關閉它。

步驟 **9:** 選取您欲使用的檔案並點選 "OK" 按鈕。

步驟 10: 於樹狀檢視 (tree-view) 視窗, 選取一個項目 (Tag)。

步驟 **11:** 點選 "OK" 按鈕,新增一個項目。

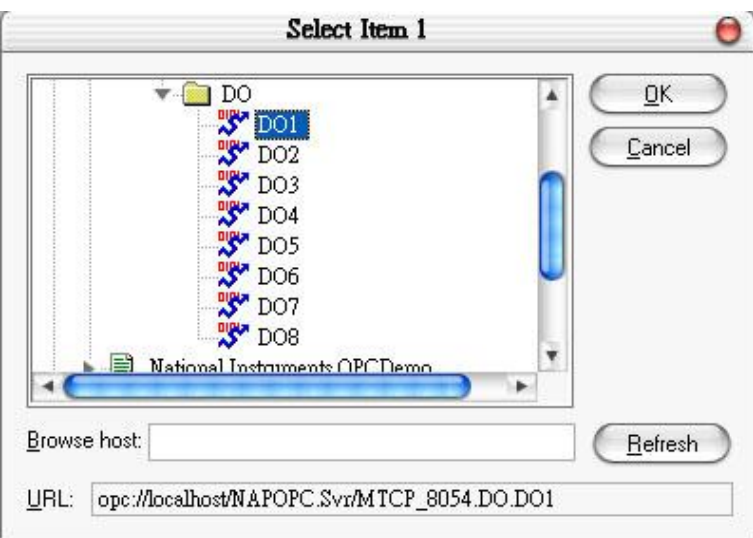

步驟 **12:** 重覆步驟 6 ~ 11 來新增更多的項目 (Tag)。

步驟 13: 點選 "Cancel" 按鈕, 結束新增項目 (Tag) 。

步驟 14: 格窗中描繪的線,關示了每個項目 (Tag) 的變化。

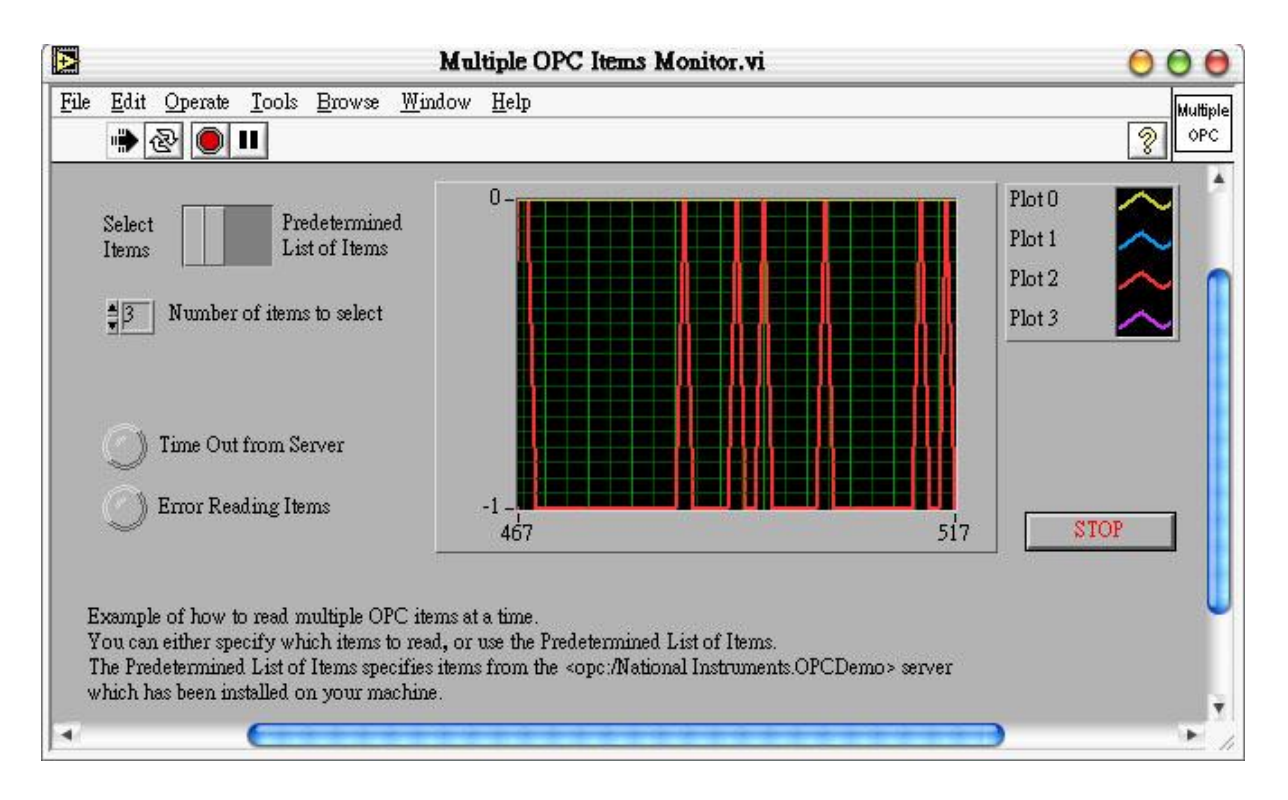

## **3.5 NI**

"美商國家儀器" 是一家綜合性的工業自動化公司,它提供了轉換個人電腦成為功 能強大之電腦化、網路化量測 與 自動化系統所需的軟體、硬體與技術。而 ServerExplorer 即 是 其 中 一 項 用 來 連 接 OPC Server 的 產 品 。 請 造 訪 網 站 [http://www.ni.com](http://www.emation.com/) 取得詳細資訊。

步驟 **1:** 開啟 ServerExplorer。於 "NAPOPC.Svr" 上按滑鼠右鍵,再點選 "Wizard"。

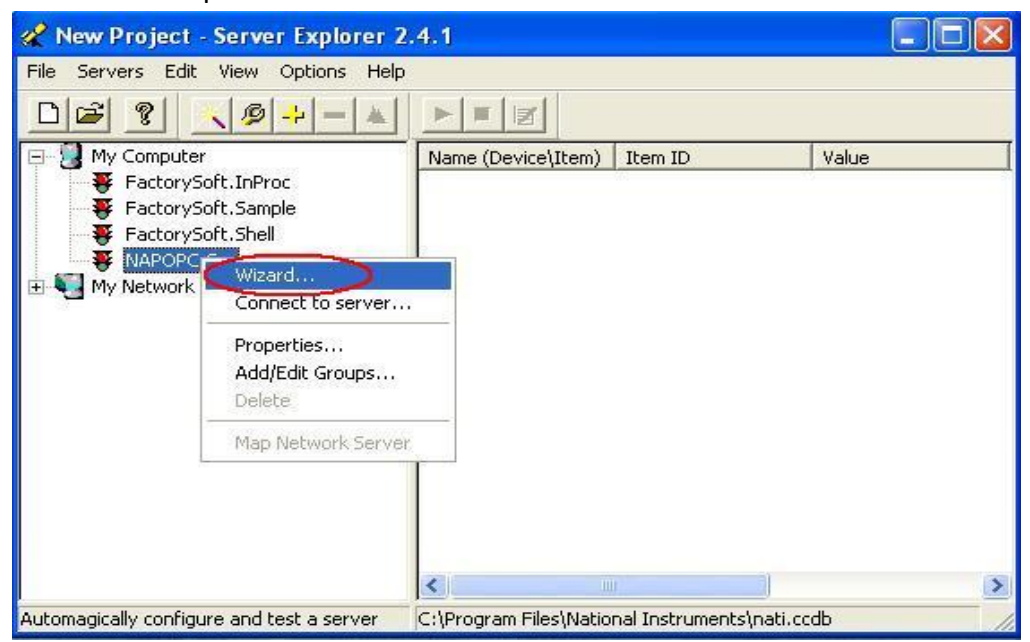

步驟 **2:** 將顯示 **OPC Wizard - Connection** 視窗,再點選 "Next >"。

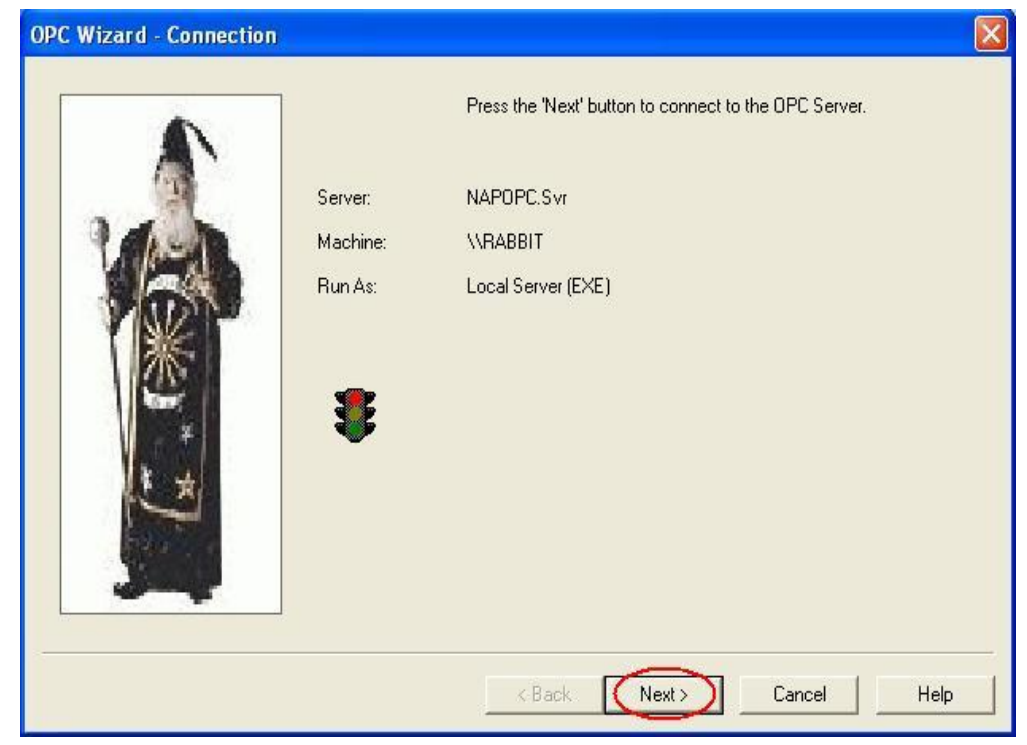

步驟 **3:** 選取您欲使用的檔案並點選 "OK" 按鈕。

步驟 **4:** 輸入 **Group Name** 與 **Update Rate**,名稱可以是任何您想要的名稱,再點選

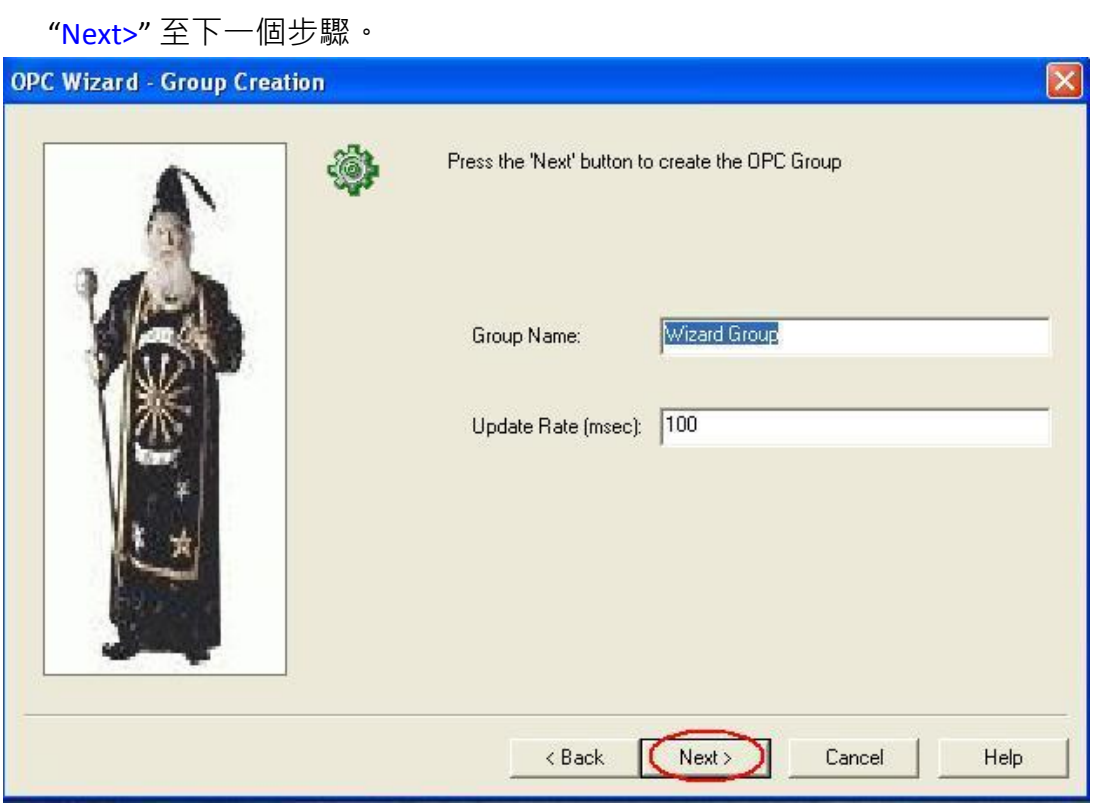

步驟 **5:** 於 **Available OPC Items** 清單選取所有您想檢視的項目 (Item),再點選 "Finish"。

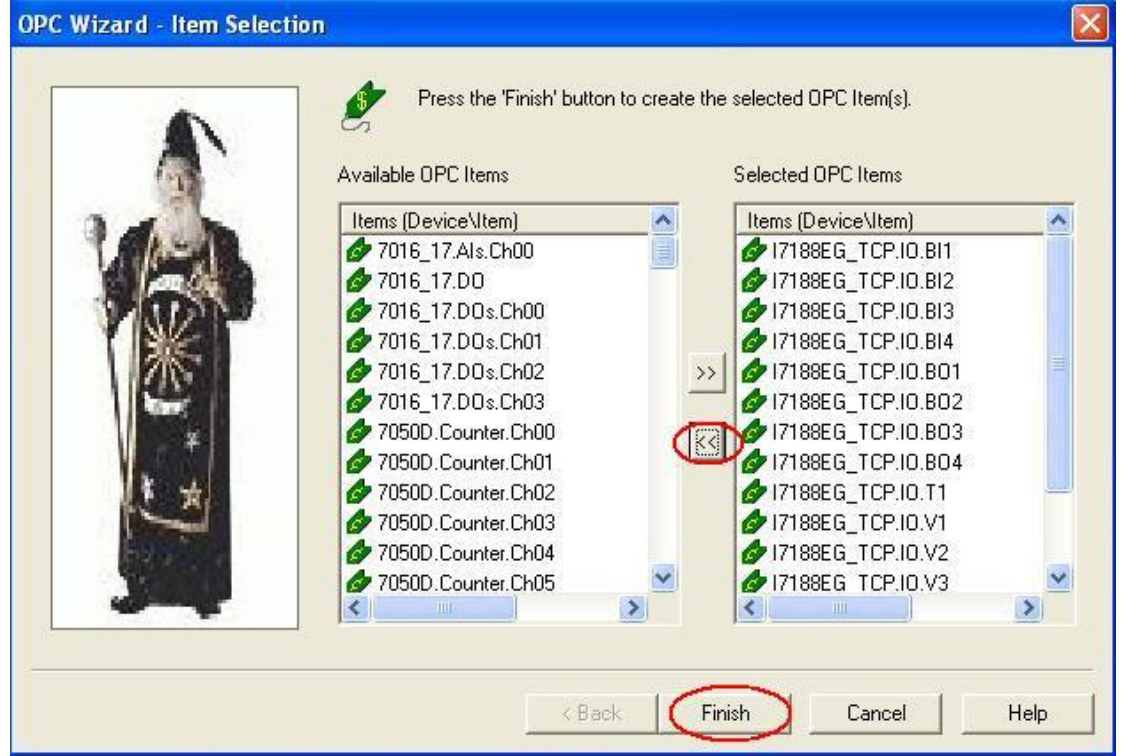

步驟 **6:** 現在,您可檢視剛剛所建立的 OPC 連線。

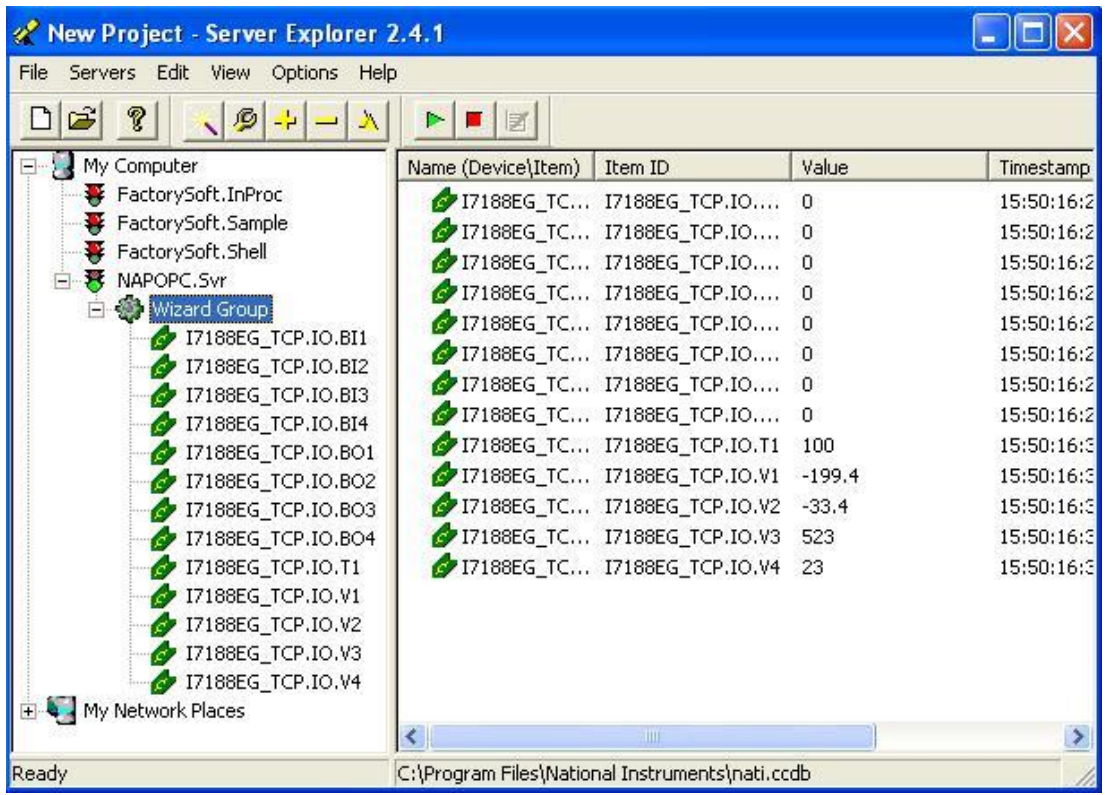

步驟 **7:** 如欲新增項目 (Item),在群組名稱上按滑鼠右鍵並點選 "Add/Edit Items"。

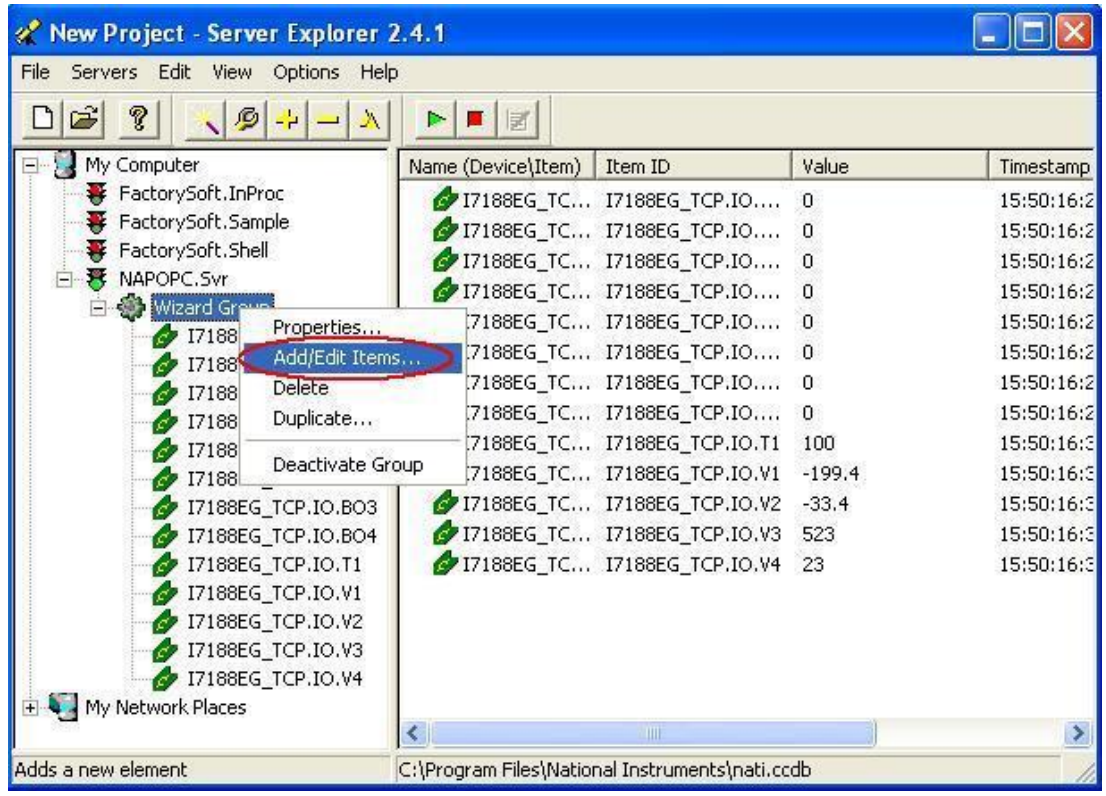

步驟 **8:** 請確認左下方的 **Item ID** 為正確的物件與項目名稱,再點選 "Add>>" 新增項目 至右邊的清單中, 此例新增了 "I7188EG\_TCP.IO.V5", 點選 "OK" 完成。

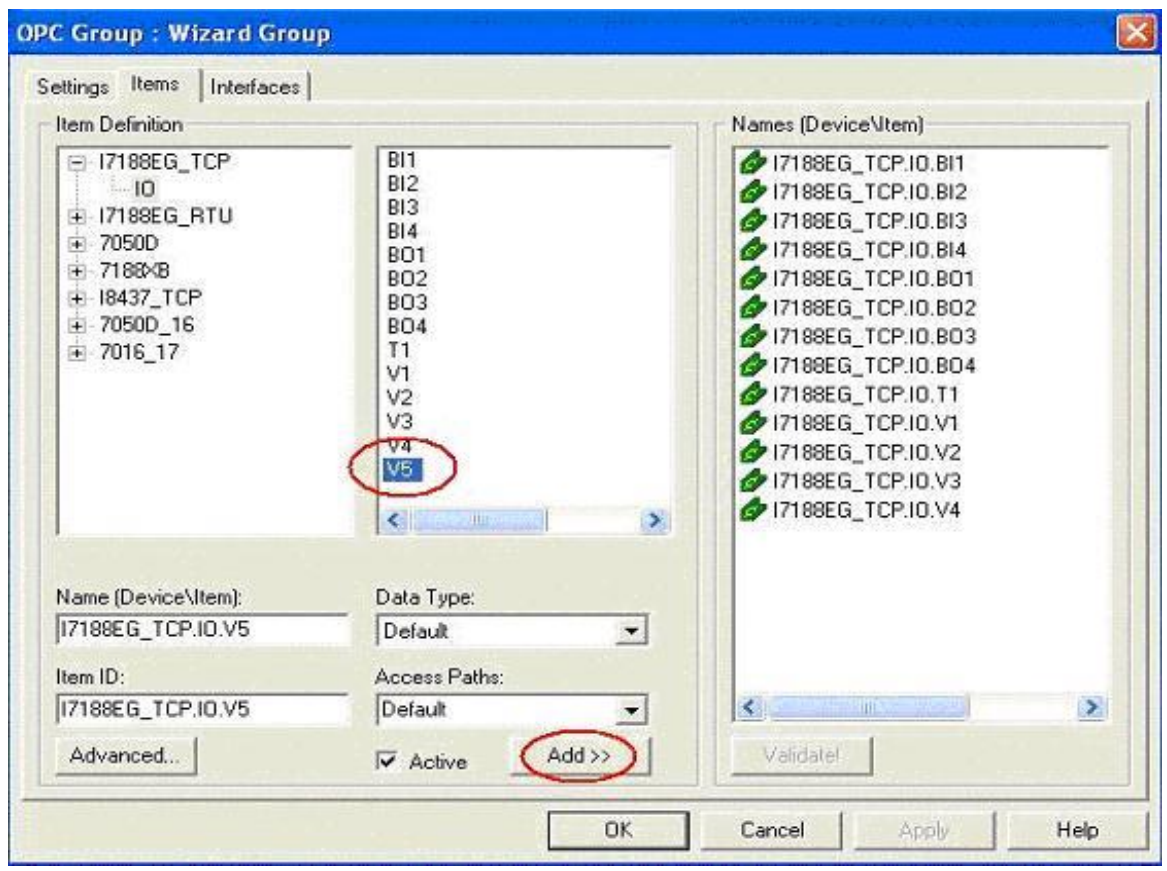

步驟 **9:** 現在,您可讀取所有加入至主視窗中的的項目 (Item)。

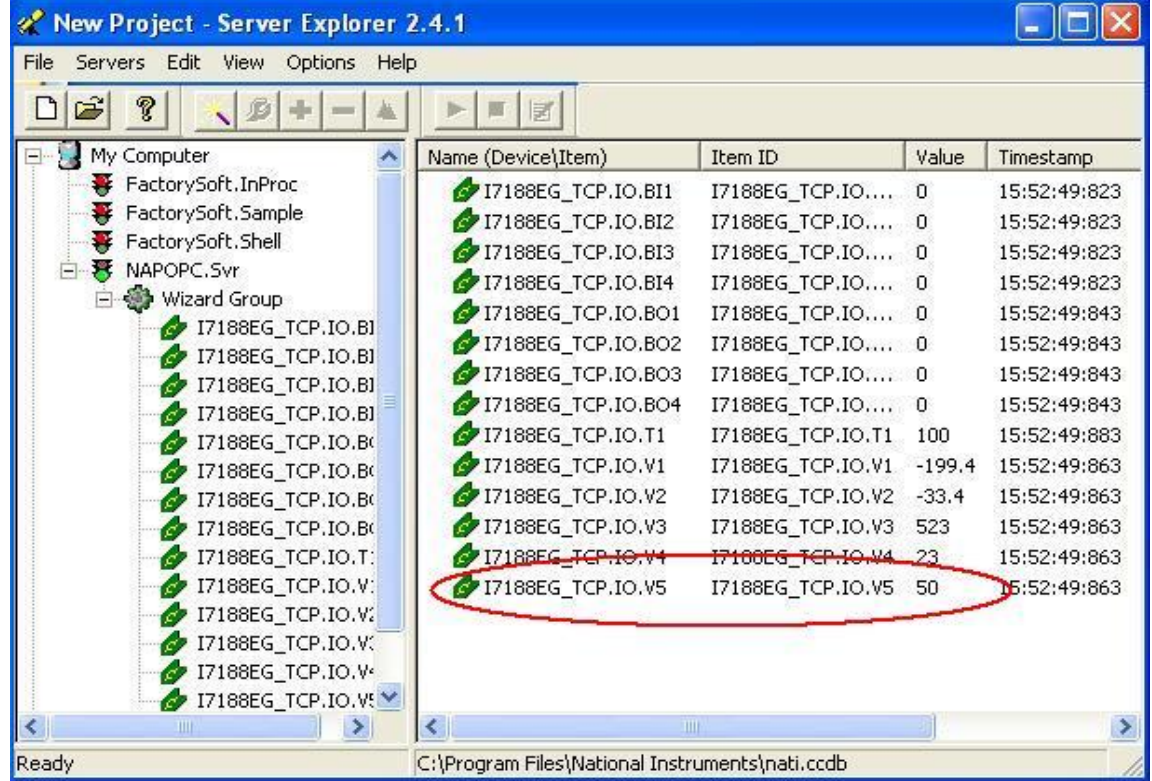

版本: 1.12 日期: 2010 年 11 月 19 日 頁數: 59

## **3.6 WIZCON**

適用於 Windows 平台與 Internet 應用的 Wizcon 是一套功能強大的 HMI/SCADA 封 装軟體,它可由設備現場 (plant floor) 傳送即時/歷史訊息至會議室與更遠處。請造訪 該網站, [http://www.emation.com](http://www.emation.com/) 以取得詳細資訊。

注意**:** 下列步驟是在 **PC** 端操作,而非在 **XPAC** 控制器上。若您有基於 **Windows XP Embedded 的 WIZCON SCADA 軟體,您可參閱以下步驟來操作它。** 

步驟 **1:** 執行 WIZCON 程式 (版本 7.51 或更新版本)。

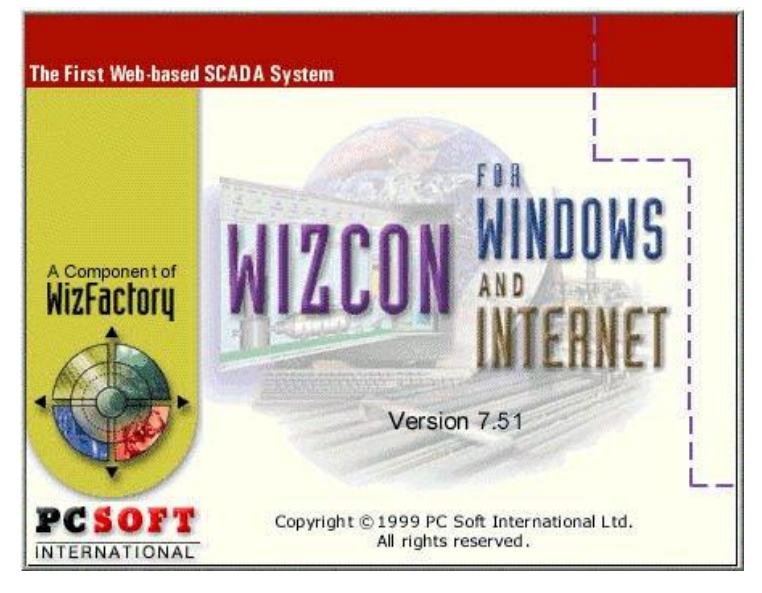

步驟 **2:** 新建一個專案。

步驟 **3:** 於右邊視窗,點選 "Communication Drivers" 圖示。

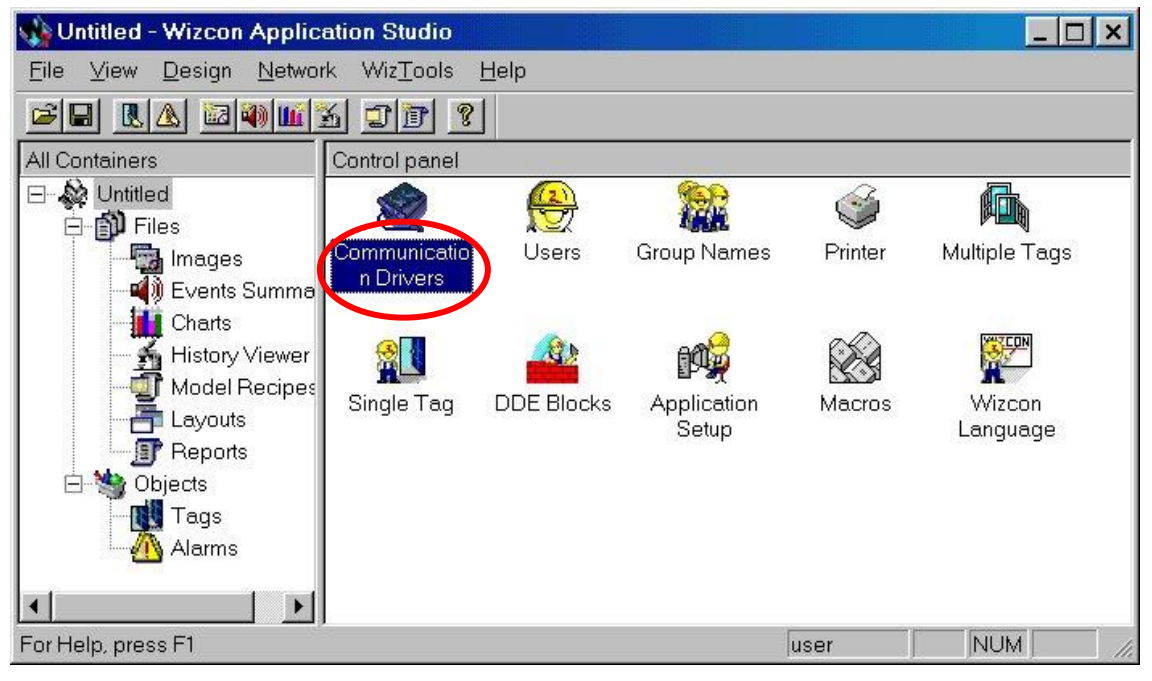

版本: 1.12 日期: 2010 年 11 月 19 日 頁數: 60

步驟 **4:** 點選 "Add" 按鈕來新增驅動程式。

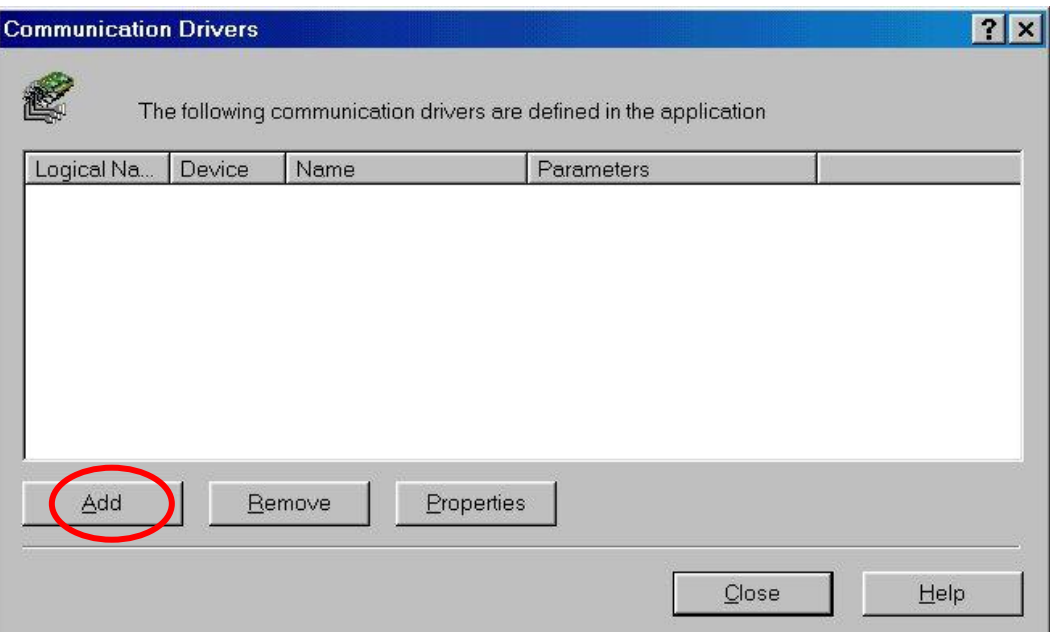

步驟 **5:** 選取 "OPC Client" 項目。

步驟 **6:** 點選 "Next >" 按鈕。

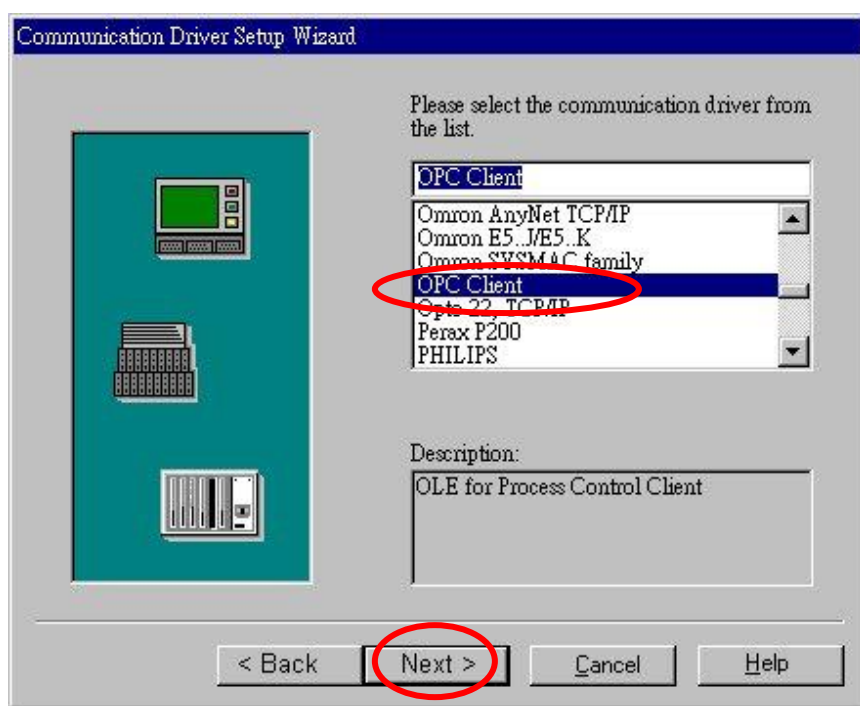

步驟 **7:** 如下圖,輸入驅動程式名稱 (例如: "NAPOPC\_XPE")。

步驟 **8:** 選取 OPC Server 名稱為 "NAPOPC.Svr.1"。

步驟 **9:** 點選 "Test Access" 按鈕,查看是否可存取 OPC Server。

## 步驟 **10:** 點選 "Finish" 按鈕。

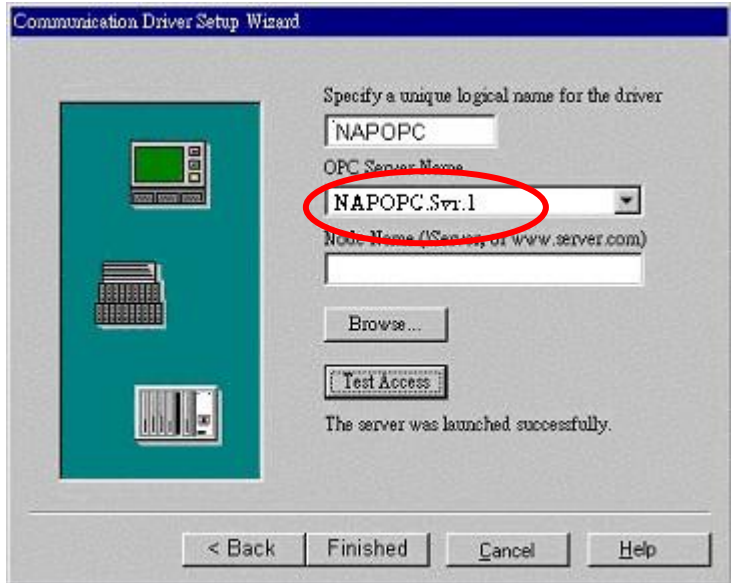

步驟 **11:** 點選 "Close" 按鈕。

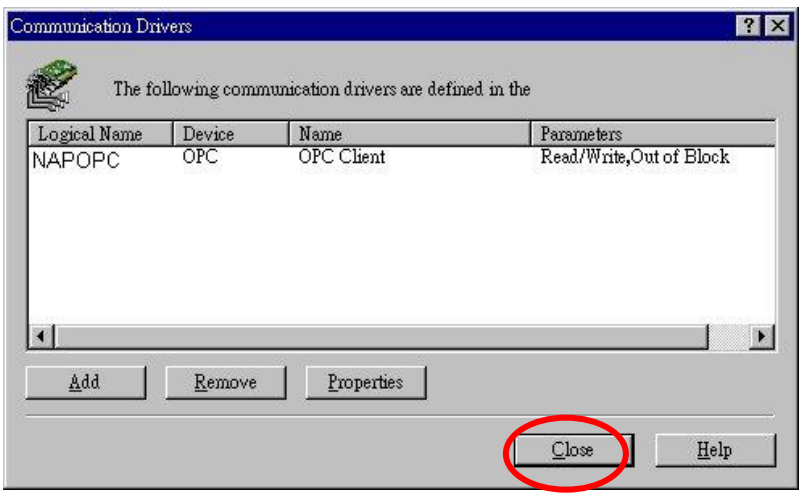

步驟 **12:** 點選 "OK" 按鈕來關閉視窗。

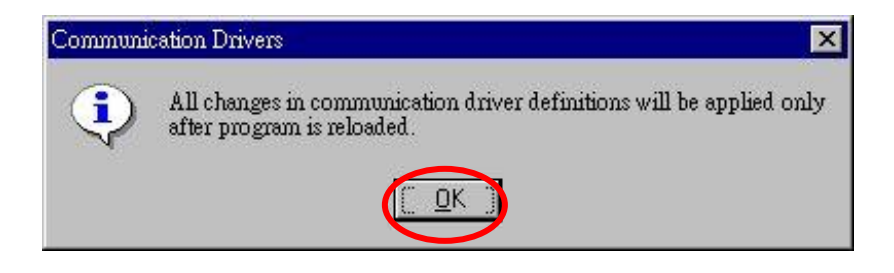

步驟 **13:** 點選 最右邊的圖示 (箭頭) 來關閉 WIZCON。

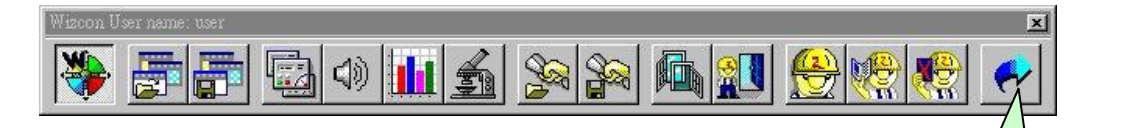

步驟 **14:** 重新啟動 WIZCON。

步驟 **15:** 如下圖,選取左邊視窗的 "Tags" 項目。

步驟 **16:** 按滑鼠右鍵並點選 "Add Tag" 選項來新增 Tag。

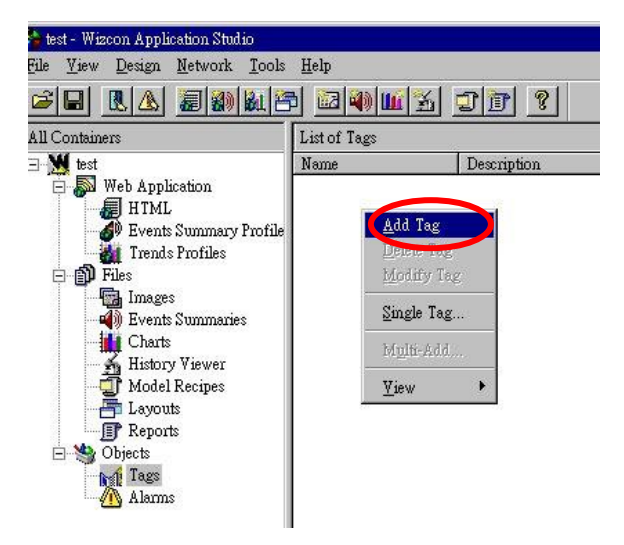

步驟 **17:** 於 "Tag Name" 欄位輸入 Tag 名稱。 步驟 **18:** 於 "Tag Source" 欄位選取 "PLC"。 步驟 **19:** 於 "Driver" 欄位選取 "NAPOPC\_XPE"。 步驟 **20:** 於 " Sample" 欄位選取 "Always"。 步驟 **21:** 點選 "…" 按鈕來設定 "Address" 欄位。

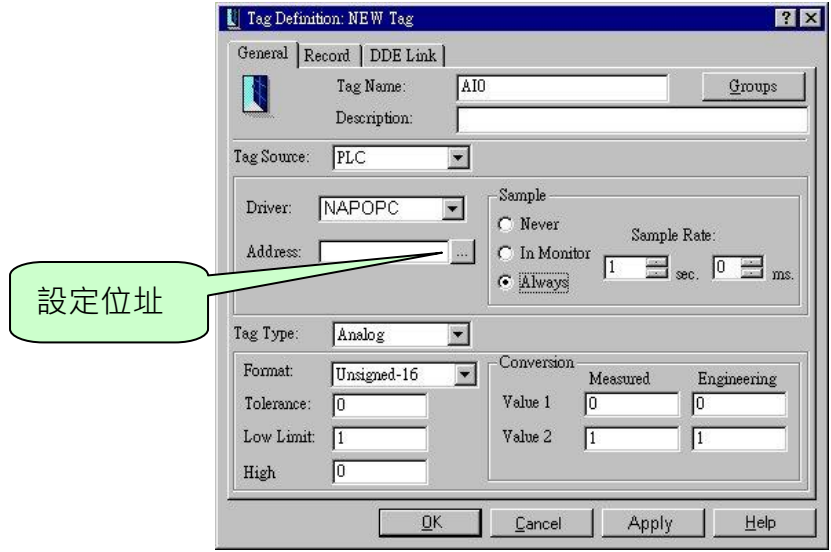

版本: 1.12 日期: 2010 年 11 月 19 日 日 明 10 月 夏數: 63

關閉

步驟 **22:** 選取 Tag 並點選 "OK" 按鈕。

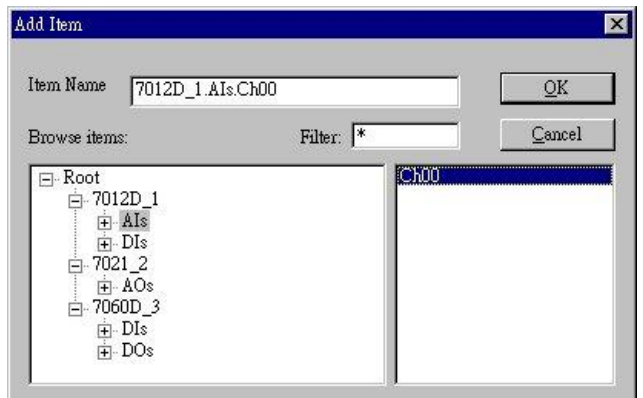

## 步驟 **23:** 點選 "OK" 按鈕來關閉它。

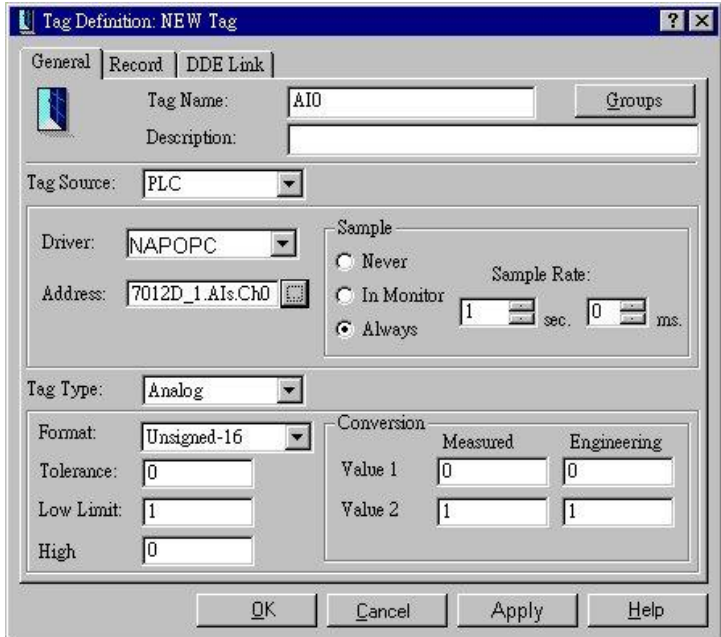

步驟 **24:** 右邊視窗顯示了之前加入的 Tag。

| # test - Wizcon Application Studio        |                     |             |        |             |               | $\blacksquare$ |
|-------------------------------------------|---------------------|-------------|--------|-------------|---------------|----------------|
| View<br>Design Network Tools Help<br>File |                     |             |        |             |               |                |
| <b>d 1 4 5 6 6 6 6 6 6 6 6 6 7 8</b>      |                     |             |        |             |               |                |
| All Containers                            | List of Tags        |             |        |             |               |                |
| □ <u>W</u> test                           | Name                | Description | Source | Format      | Driver        | Addres         |
| <b>E</b> Web Application                  | $\bigwedge$ AO0     |             | PLC    | Unsigned-16 | <b>NAPOPC</b> | 7021           |
| <b>HTML</b>                               | $\sqrt{\text{AIO}}$ |             | PLC:   | Unsigned-16 | <b>NAPOPC</b> | 7012D          |
| Events Summary Profile                    |                     |             |        |             |               |                |
| Trends Profiles                           |                     |             |        |             |               |                |
| $\Box$ Files                              |                     |             |        |             |               |                |
| $\triangleq$ Images<br>Events Summaries   |                     |             |        |             |               |                |
| Charts                                    |                     |             |        |             |               |                |
| <b>IF History Viewer</b>                  |                     |             |        |             |               |                |
|                                           |                     |             |        |             |               |                |
| Model Recipes                             |                     |             |        |             |               |                |
| <b>W</b> Reports                          |                     |             |        |             |               |                |
| $\Box$ ( $\Box$ Objects                   |                     |             |        |             |               |                |
| <b>Real</b> Tags                          |                     |             |        |             |               |                |
| Alarms                                    |                     |             |        |             |               |                |
|                                           |                     |             |        |             |               |                |

步驟 **25:** 點選功能表 "Tools/ Multiple Tags"。

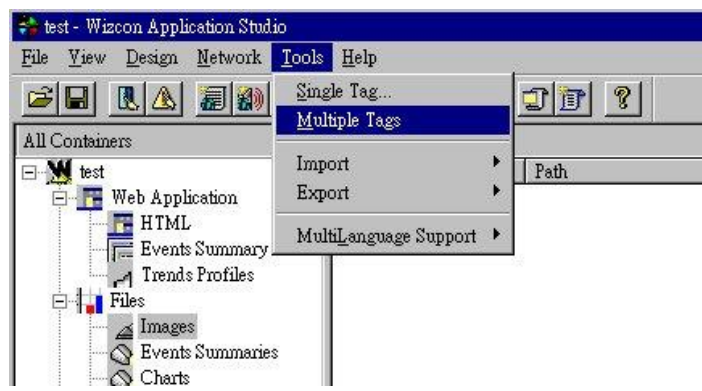

步驟 **26:** 點選 "OK" 按鈕來關閉 "Tag Filter" 視窗。

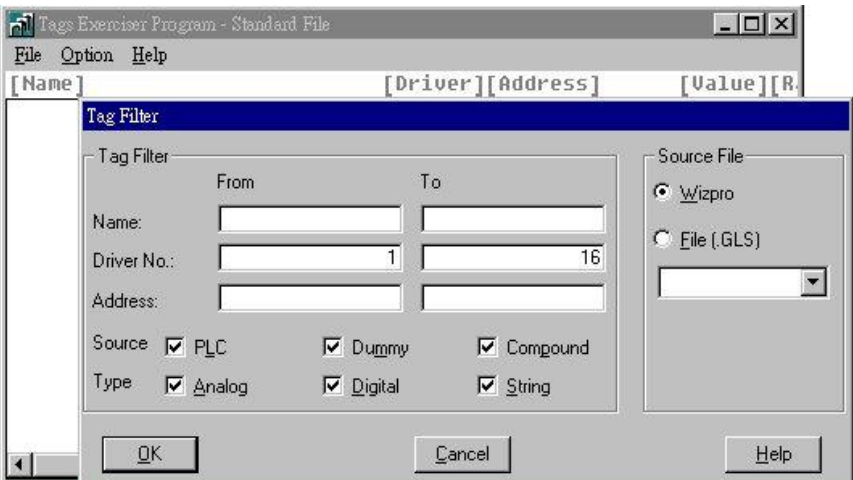

步驟 **27:** "Tags Exerciser Program" 視窗中顯示了 Tag 與其值。

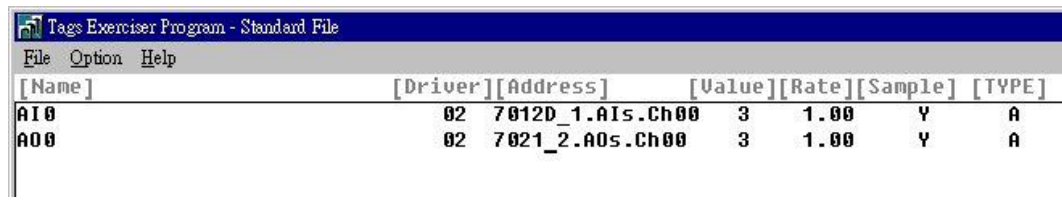

## **3.7 iFix**

iFIX 是一套功能強大並以製程視覺化、資料擷取與管理、監視控制為特色的 HMI/SCADA 系統。iFIX,自動化軟體之 Dynamics 系列的 HMI/SCADA 安裝元件, 是基於 Windows NT 作業平台並用來監督與控制製造流程的工業自動化解決方案。請造訪網站 [http://www.intellution.com](http://www.intellution.com/) 以取得詳細資訊。

## 注意**:** 下列步驟是在 **PC** 端操作,而非在 **XPAC** 控制器上。若您有基於 **Windows XP**  Embedded 的 iFix 軟體,您可參閱以下步驟來操作它。

步驟 **1:** 執行 iFix 2.1 並啟動系統設定。

步驟 **2:** 點選 "Add" 按鈕來新增 I/O 驅動程式。

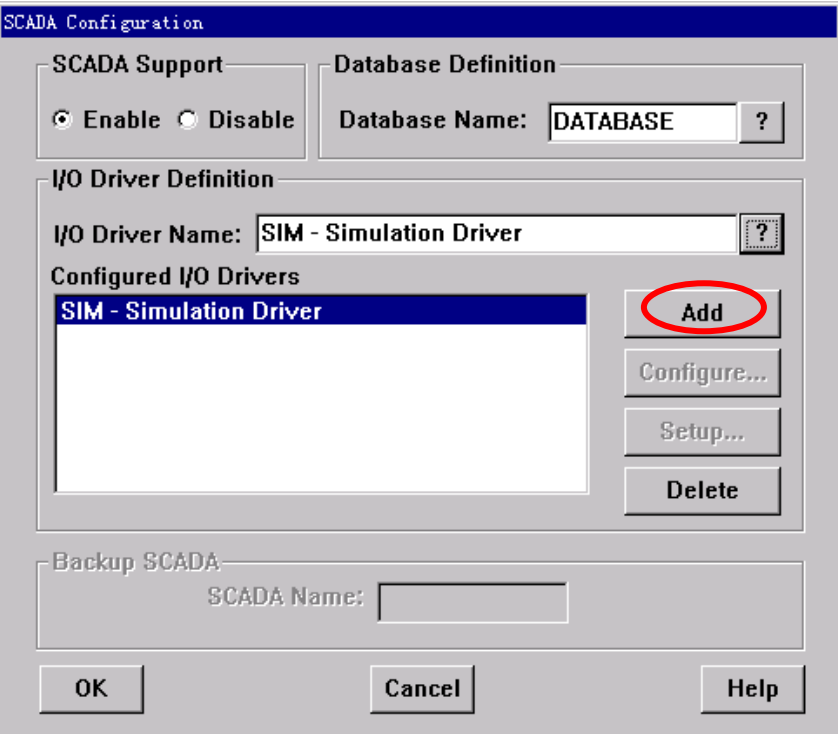

步驟 **3:** 如下圖,選取 "OPC - OLE for Process Control Client 7.12" 驅動程式。 步驟 **4:** 點選 "OK" 按鈕。

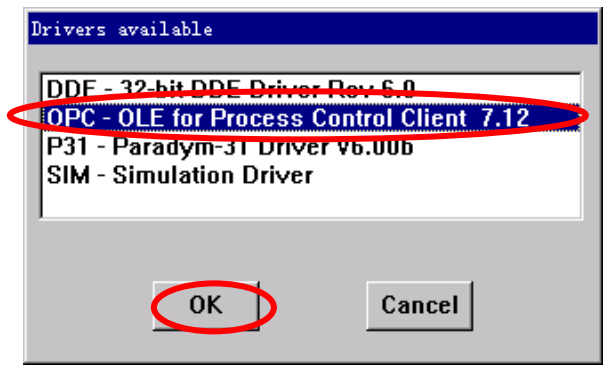

步驟 **5:** 選取 "OPC - OLE for Process Control Client 7.12" 驅動程式。

步驟 **6:** 點選 "Configure…" 按鈕來設定 I/O 驅動程式。

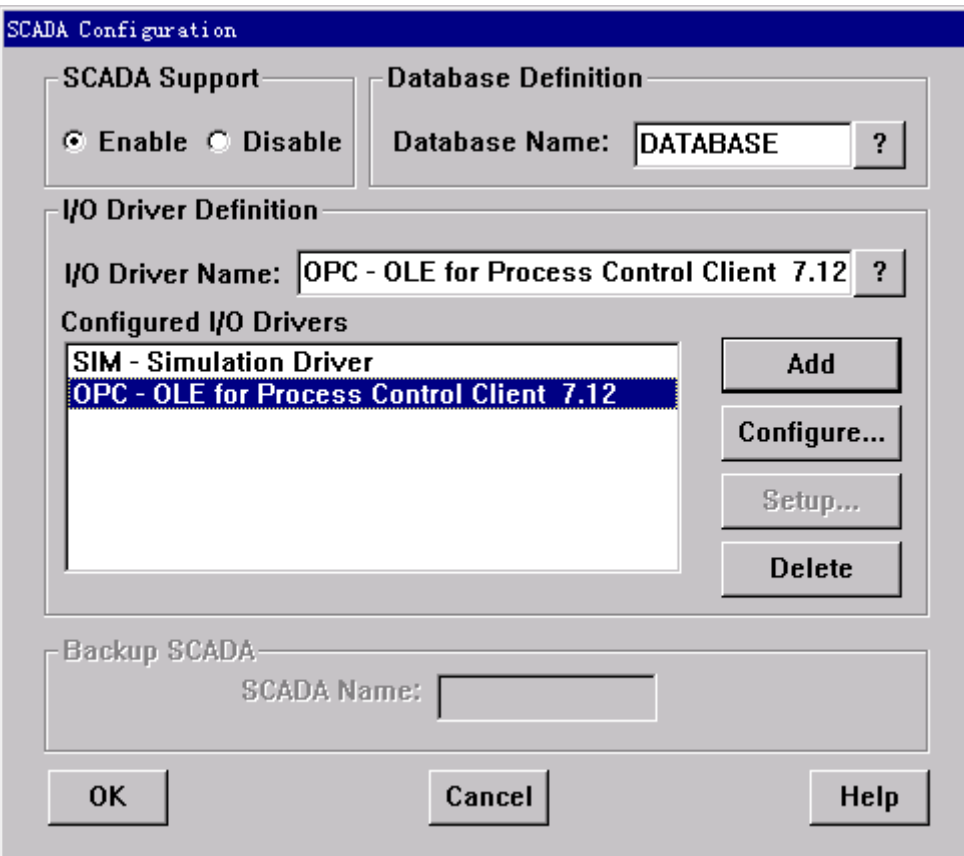

步驟 **7:** 點選 "Connect…" 按鈕。

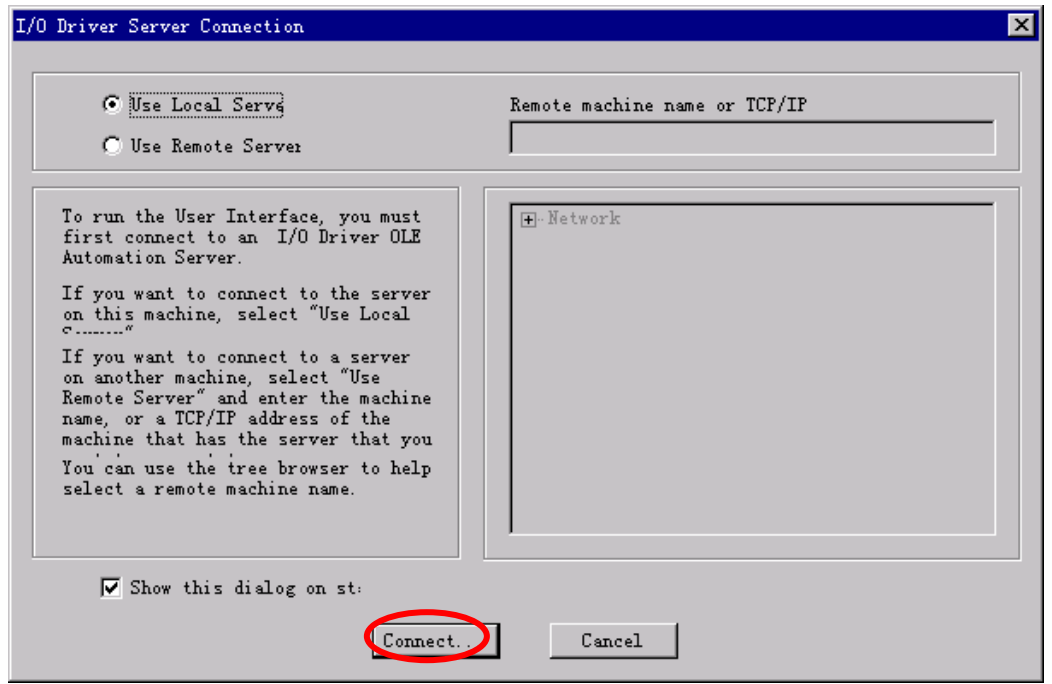

## 步驟 **8:** 設定 OPC Server。

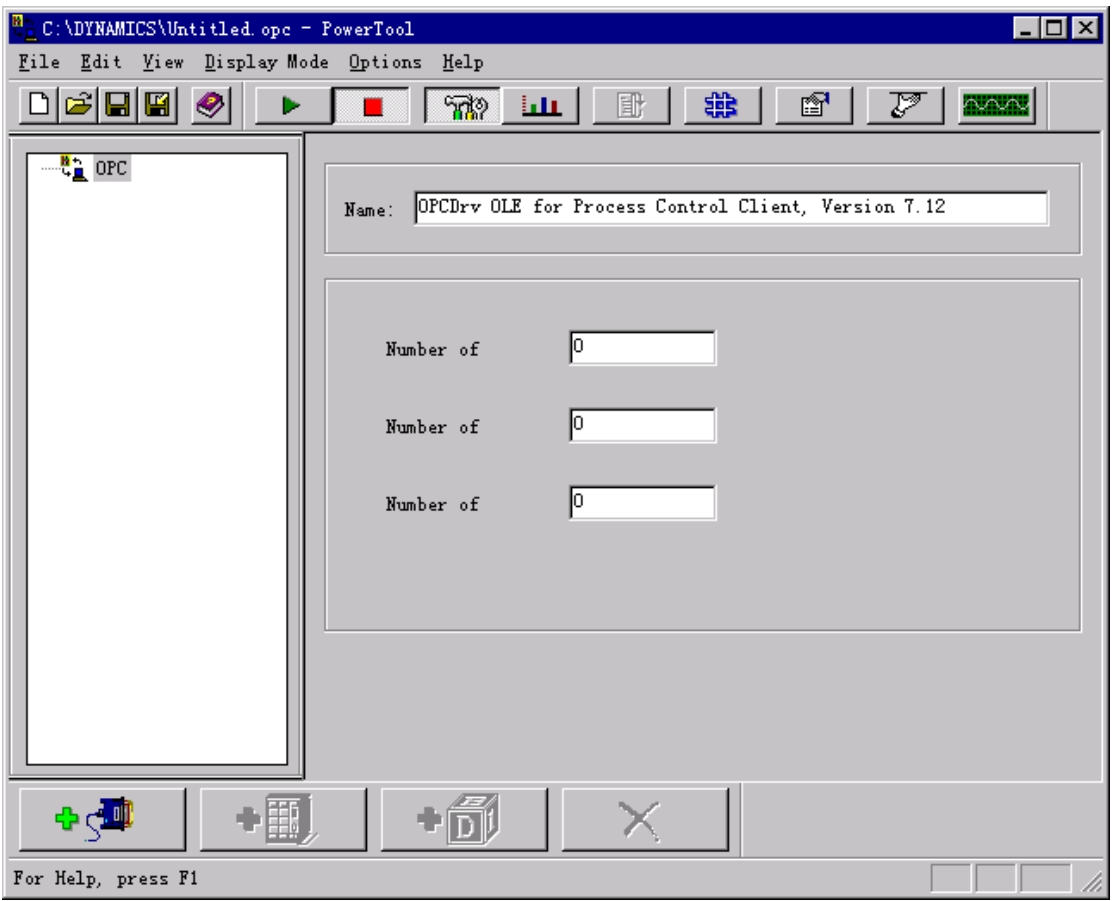

步驟 **9:** 選取 "NAPOPC.Svr" 並點選 "OK" 按鈕。

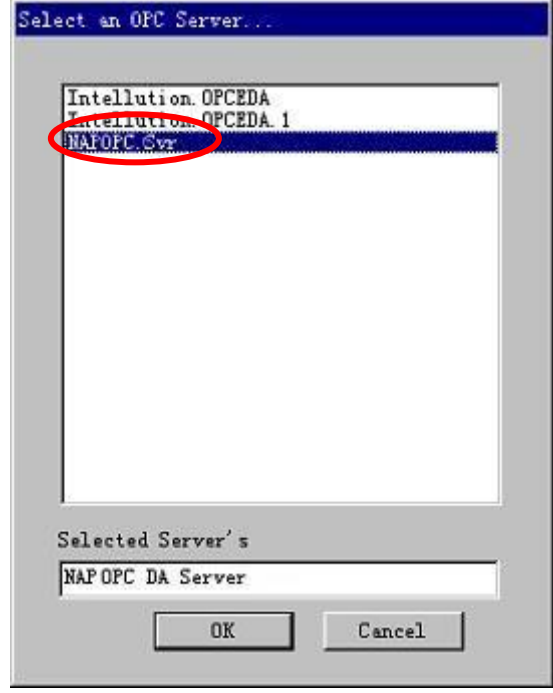

步驟 **10:** 新增 "Server","Group" 與 "Item"。點選 "Browse Server…" 按鈕來輸入屬性。

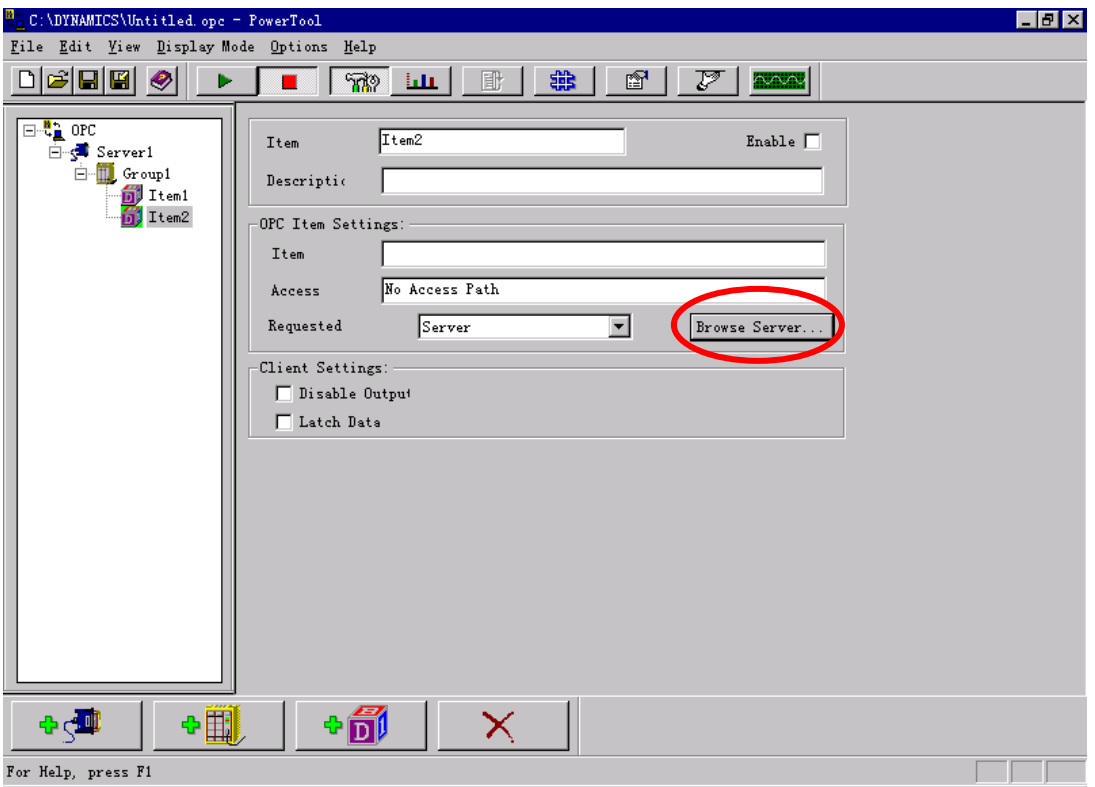

步驟 **11:** 選取您所需的項目 (item) 並點選 "OK" 按鈕。

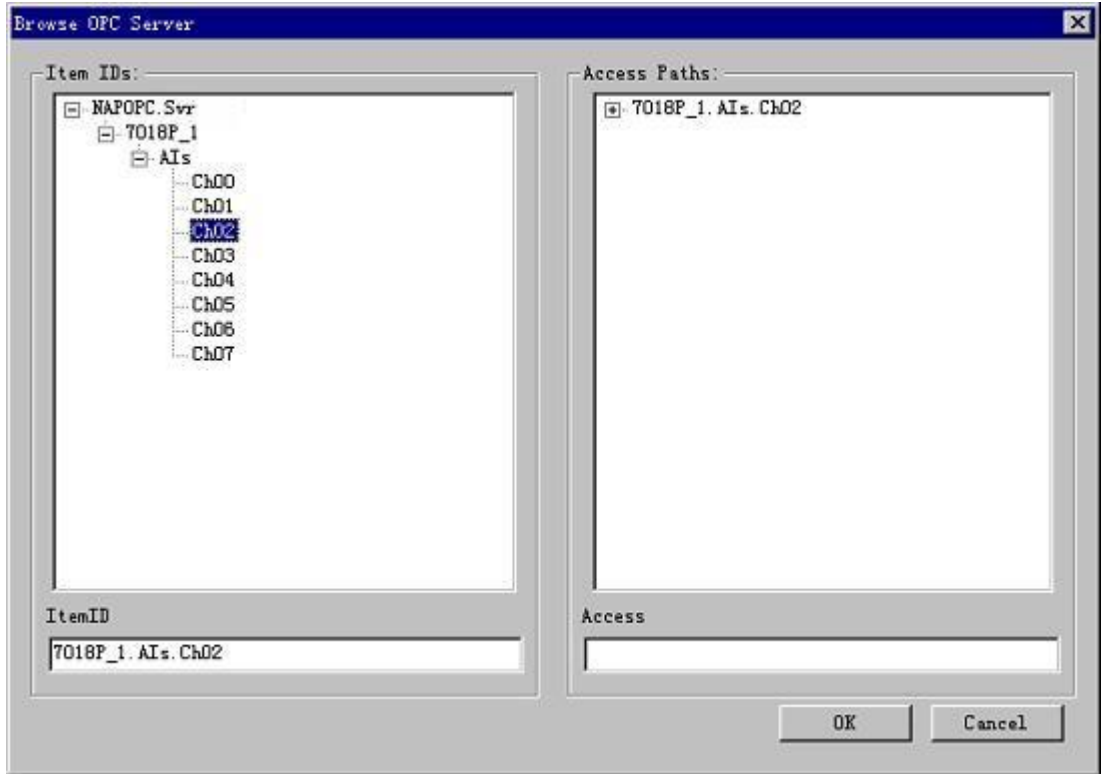

步驟 **12:** 如下,於 iFix 2.1 輸入資料至 "Dtabase Manager"。

步驟 **13:** 加入相關的資料單元。

例如: AI。

Driver: "OPC OLE for Process Control Client 7.12"。

I/O Address: "Server1;Group1:Item1"。

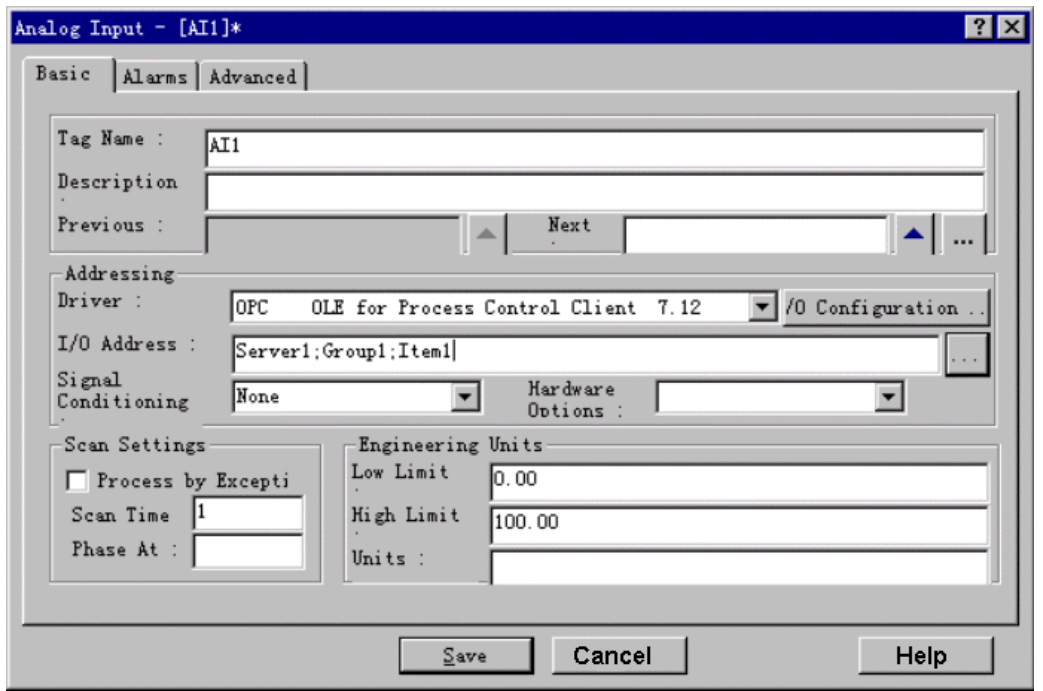

步驟 **14:** 此視窗顯示了目前 AI 單元的值。

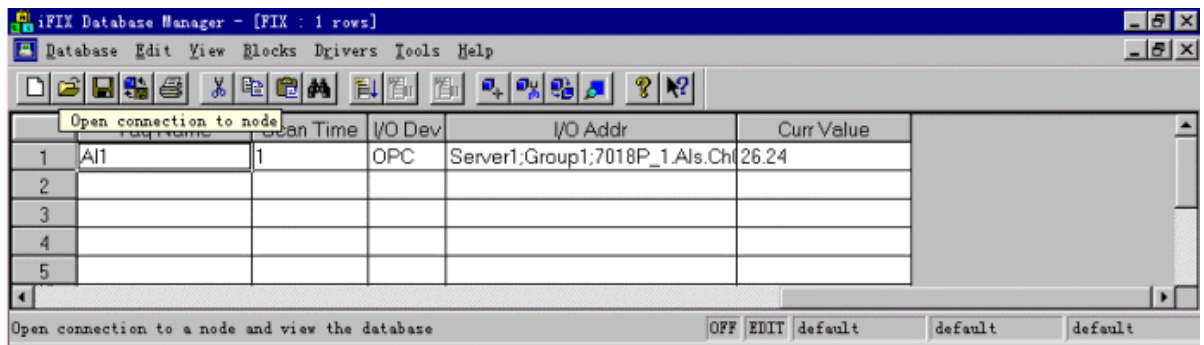

## **3.8 InduSoft**

InduSoft Web Studio 是一套功能強大且集成了綜合性的自動化工具,它包含了所有 發展人機介面 (HMI) 、監督控制與資料擷取 (SCADA) 系統、內嵌式設備與控制應用所需 的建置組塊 (Building Block)。Web Studio 運行在本機的 Windows NT, 2000, XP 與 CE 3.0 作業環境 並符合像是 Microsoft DNA, OPC, DDE, ODBC, XML, SOAP 與 ActiveX 之 工業標準。請造訪該網站 <http://www.indusoft.com/> 以取得詳細資訊 。

步驟 1: 使用 InduSoft OPC Client 端模組之前,您必須在欲運行的機器中安裝並設定 OPC Server。

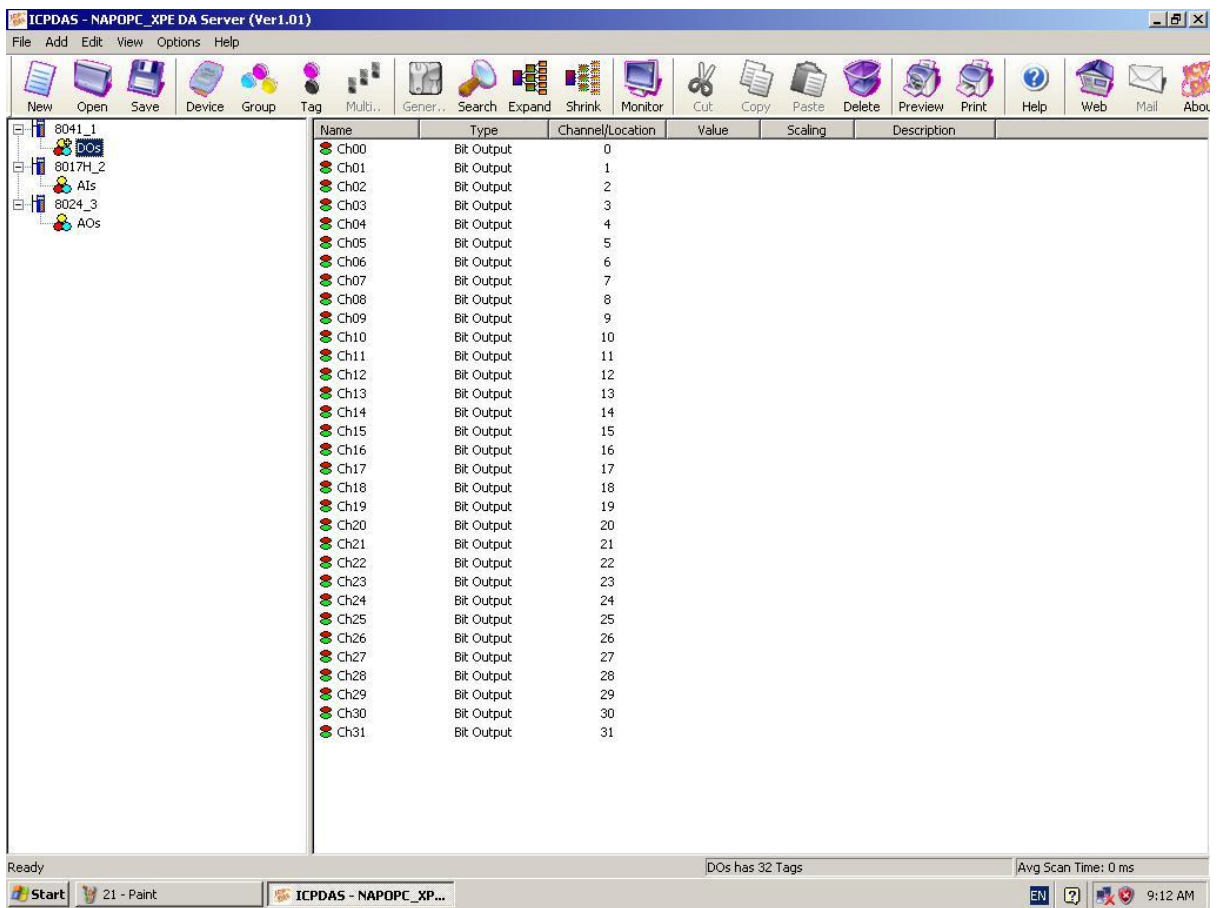

步驟 **2:** 執行 InduSoft (版本 4.1 或更新版本)。

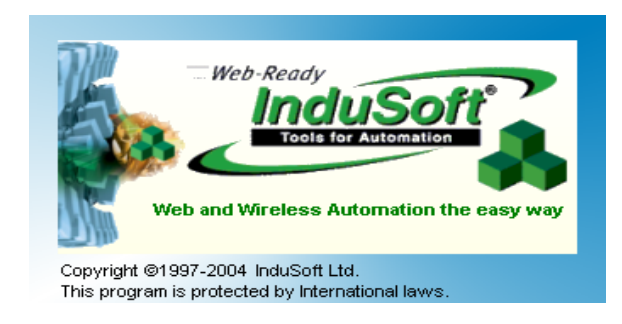

### 步驟 **3:** 新建一個專案。

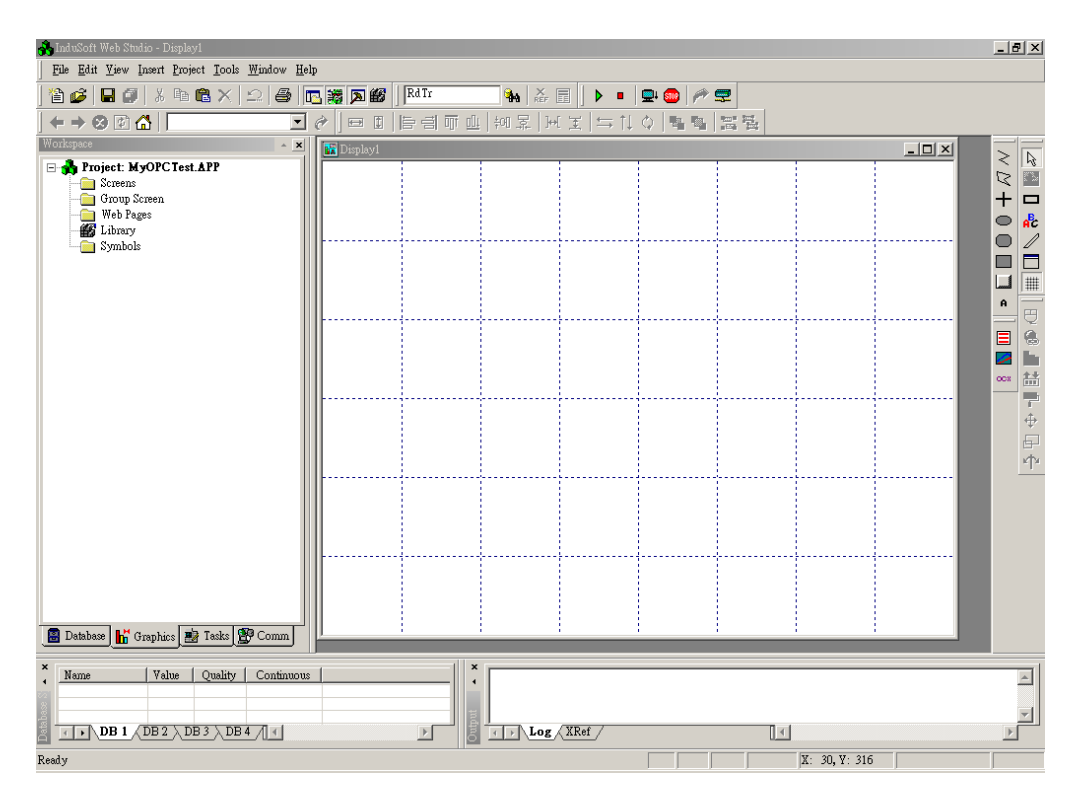
步驟 4: 在 Studio 的工作區視窗,點選 OPC, OPC 目錄上按滑鼠右鍵並點選 "Insert"。

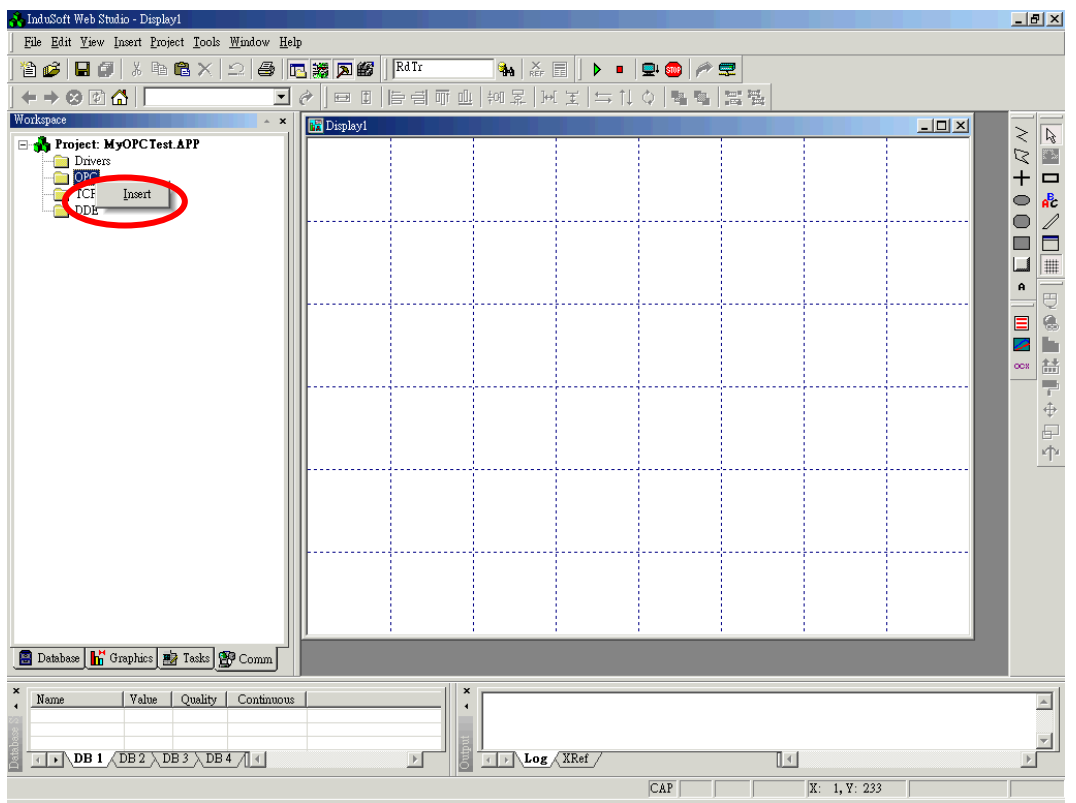

步驟 **5:** 彈出 OPC 屬性視窗。

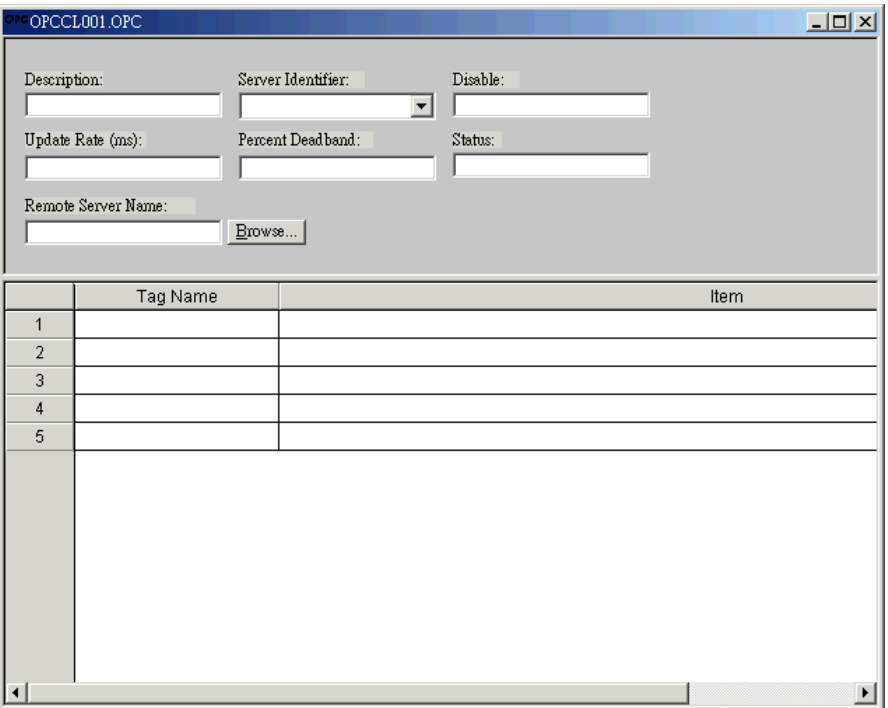

步驟 **6:** 點選 Server Identifier 下拉選單並選取 "NAPOPC.Svr"。

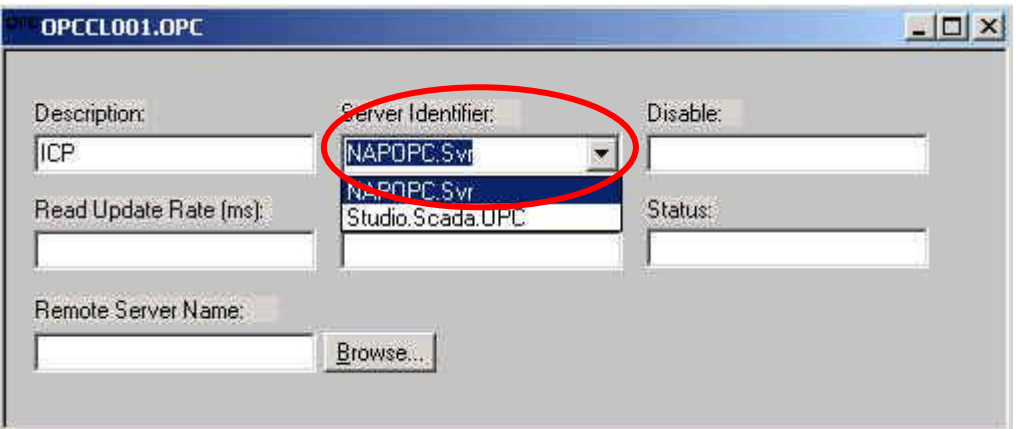

OPC 的設定表格有以下項目:

- Description: 此欄位僅供註記用。OPC Client 模組會略過此欄位。
- Server Identifier: 此欄位包含您欲連接的 Server 名稱。若 Server 安裝於電腦, 其 名稱可於列表框選取。
- Disable: 此欄位應包含一個 Tag 或常數。若其值為 "非 0", 表示與 OPC Server 之 間的通訊為關閉狀態。
- Update Rate: 此欄位表示, Server 需多久更新此群組 (單位: ms) · 若為 "0" 表示 Server 會採用最快可行速度。
- Percent Deadband: 此欄位表示,該項目數值會導致 Server 發出通知的百分比變 化。其只適用於類比項目。
- Tag Name: 此欄位包含了連接至 Server 項目的 Tag。
- Item: 此欄位包含了 Server 的項目名稱。

步**驟 7**: 於 "Tag Name" 欄位的第一格, 輸入資料庫所建立的 Tag 名稱。

步驟 8: 於 "item" 欄位的第一格,您可按滑鼠右鍵來進入選單。

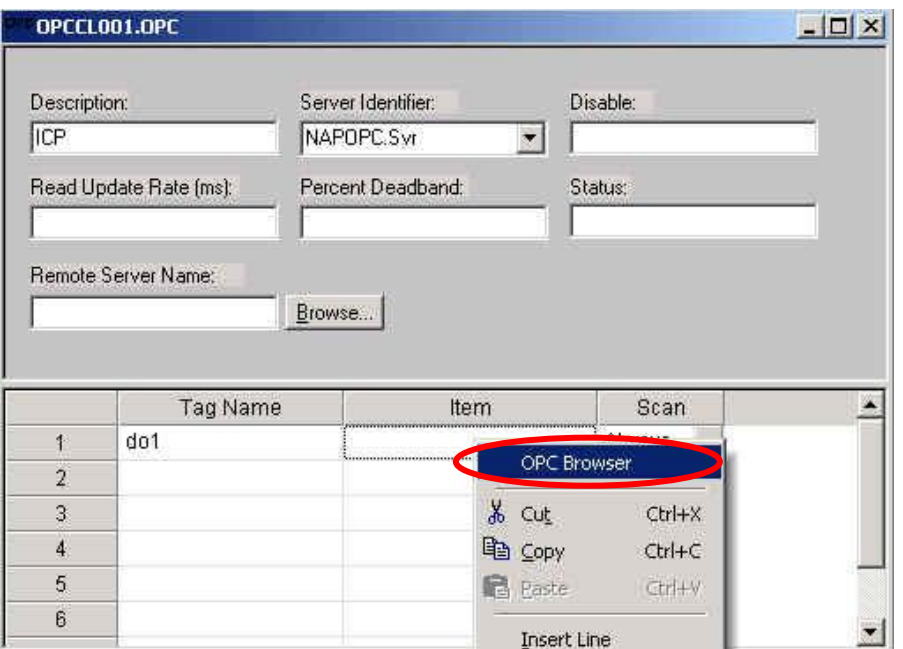

步驟 **9:** 點選 "OPC Browser" 項目來顯示 "OPC Browser" 視窗。

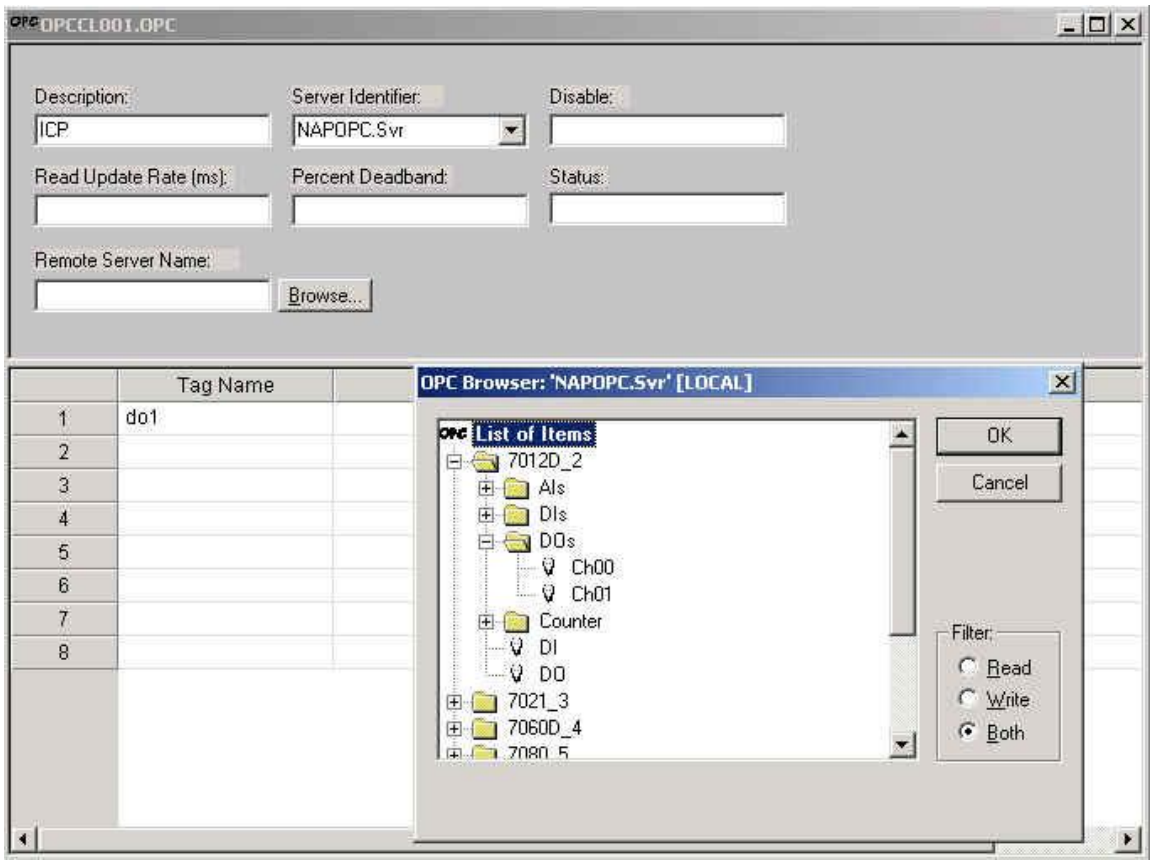

步驟 **10:** 於樹狀檢視 (tree-view ) 中選取一個項目 (Tag)。

步驟 **11:** 點選 "OK" 按鈕,新增該項目。

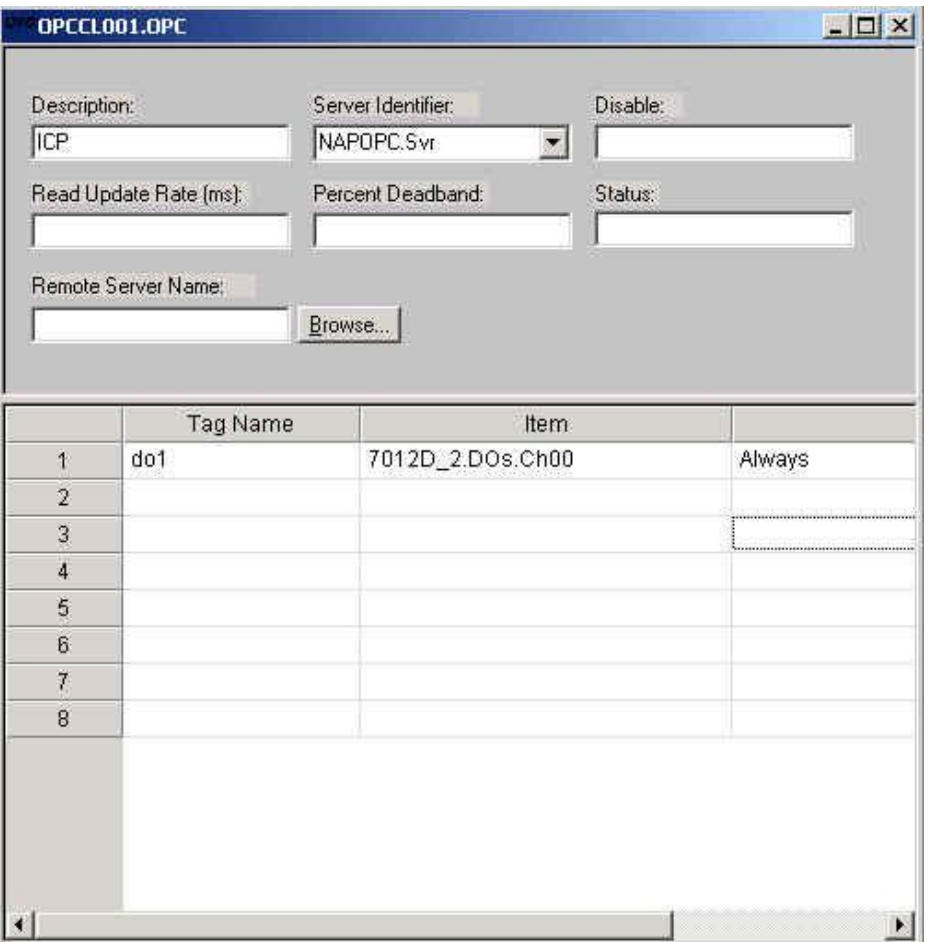

步驟 **12:** 重覆步驟 7 ~ 11 來新增更多的 Tag。

步驟 **13:** 建立一個 動態輸入/輸出 的文字字串。點選元件編輯工具列上的文字 (Text) 圖 示,於 "Display2.scr" 十字線的位置上,按 "#" 鍵三次以在灰色方框中顯示 "###"。

步驟 **14:** 於元件編輯工具列,點選 輸入/輸出 文字的屬性圖示。物件屬性視窗的下拉 選單將會顯示 輸入/輸出 文字。最後,於 Tag/Expression 欄位中輸入您欲連結的 Tag。

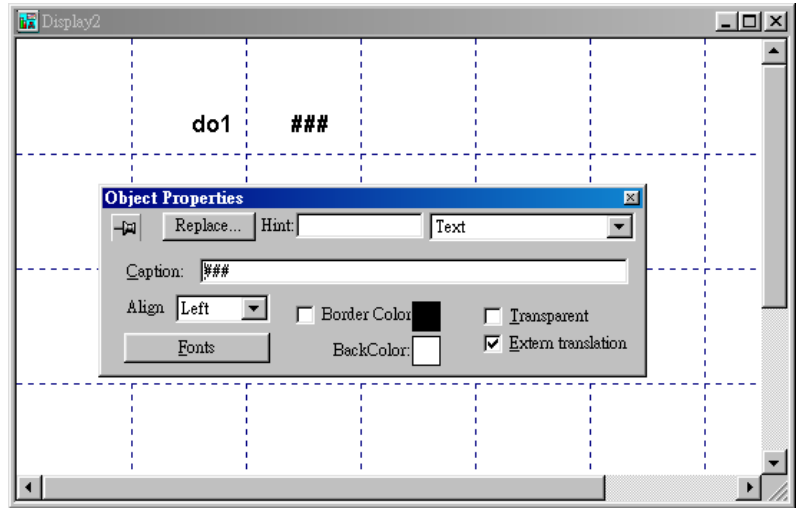

步驟 **15:** 從專案中選取狀態。於 "Execution Tasks" 頁籤中選取 "OPC Client Runtime", 再點選 "Startup" 按鈕 設置為自動啟動。

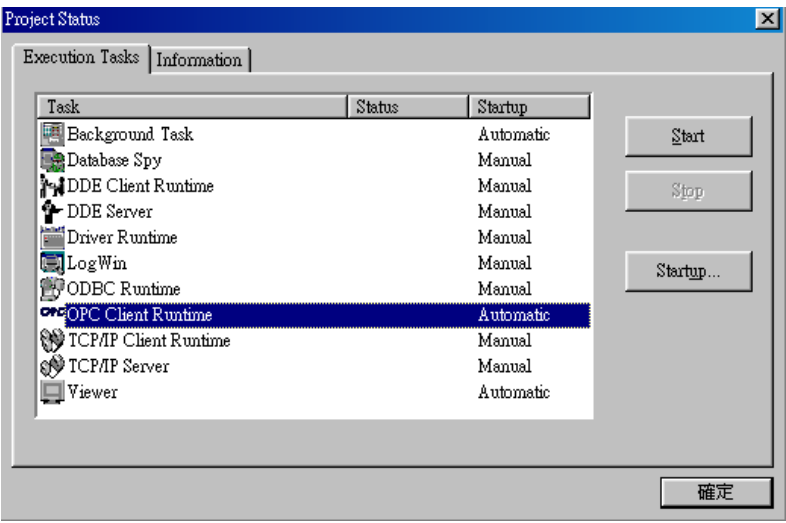

步驟 **16:** 自動執行程式 "InduSoft OPC Client Runtime" 模組 或 點選功能表 "Project -> Status"。運行此程式後,將於系統工具列顯示一個小圖示。欲關閉 InduSoft OPC Client 模組,於系統工具列的小圖示上按滑鼠右鍵,並點選 "Exit"。

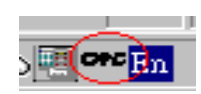

步驟 17: Database Spy 允許您監測並強制應用標籤 (Tag), 讀取或寫入至資料庫。可於 工具選單找到此功能。

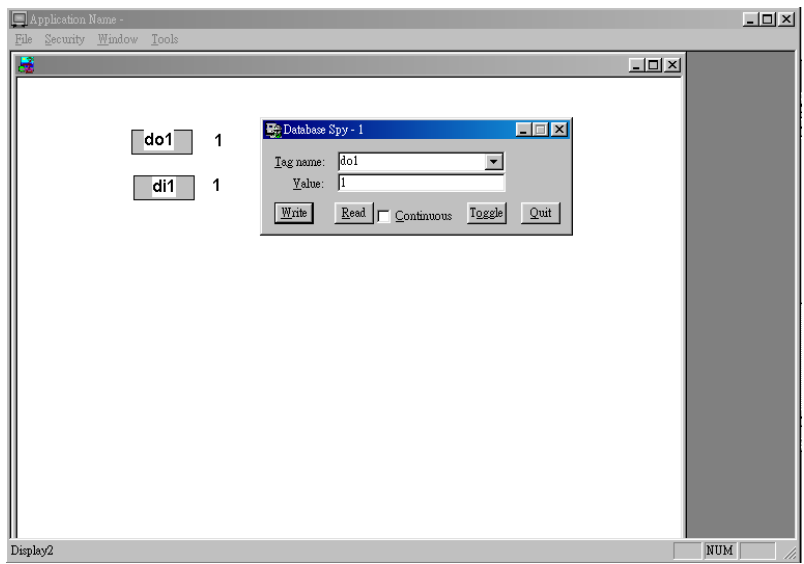

## **3.9 CitectSCADA**

CitectSCADA 是一套可靠的、具擴充性 與 高效能的 SCADA 系統,它包含了超過 100 種驅動程式與免費發展軟體。於廣泛的工業應用中,CitectSCADA 可讓使用者藉由 最佳化的流程操作來降低成本。此外,它不僅提供內建的備援 (冗餘)功能來降低 Server、網路與通訊方面之風險,更透過 OPC Client & Server、OLE DB、ODBC、DDE 與 API 以及超過 100 種原生驅動程式 (Native Driver) 開啟資料連結。CitectSCADA 可於 Windows 98, NT 與 2000 作業平台上開發系統。參訪網站 [http://www.citect.com](http://www.citect.com/) 以取 得更多與 CitectSCADA 相關的資訊。

## 注意**:** 下列步驟是在 **PC** 端操作,而非在 **XPAC** 控制器上。若您有基於 **Windows XP Embedded 的 Citect SCADA 軟體, 您可參閱以下步驟來操作它。**

步驟 1: 在使用 CitectSCADA 之前,您必須在要運行的機器上安裝與設定 OPC Server

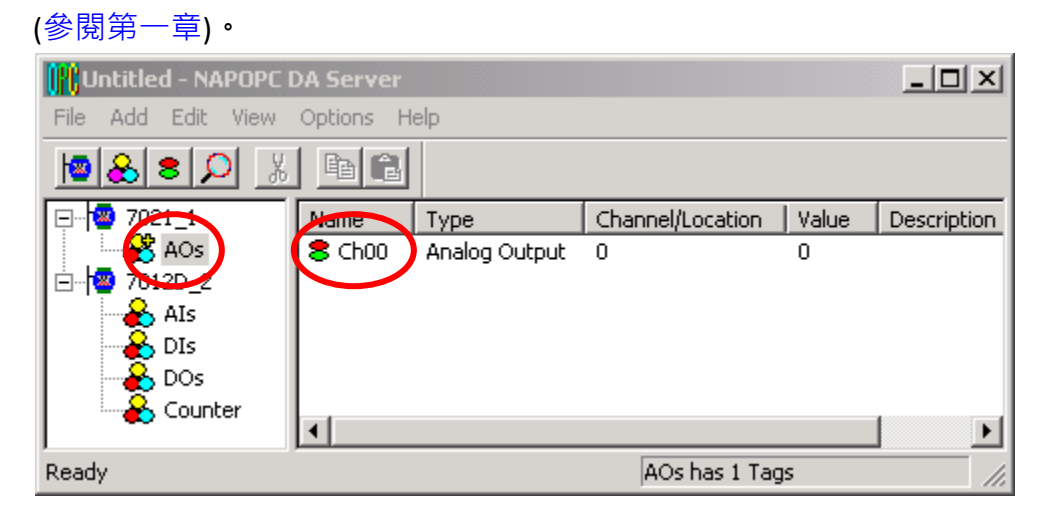

步驟 **2:** 啟動 CitectSCADA 版本 5.40。

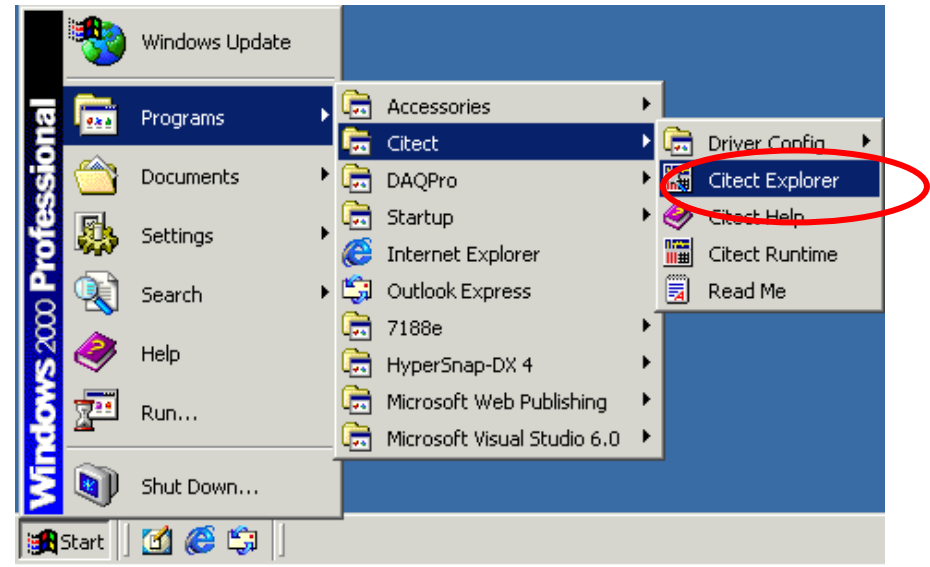

步驟 **3:** 點選 "page-marked" 按鈕 或 於 CitectSCADA 視窗的功能表點選 "File / New Project…" 來新建一個專案。

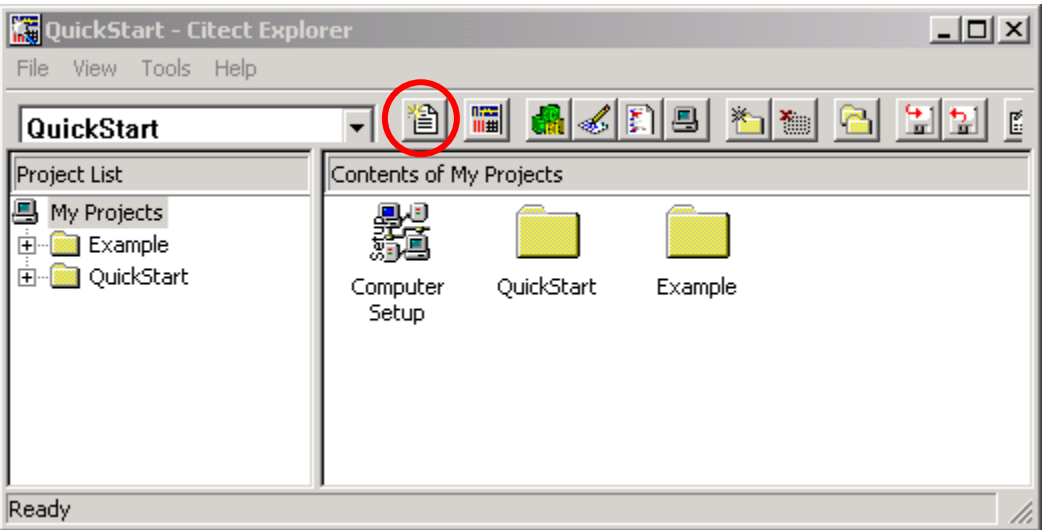

步驟 **4:** 於 "Name" 欄位輸入新專案的名稱並按 "OK" 按鈕來完成此步驟。

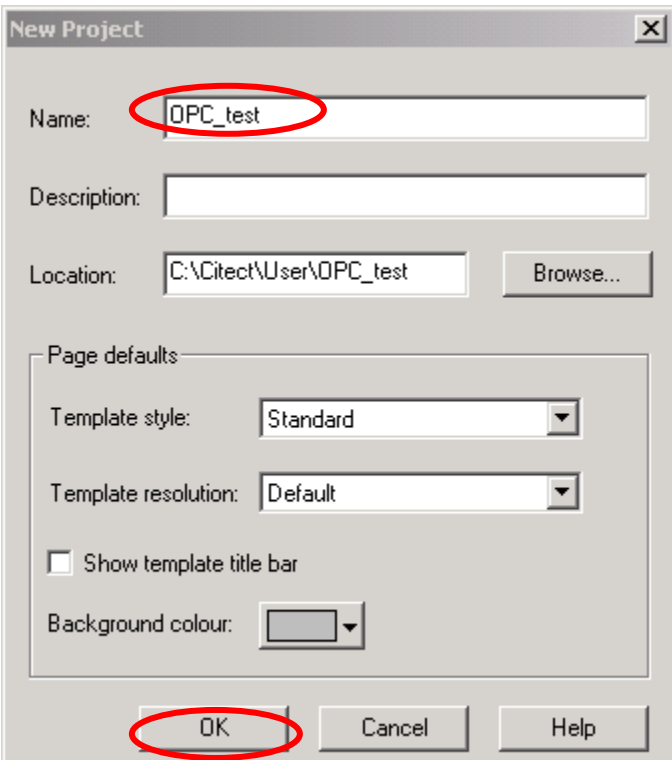

步驟 **5:** 點選 "Express I/O Device Setup" 圖示來設定所有的通訊參數。

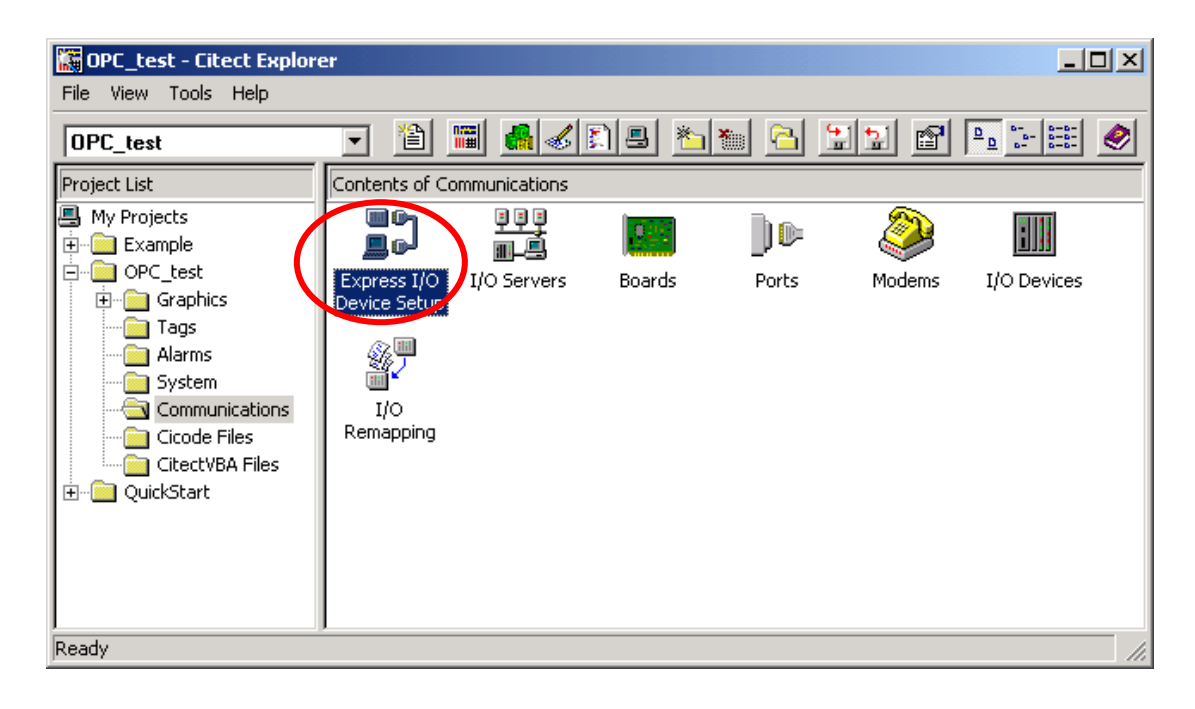

#### 步驟 **6:** 啟動 "Express Communications Wizard" 對話框。

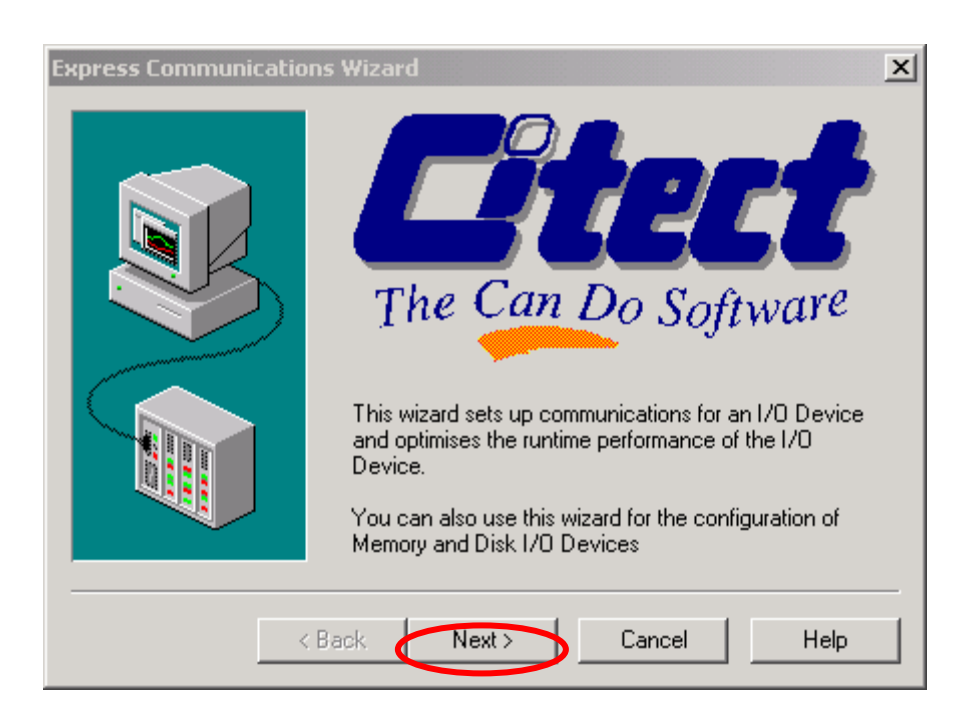

步驟 7: 新建一個 I/O Server, 此處定義其名稱為 "OPCServer"。

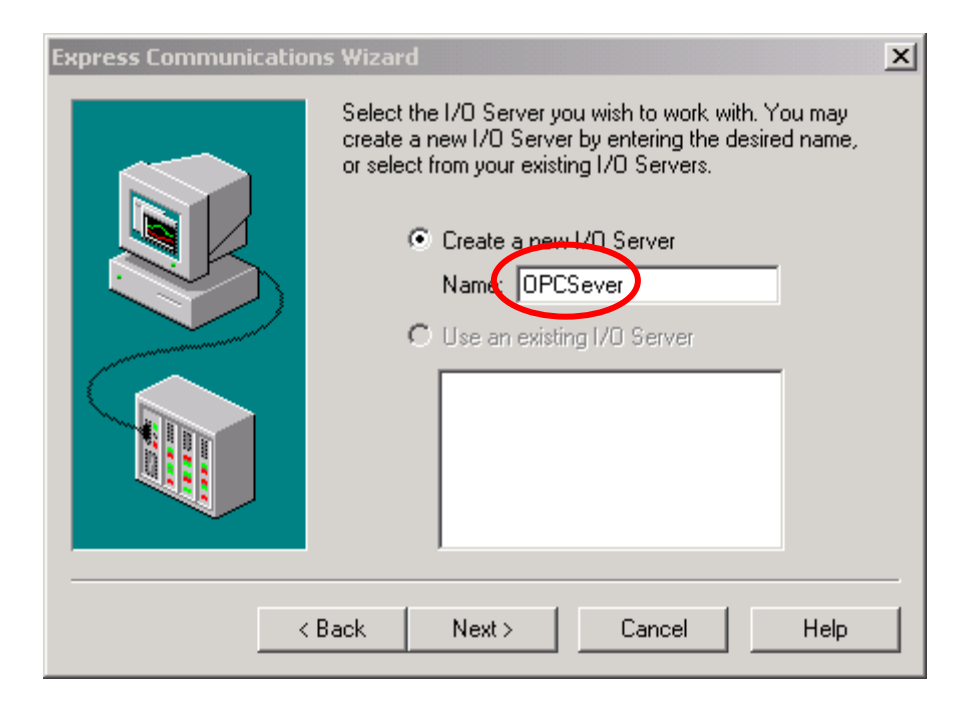

步驟 **8:** 在剛剛建立的 I/O Server 下,新建一個 I/O Device 並為其命名為 "OPCDev"。

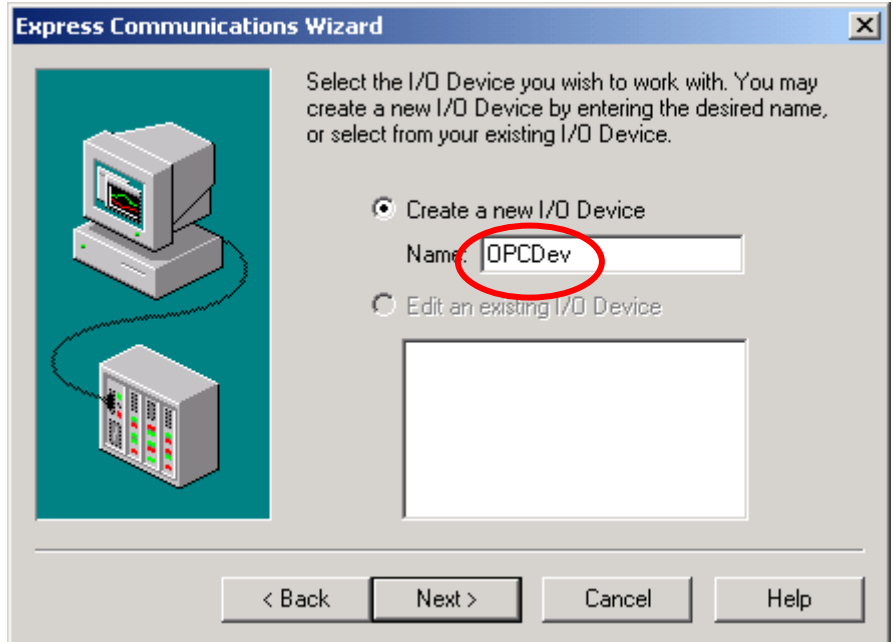

步驟 **9:** 選擇 "OPCDev" I/O 設備的類型為 "External I/O Device"。

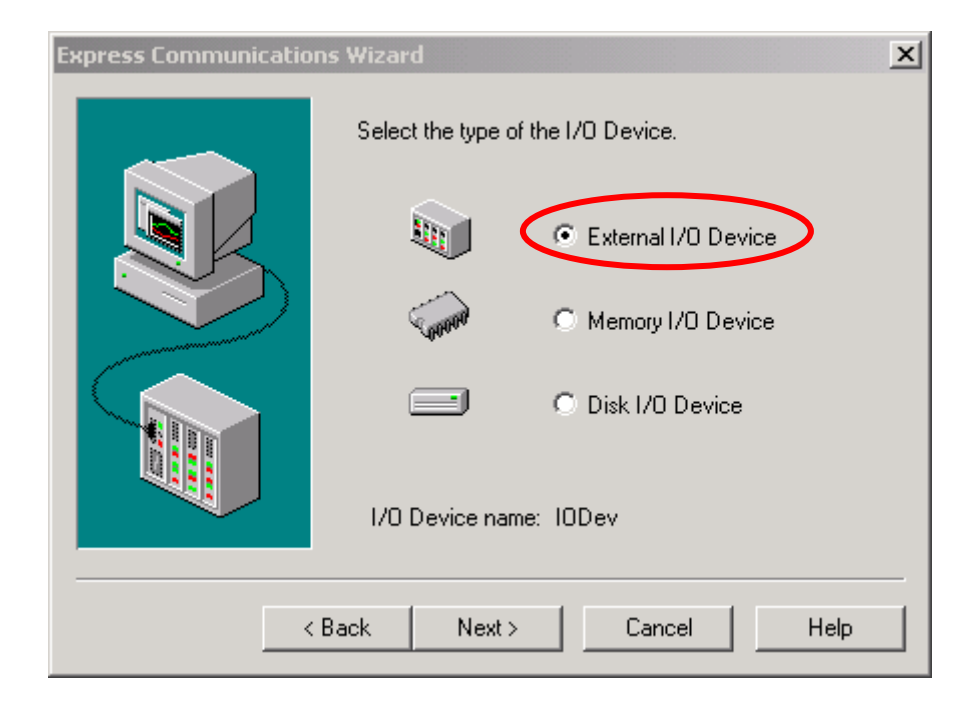

步驟 **10:** 設定 "OPCDev" I/O 設備的通訊方式為 "OPC"。

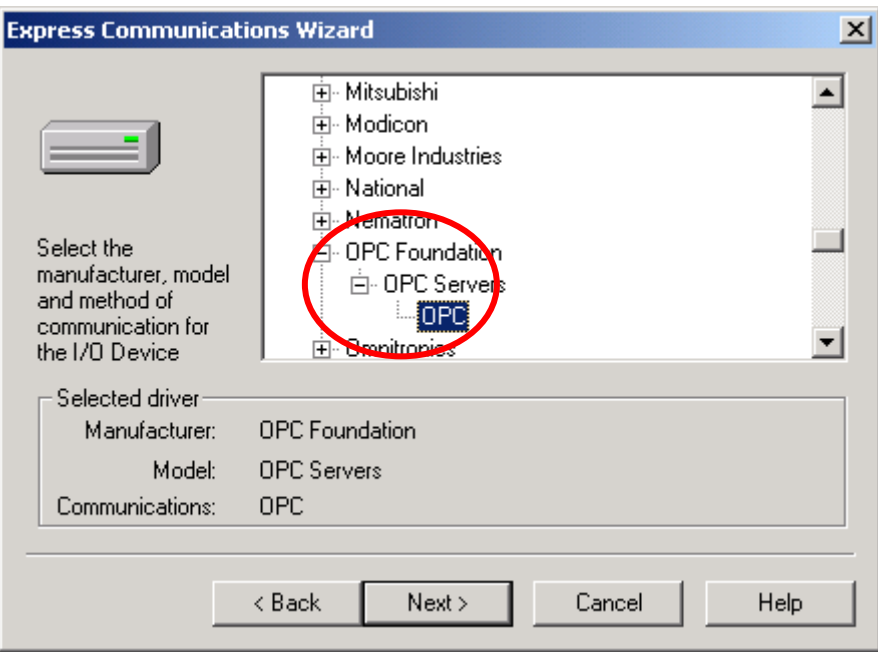

步驟 **11:** 設定 "OPCDev" I/O 設備的位址為 "NAPOPC.Svr.1"。

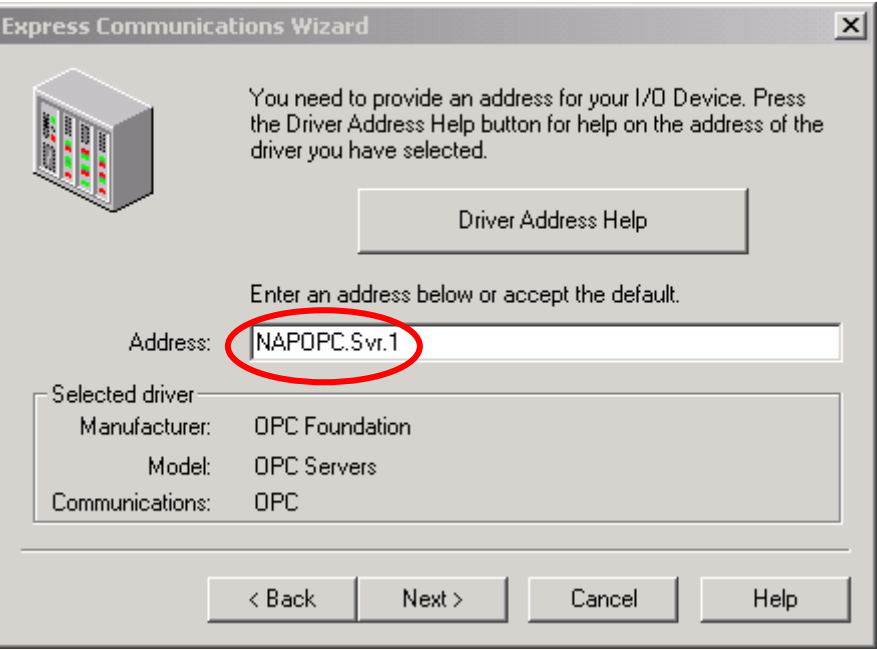

步驟 **12:** 於此步驟,無需設定任何參數。

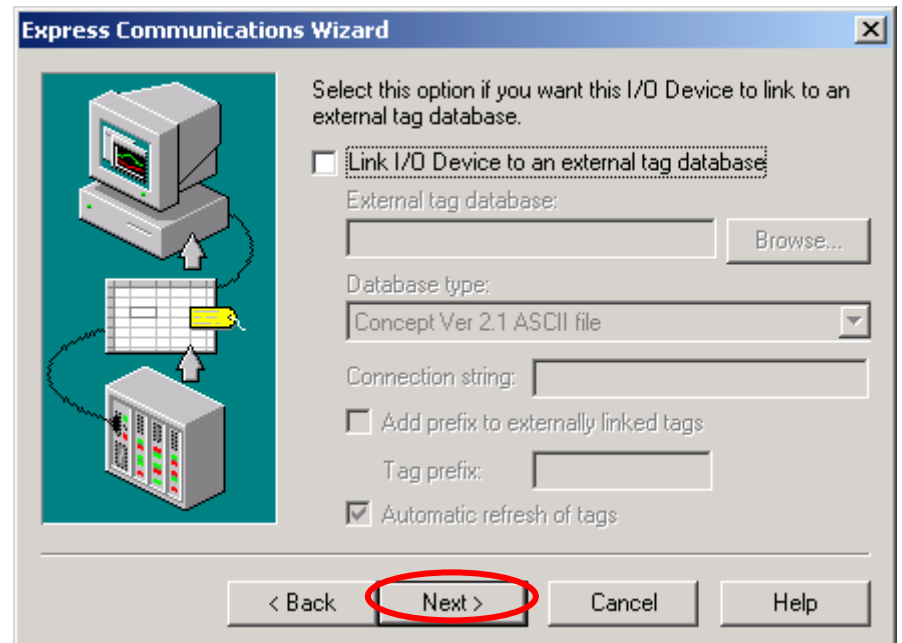

步驟 **13:** 點選 "OK" 按鈕來結束通訊參數的設定。

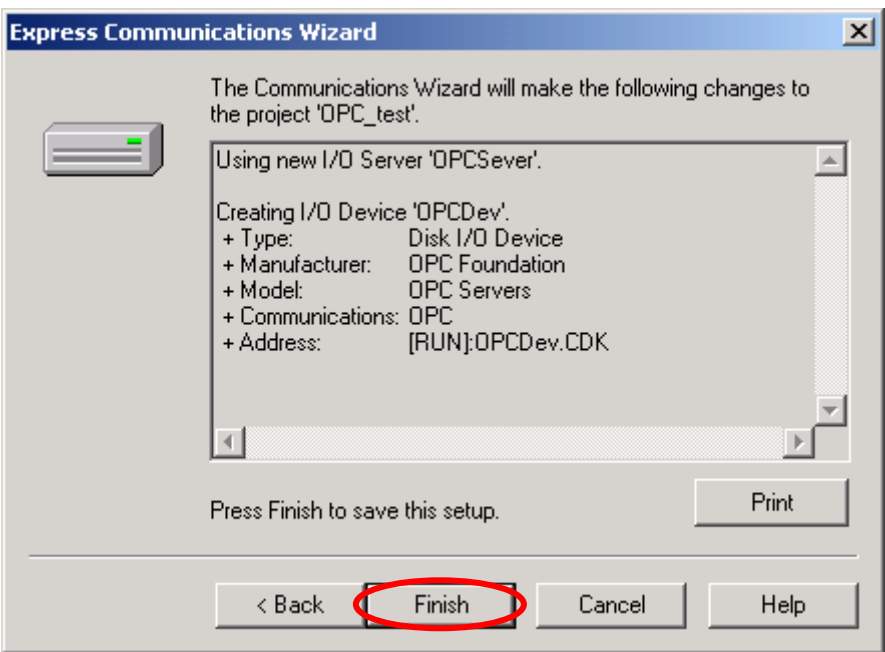

步驟 **14:** 開啟 "Citect Project Editor" 視窗來編輯 "Boards" 參數。

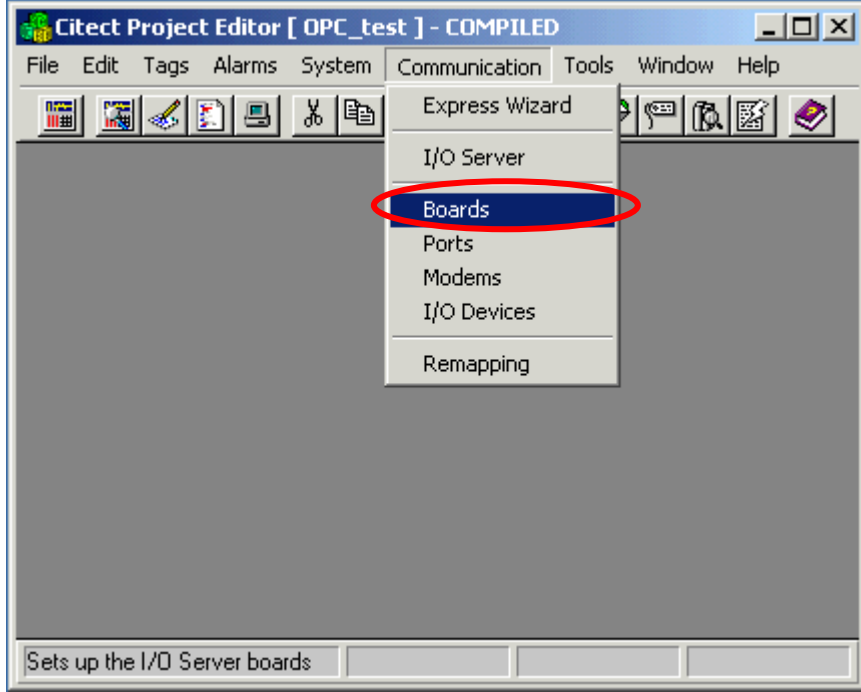

步驟 15: 編輯 "Boards" 參數 · 將位址 (掃描週期) 設定為 "250ms" · 且 "Special Opt" 設 定為空白。

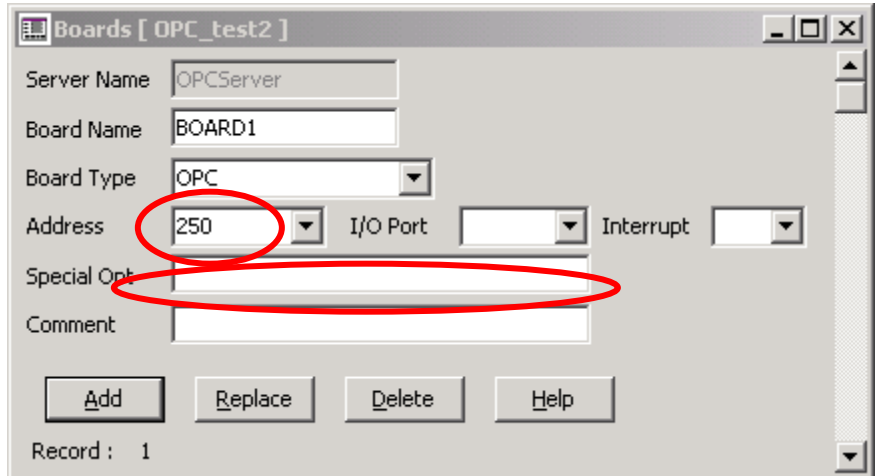

步驟 **16:** 定義兩個變數標籤 (Tag)。

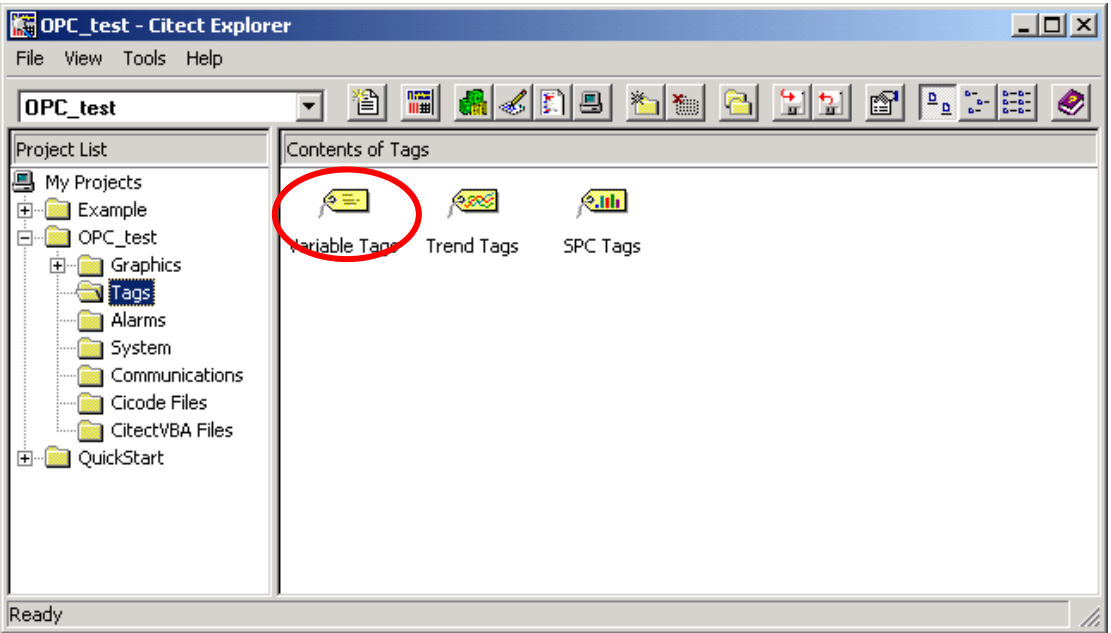

步驟 17: 定義 7021 類比輸出模組的變數標籤。其變數標籤的名稱為"A\_out1", 資料 型態為"REAL", I/O 設備名稱為"OPCDev"與 位址為"7021 1.AOs.Ch00"。 (見步驟 6 )

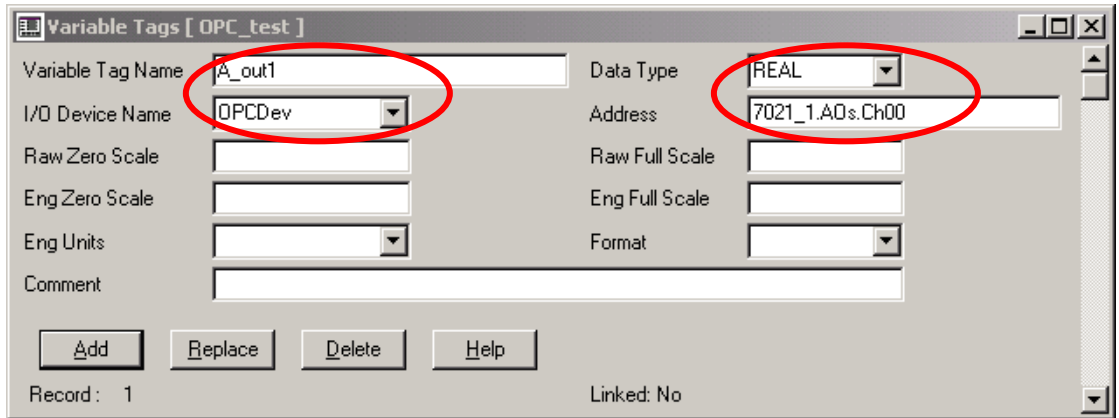

步驟 **18:** 定義 7012D 類比輸入模組的變數標籤。其變數標籤的名稱為 "A\_in1",資料 型態為 "REAL", I/O 設備名稱為 "OPCDev"與 位址為 "7012D 2.AIs.Ch00" 。 (見步驟 6 )

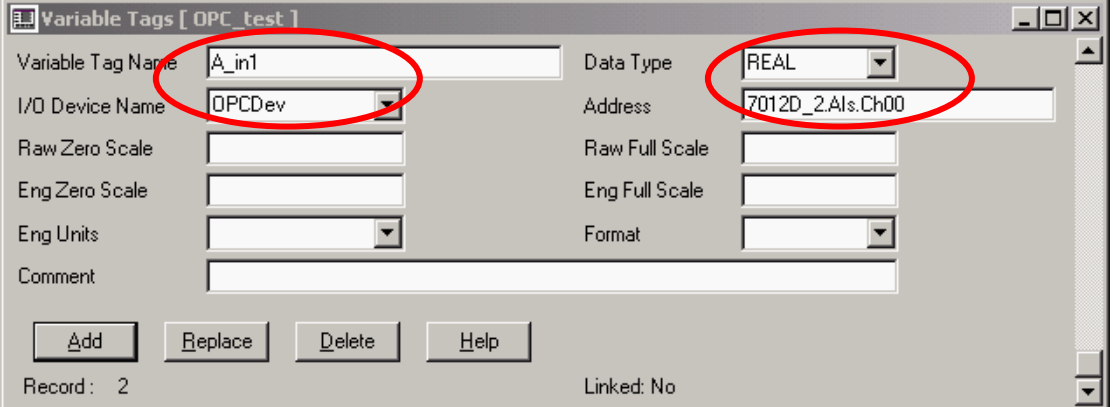

步驟 **19:** 於 "Citect Graphics Builder" 視窗中新增頁面。

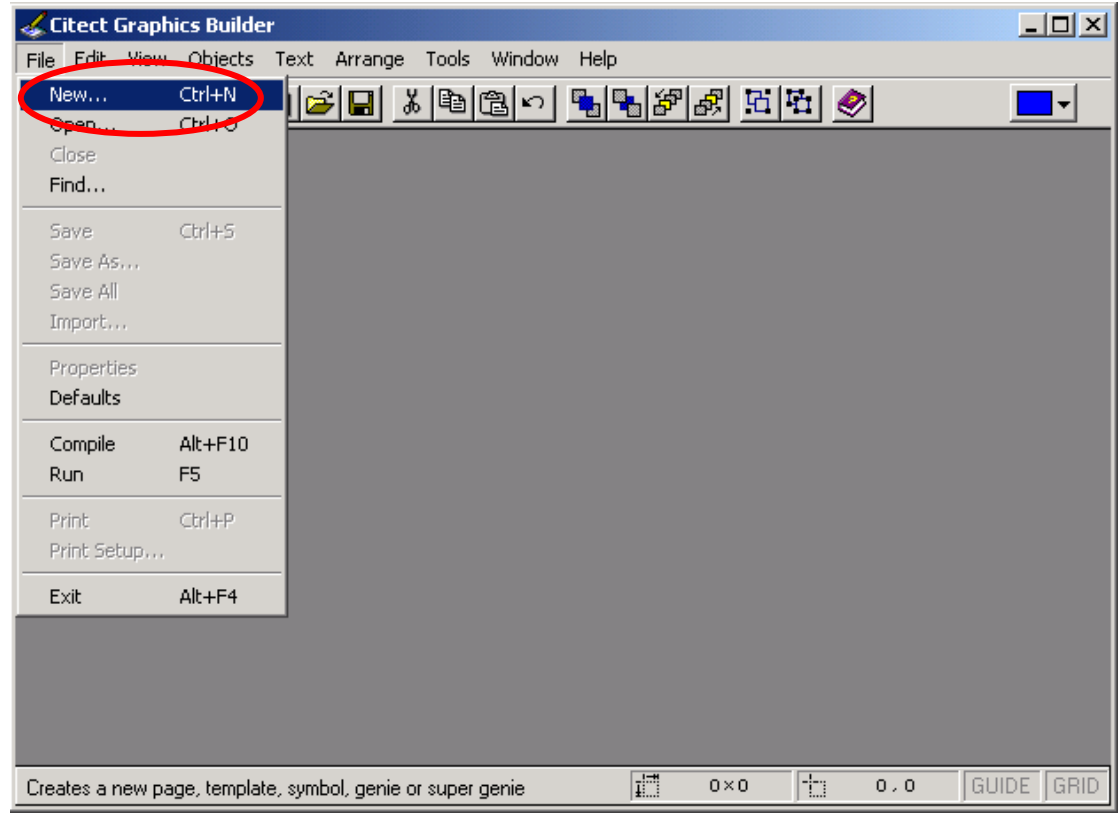

步驟 **20:** 點選 "page-marked" 按鈕新建一個頁面。

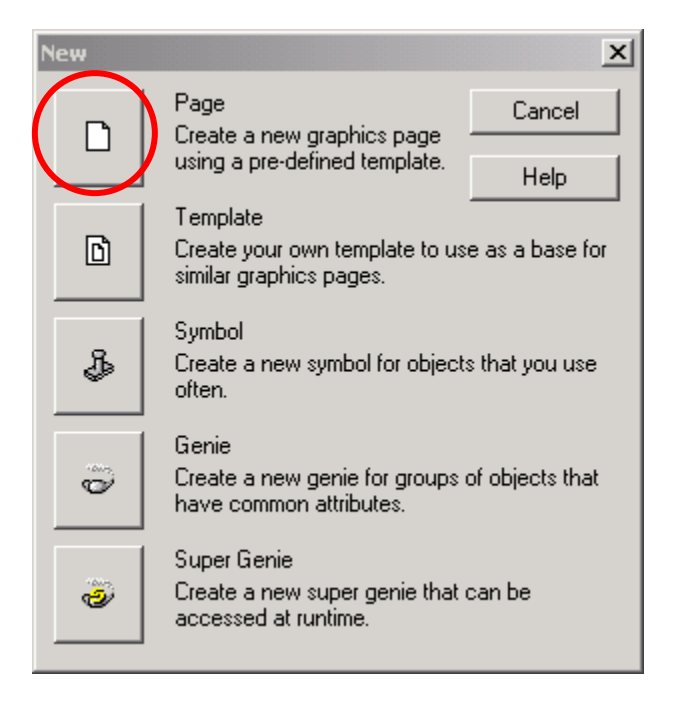

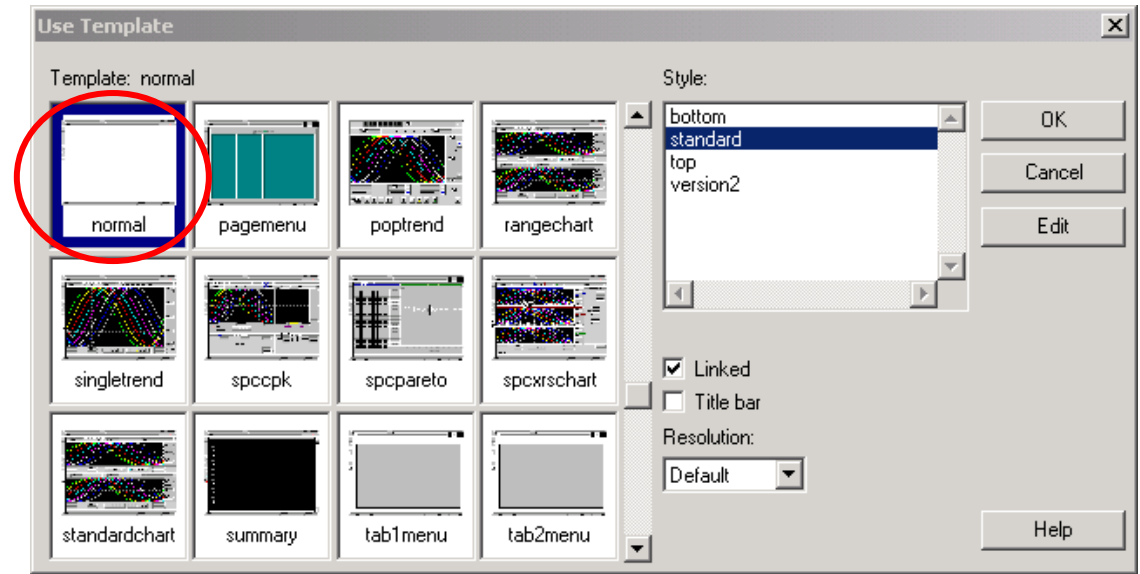

步驟 **21:** 選取 "normal" 樣版為此頁的背景與功能。

步驟 22: 於 "Citect Graphics Builder" 視窗的功能表,選取 "Objects/Text" 插入一個 "Text" 元件於頁面上。

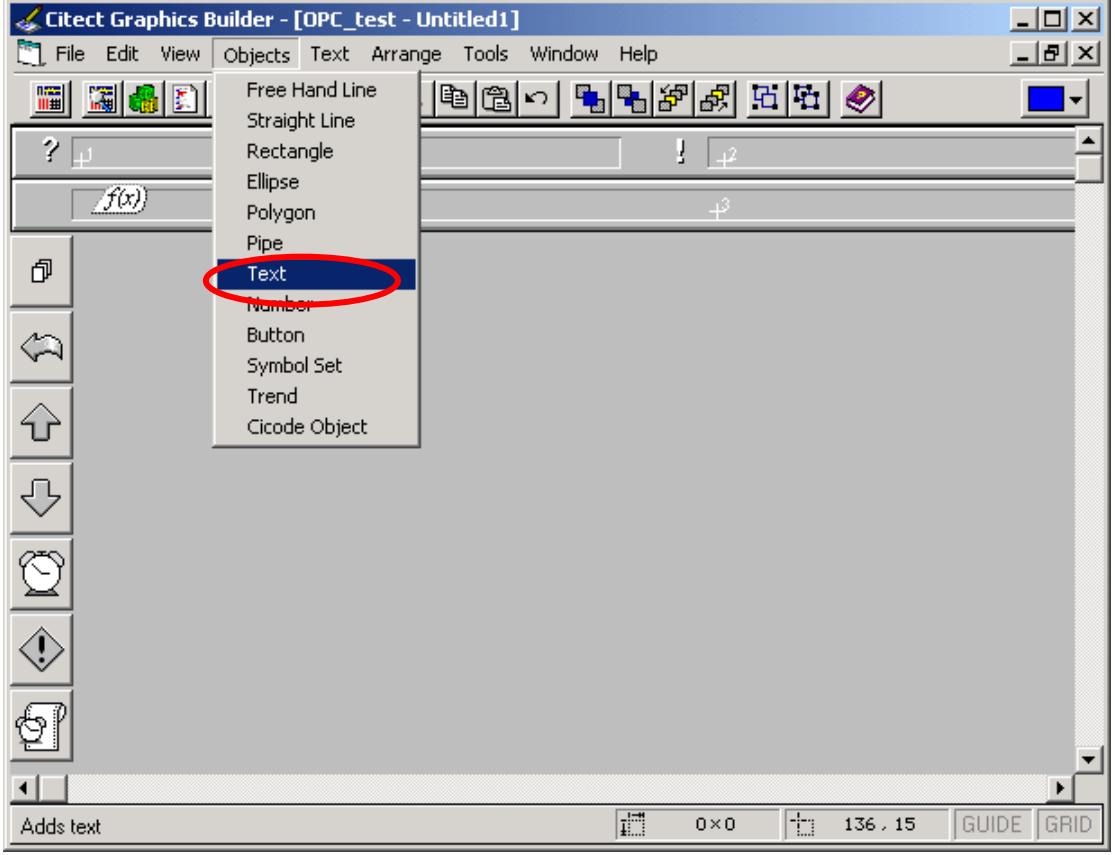

步驟 **23:** 於 Text 元件中輸入文字 "AO:"。 然後,按左鍵將 Text 元件放置在頁面上並設 定其 "Appearance" 參數。

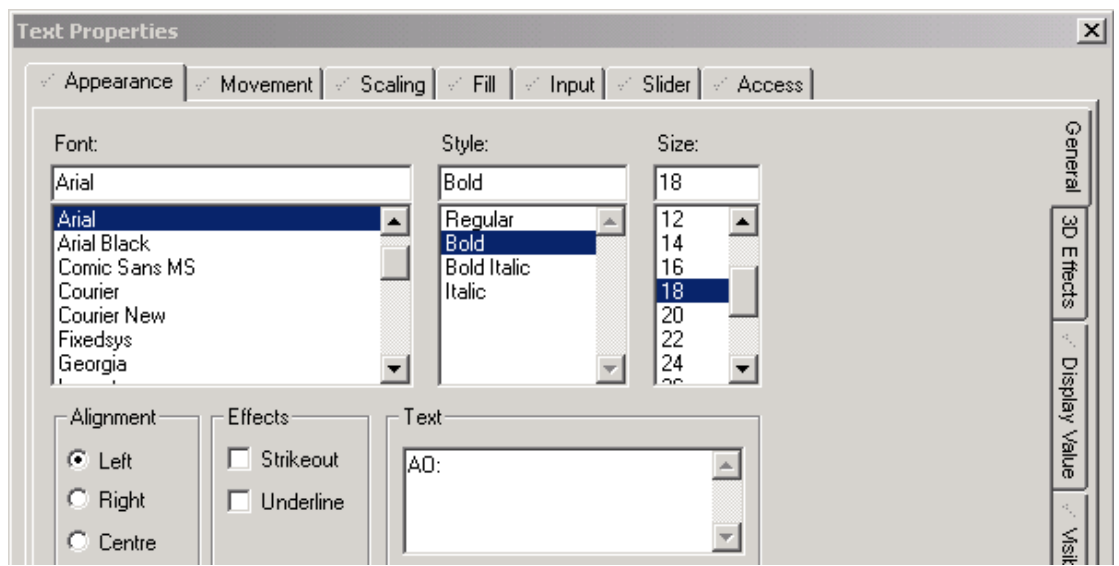

步驟 **24:** 於 "Citect Graphics Builder" 視窗的功能表,選取 "Objects/Number" 插入一個 "Number"元件於頁面上,然後,設定 "Number"元件的 "Appearance" 屬性與 "Input" 屬性。

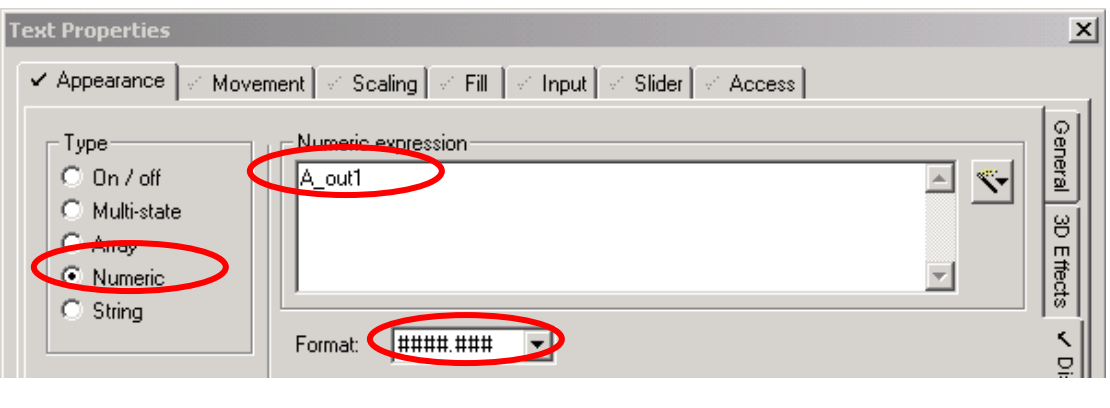

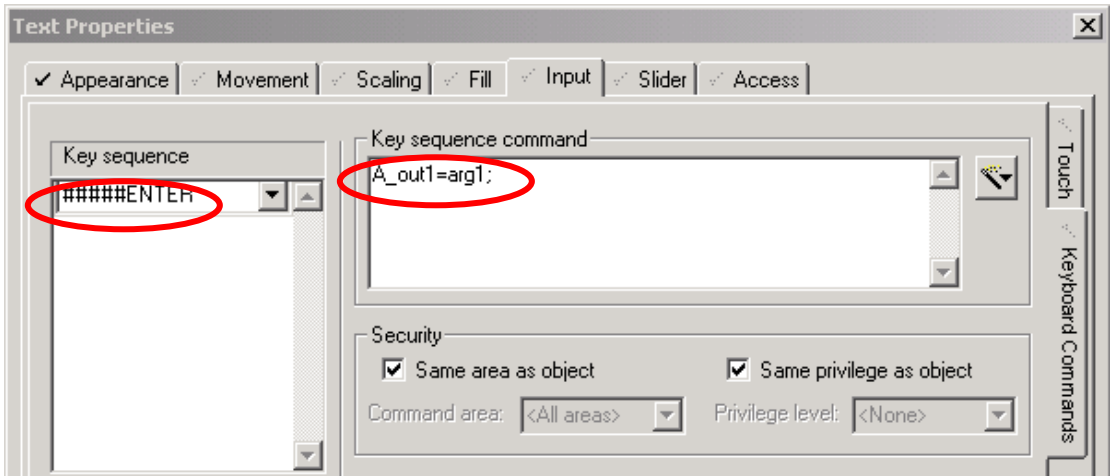

步驟 **25:** 依上述步驟再設定另一個 Text 元件與 Number 元件,而其 "Appearance" 屬性 設定如下。

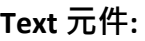

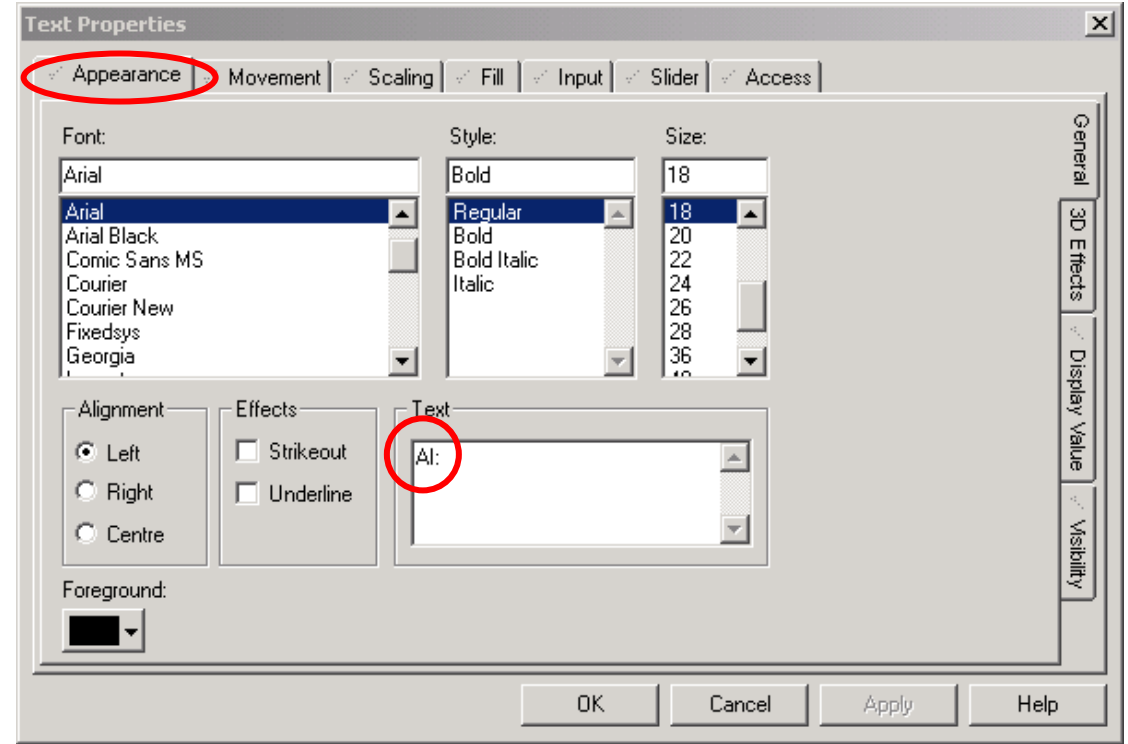

## **Number** 元件**:**

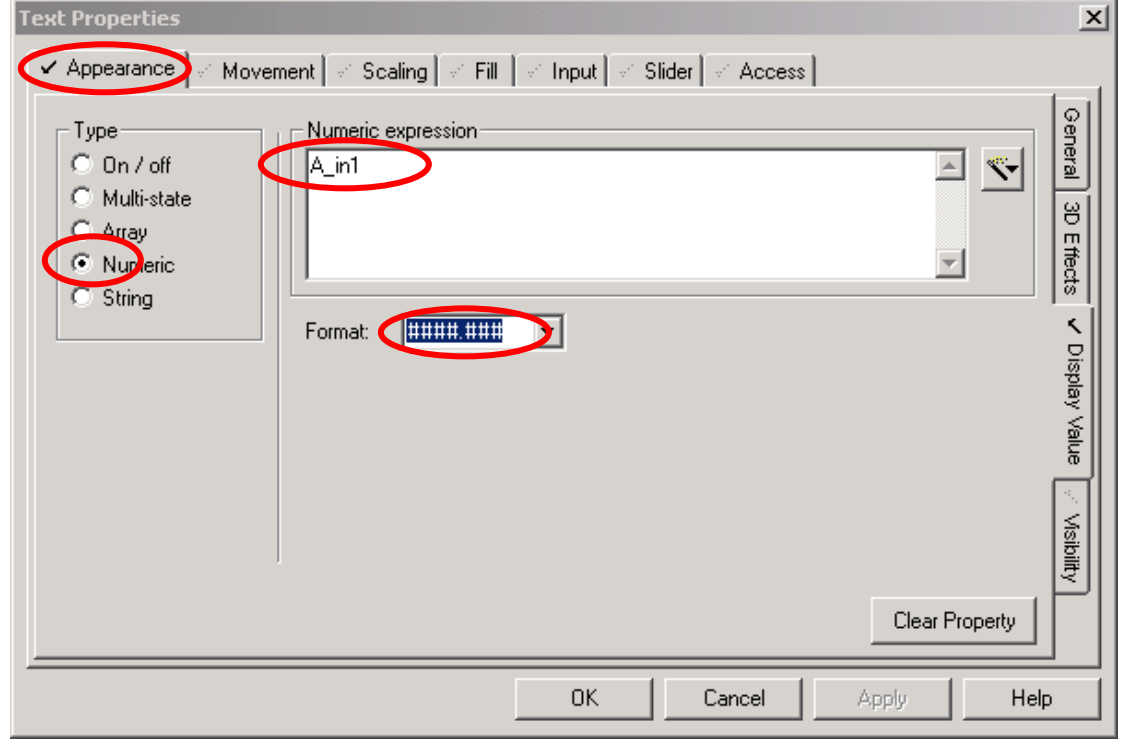

步驟 **26:** 完成所有元件與屬性設定後,此頁面看起來如下圖顯示一般。

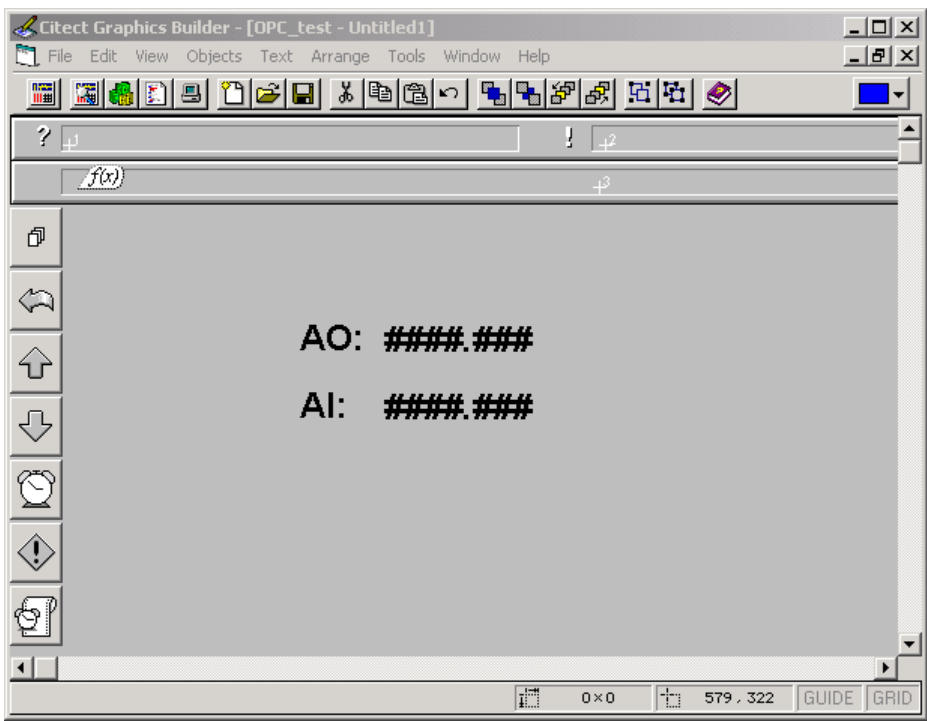

步驟 **27:** 於 "Citect Graphics Builder" 視窗的功能表,選取 "File/Save" 儲存此頁面。

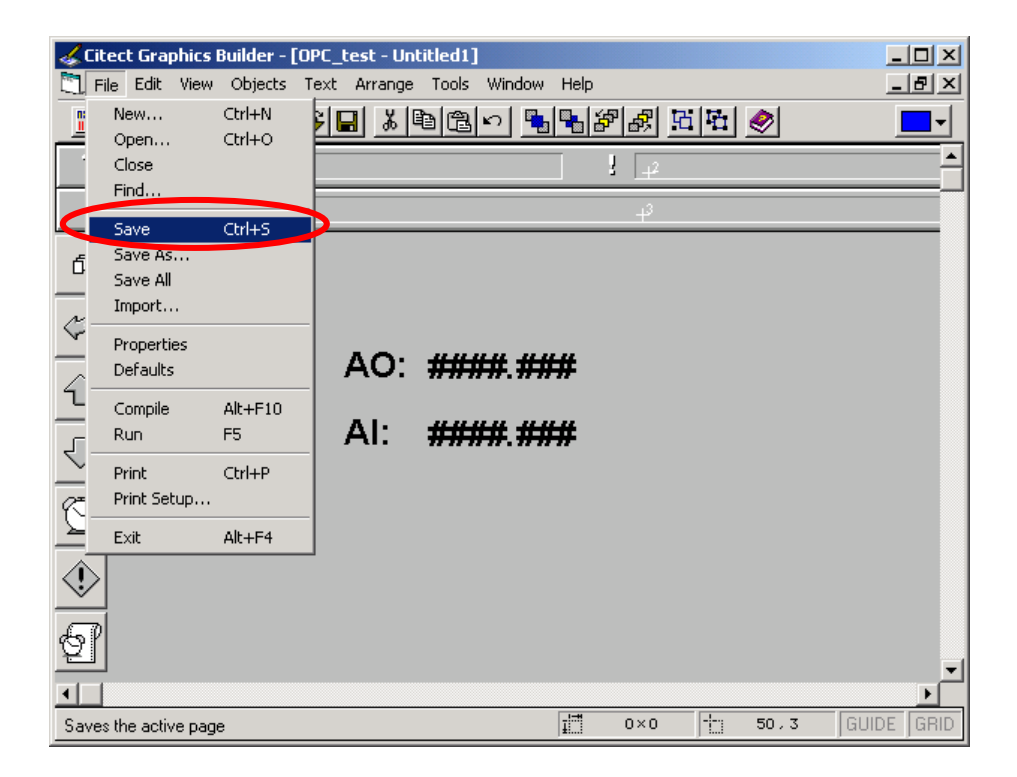

步驟 **28:** 輸入此頁面的名稱並將其儲存於 OPC\_test 專案下。

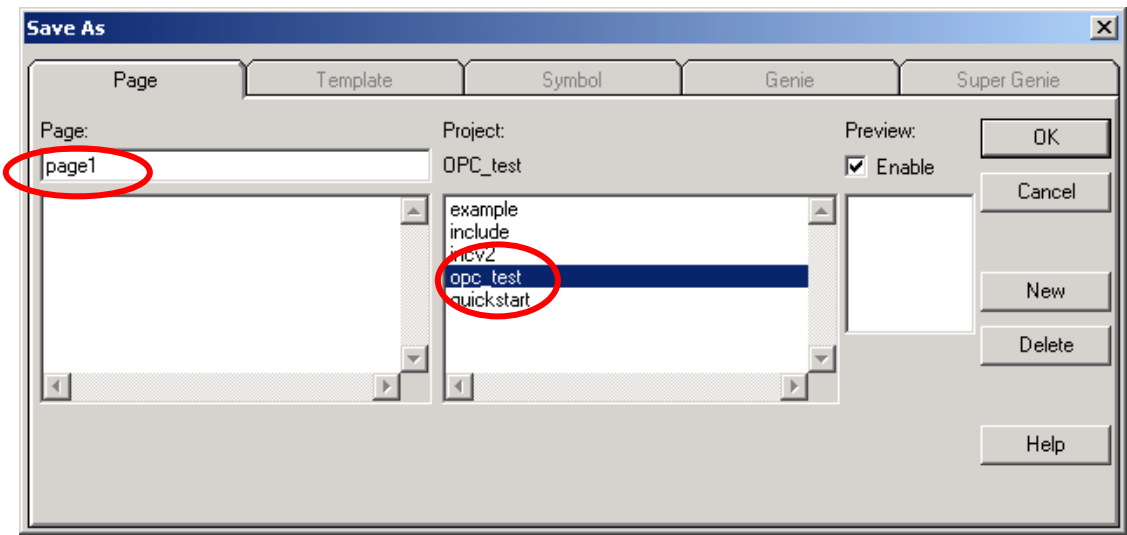

步驟 **29:** 點選 "computer-marked" 按鈕來定義此電腦的規則。

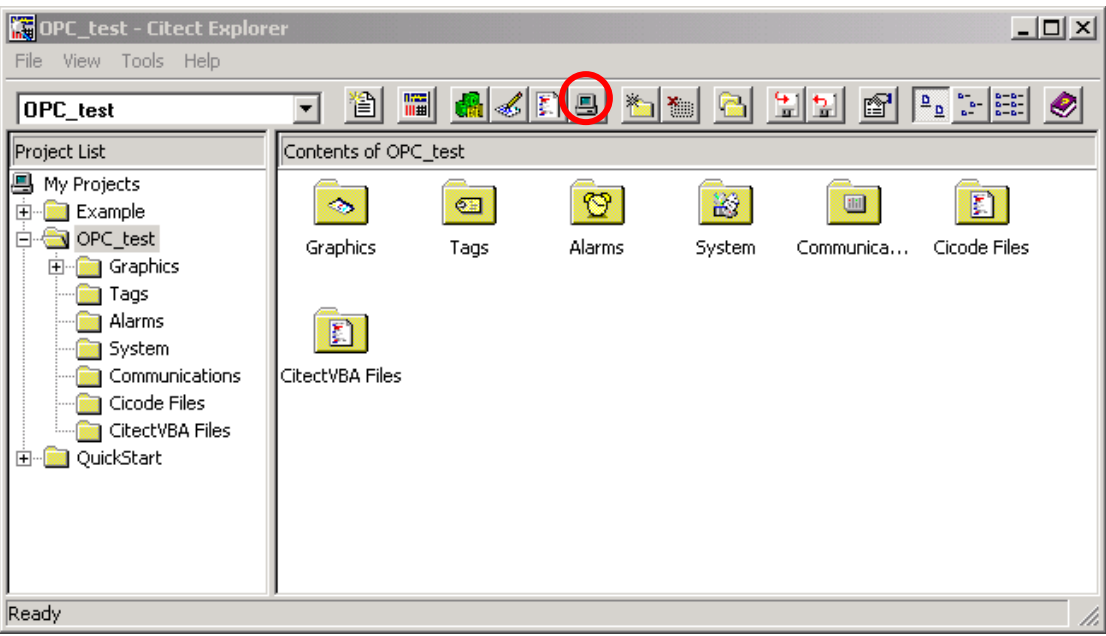

#### 步驟 **30:** 開啟 "Citect Computer Setup Wizard"。

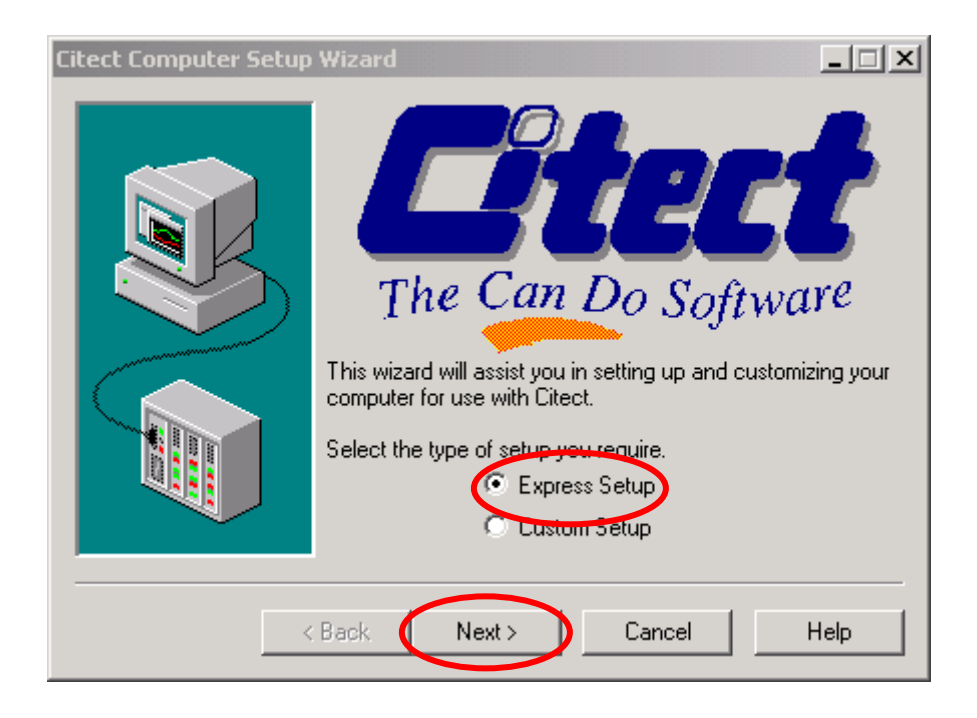

步驟 **31:** 選擇 "Stand-alone computer" 項目為此電腦的規則。

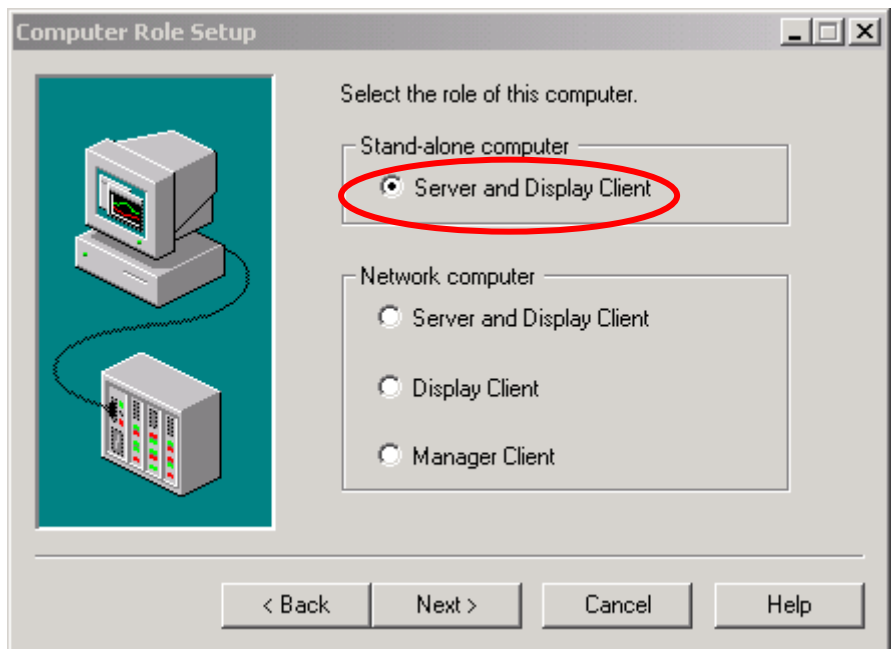

步驟 **32:** 選取此電腦將運行的專案名稱 - "OPC\_test"。

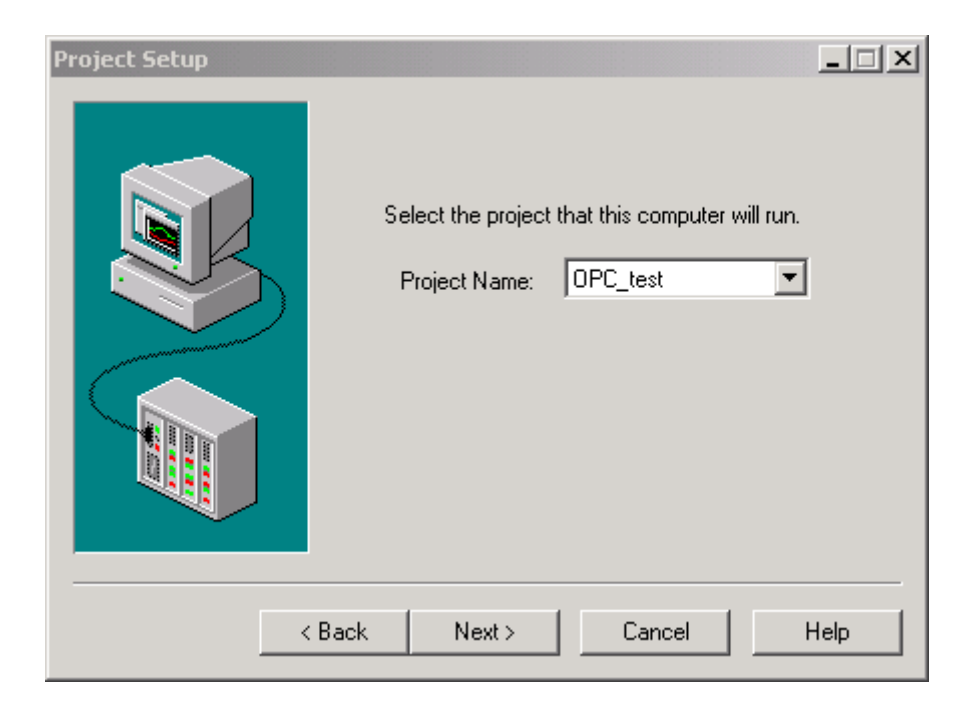

#### 步驟 **33:** 點選 "Next" 按鈕至下一步驟。

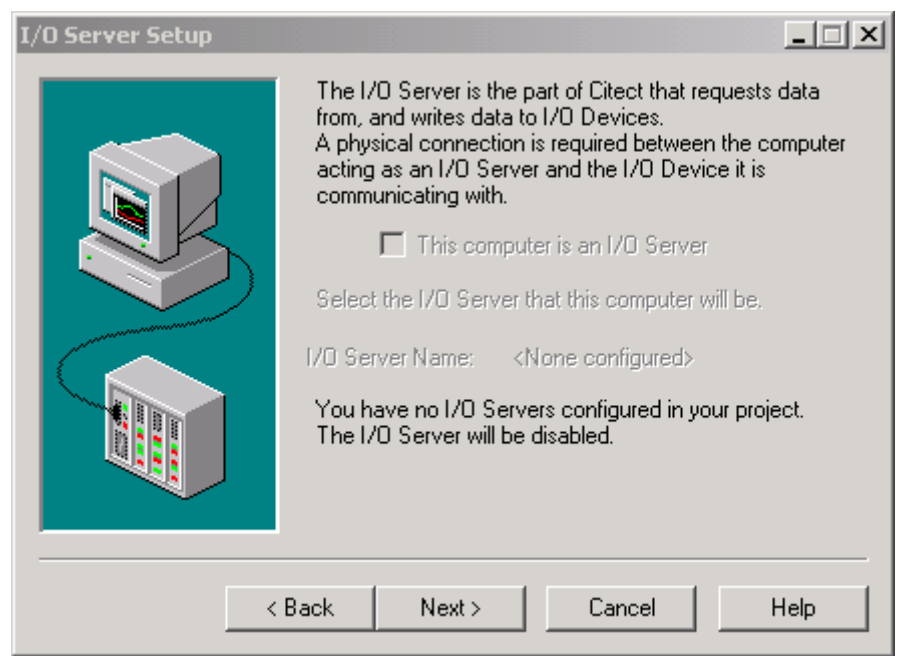

步驟 **34:** 點選 "Finish" 按鈕,完成此電腦設置。

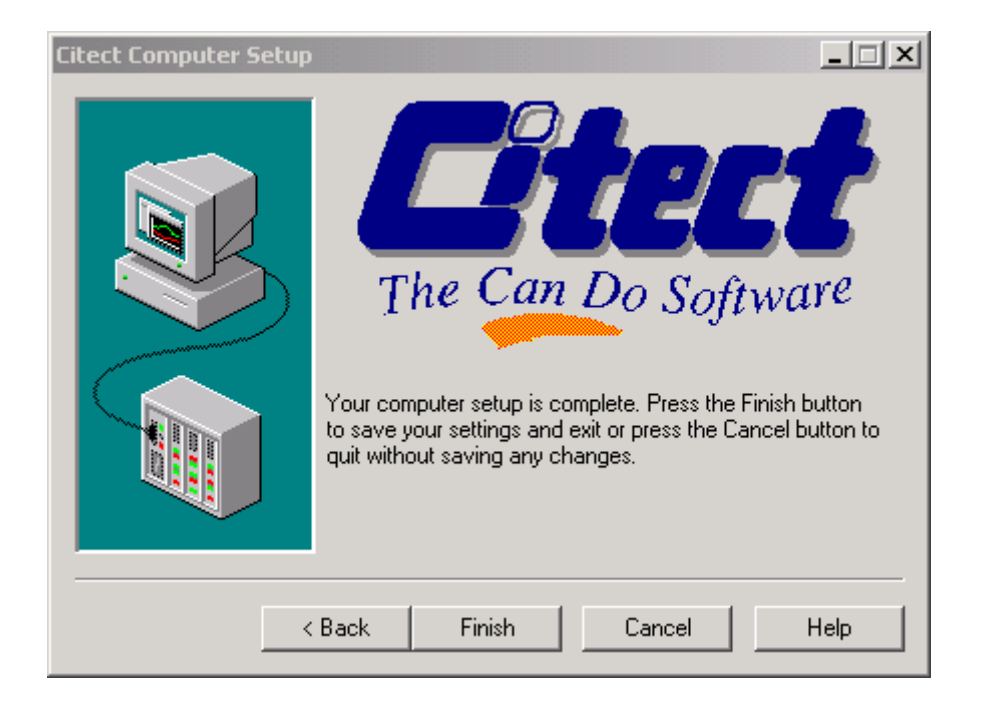

步驟 **35:** 選取 OPC\_test 專案並按 "F5" 來執行該專案。如下圖,比照 NAPOPC\_XPE Server 監測視窗 與 CitectSCADA runtime 視窗。

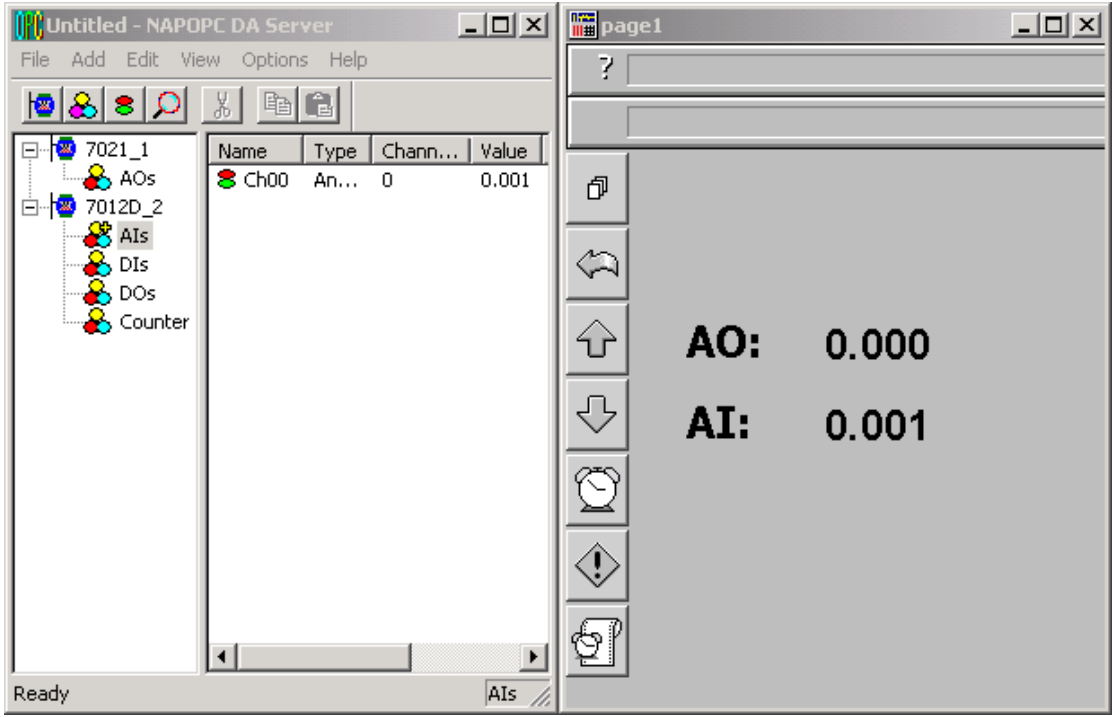

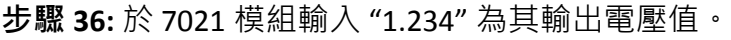

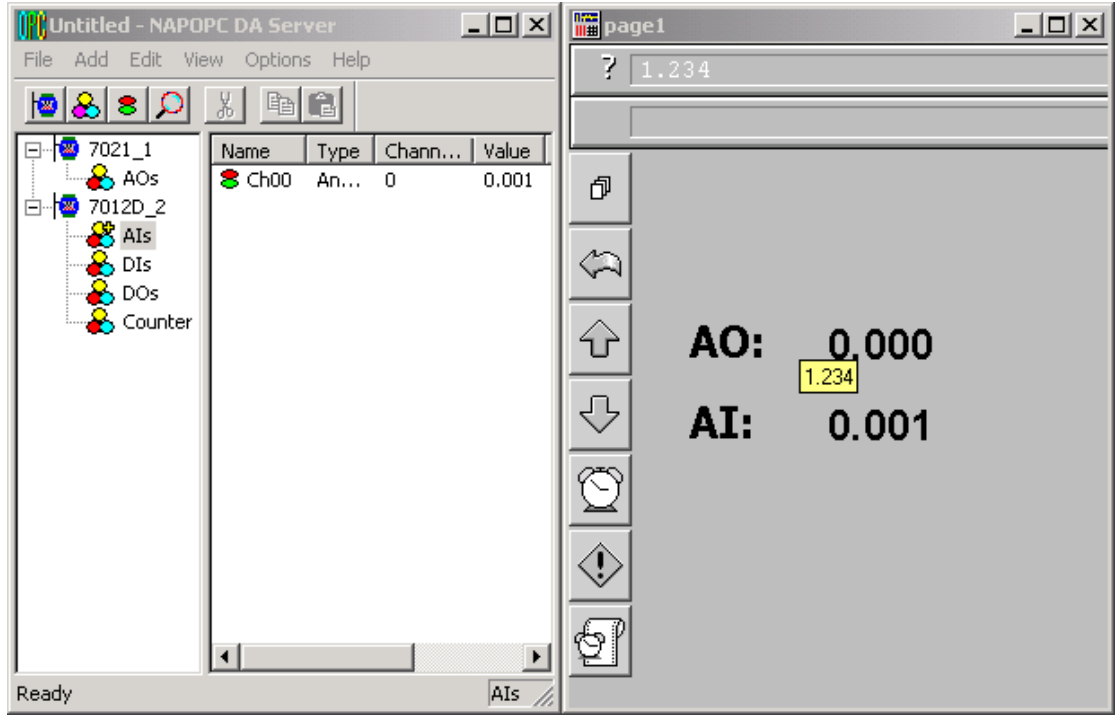

步驟 **37:** NAPOPC\_XPE Server 監測視窗 與 CitectSCADA runtime 視窗皆顯示 7012D 模組 的類比輸入值為 1.231 V。

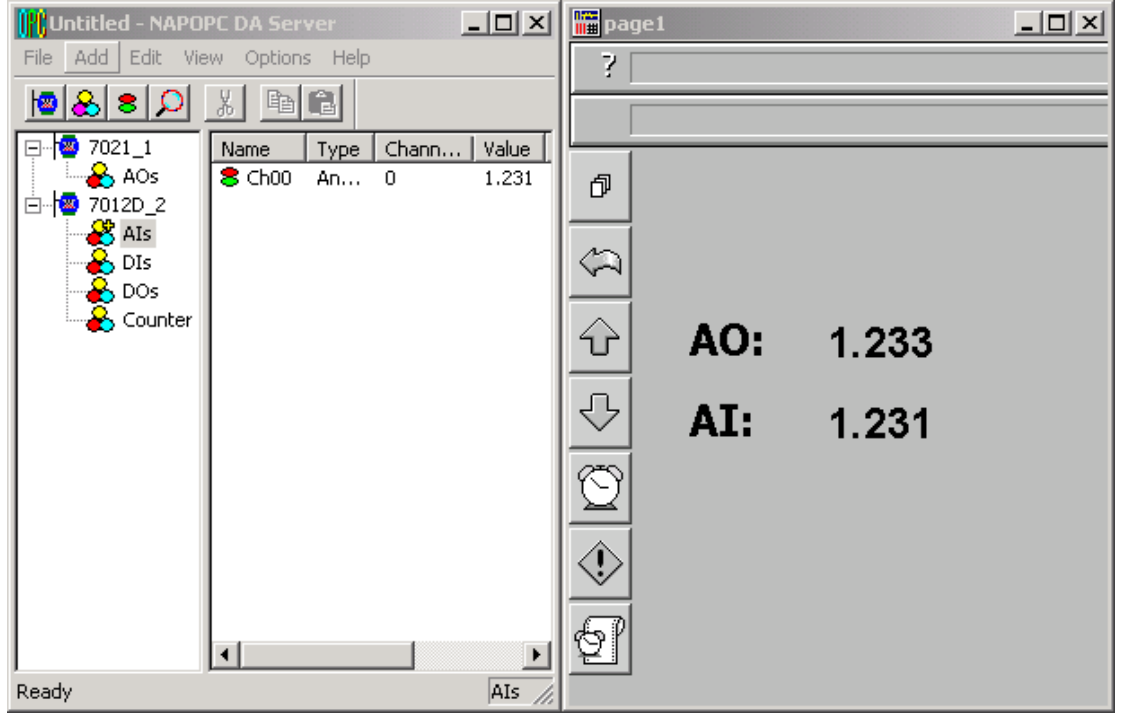

步驟 **38:** 請檢視 NAPOPC\_XPE Server 監測視窗中 7021 模組的類比輸出是否為 1.234 V。

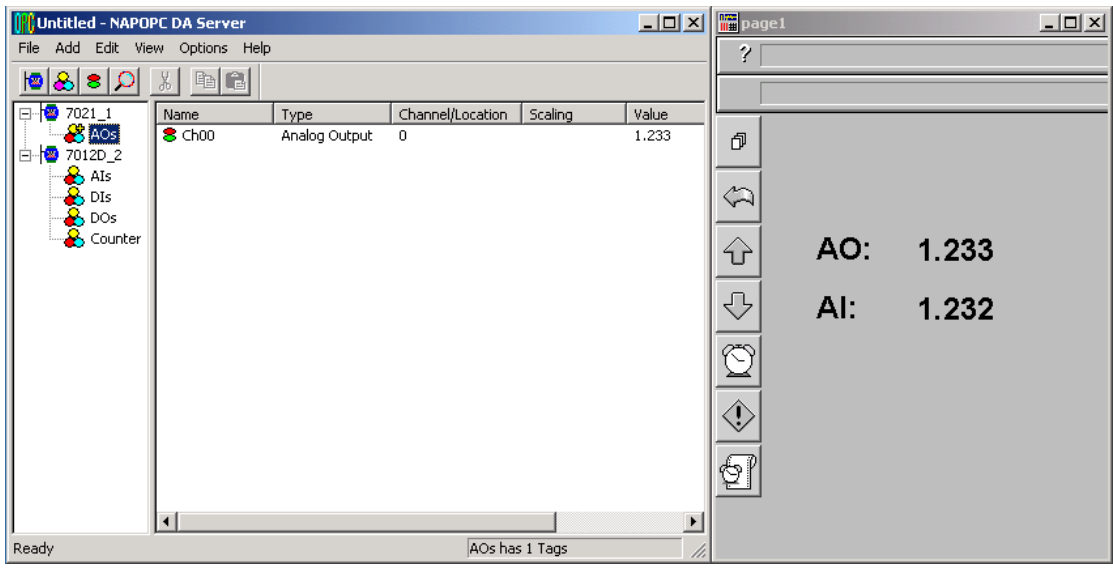

# **4** 遠端存取

OPC Client 可有兩種方式來存取 OPC Server。一種稱為 "本區存取",另一種稱為 "猿端存取"。若 OPC Client 與 OPC Server 同在一台雷腦中, 我們可稱此種架構為 "本區 存取"。換言之,若 OPC Client 需透過網路來存取 OPC Server,我們稱此種架構為 "遠端 存取"。

下圖中顯示了包含 "本區存取" 與 "遠端存取" 的整合架構。在實際的工業程序 中,此兩種方式經常同時被使用。在程序管理層中,我們常使用"本區存取"的架構來 監測與控制製造過程。在商業管理層中,我們只設立 OPC Client 來收集程序管理層的 處理資訊。若您只需建立 "本區存取" 架構,則無需閱讀此章節。若您想建立 "遠端存 取"架構,您必須知道如何設定 OPC Client 與 OPC Server 之間的 DCOM 機制。

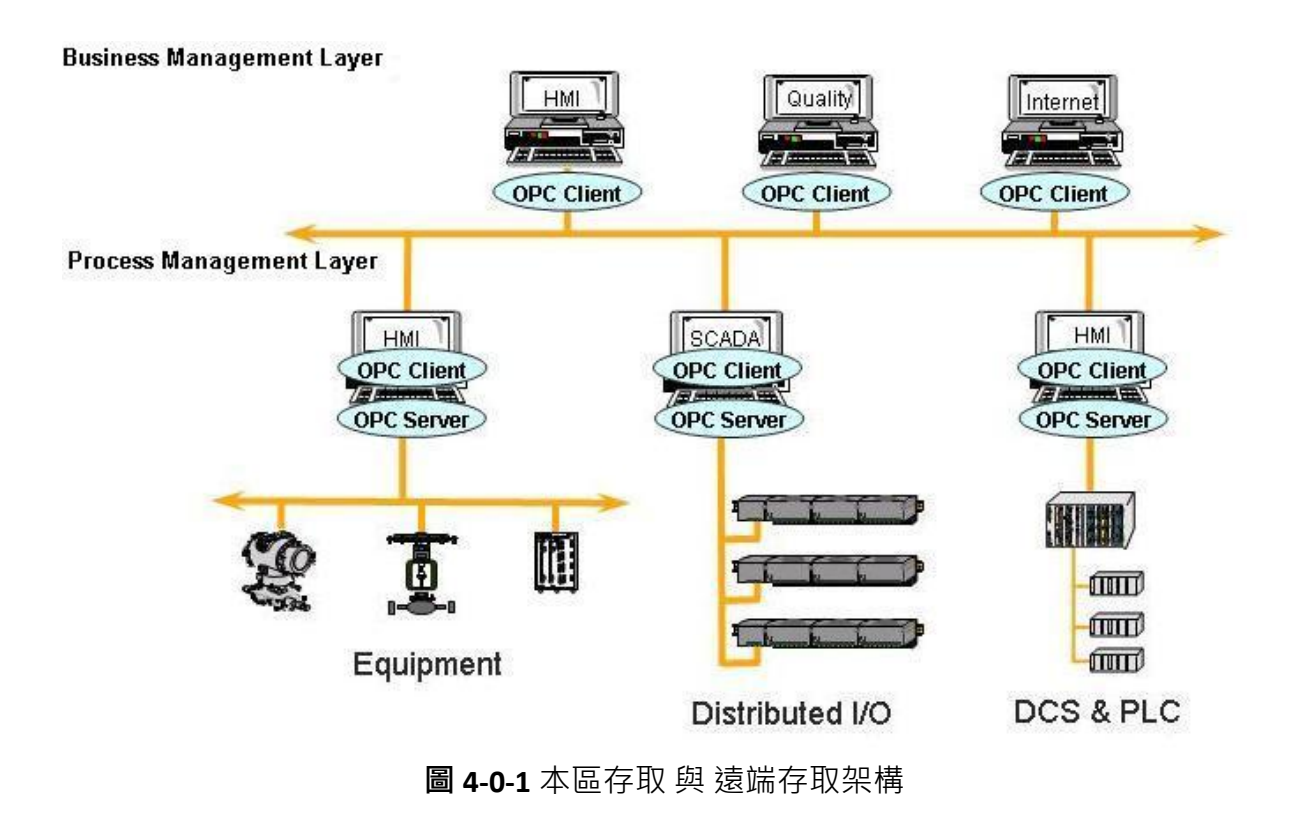

# **4.1** 系統需求

為了透過網路來存取遠端的 OPC Server,您必須啟用位於 Client 與 Server 兩方的 DCOM 機制。

從客戶端的電腦無法啟動 Windows 95 電腦上的安全處理程序。在 Windows 95 中, 其依循當前登入用戶的安全設定檔 (security context) 來執行所有的處理程序; 因此, Windows 95 上的 DCOM 機制並不支援遠端啟動功能。必需以手動方式來啟動 Windows 95 電腦上的 Server 應用程式 或 透過一些其它機制,由另一台電腦的 Client 應用程式來 進行存取。因此, "DefaultLaunchPermissions" 與 "LaunchPermissions" 註冊值在 Windows 95 上也無效。

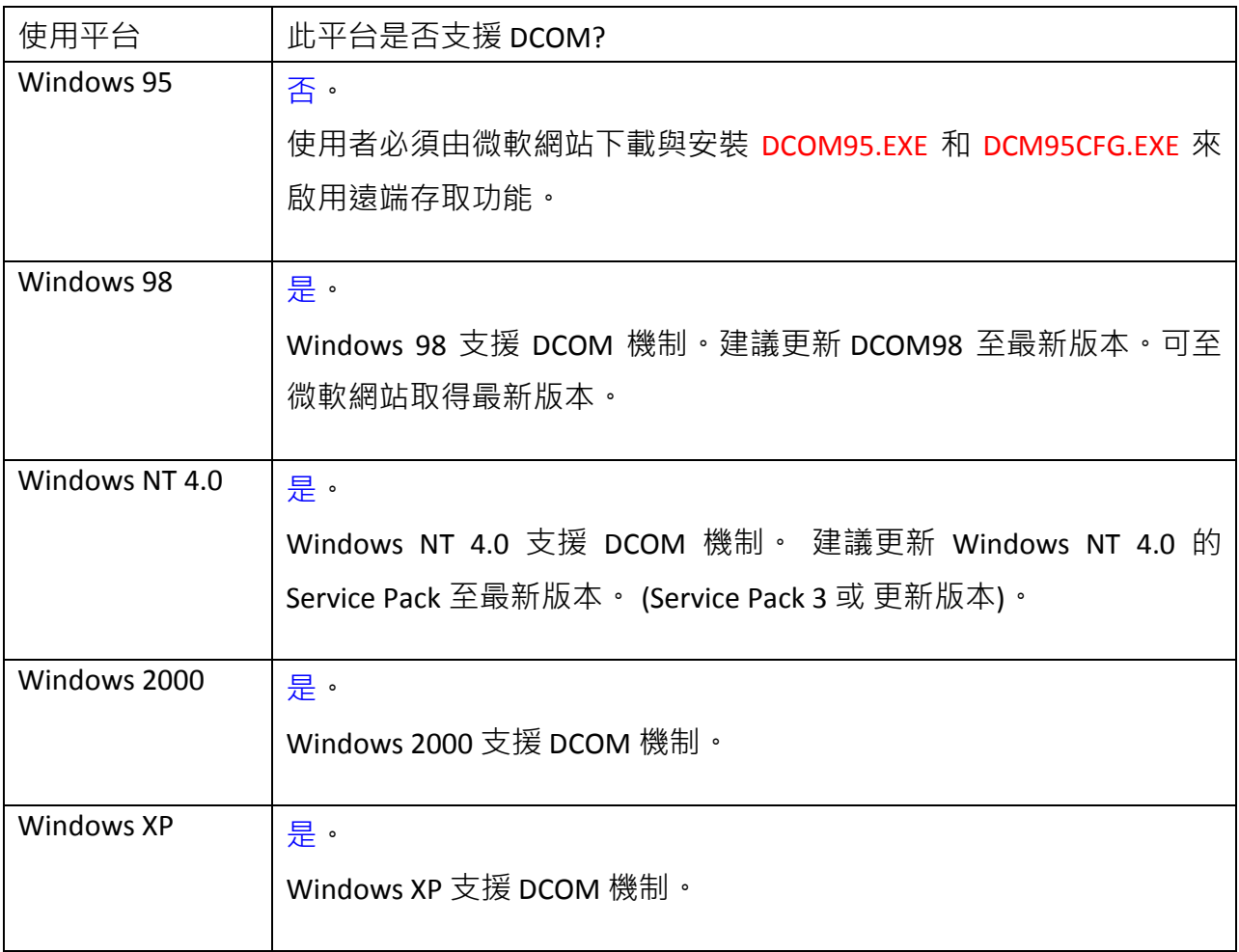

# **4.2** 設定 **DCOM**

變更之前,需在 Client 與 Server 電腦的註冊表中註冊 Server 應用程式。這包含了 執行 Server 端應用程式的安裝程式 或 執行 Server 端應用程式, 然後關閉此兩台電腦上 的應用程式。Server 端應用程式並不需駐留在 Client 端電腦上。

若 Server 端使用自定介面, 編組處理碼 (Marshaling Code) 需安裝在 Client 與 Server 端電腦。而支援 "vtbl-binding" 的自動化 Server, 需在 Client 與 Server 端電腦中 安裝其型別程式庫。不支援 "vtbl-binding" 的自動化 Server, 不需在 Client 端電腦中安 裝型別程式庫。

更改註冊表後,執行 Client 端電腦上的 Client 應用程式。DCOM 機制會於 Client 端電腦上,檢視 Server 應用程式的註冊表項目並確定 Server 端電腦的名稱。然後, 它 將連線到 Server 端電腦,採用其註冊表來確定 Server 應用程式的位置並啟動該電腦的 Server 應用程式。

您可使用 DCOMCnfg.exe 工具 (一種 OLE 檢視器工具) 來更改註冊表, 或以手動方 式來更改。 關於使用 OLE 檢視器 或 手動更改之詳細資訊,請參閱微軟網站上, "Q158582, HOWTO: Configure a Non-DCOM Server and Client to Use DCOM" 的文章。關於 使用 DCOMCnfg.exe 來設定 DCOM 之詳細資訊,請參閱微軟網站上,主題為 "Inside Distributed COM", 於 1998 年, 由 Guy Eddon 與 Henry Eddon 所寫的文章。

此章節將說明如何在 Client 與 Server 端電腦上, 使用 DCOMCnfg.exe 圖形驅動式 工具 (可見於 Windows NT system32 目錄 或 Windows95/98 system 目錄) 來設定 DCOM 的狀態。

下表顯示了四種和 XPAC 相關的 DCOM 設定組合。您可看到 XPAC 與 PC 可以互為 Client 與 Server 端。但對照 XPAC 而言, WinPAC 只能是 Server 端。此項限制是基於 DCOM 的安全性機制。由於 PC 上有太多種作業系統 (OS), 我們將選用 Windows XP 為 範本來設定 DCOM。您也可以使用其它微軟的作業系統。

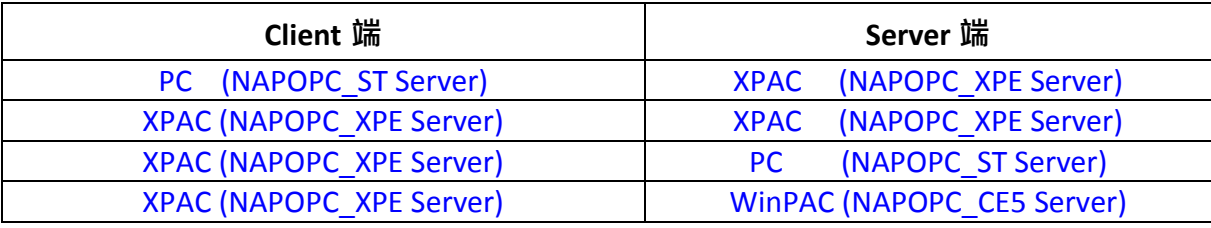

# **4.2.1** 設定 **Server** 端 **(XPAC)**

## 設定防火牆

- 步驟 **1:** Windows 中預設的防火牆設定為 "開啟"。此為微軟公司與 OPC 所建議的設 置,以讓您的機器擁有最大可能的防護。就故障排除而言,您可能希望暫時地 關閉防火牆來驗證 或 排除任何通訊失敗是起因於防火牆設定之可能性。
- 注意**:** 若這台機器於企業防火牆之後,已獲得充分的防護,則永久關閉防火牆是適當 的選擇。關閉後,則不需執行後續之個人防火牆設定來允許 OPC 通訊。

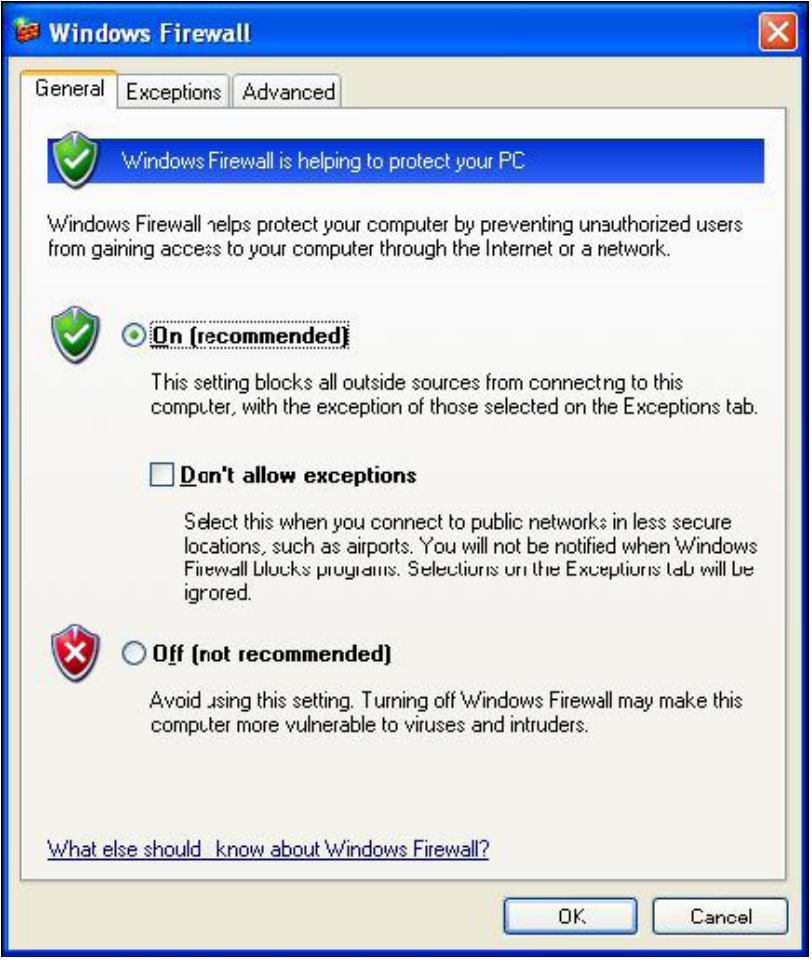

步驟 **2:** 如下圖,選取 "Exceptions" 頁籤並於例外清單中加入所有的 "OPC Client" 與 "OPC Server" , 也加入 "Microsoft Management Console" (於下一章節中, 用在 DCOM 設定工具) 與 OPC 工具 (OPCEnum.exe, 位於 Windows\System32 目錄 中)。

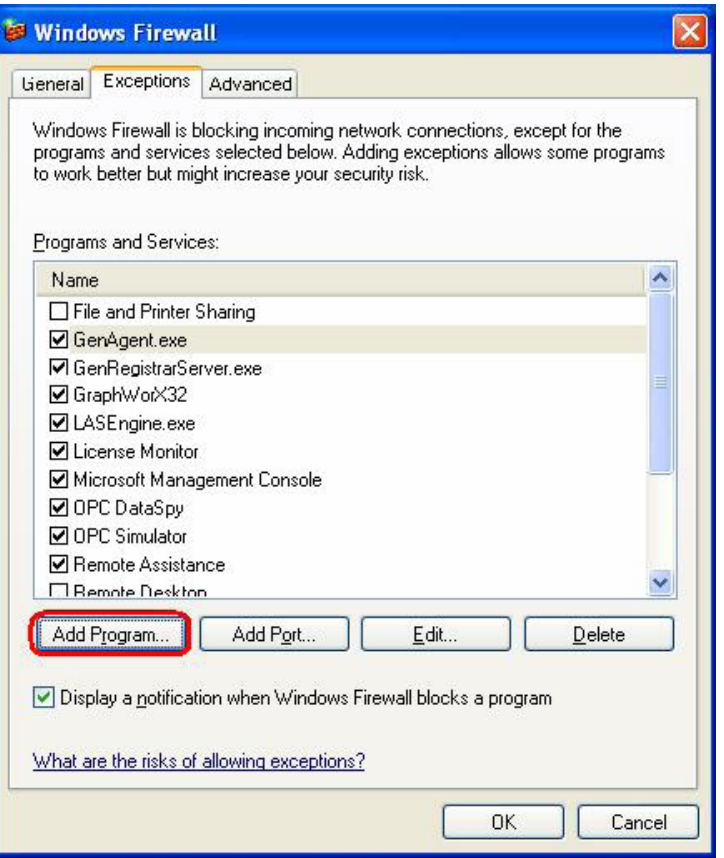

在"Add a Program" 對話框中, 列出大多數電腦上的應用程式, 但請注意並非所有的應 用程式皆顯示於此,點選"Browse" 按鈕來找到其它安裝於電腦的執行檔。

注意**:** 只有執行檔 (.exe) 需加入至例外清單。對於行程內的 OPC Server 與 Client (DLLs 與 OCXs),您需要加入該應用程式執行檔,進而調用這些程式於清單中。

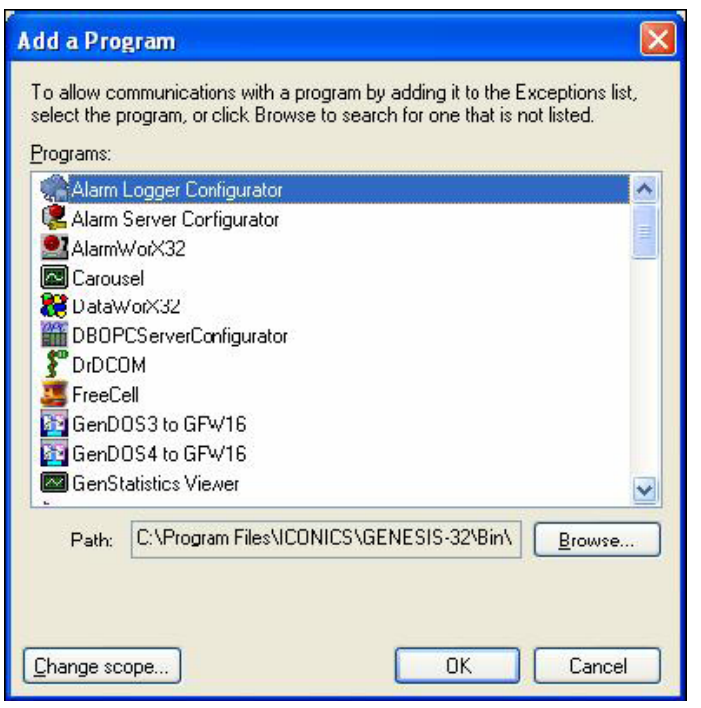

版本: 1.12 日期: 2010年11月19日 7月 19日 1000

步驟 **3:** 加入TCP Port: 135 以允許啟動 DCOM 通訊,並傳入回應需求。於 Windows 防 火牆設定的 "Exceptions" 頁籤,點選 "Add Port" 按鈕。

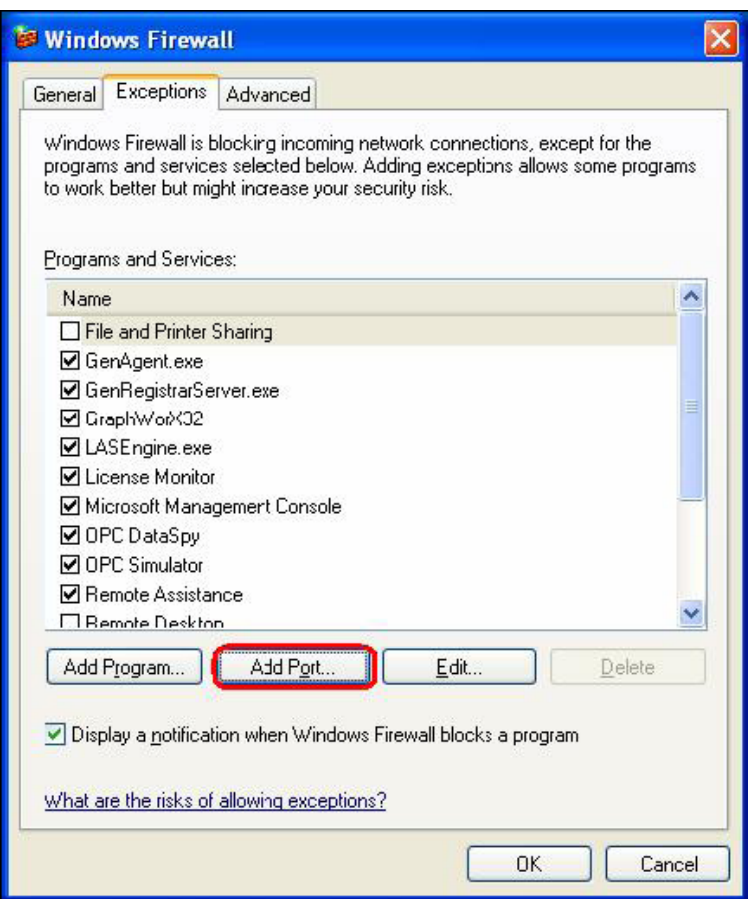

在 "Add a Port" 對話框中,輸入以下欄位後,再點選 TCP 單選按鈕: **Name: DCOM**

**Port number: 135**

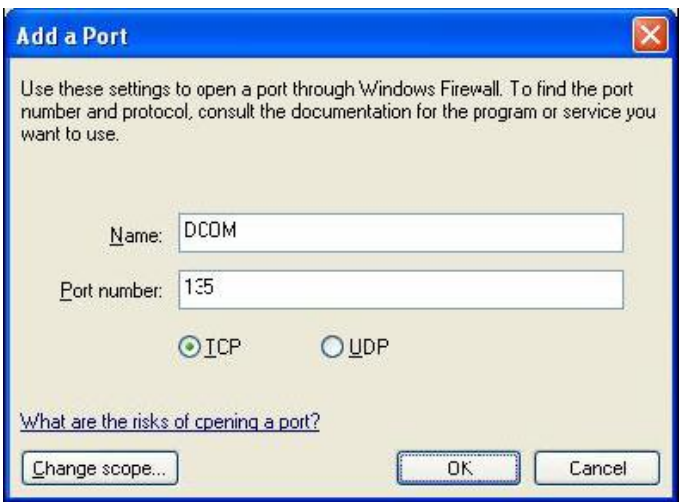

## 建立使用者用戶

步驟 **1:** 建立一個帳戶,此帳戶必須與 Client 端的帳戶名稱相同。

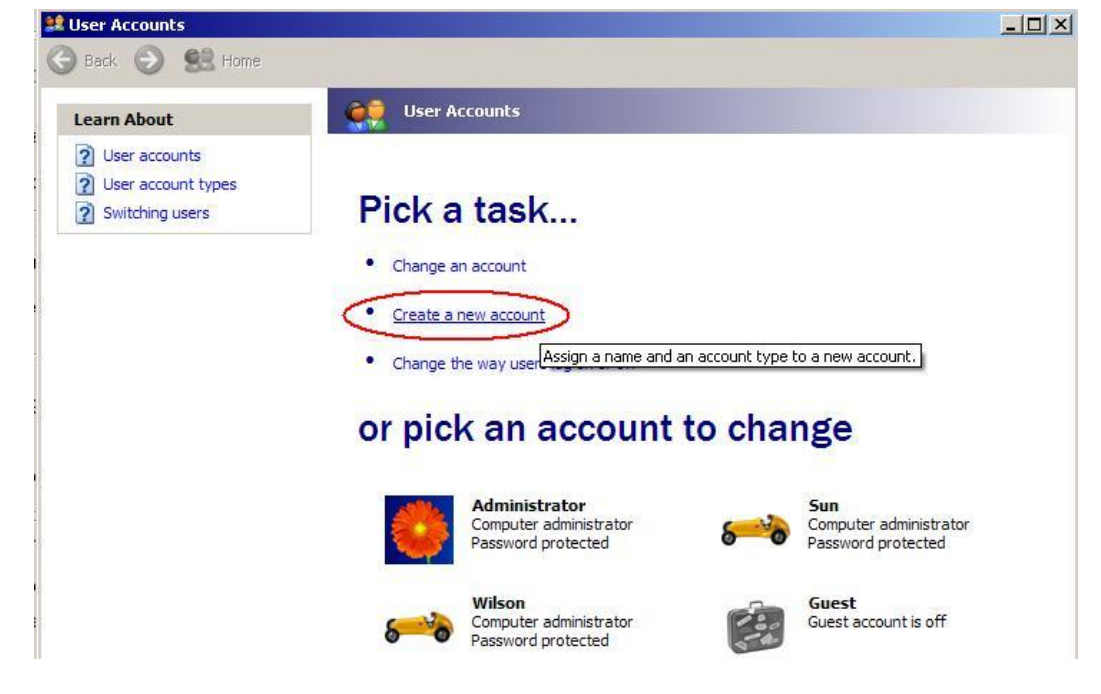

# 設定 **DCOM**

步驟 **1:** 執行 dcomcnfg.exe 程式來啟動元件服務。於 "My Computer" 按滑鼠右鍵並點選

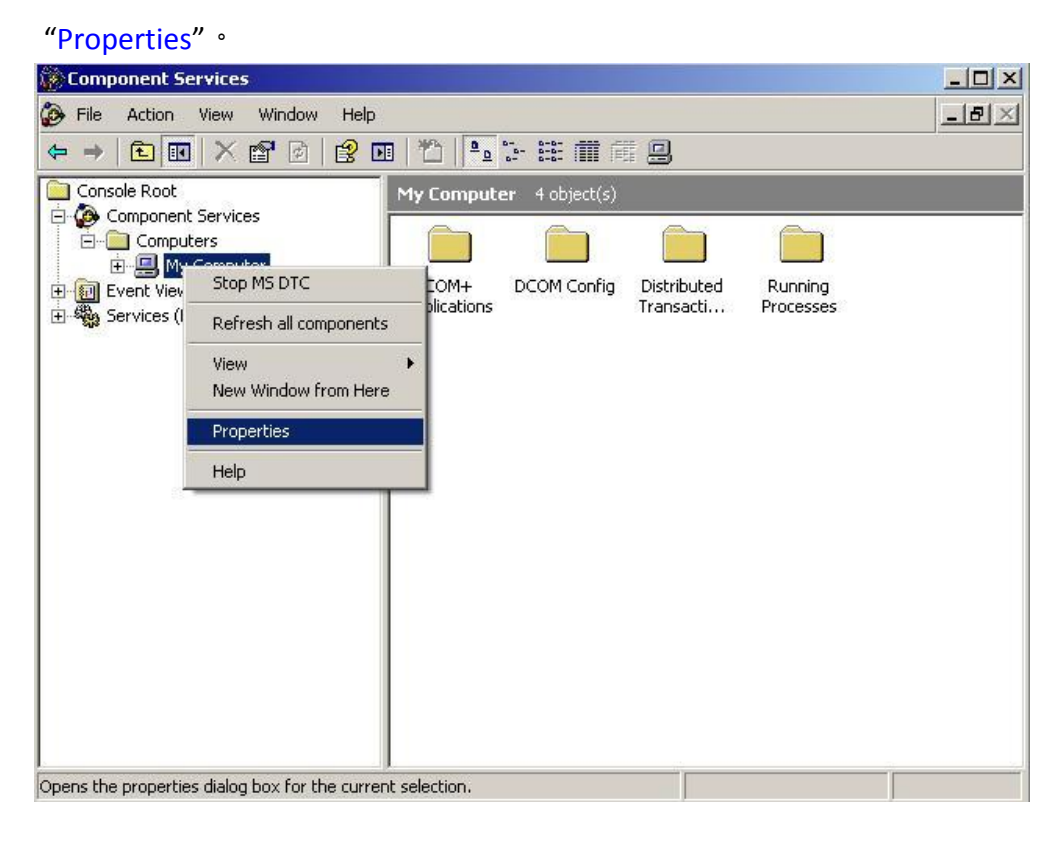

# 步驟 **2:** 選取 "Default Properties" 頁籤。

#### 步驟 **3:** 使用以下設定:

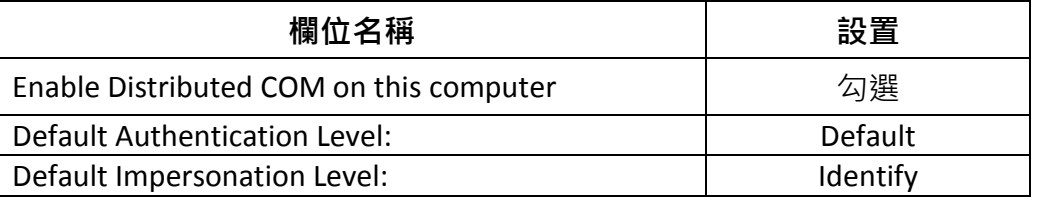

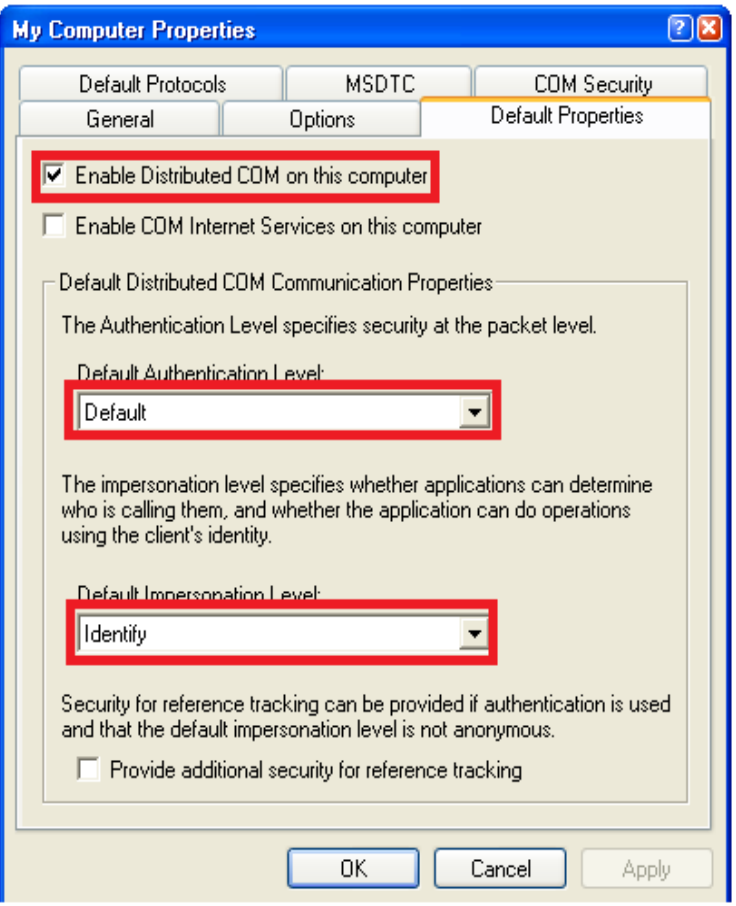

### 步驟 **4:** 選取 "COM Security" 頁籤。

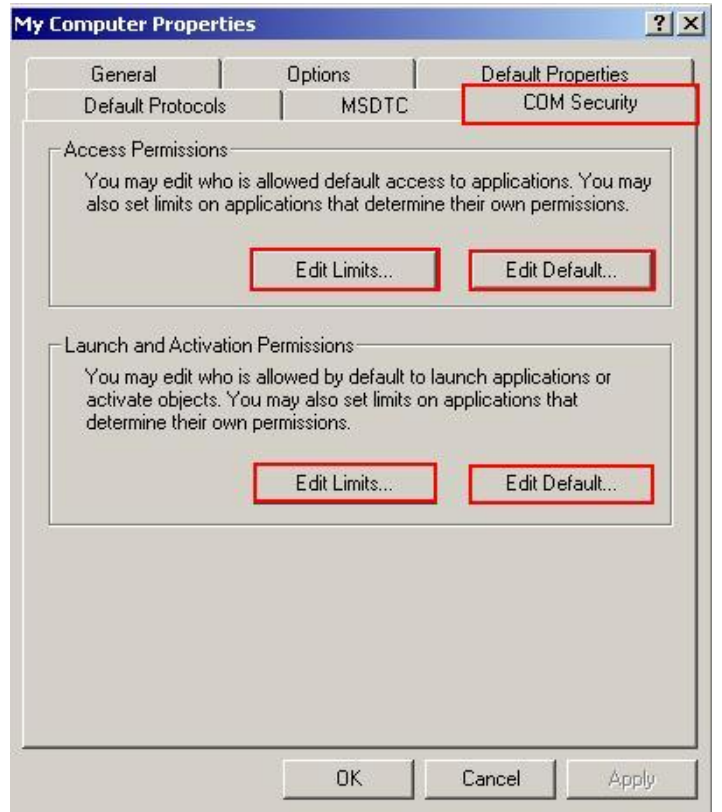

步驟 **5:** 點選 "Access Permissions" 項目的 "Edit Limits…" 按鈕進入設定。

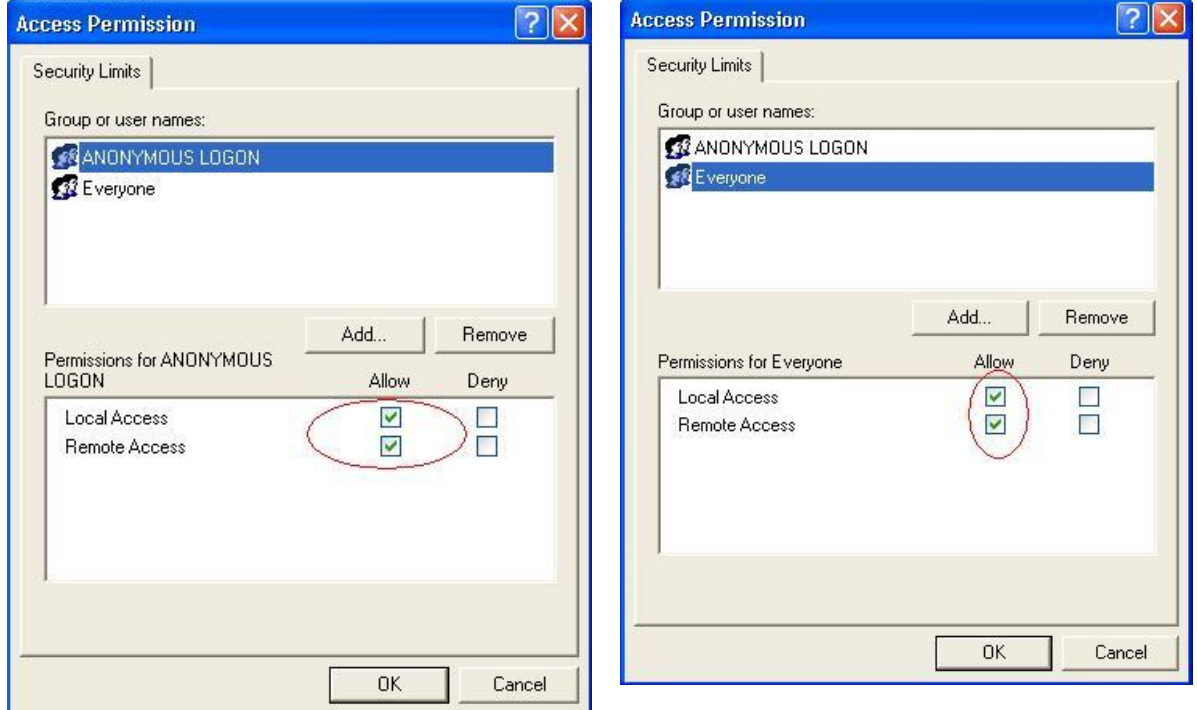

步驟 **6:** 點選 "Access Permissions" 項目的 "Edit Default…" 按鈕進入設定。

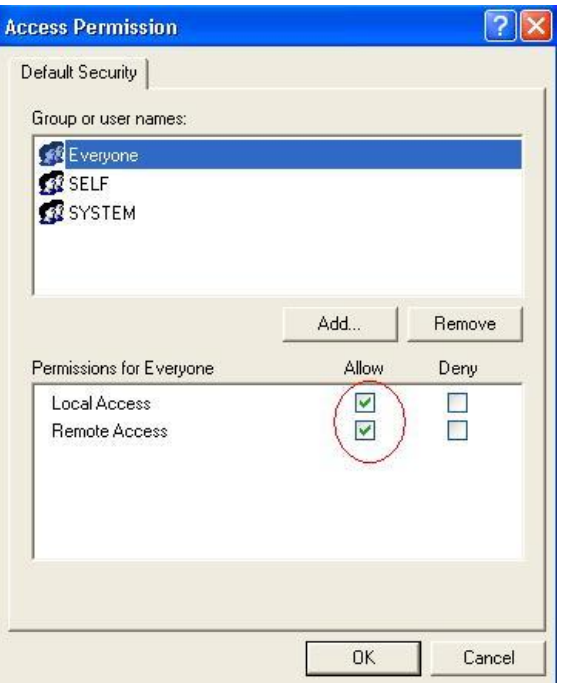

步驟 **7:** 點選 "Launch and Activation Permissions" 項目的 "Edit Limits…" 按鈕進入設定。

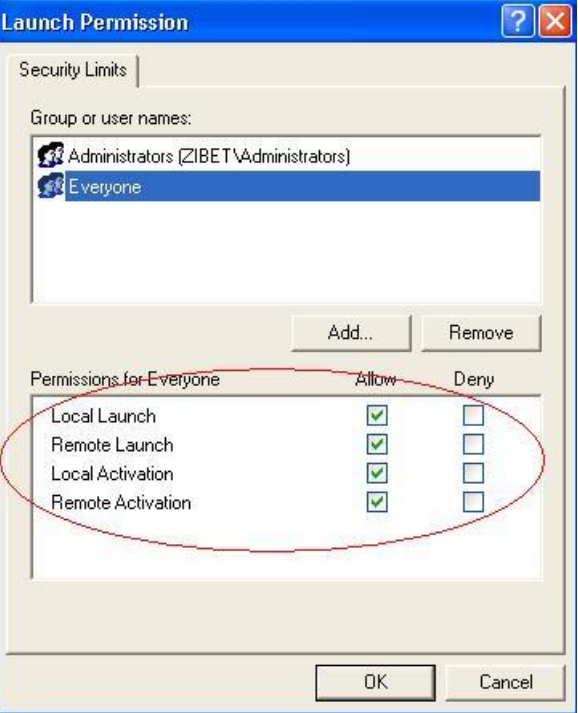

步驟 **8:** 如下圖,點選 "Launch and Activation Permissions" 項目的 "Edit Default…" 按鈕進 入設定。

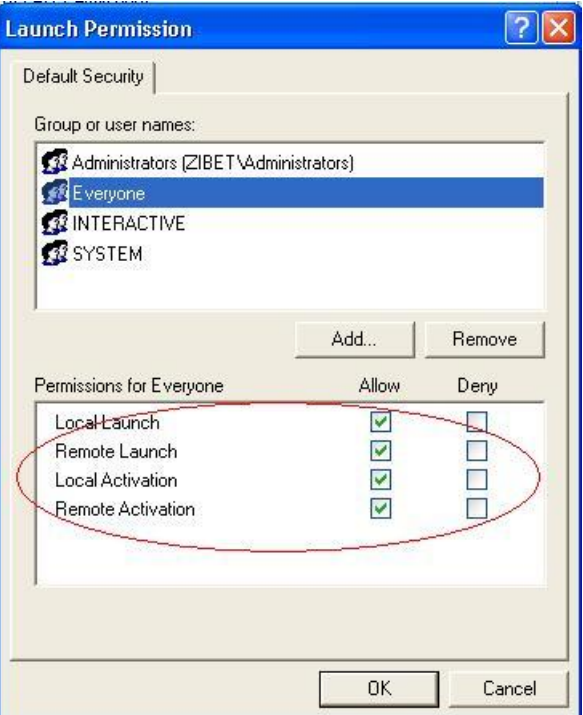

步驟 **9:** 於 "DCOM Config" 中的 "NAPOPC\_XPE DA Server" 按滑鼠右 鍵並點選 "Properties"。

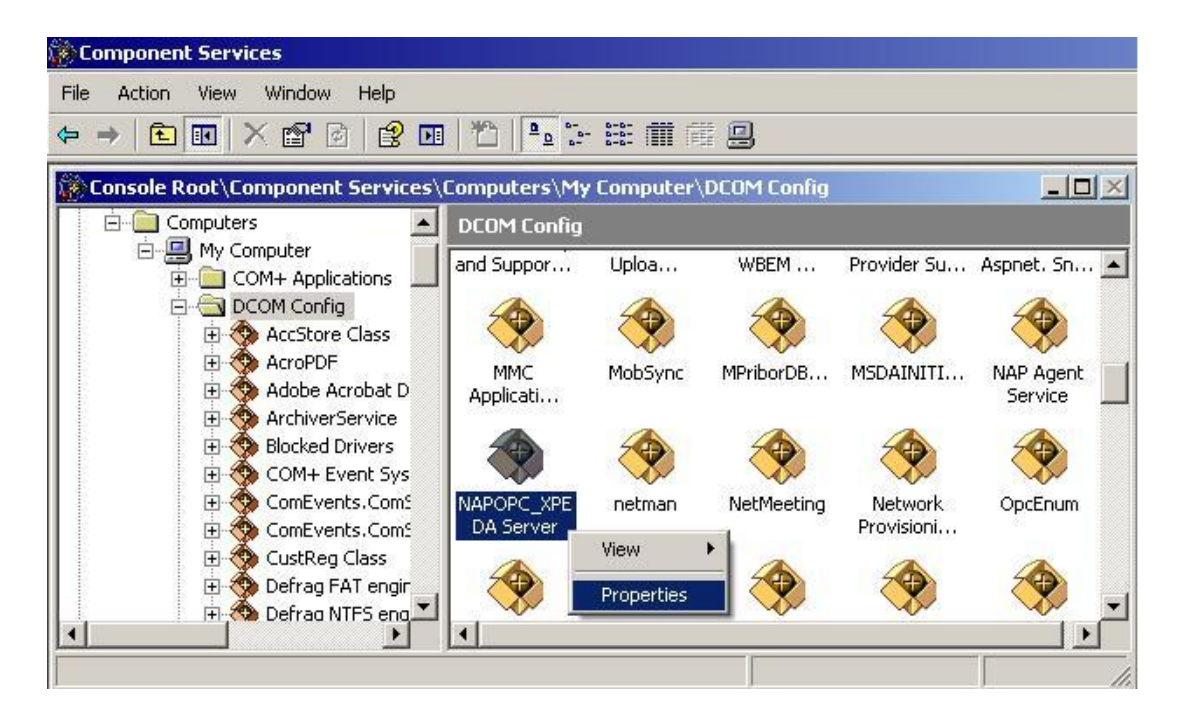

步驟 **10:** 點選 "Security" 頁籤,並點選 "Configuration Permissions" 項目的 "Edit…" 按 鈕。請確認 "Group or user names" 項目的 "Everyone" 已勾選 "Full Control" 與 "Read" 權限。
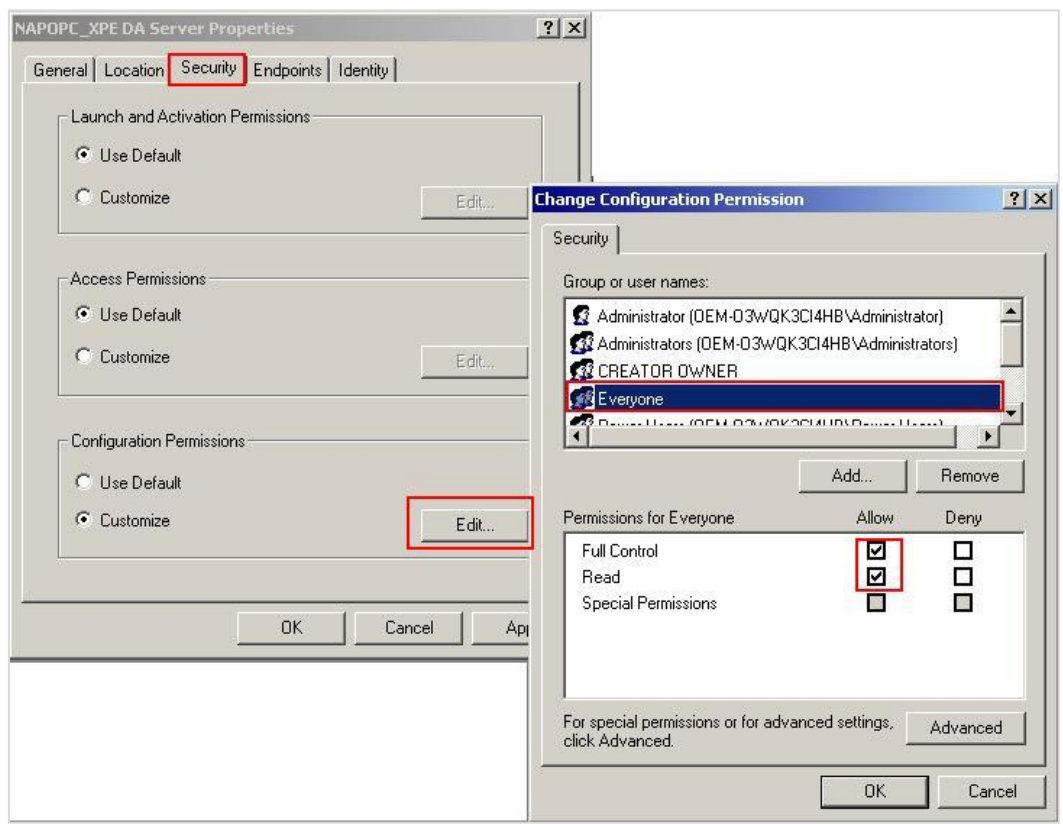

# 步驟 **11:** 點選 "Identity" 頁籤並點選 "The launching user"。

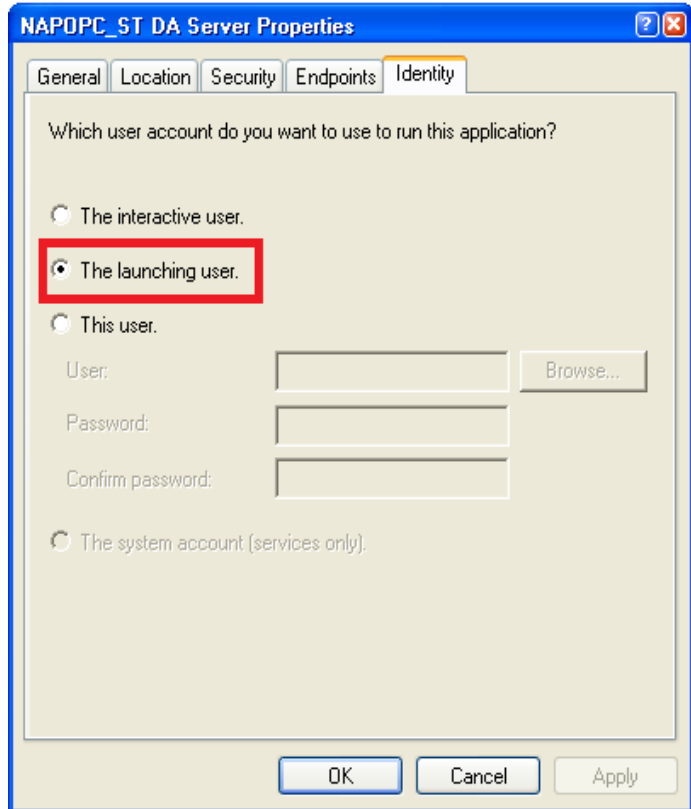

步驟 **12:** 重新啟動 XPAC。

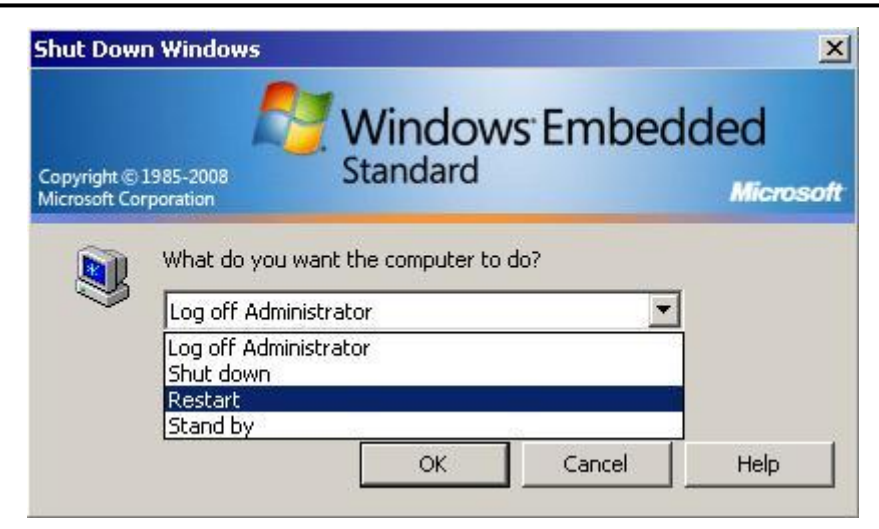

# **4.2.2** 設定 **Server** 端 **(PC)**

### 設定防火牆

- 步驟 **1:** Windows 中預設的防火牆設定為 "開啟"。此為微軟公司與 OPC 所建議的設 置,以讓您的機器擁有最大可能的防護。就故障排除而言,您可能希望暫時地 關閉防火牆來驗證 或 排除任何通訊失敗是起因於防火牆設定之可能性。
- 注意**:** 若這台機器於企業防火牆之後,已獲得充分的防護,則永久關閉防火牆是適當 的選擇。關閉後,則不需執行後續之個人防火牆設定來允許 OPC 通訊。

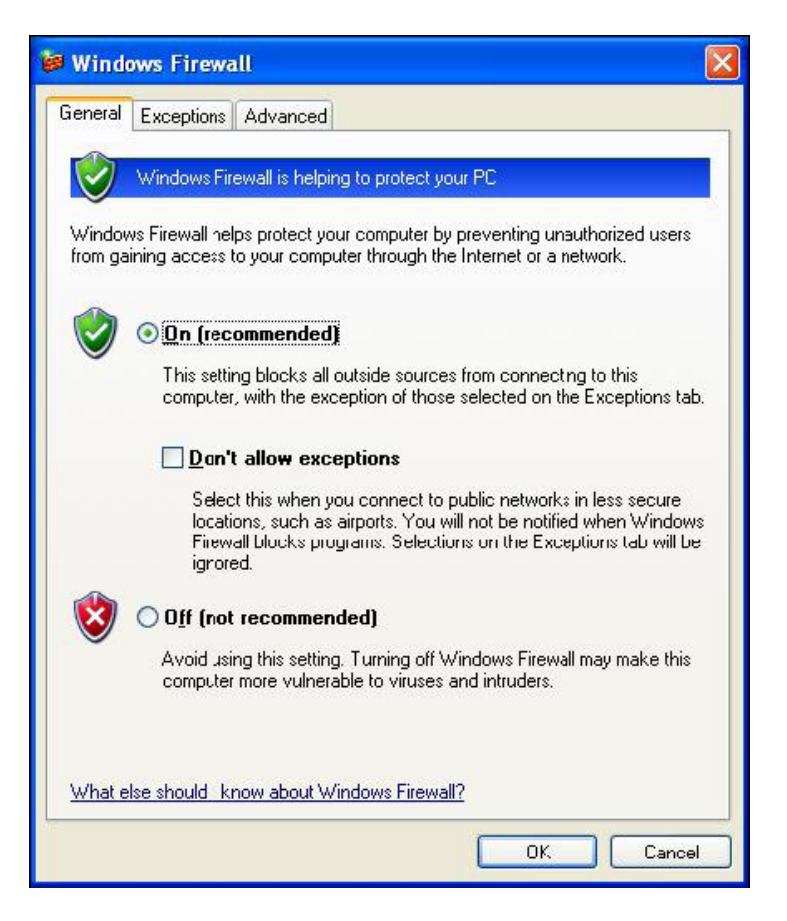

步驟 **2:** 如下圖,選取 "Exceptions" 頁籤並於例外清單中加入所有的 "OPC Client" 與 "OPC Server", 也加入 "Microsoft Management Console" (於下一章節中, 用在 DCOM 設定工具) 與 OPC 工具 (OPCEnum.exe, 位於 Windows\System32 目錄)。

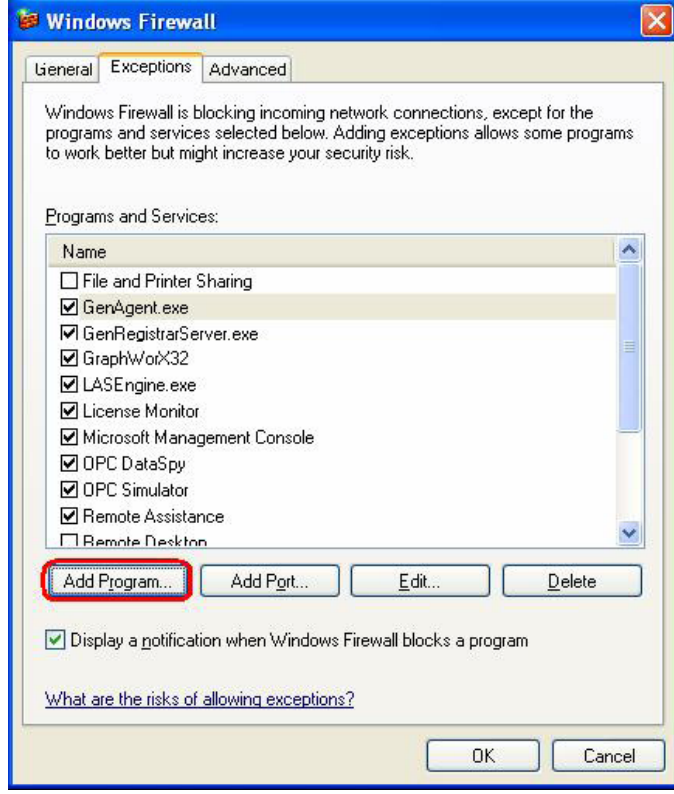

在"Add a Program" 對話框中, 列出大多數電腦上的應用程式, 但請注意並非所有的應 用程式皆顯示於此,點選"Browse"按鈕來找到其它安裝於電腦的執行檔。

注意**:** 只有執行檔 (.exe) 需加入至例外清單。對於行程內的 OPC Server 與 Client (DLLs 與 OCXs),您需要加入該應用程式執行檔,進而調用這些程式於清單中。

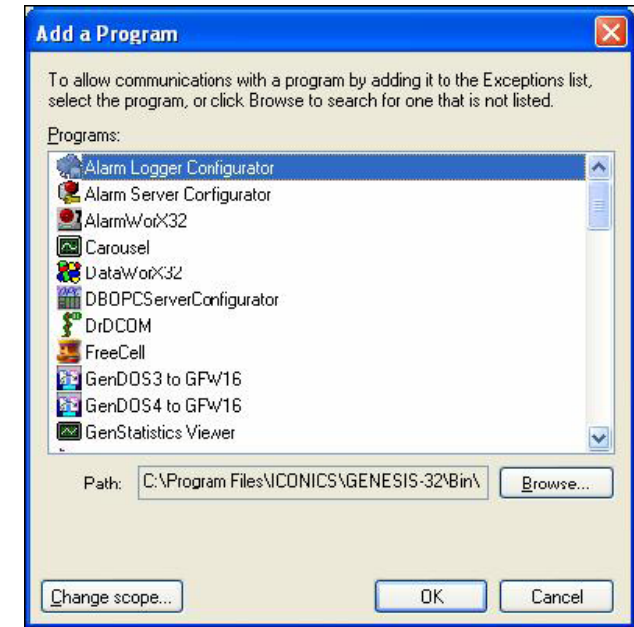

版本: 1.12 日期: 2010年11月19日 7月 19日 10月 10月 11

步驟 **3:** 加入 TCP Port: 135 以允許啟動 DCOM 通訊,並傳入回應需求。於 Windows 防 火牆設定的 "Exceptions" 頁籤,點選 "Add Port" 按鈕。

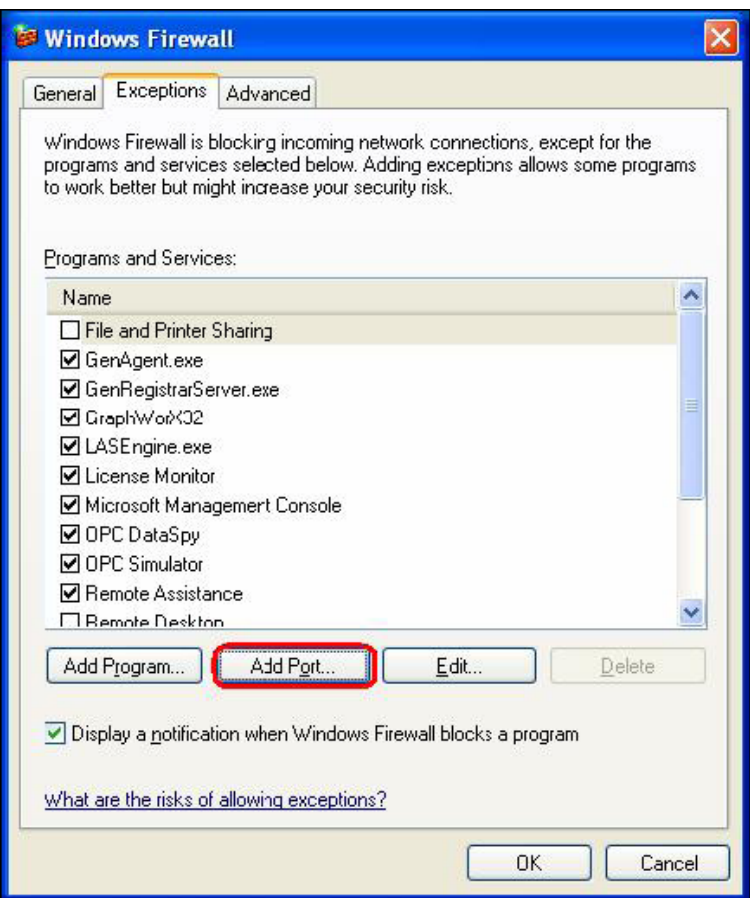

在 "Add a Port" 對話框中,輸入以下欄位後,再點選 TCP 單選按鈕: **Name: DCOM**

**Port number: 135**

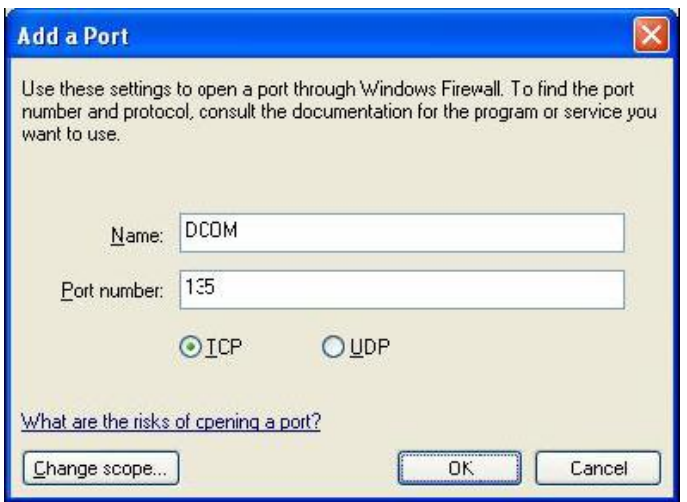

# 建立使用者用戶

步驟 **1:** 建立一個帳戶,此帳戶必須與 Client 端的帳戶名稱相同。

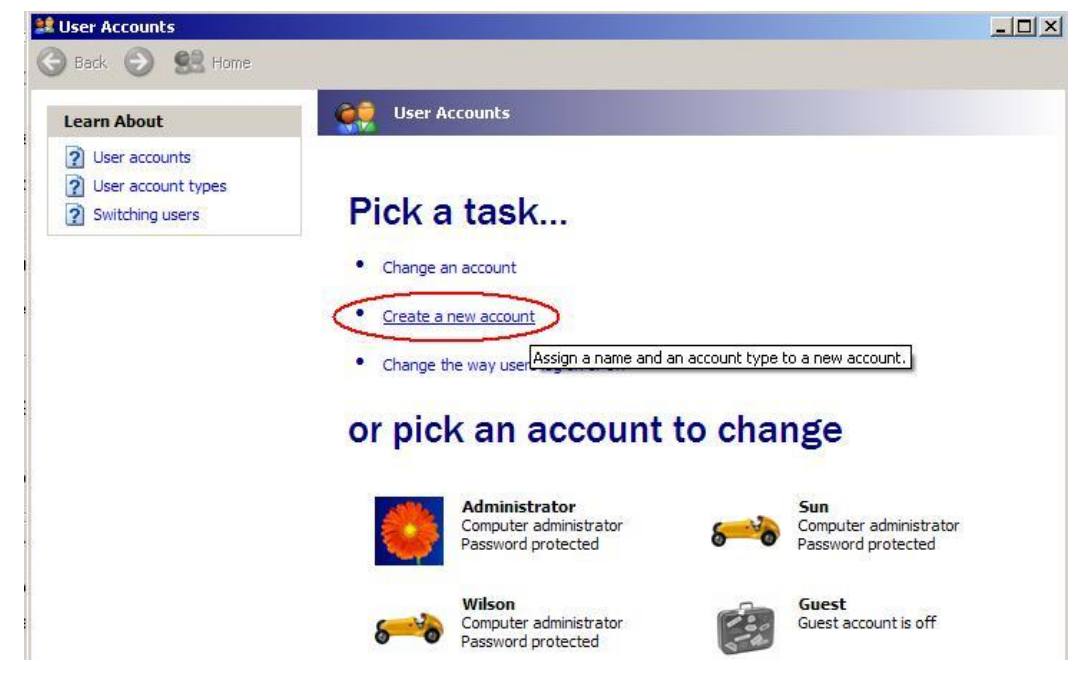

# 設定 **DCOM**

步驟 **1:** 執行 dcomcnfg.exe 程式來啟動元件服務。於 "My Computer" 按滑鼠右鍵並點選

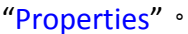

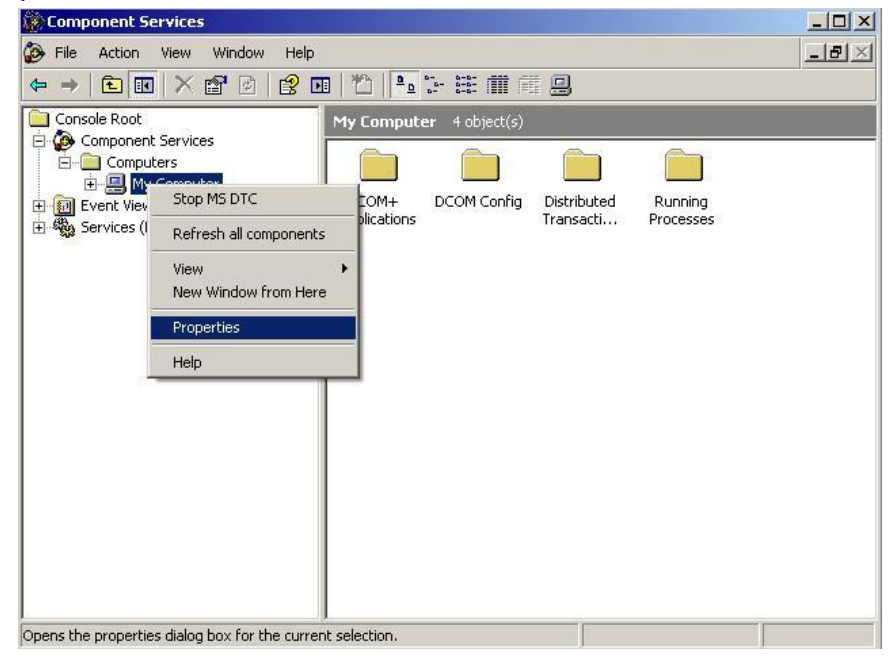

步驟 **2:** 如下圖,選取 "Default Properties" 頁籤。 步驟 **3:** 使用以下設定:

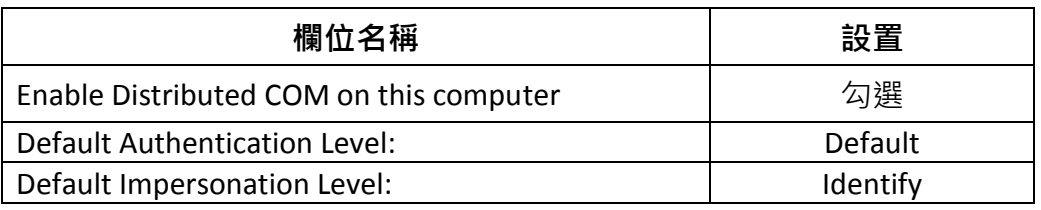

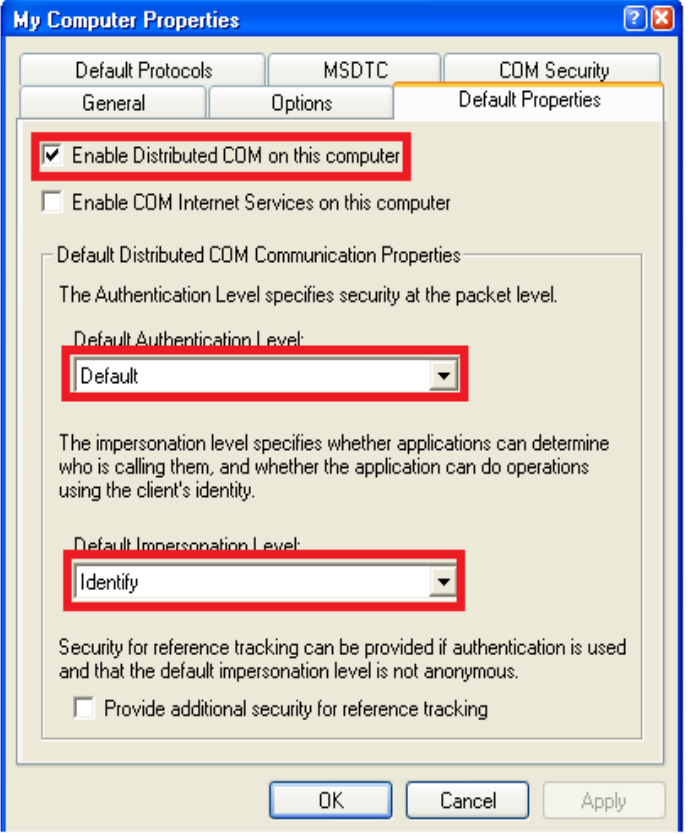

步驟 **4:** 選取 "COM Security" 頁籤。

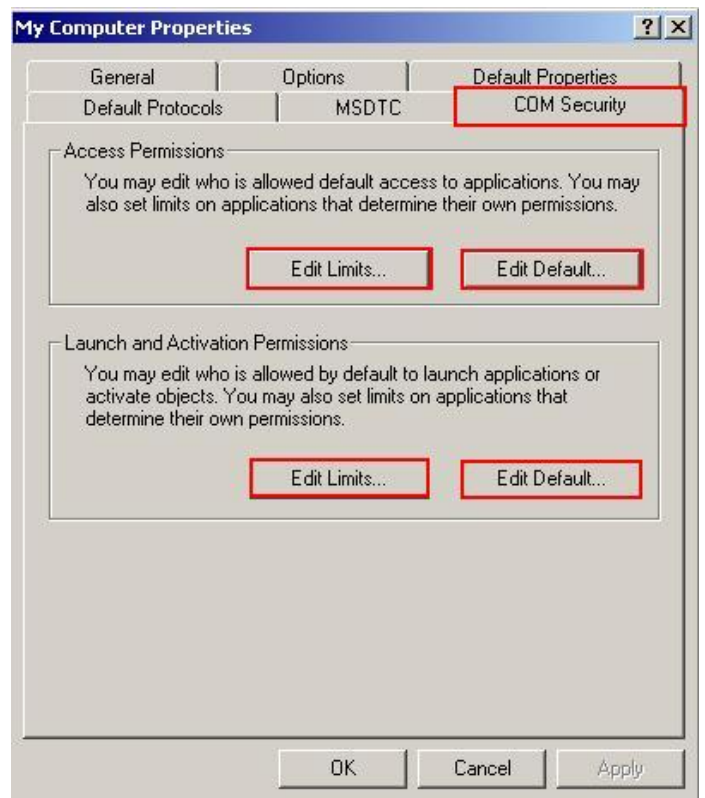

版本: 1.12 日期: 2010年11月19日 7月 19日 10月 10月 11

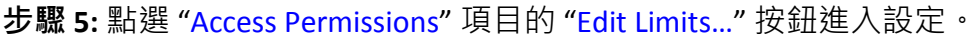

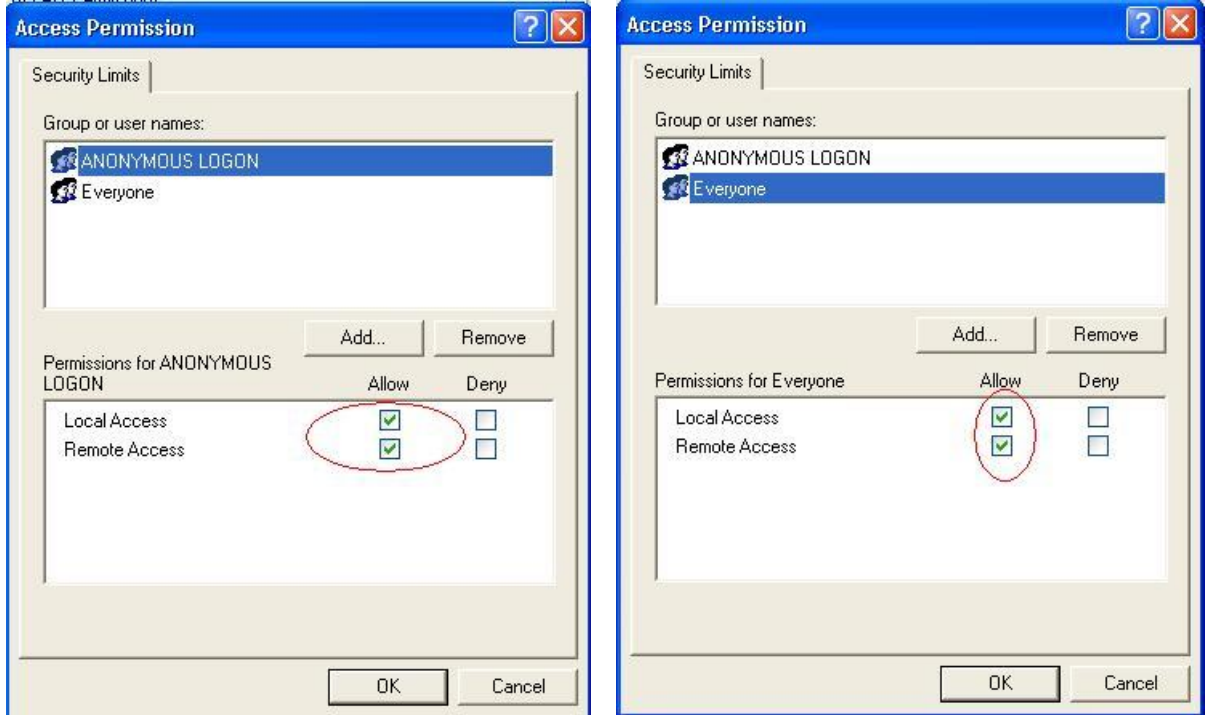

步驟 **6:** 點選 "Access Permissions" 項目的 "Edit Default…" 按鈕進入設定。

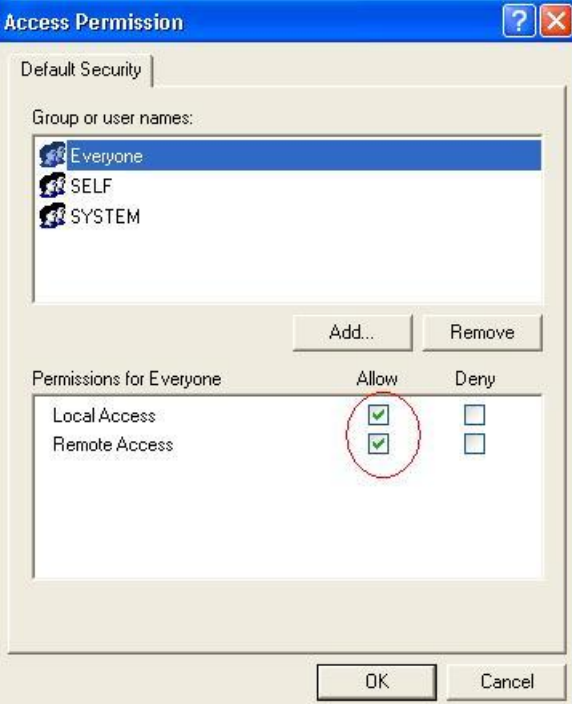

步驟 **7:** 點選 "Launch and Activation Permissions" 項目的 "Edit Limits…" 按鈕進入設定。

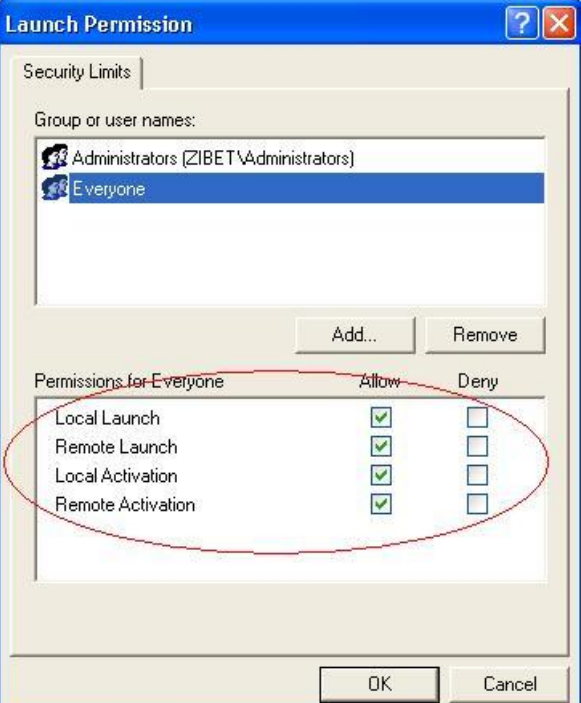

步驟 **8:** 點選 "Launch and Activation Permissions" 項目的 "Edit Default…" 按鈕進入設定。

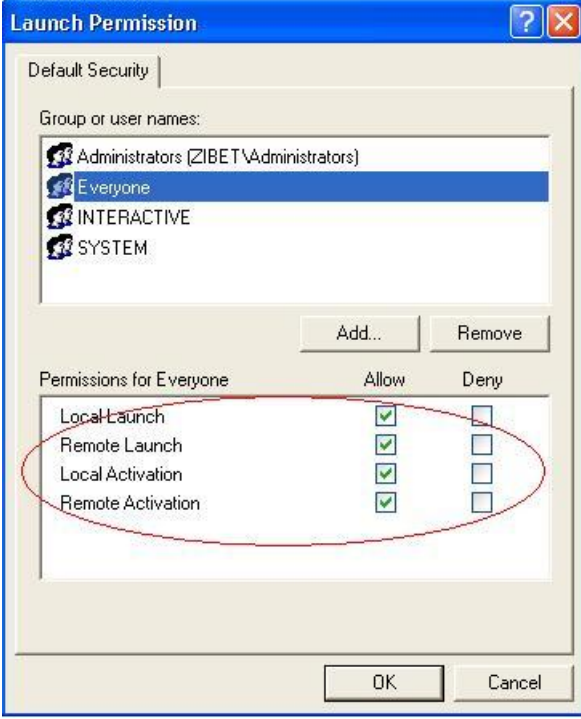

步驟 **9:** 於 "DCOM Config" 的 "NAPOPC\_ST DA Server" 按滑鼠右鍵並點選 "Properties"。

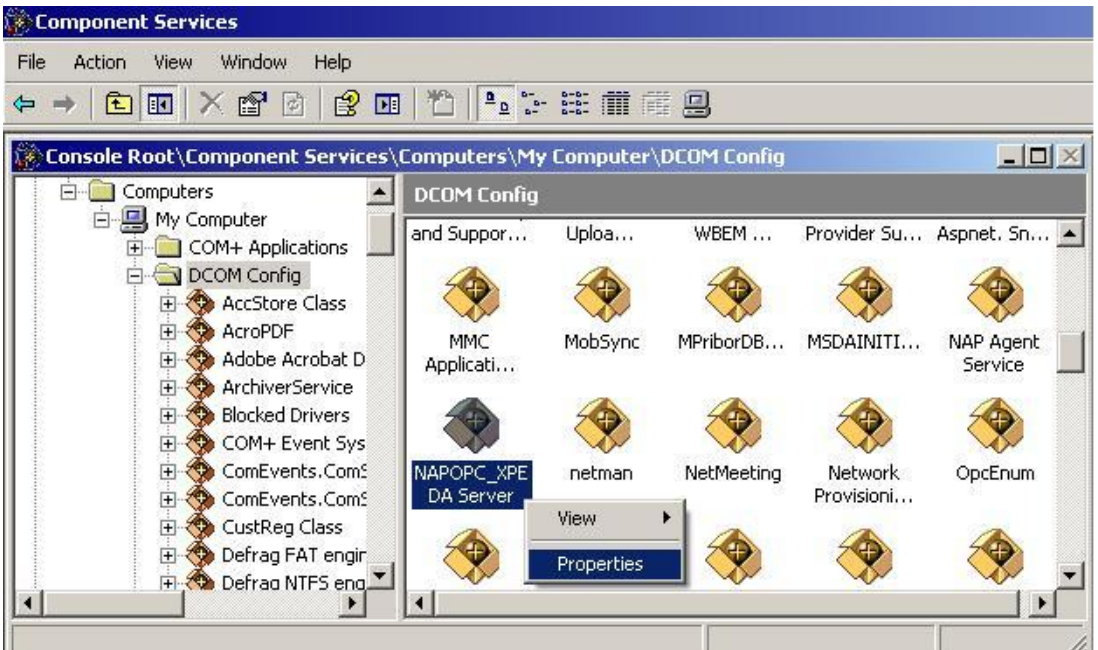

步驟 10: 點選 "Security" 頁籤, 並點選 "Configuration Permissions" 項目的 "Edit..."按 鈕。請確認 "Group or user names" 項目的 "Everyone" 已勾選 "Full Control" 與 "Read" 權限。

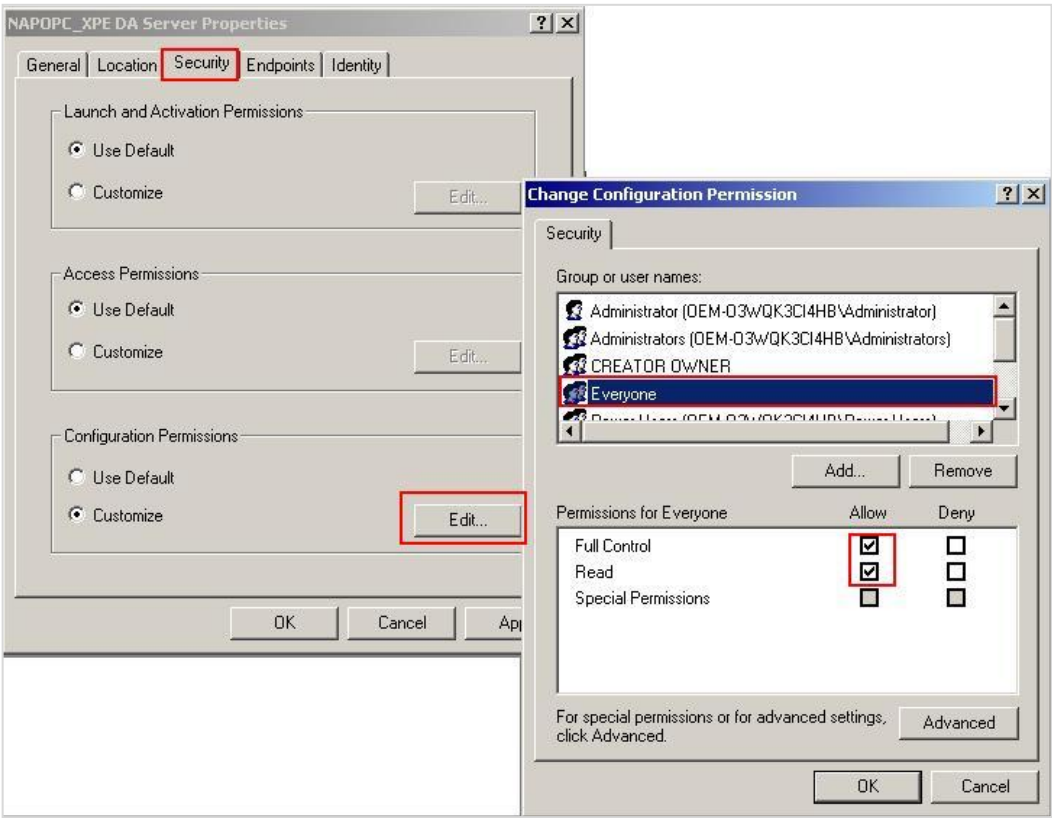

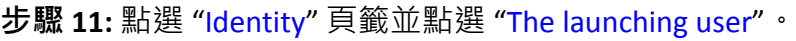

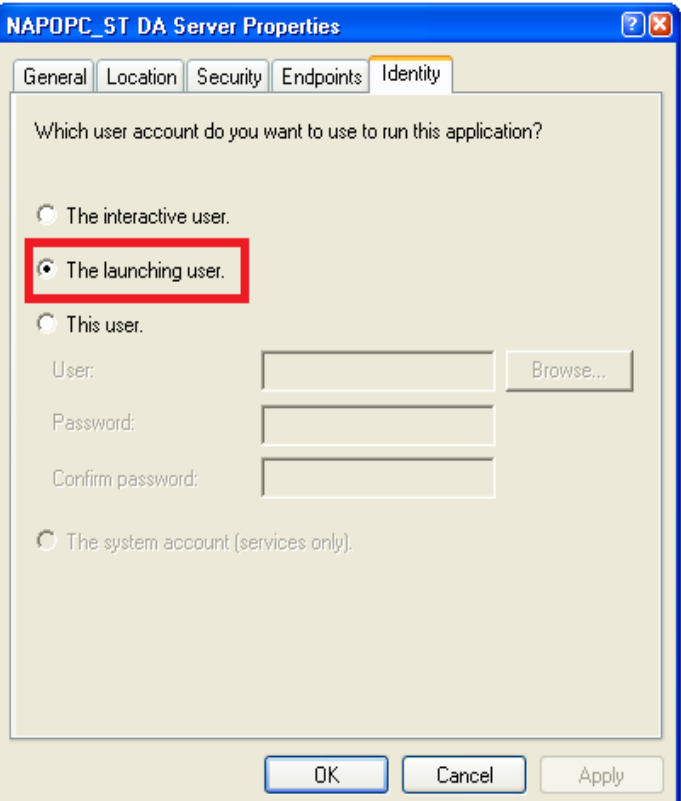

步驟 **12:** 重新啟動 PC

# **4.2.3** 設定 **Server** 端 **(WinPAC)**

# 系統需求

OS 版本:

WinPAC OS 1.3.04 或 更新版本。

程式:

NAPOPC\_CE5 DCOMCnfg.exe WinPAC Utility 2.0.2.1 或 更新版本

### 設定 **DCOM**

步驟 **1:** 執行 \\NAPOPC\_CE5\napopc\_ce5boot.exe 程式來註冊。

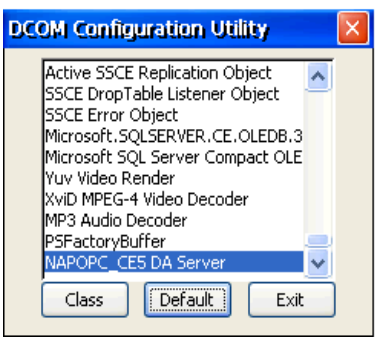

步驟 **2:** 執行 dcomcnfg.exe 程式並點選 "Default"。

步驟 **3:** 點選 "Access" 按鈕,來加入目前已與 Client 網站連線的(存取權限)帳戶。

步驟 **4:** 點選 "Launch" 按鈕,來加入目前已與 Client 網站連線的(啟動權限)帳戶。

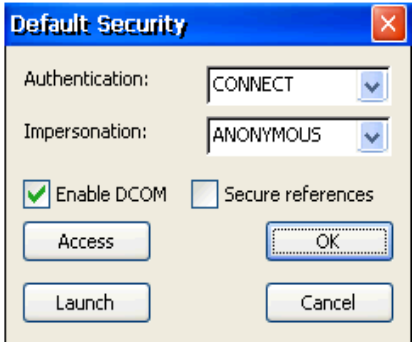

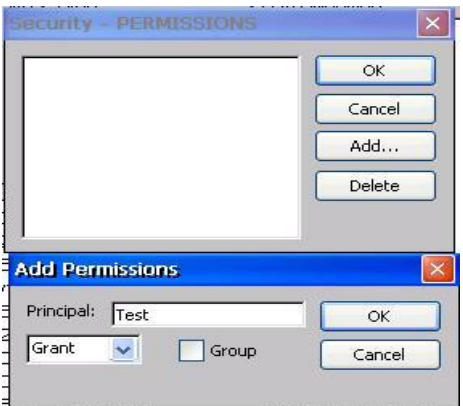

#### 步驟 **5:** 執行 "WinPAC Utility->Network Setting->Users and Password"

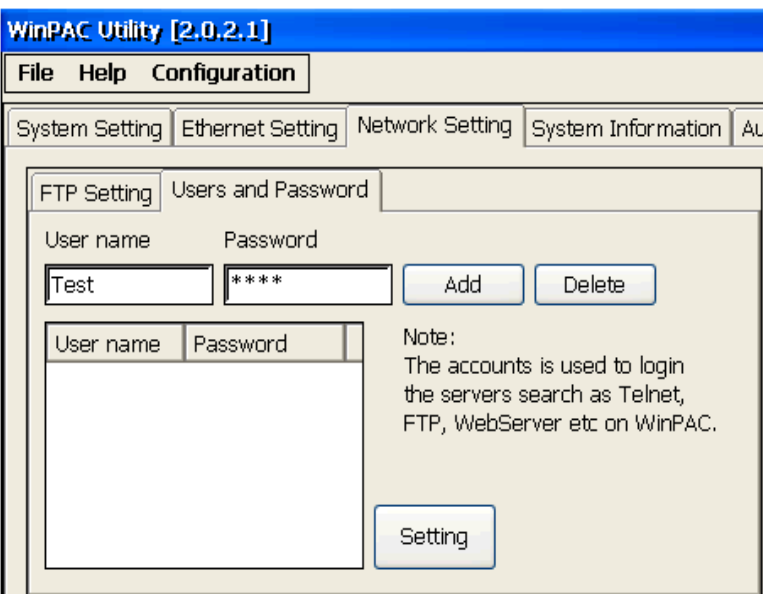

步驟 **6:** 輸入 "User name","Password" 並點選 "Add"。"User name" 與 "Password" 必須 是 步驟 **3** 所設定的帳戶名稱。最後,點選 "Setting" 來完成設定。

步驟 **7:** 執行 WinPAC Utility 中的 "save and reboot" 來儲存設定並重新啟動。

# **4.2.4** 設定 **Client** 端 **(PC)**

### 設定防火牆

步驟 **1:** Windows 中預設的防火牆設定為 "開啟"。此為微軟公司與 OPC 所建議的設 置,以讓您的機器擁有最大可能的防護。就故障排除而言,您可能希望暫時地 關閉防火牆來驗證 或 排除任何通訊失敗是起因於防火牆設定之可能性。

注意**:** 若這台機器於企業防火牆之後,已獲得充分的防護,則永久關閉防火牆是適當 的選擇。關閉後,則不需執行後續之個人防火牆設定來允許 OPC 通訊。

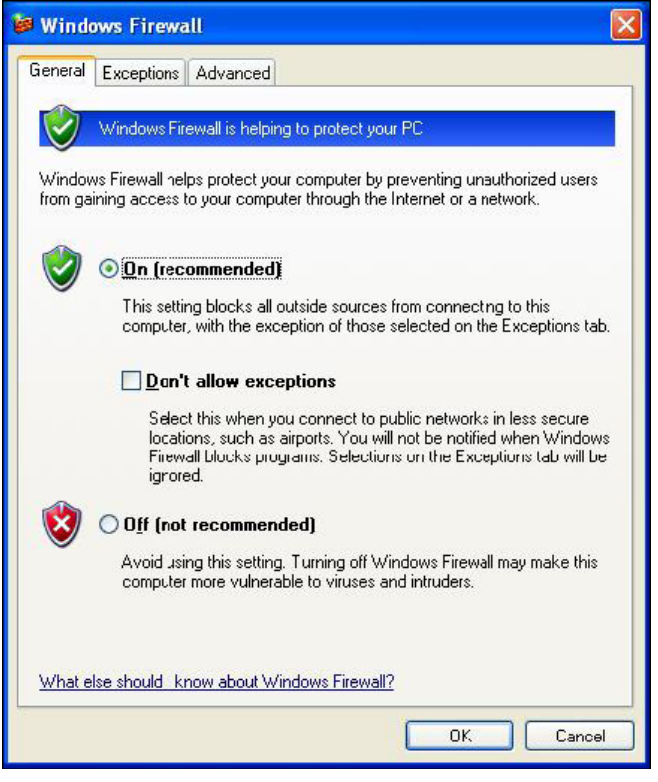

步驟 **2:** 如下圖,選取 "Exceptions" 頁籤並於例外清單中加入所有的 "OPC Client" 與 "OPC Server", 也加入 "Microsoft Management Console" (於下一章節中,用在 DCOM 設定工具) 與 OPC 工具 (OPCEnum.exe, 位於 Windows\System32 目錄)。

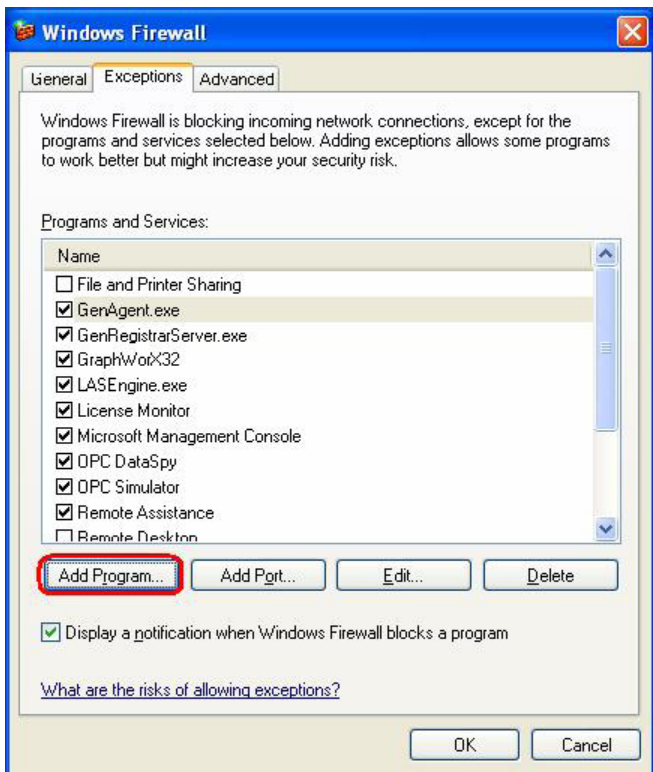

在"Add a Program" 對話框中,列出大多數電腦上的應用程式,但請注意並非所有的應 用程式皆顯示於此,點選"Browse"按鈕來找到其它安裝於電腦的執行檔。

注意**:** 只有執行檔 (.exe) 需加入至例外清單。對於行程內的 OPC Server 與 Client (DLLs 與 OCXs),您需要加入該應用程式執行檔,進而調用這些程式於清單中。

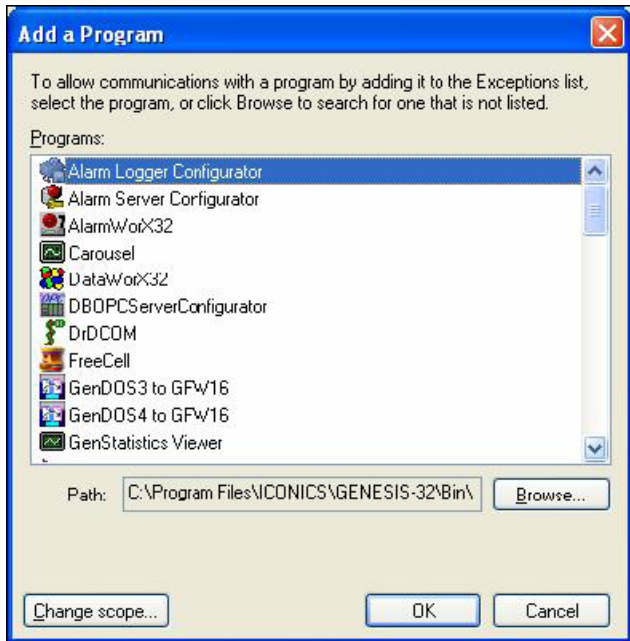

- 步驟 **3:** 加入 TCP Port: 135 以允許啟動 DCOM 通訊,並傳入回應需求。於 Windows 防
	- 火牆設定的"Exceptions"頁籤,點選"Add Port"按鈕。

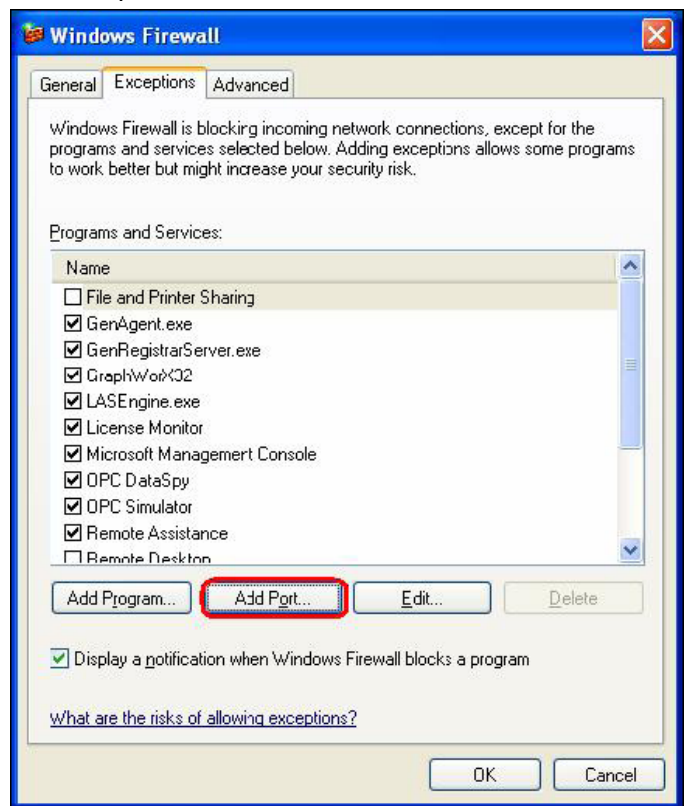

在 "Add a Port" 對話框中,輸入以下欄位後,再點選 TCP 單選按鈕: **Name: DCOM**

**Port number: 135**

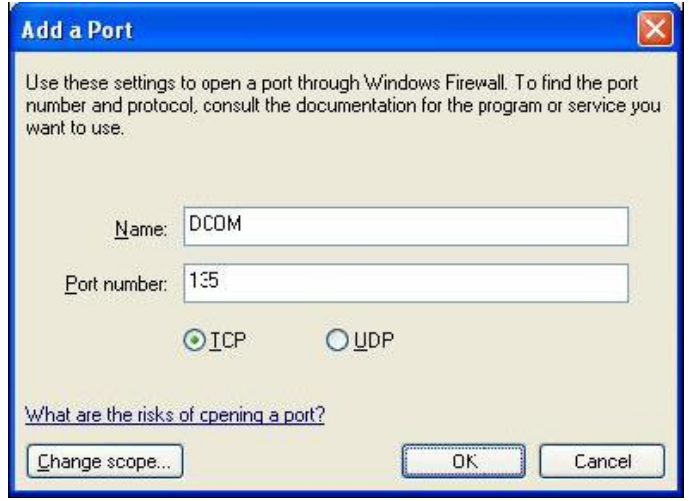

# 建立使用者用戶

步驟 **1:** 建立一個帳戶,此帳戶必須與 Server 端的帳戶名稱相同。

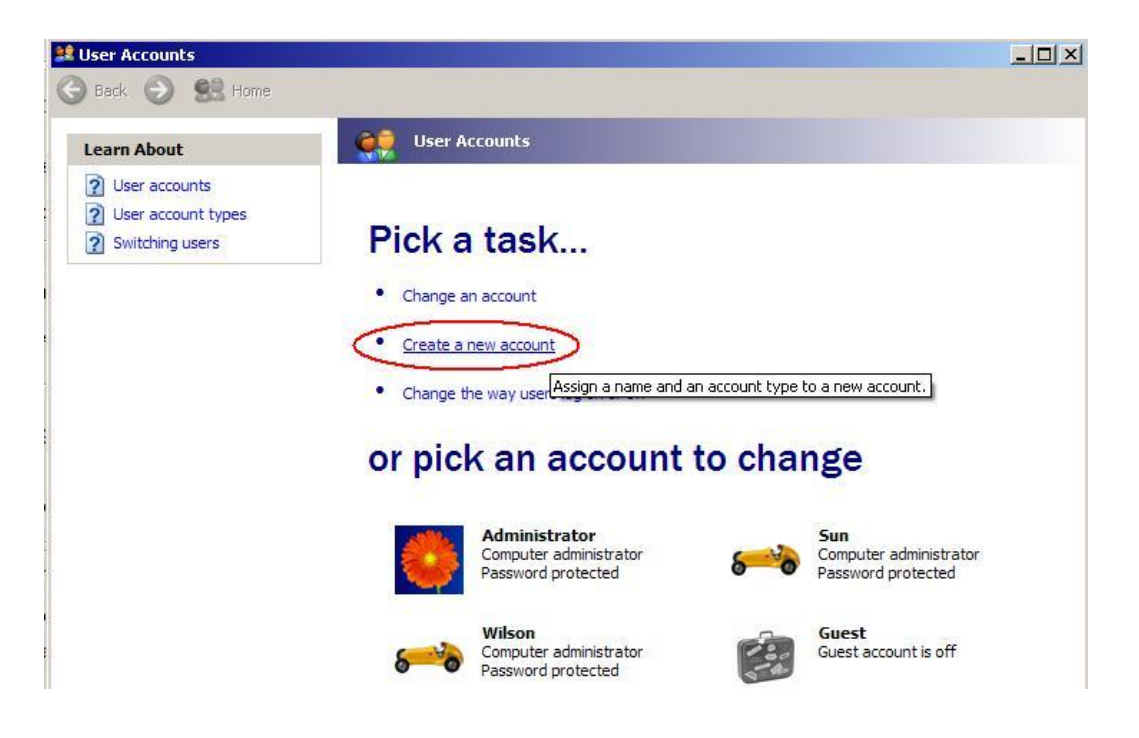

# 設定 **DCOM**

步驟 **1:** 執行 dcomcnfg.exe 程式來啟動元件服務。於 "My Computer" 按滑鼠右鍵並點選 "Properties"。

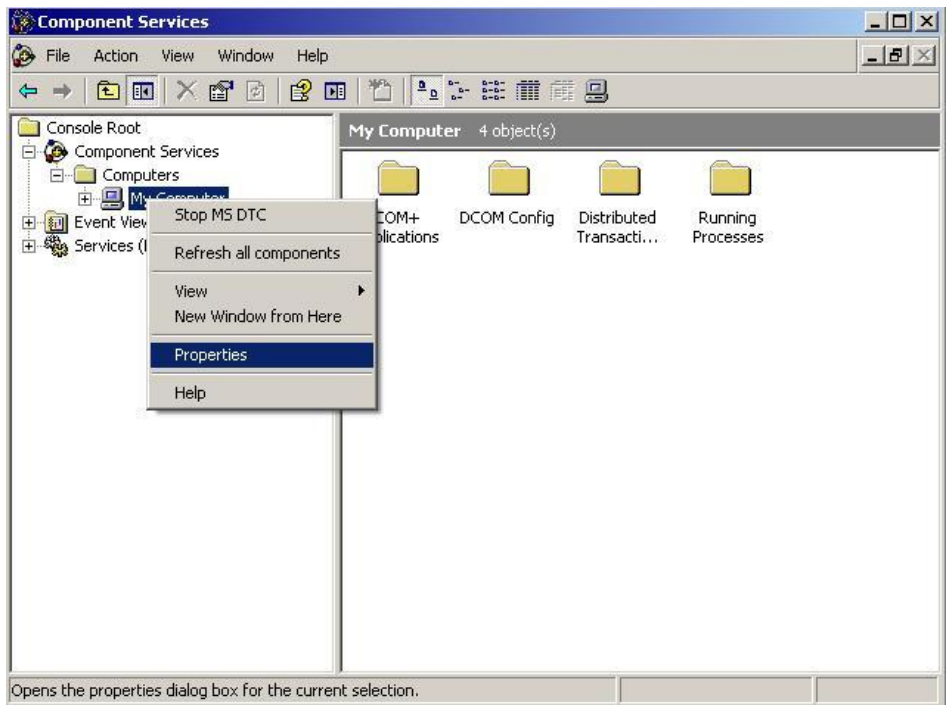

# 步驟 **2:** 選取 "Default Properties" 頁籤。

### 步驟 **3:** 使用以下設定:

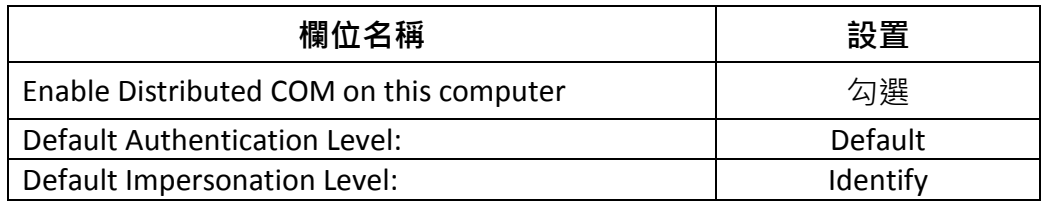

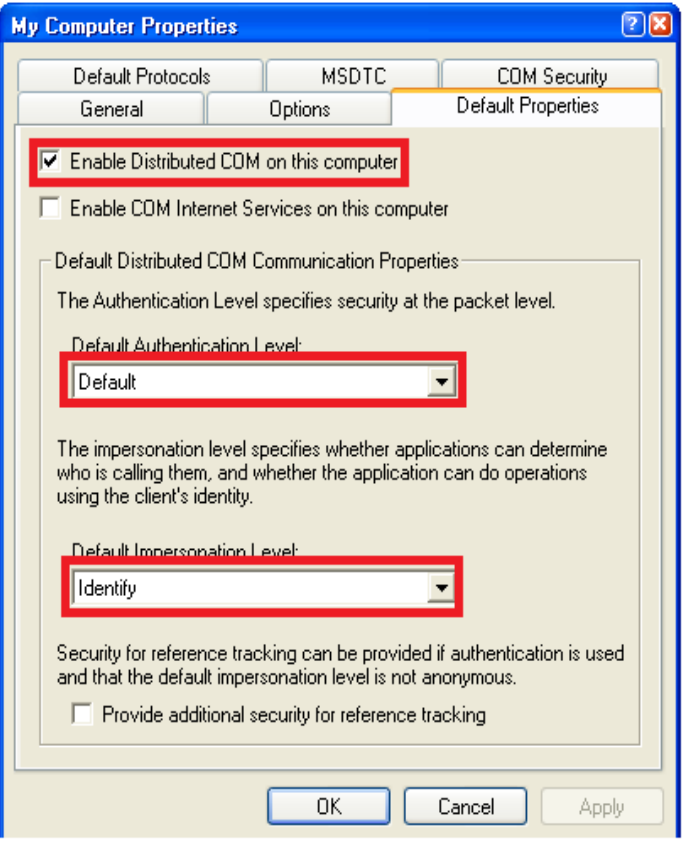

步驟 **4:** 選取 "COM Security" 頁籤。

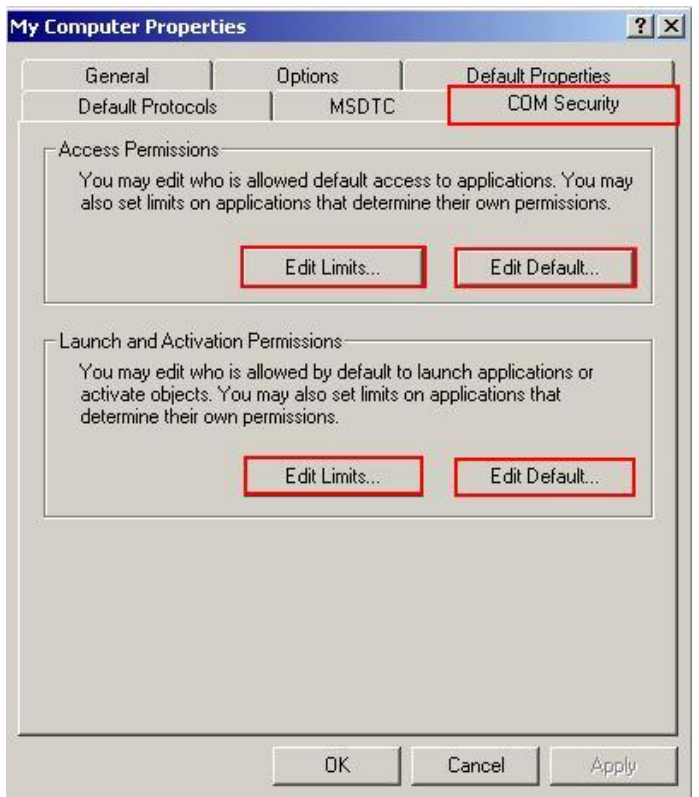

步驟 **5:** 點選 "Access Permissions" 項目的 "Edit Limits…" 按鈕進入設定。

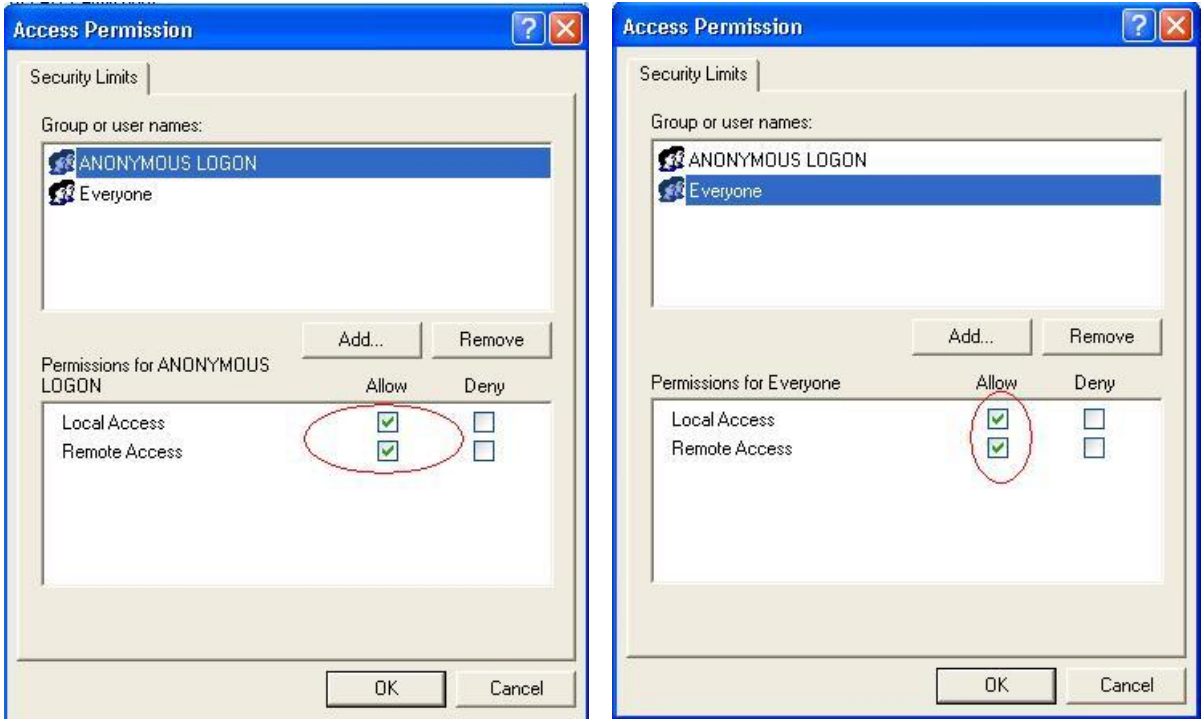

步驟 **6:** 點選 "Access Permissions" 項目的 "Edit Default…" 按鈕進入設定。

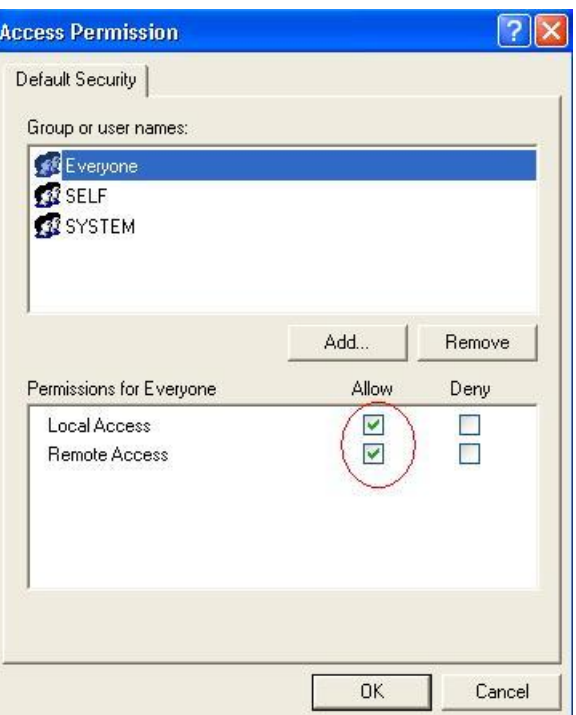

步驟 7: 如下圖,點選 "Launch and Activation Permissions" 項目的 "Edit Limits..." 按鈕進 入設定。

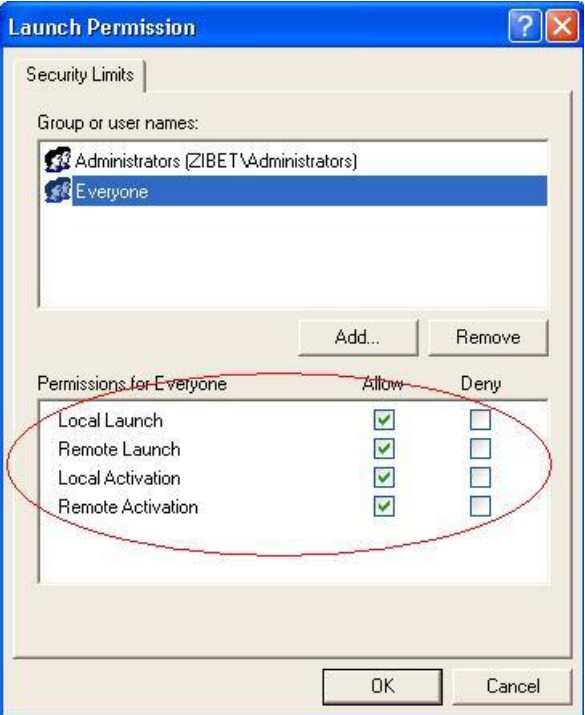

步驟 **8:** 點選 "Launch and Activation Permissions" 項目的 "Edit Default…" 按鈕進入設定。

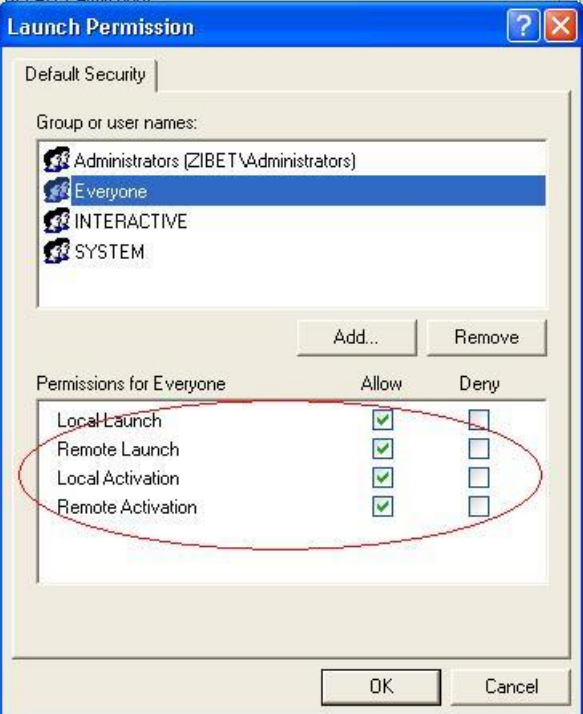

步驟9: 如下圖,於"DCOM Config"中的"NAPOPC\_ST DA Server"按滑鼠右鍵並點選 "Properties"。

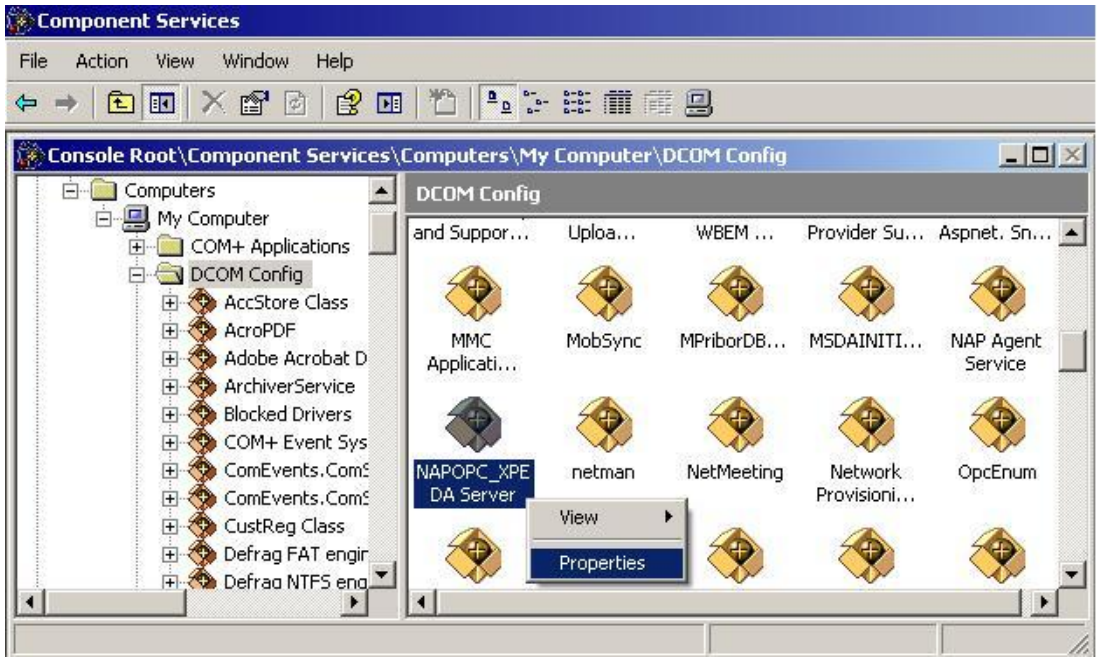

步驟 10: 選取 "Location" 頁籤, 勾選 "Run application on the following computer" 並輸入 Server IP。

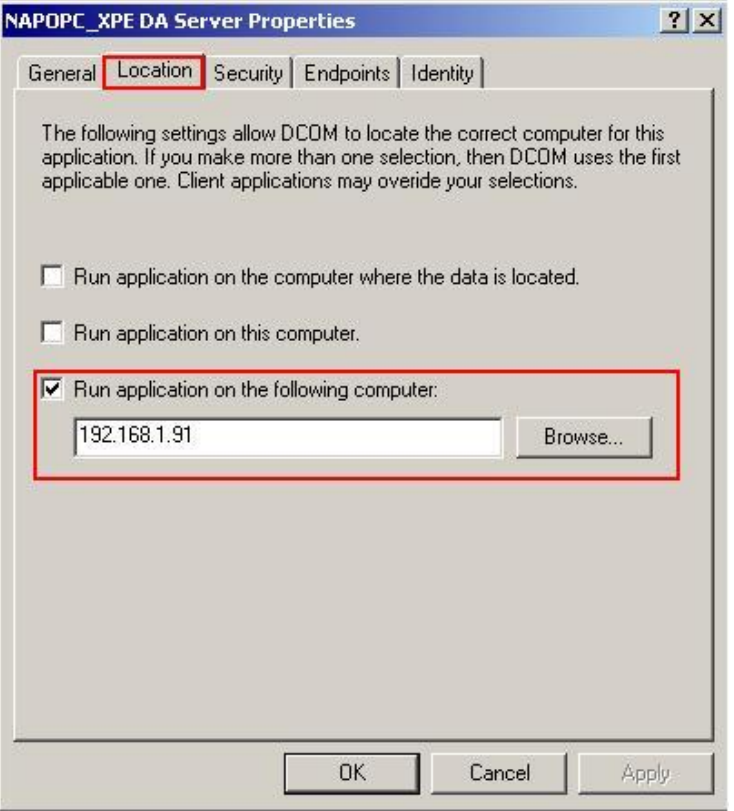

步驟 **11:** 點選 "Identity" 頁籤並點選 "The launching user"

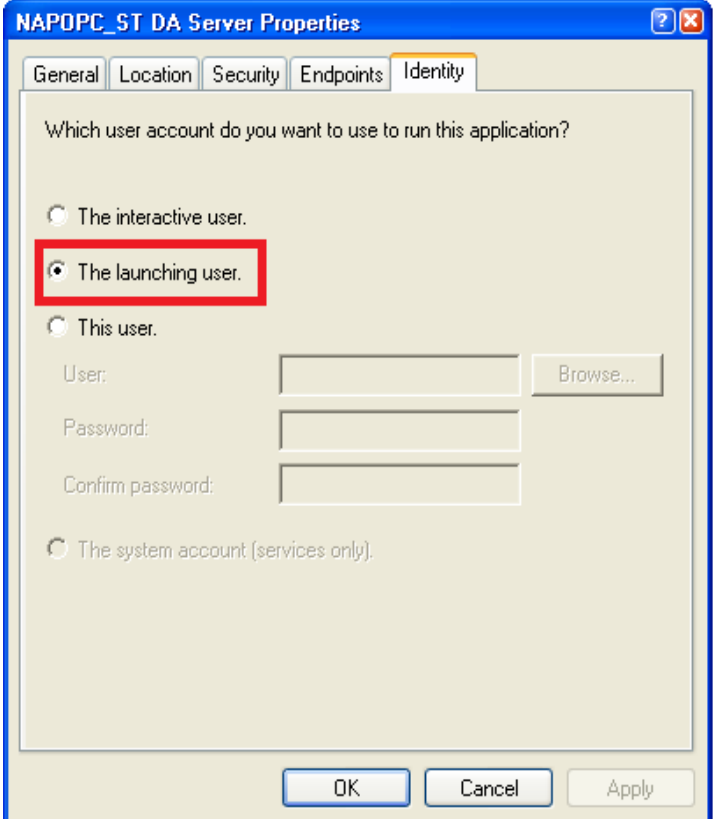

步驟 **12:** 重新啟動 PC。

### **4.2.5** 設定 **Client** 端 **(XPAC)**

### 設定防火牆

- 步驟 **1:** Windows 中預設的防火牆設定為 "開啟"。此為微軟公司與 OPC 所建議的設 置,以讓您的機器擁有最大可能的防護。就故障排除而言,您可能希望暫時地 關閉防火牆來驗證 或 排除 任何通訊失敗是起因於防火牆設定之可能性。
- 注意**:** 若這台機器於企業防火牆之後,已獲得充分的防護,則永久關閉防火牆是適當 的選擇。關閉後,則不需執行後續之個人防火牆設定來允許 OPC 通訊。

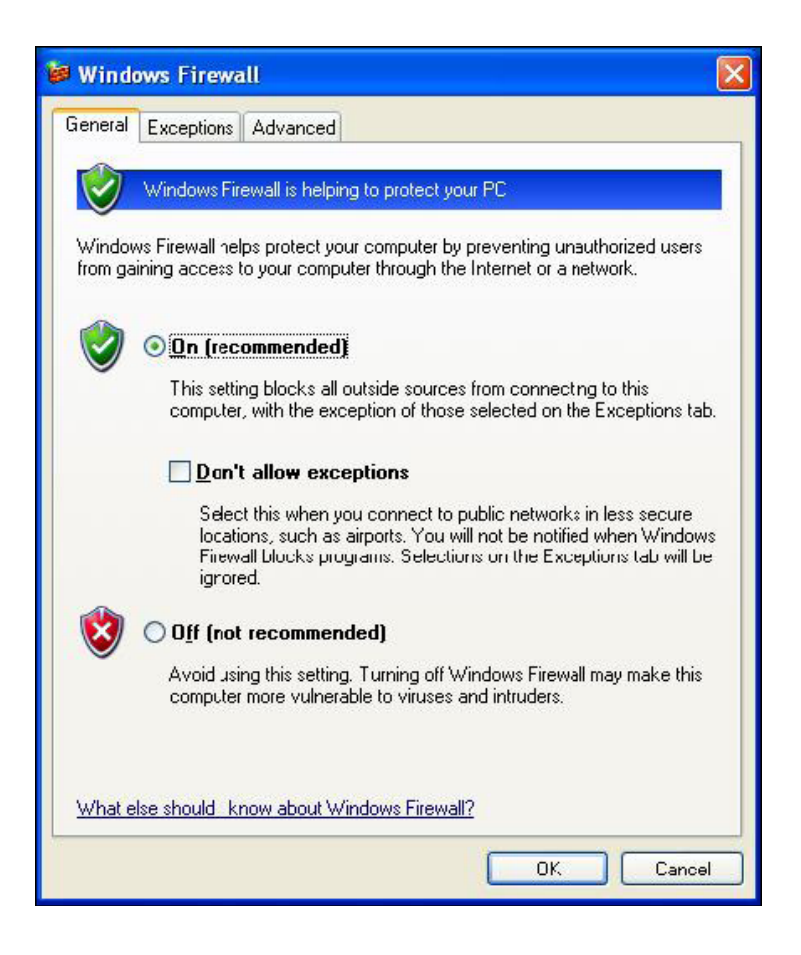

步驟 **2:** 選取 "Exceptions" 頁籤並於例外清單中加入所有的 "OPC Client" 與 "OPC Server", 也加入 "Microsoft Management Console" (下一章節中, 用在 DCOM 設 定工具) 與 OPC 工具 (OPCEnum.exe, 位於 Windows\System32 目錄中)。

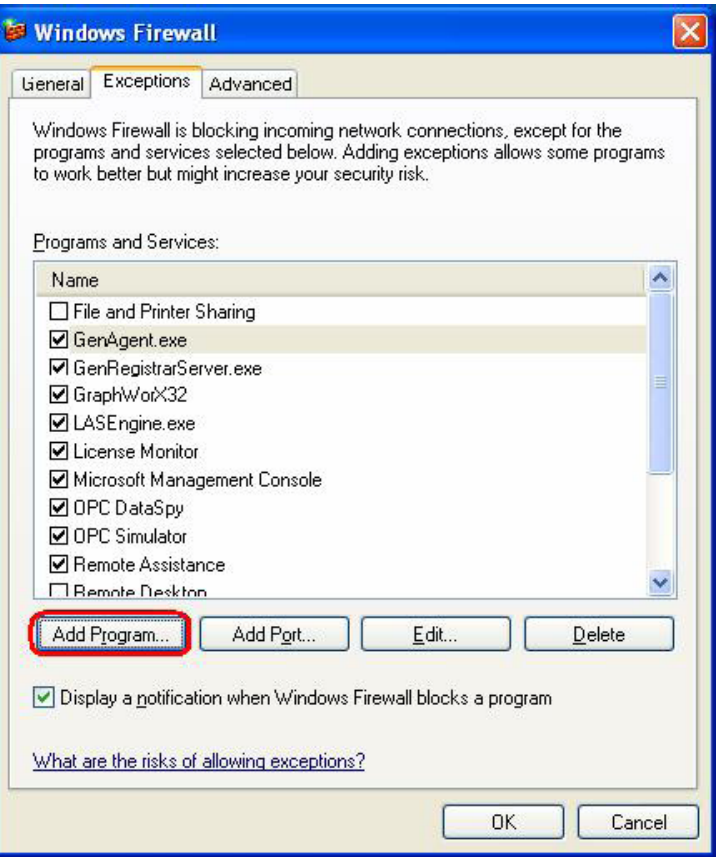

如下圖,在"Add a Program" 對話框中,列出大多數電腦上的應用程式,但請注意並非 所有的應用程式皆顯示於此,點選"Browse"按鈕來找到其它安裝於電腦的執行檔。

注意**:** 只有執行檔 (.exe) 需加入例外清單。對於行程內的 OPC Server 與 Client (DLLs 與 OCXs),您需要加入該應用程式執行檔,進而調用這些程式於清單中。

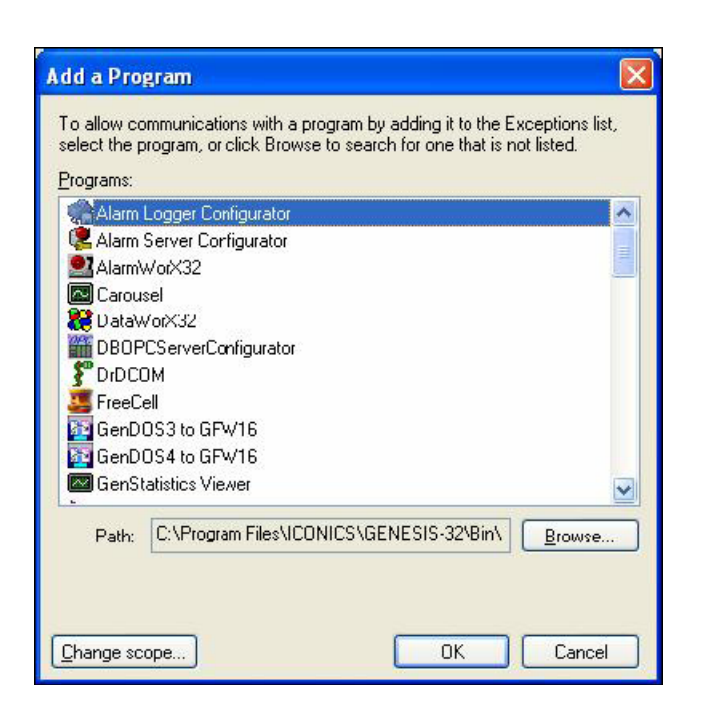

步驟 **3:** 加入TCP Port: 135 以允許啟動 DCOM 通訊,並傳入回應需求。於 Windows 防火 牆設定的"Exceptions"頁籤,點選"Add Port"按鈕。

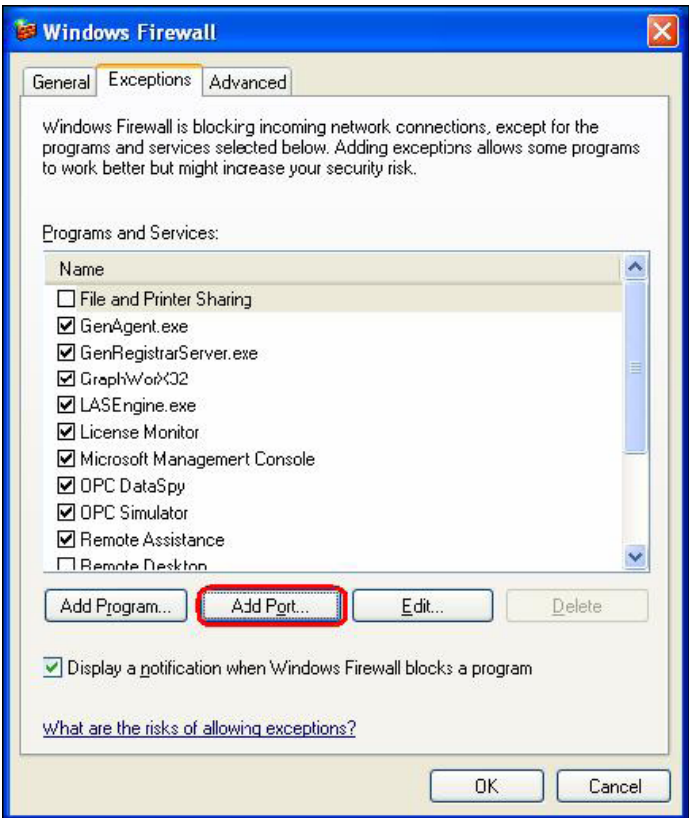

在"Add a Port" 對話框中,輸入以下欄位後,再點選 TCP 單選按鈕: **Name: DCOM**

**Port number: 135**

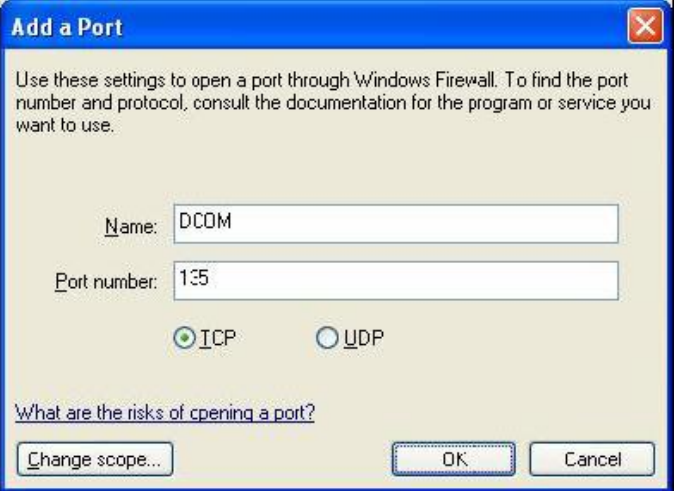

## 建立使用者帳戶

步驟 **1:** 建立一個帳戶,此帳戶必須與 Server 端的帳戶名稱相同。

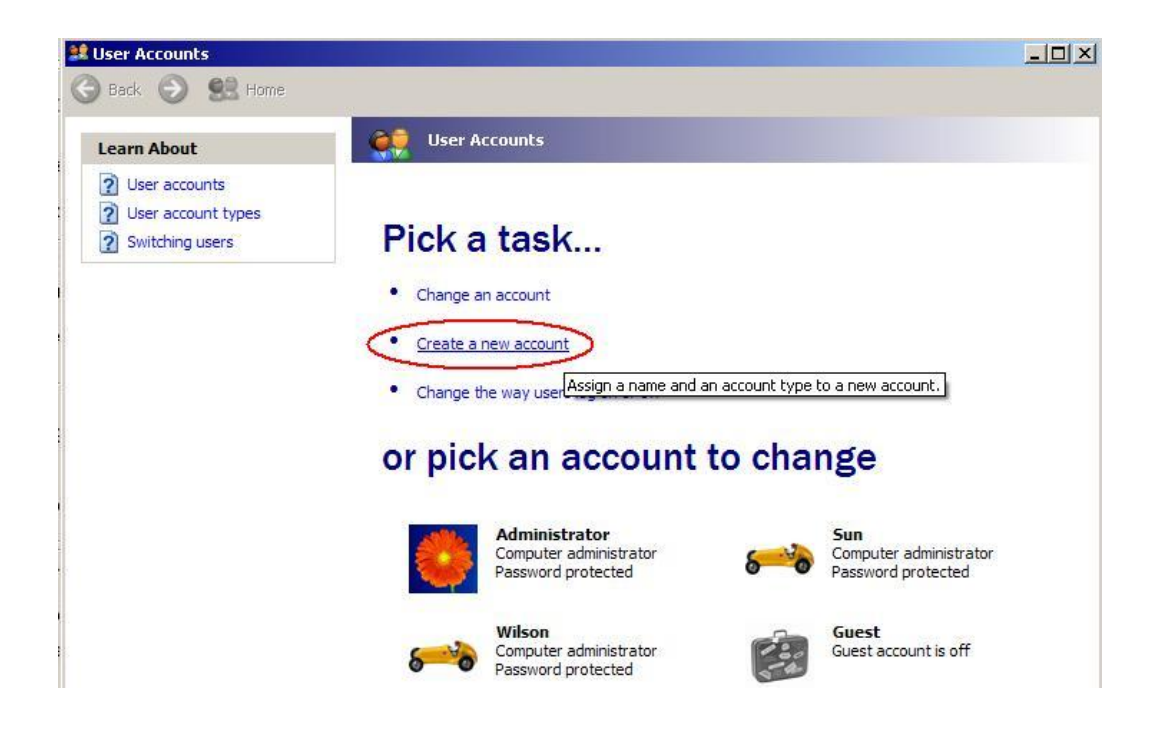

# 設定 **DCOM**

步驟 **1:** 執行 dcomcnfg.exe 程式來啟動元件服務。於 "My Computer" 按滑鼠右鍵並點選 "Properties"。

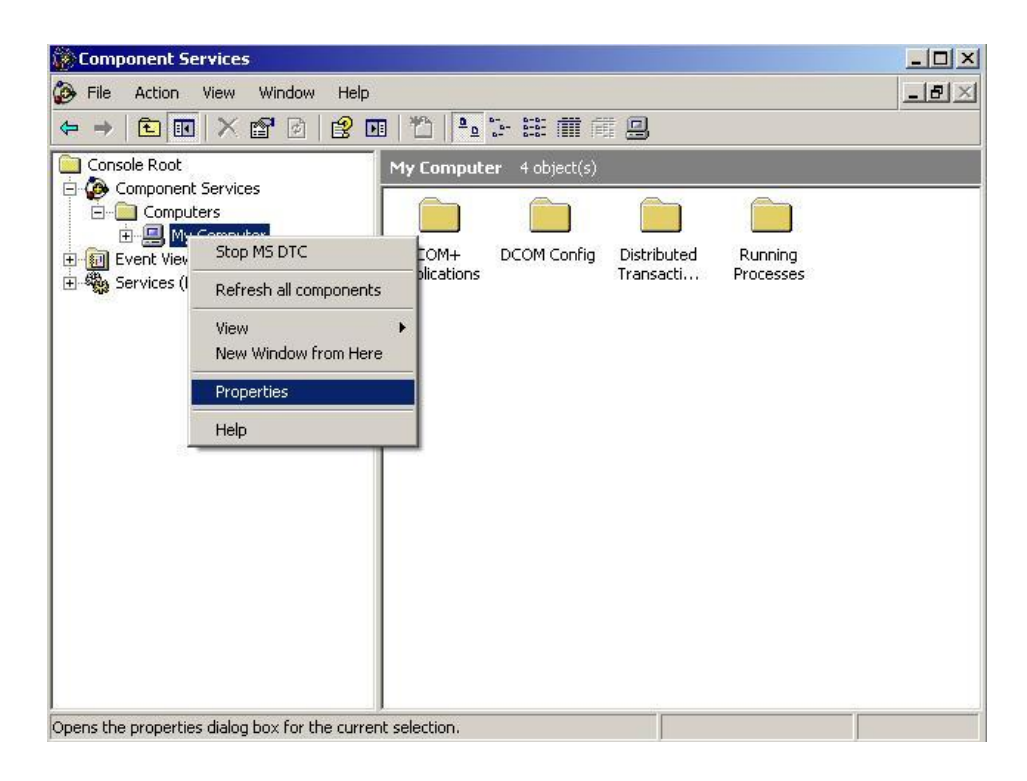

步驟 **2:** 點選 "Default Properties" 頁籤。 步驟 **3:** 使用以下設定:

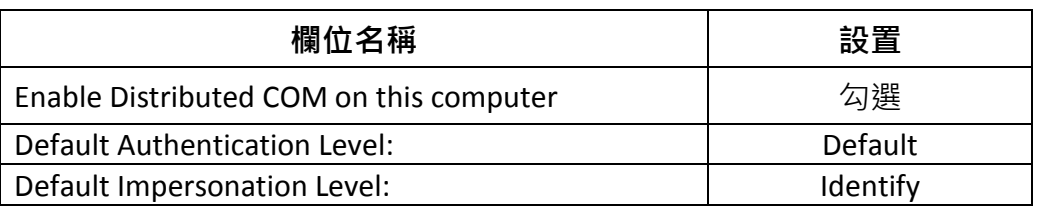

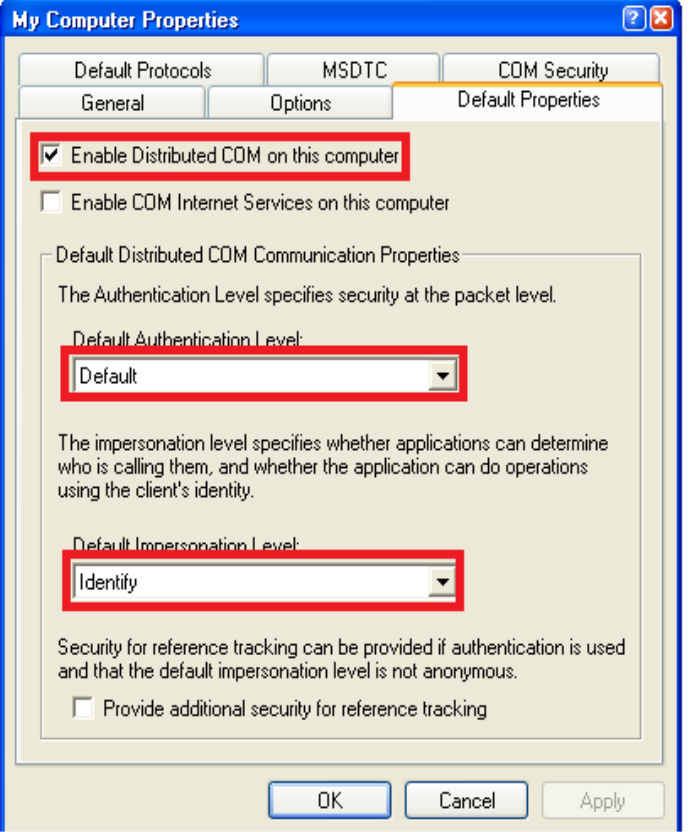

步驟 **4:** 點選 "COM Security" 頁籤。

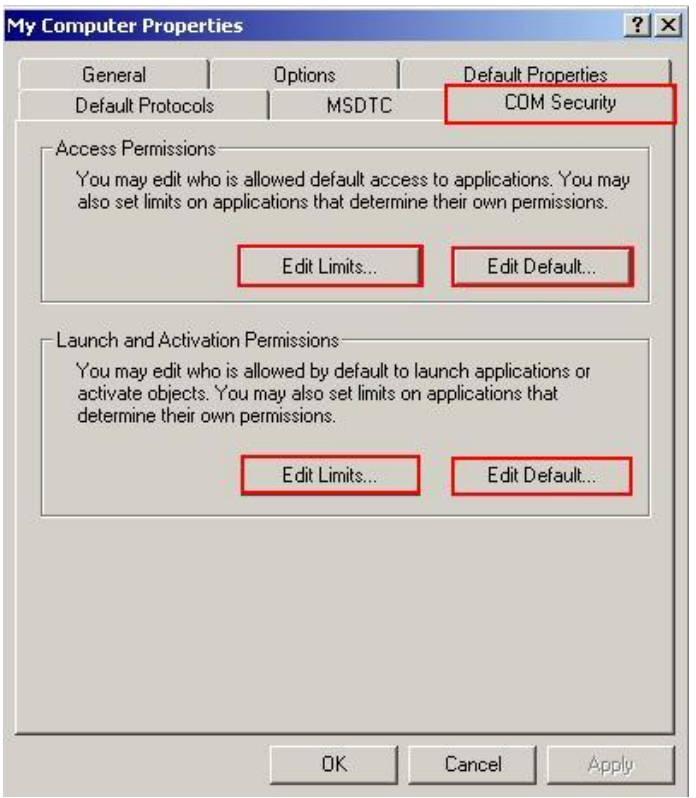

版本: 1.12 日期: 2010年11月19日 7月 19日 10月 10月 10日 11月 19日

步驟 **5:** 如上圖,點選 "Access Permissions" 項目的 "Edit Limits…" 按鈕進入設定。

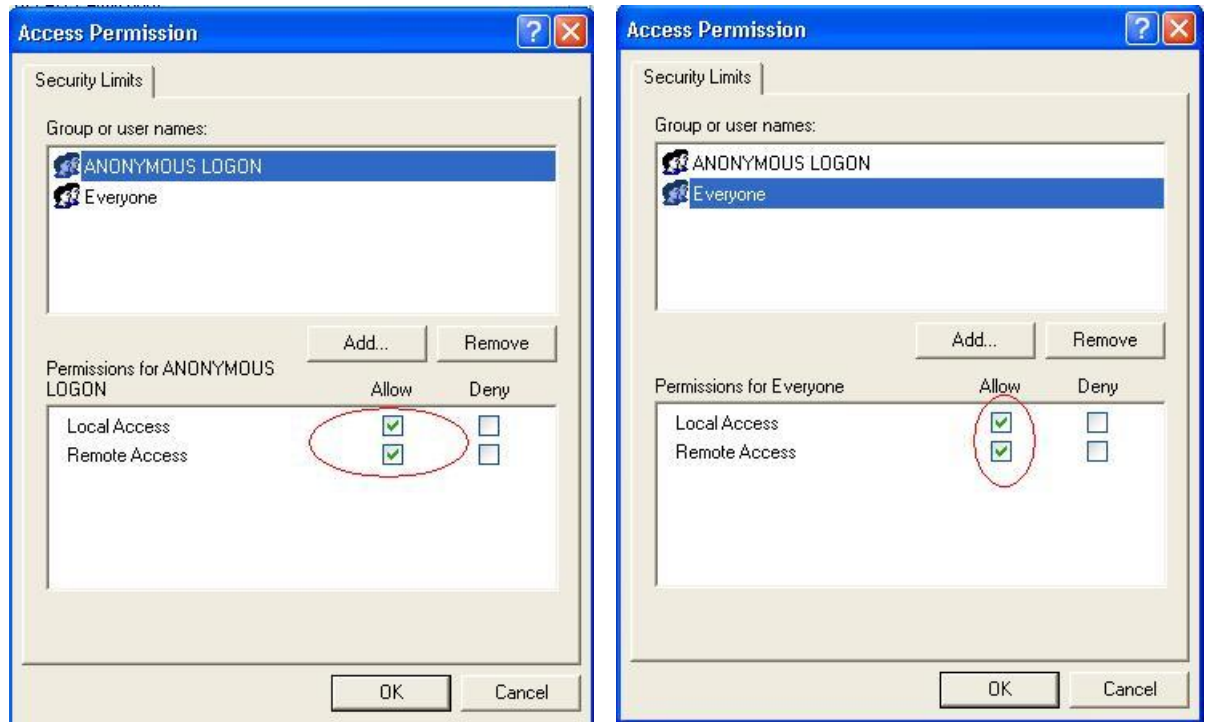

步驟 **6:** 如上述,點選 "Access Permissions" 項目的 "Edit Default…" 按鈕進入設定。

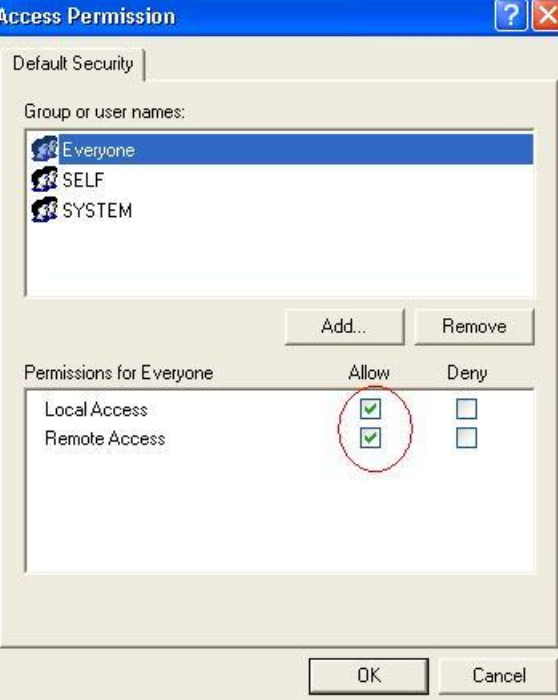

步驟 7: 如上述,點選 "Launch and Activation Permissions" 項目的 "Edit Limits..." 按鈕進 入設定。

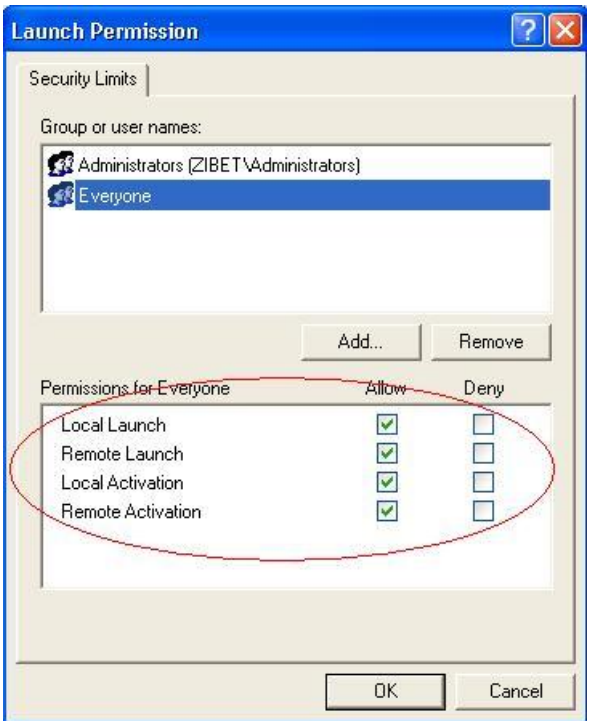

步驟 8: 如上述,點選 "Launch and Activation Permissions" 項目的 "Edit Default..." 按鈕 進入設定。

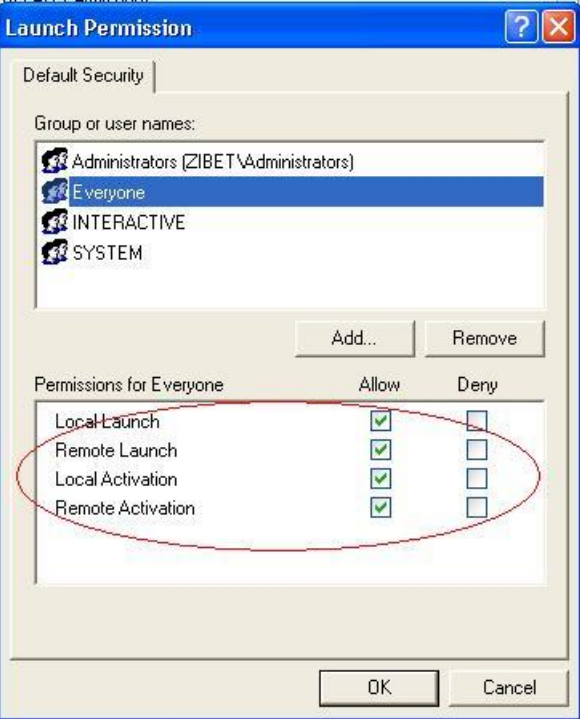

步驟 **9:** 如下圖,於 "DCOM Config" 中的 "NAPOPC\_XPE DA Server" 按滑鼠右鍵並點選 "Properties"。

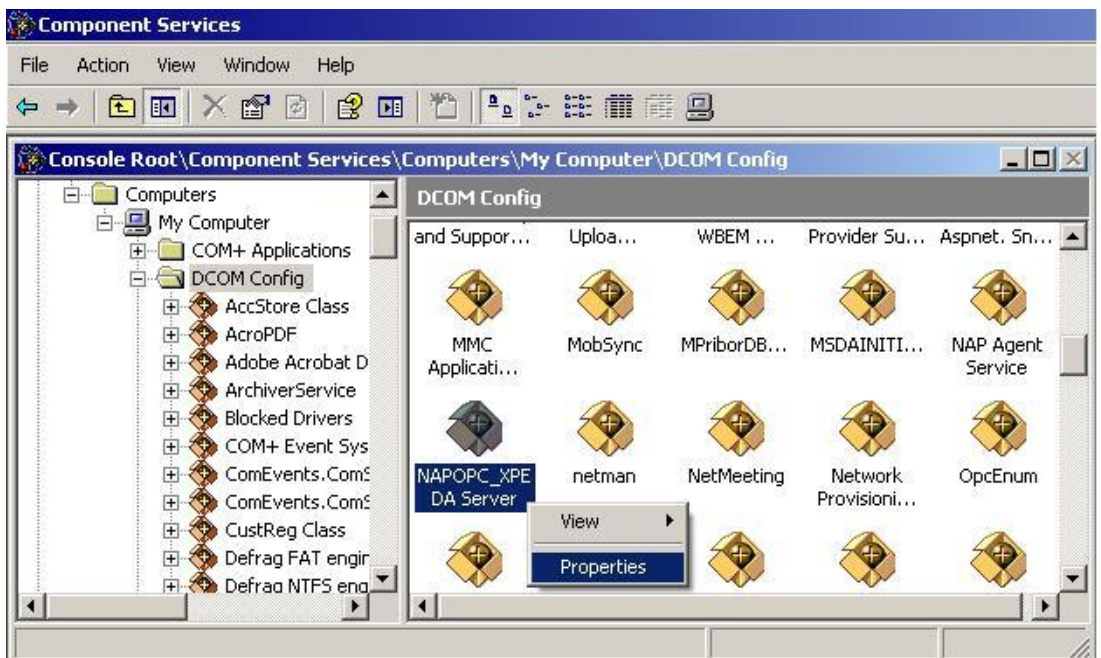

步驟 10: 點選 "Location" 頁籤, 勾選 "Run application on the following computer" 並輸入 Server 的 IP 位址。

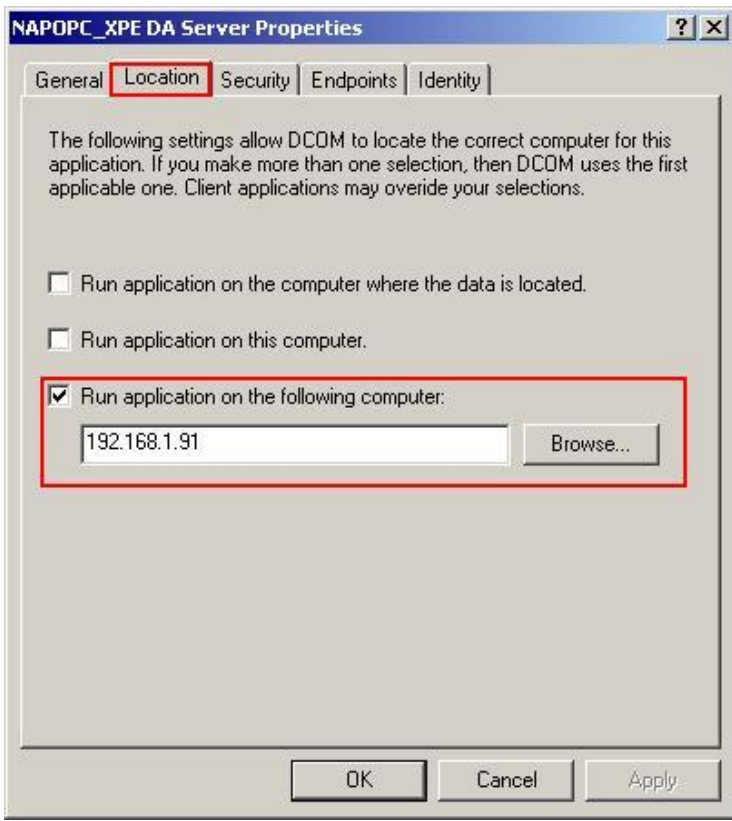

步驟 **11:** 點選 "Identity" 頁籤並選取 "The launching user" 項目。

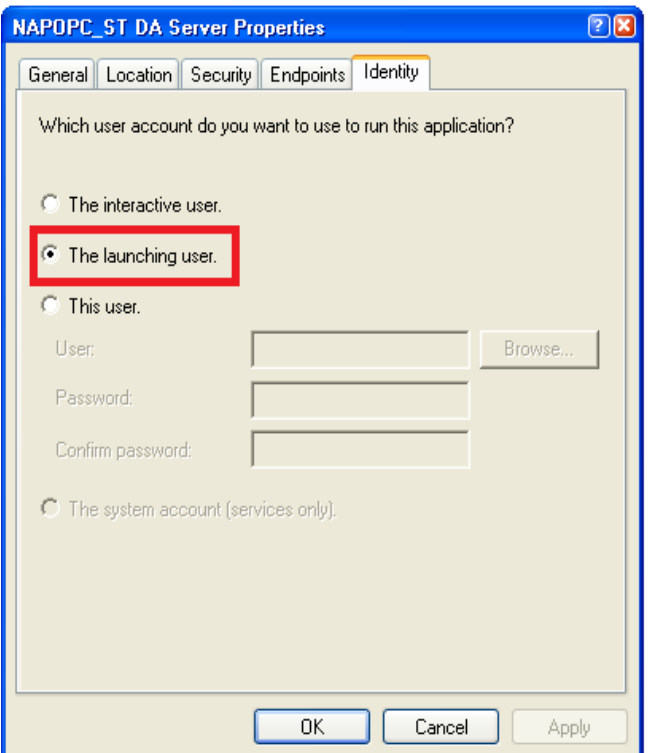

步驟 **12:** 重新啟動 XPC。

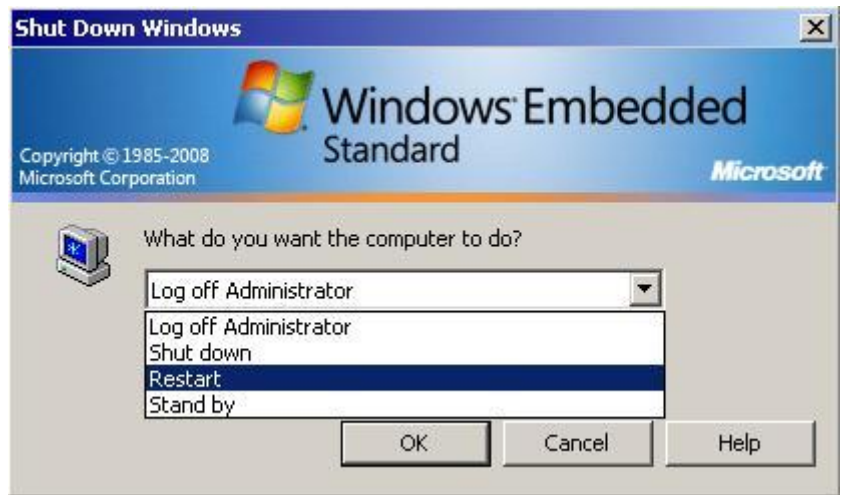

# **5 OPC** 轉換至 **Modbus Slave**

# **5.1 OPC** 轉換至 **Modbus TCP Slave**

除了 NAPOPC XPE DA Server 之外, XPAC 的 OPC 解決方案提供了轉換 "OPC" 至 "**Modbus TCP Slave**" 的介面,它可將 OPC 資料轉換為 Modbus TCP 格式。此介面允許您 以 Modbus 位址來定義 OPC Tag,以便與 Modbus TCP Master 應用程式通訊。此外,可 將其加入至"Startup"區,以使 XPAC 啟動時立即執行該介面。

# **5.1.1** 設定 **OPC2MBTCP**

OPC2MBTCP 提供了簡明與易用的使用者介面來轉換 OPC 至 Modbus TCP。您只需 點選 "Connect"按鈕連線至 NAPOPC XPE Server 並自動產生 Modbus 對應位址。您可使 用您的 Modbus Master 應用程式並透過這些 Modbus 位址來讀取或寫入 OPC Tag。您也 可以藉由點選 "MB Address" 欄位來修改這些 Modbus 位址。若您想修改 Modbus 位 址,您必須點選"Disconnect" 按鈕先取消與 NAPOPC XPE Server 的連線。若您希望 OPC2MBTCP 啟動時, 自動連線到 NAPOPC XPE Server, 請在關閉 OPC2MBTCP 前勾選 "Auto Connect" 。

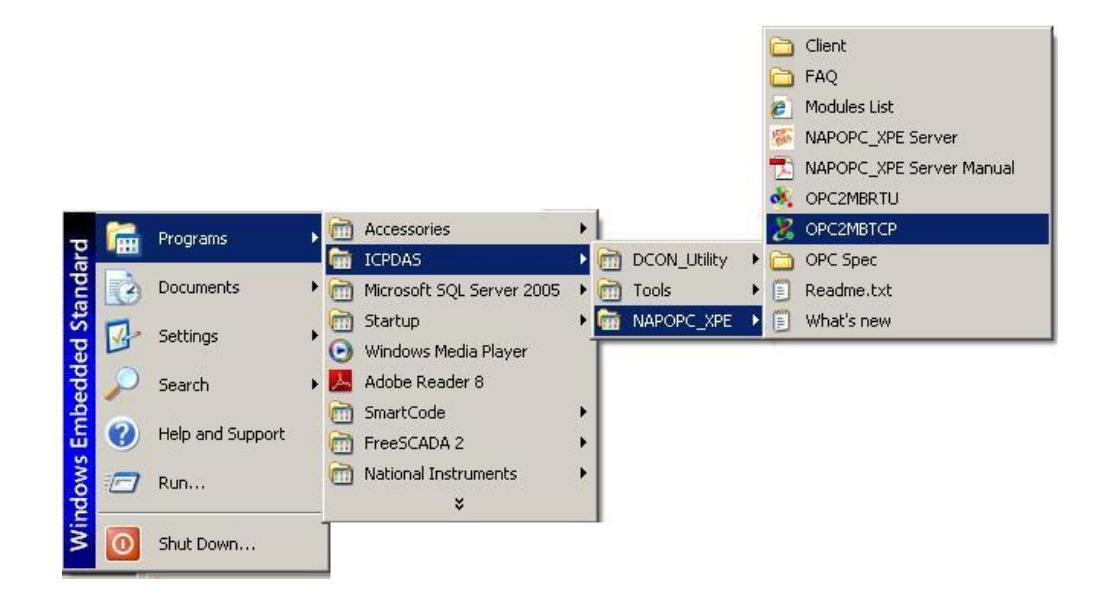

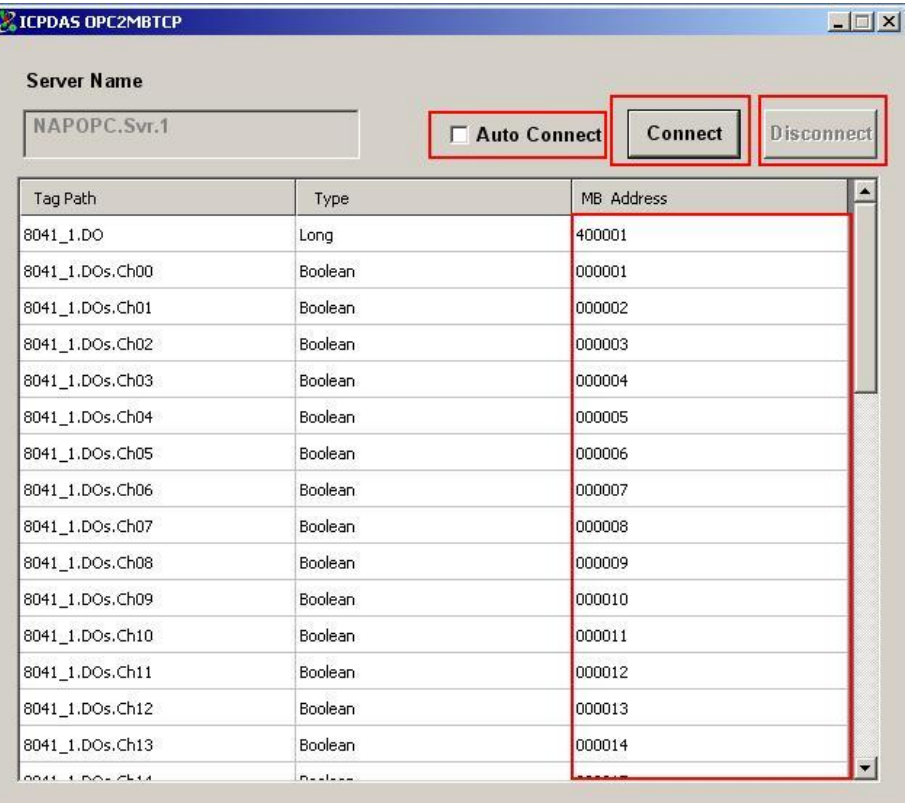

#### Server Name:

名稱為 "NAPOPC.Svr.1" 且於此專案中不可被更改。

#### Auto Connect:

勾選此選項,若您希望 OPC2MBTCP 啟動時,自動連線到 NAPOPC XPE Server。

#### Connect:

連線至 NAPOPC\_XPE Server 並產生 OPC Tag 所對應的 Modbus 位址。

#### Disconnect:

取消與 NAPOPC\_XPE Server 的連線。若您需修改 Modbus 位址,您必須先取消與 NAPOPC\_XPE Server 的連線。

#### MB Address:

指定 Tag 的位址。它必須與 Modbus Master 應用程式的變數位址相同。

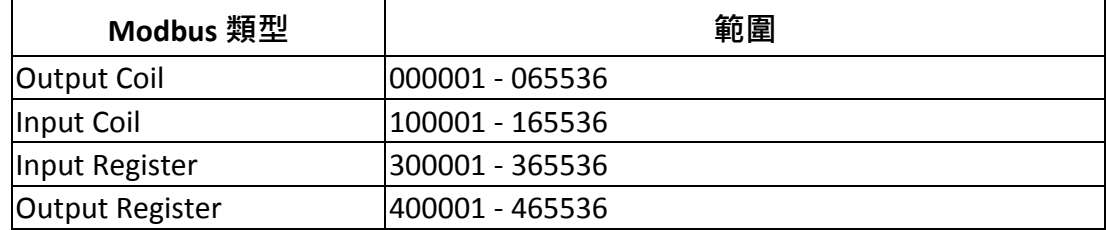

 $|\mathbf{x}|$ .

#### 關閉 OPC2MBTCP ·

# **5.1.2** 啟動 **OPC2MBTCP**

若您想啟動 OPC2MBTCP,請依照如下步驟。

步驟 **1:** 於 [\\Root\NAPOPC\\_XPE\Client](file://Root/NAPOPC_XPE/Client) 路徑下編輯 "BootAutorun.bat" 檔案。

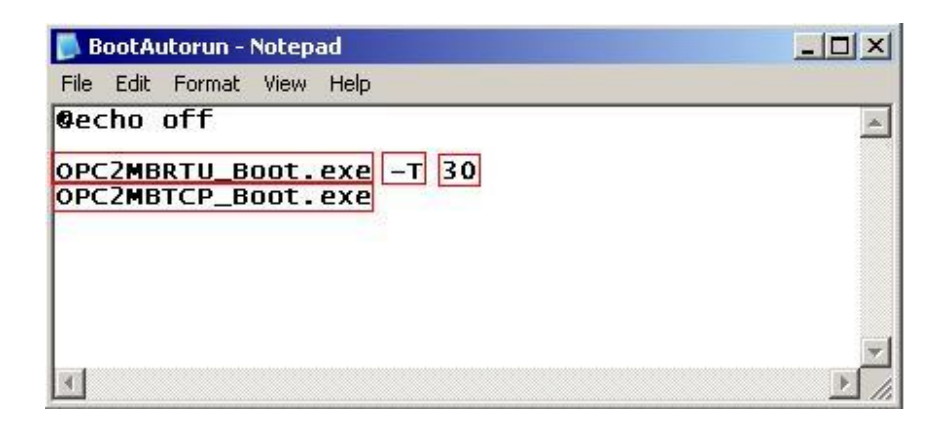

若您希望 XPAC 啟動時即執行 "OPC2MBTCP", 請加入 "OPC2MBTCP Boot.exe" 文字於此檔案中。選項"-T"表示 XPAC 啟動時的延遲時間 (秒)。因為 XPAC 需 要一些時間來初始化一些設備,因此 OPC2MBTCP 必須加入延遲時間來延緩其 執行。通常您需加入"-T 30"文字,其表示第一個程式需延遲 30 秒執行。於此 範例中, 第一個程式即為 "OPCMBRTU Boot.exe"。如下所示, 若您只想啟動 "OPC2MBTCP\_Boot.exe",您必須加入該選項。

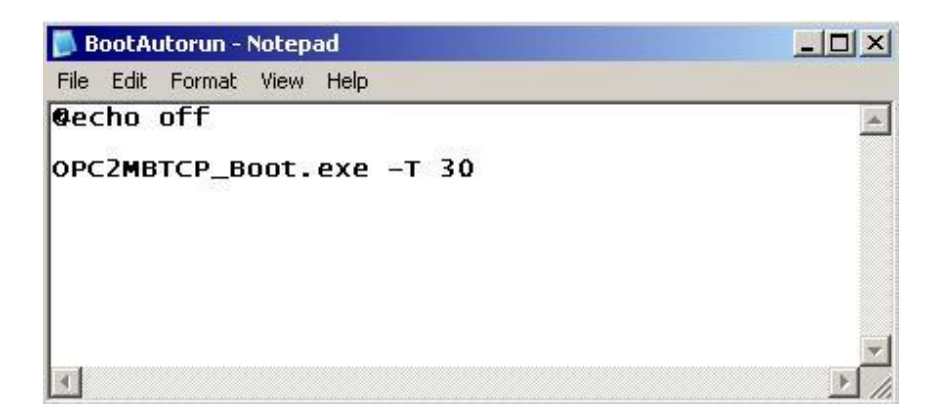

步驟 **2:** 複製 [\\Root\NAPOPC\\_XPE\Client](file://Root/NAPOPC_XPE/Client) 路徑下的 "BootAutorun.bat" 至 "Startup" 區。

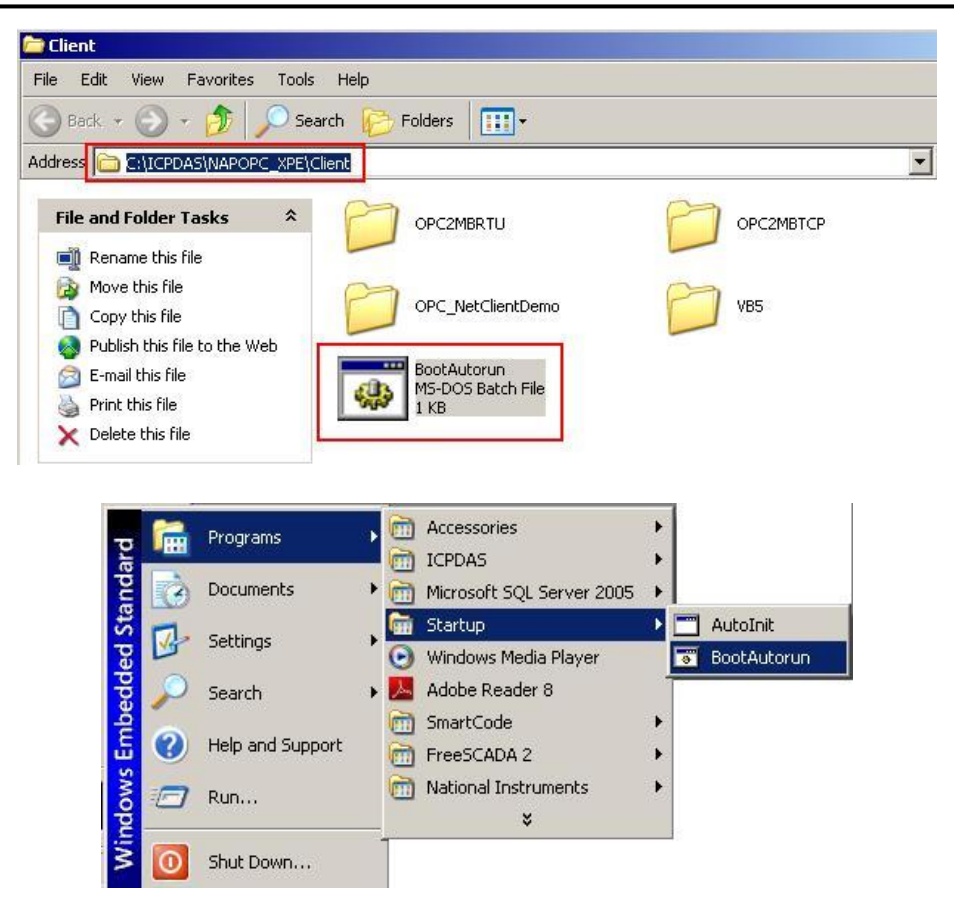

步驟 **3:** 至此已設定完成。您可重新啟動 XPAC 來測試它。

# **5.2 OPC** 轉換至 **Modbus RTU/ASCII Slave**

除了 NAPOPC XPE DA Server 之外, XPAC 的 OPC 解決方案提供了轉換 "OPC" 至 "**Modbus RTU/ASCII Slave**" 的介面,它可將 OPC 資料轉換為 Modbus RTU/ASCII 格式。 此介面允許您以 Modbus 位址來定義 OPC Tag, 以便與 Modbus RTU/ASCII Master 應用 程式通訊。此外,將此介面加入至 "Startup" 區,即可於 XPAC 啟動時執行該介面。

### **5.2.1** 設定 **OPC2MBRTU**

OPC2MBRTU 提供了簡明與易用的使用者介面來轉換 OPC 至 Modbus RTU/ASCII。 您只需點選 "Connect" 按鈕連線至 NAPOPC XPE Server 並自動產生 Modbus 對應位址。 然而,您必須指定 Slave ID、需使用的 COM Port 與 其參數。OPC2MBRTU 允許您一次 使用 4個 COM Port。設定完這些參數之後,您可使用您的 Modbus Master 應用程式並 透過 Modbus 位址來讀取或寫入 OPC Tag。您也可以藉由點選 "MB Address" 欄位來修改 這些 Modbus 位址。若您想修改 Modbus 位址,必須點選"Disconnect" 按鈕先取消與 NAPOPC XPE Server 的連線。若您希望 OPC2MBRTU 啟動時,自動連線到 NAPOPC XPE Server, 請在關閉 OPC2MBTCP 前勾選 "Auto Connect" 。

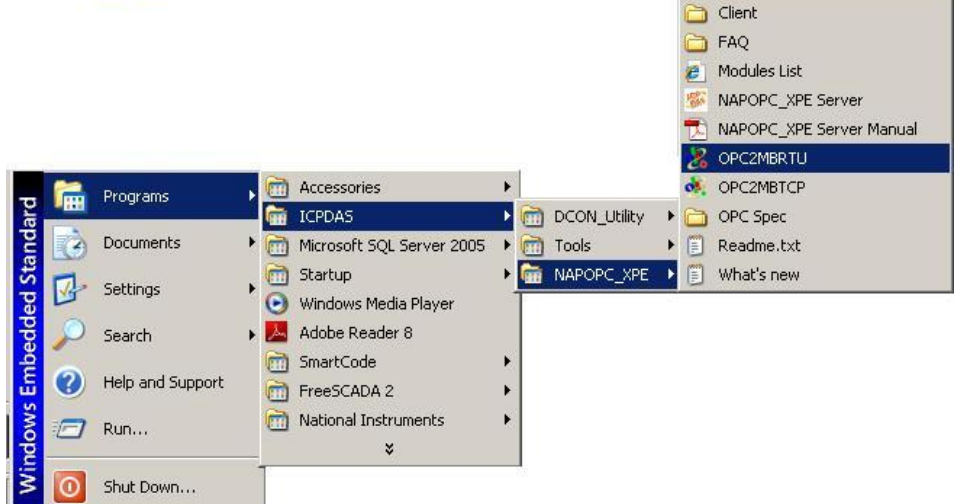

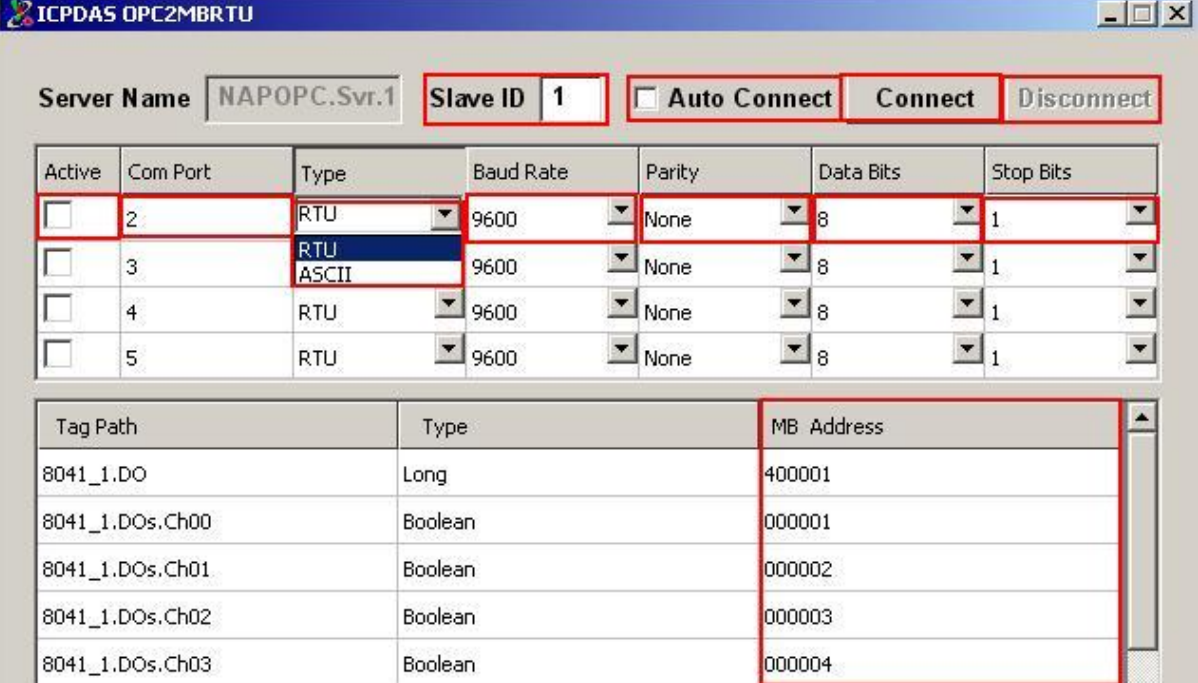

#### Server Name:

名稱為 "NAPOPC.Svr.1" 且於此專案中不可被更改。

Auto Connect:

勾選此選項,若您希望 OPC2MBRTU 啟動時,自動連線到 NAPOPC XPE Server。 Connect:

連線至 NAPOPC XPE Server 並產生 OPC Tag 所對應的 Modbus 位址。

#### Disconnect:

取消與 NAPOPC\_XPE Server 的連線。若您需修改 Modbus 位址, 您必須先取消與 NAPOPC\_XPE Server 的連線。

#### MB Address:

指定 Tag 的位址。它必須與 Modbus Master 應用程式的變數位址相同。

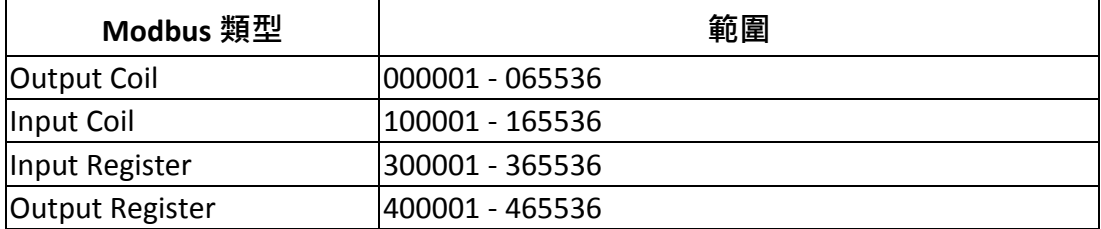

#### Active:

啟用此 COM Port。

#### COM port:

指定欲使用的 COM Port。請核對 RS-232 / RS-485 網路是使用哪個 COM Port。

#### Type:

指定 Modbus RTU 通訊協定或 Modbus ASCII 通訊協定的服務。

#### Baud rate:

指定欲使用的 Baud rate。請核對目前模組的 Baud rate, 錯誤的設定往往會造成 控制器的通訊失敗。

#### Parity:

指定需使用的同位元檢查格式。下列為其選項:

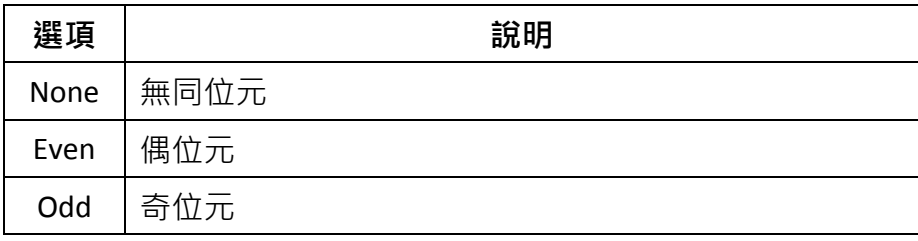

#### Data Bits:

指定傳送與接收一位元組 (Bytes) 資料,所包含的位元 (Bits) 數。

#### Stop Bits:

指定需使用的停止位元數。下列為其選項:

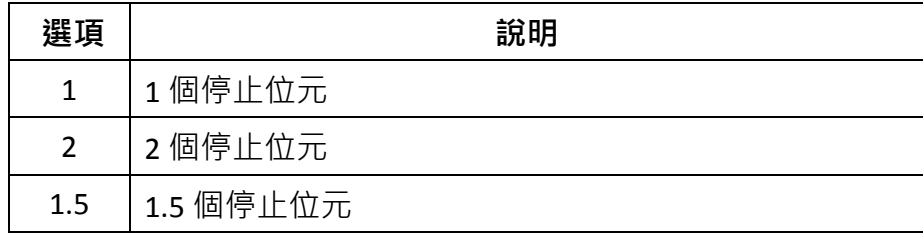

#### $\vert x \vert$ .

關閉 OPC2MB RTU ·

# **5.2.2** 啟動 **OPC2MBRTU**

若您想啟動 OPC2MBRTU,請依照如下 步驟。

步驟 **1:** 於 [\\Root\NAPOPC\\_XPE\Client](file://Root/NAPOPC_XPE/Client) 路徑下編輯 "BootAutorun.bat" 檔案。

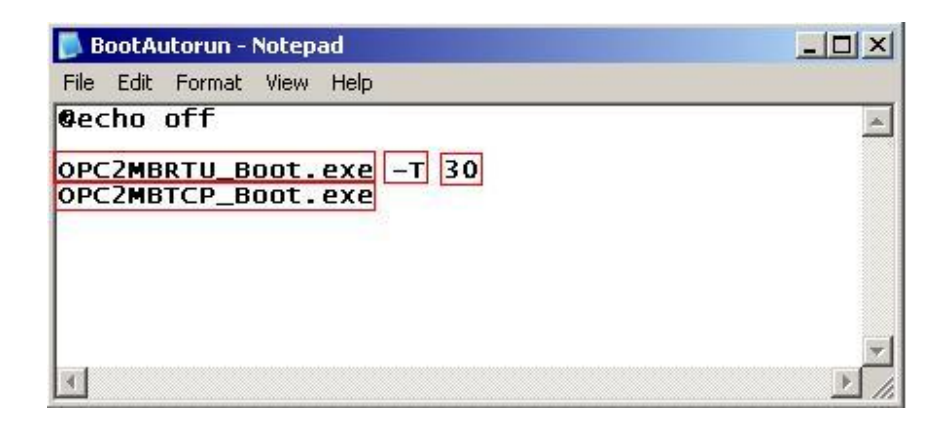

若您希望 XPAC 啟動時即執行 "OPC2MBTU", 請加入 "OPC2MBTU Boot.exe" 文 字於此檔案中。選項"-T"表示 XPAC 啟動時的延遲時間 (秒)。因為 XPAC 需要 一些時間來初始化一些設備,因此 OPC2MBTU 必須加入延遲時間來延緩其執 行。通常您需加入"-T 30"文字,其表示第一個程式需延遲 30 秒執行。如此範 例中, 第一個程式即為 "OPCMBRTU Boot.exe"。如下所示, 若您只想啟動 "OPC2MBTCP\_Boot.exe",您必須加入該選項。

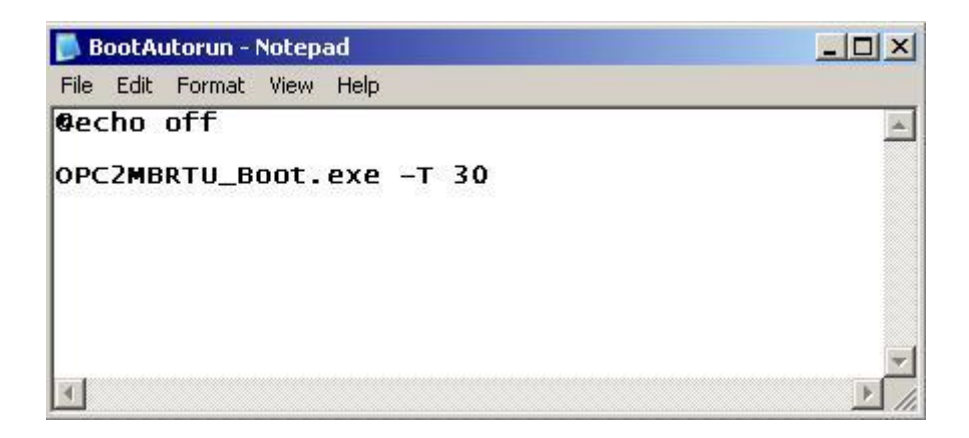

步驟 **2:** 複製 [\\Root\NAPOPC\\_XPE\Client](file://Root/NAPOPC_XPE/Client) 路徑下的 "BootAutorun.bat" 至 "Startup" 區。

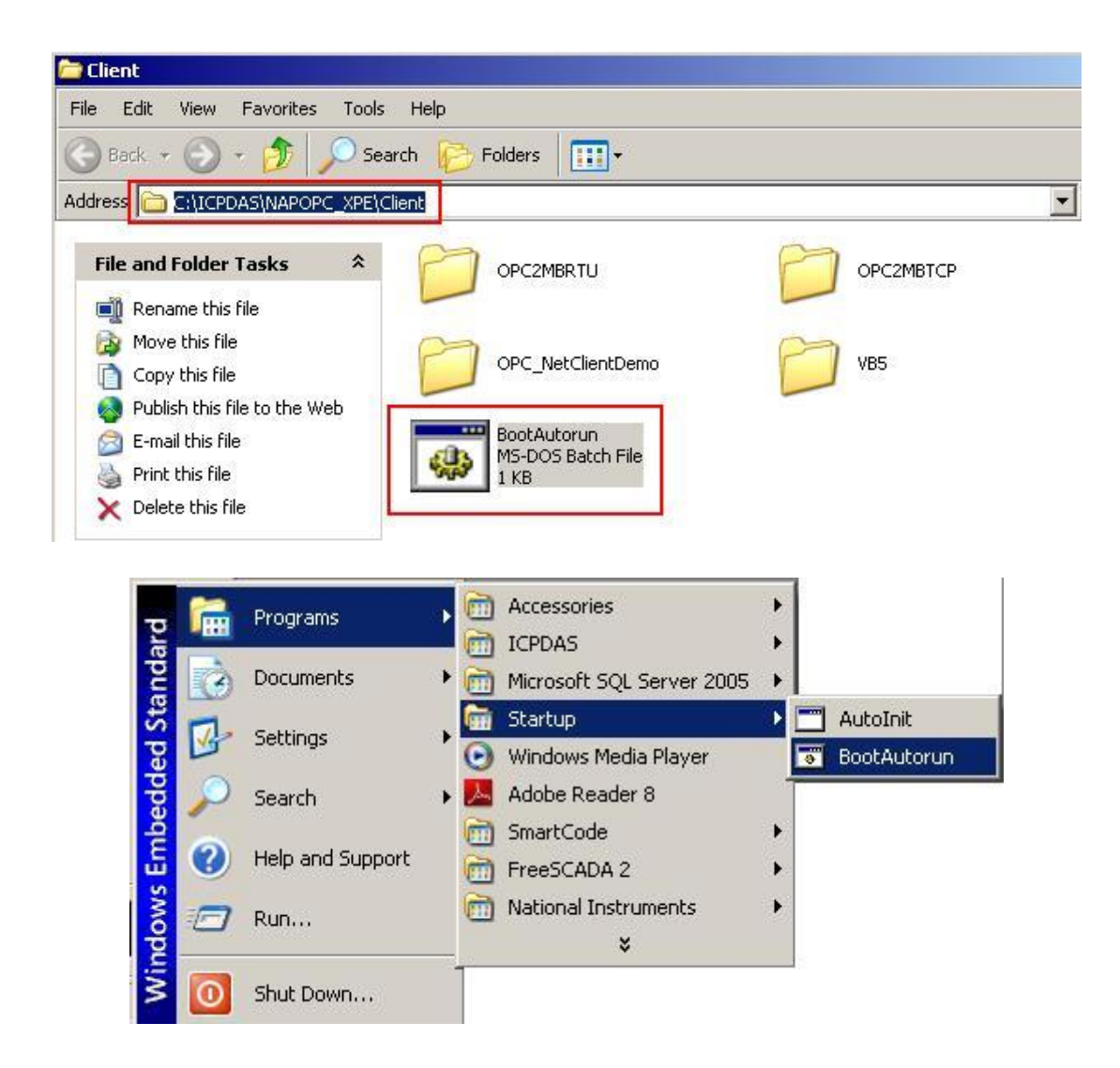

步驟 **3:** 至此已設定完成。您可重新啟動 XPAC 來測試它。

# **6** 採用 **VB** 來編寫 **Client** 端程式

# **6.1** 採用 **VB5** 編程

### **6.1.1 OPC & VB** 概觀

Visual Basic 程式語言支援 COM (**C**omponent **O**bject **M**odel)。 COM 實現了從 Visual Basic 中使用所謂的 "自動化" 介面。OPC Foundation 提供了 "自動化包裝器" 檔案 (DLL) 的原始碼,它允許 VB 存取 OPC Server 與其下層的群組與項目,這也是我們必須安裝 OPC DAC (Data Access Component) 軟體的原因 (請見第二章 快速上手)。於安裝 OPC DAC 軟體後,我們可使用自動化包裝器 (Automation Wrapper) 來連接 VB 至 OPC。
下圖顯示了自動化包裝器 (Automation Wrapper) 之物件模組架構。因為 OPC Server 物件以集合的方式包含了群組物件與項目物件,OPC 瀏覽物件可透過 OPC Server 物件 的指標來存取項目資料。

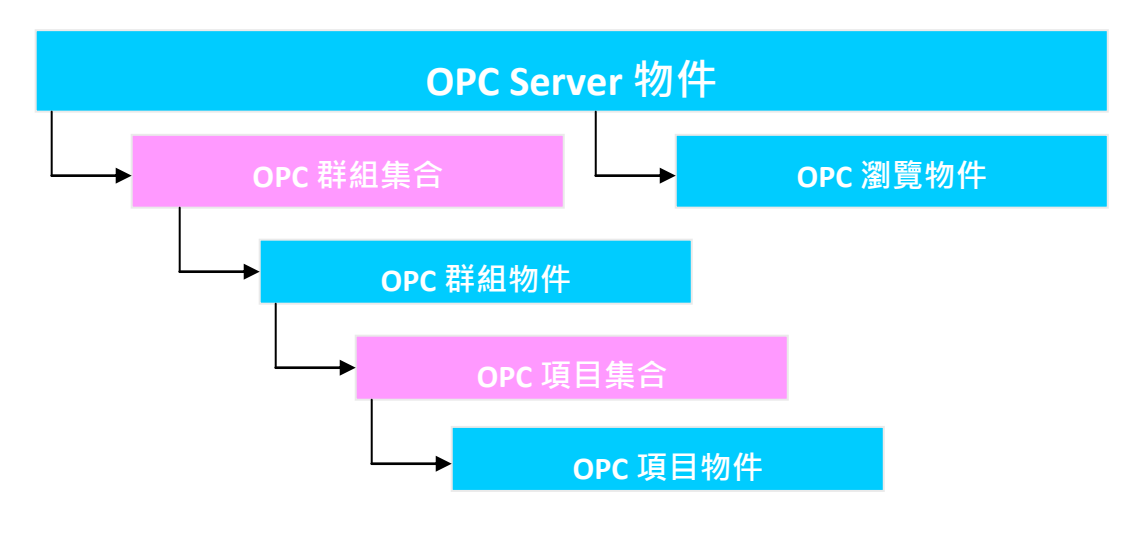

圖 **6-1-1**. 自動化包裝器之物件模型

下圖顯示了,於 COM/DCOM 機制下 OPC Server 物件通過自動化包裝器的架構。 VB 程式藉由 DCOM 機制並透過自動化包裝器的來呼叫遠程 OPC Server 物件。

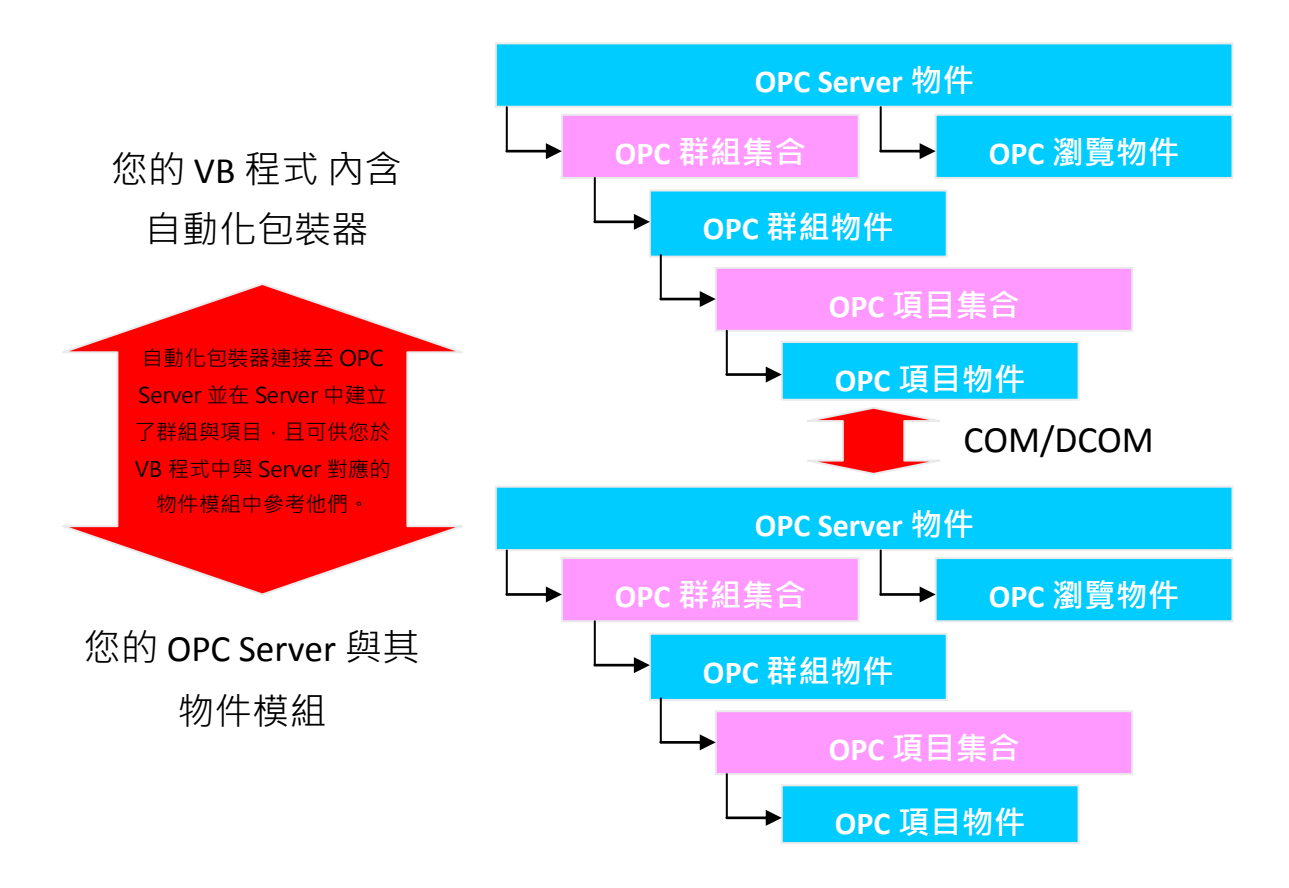

圖 **6-1-2**. 於 COM/DCOM 機制下 OPC Server 物件的架構

## **6.1.2** 建立 **VB Client** 程式所需的工具

若您想在 VB 中建立一個 OPC Client 程式並進行測試, 您將需要下列工具。

- 運行在 Windows 95/98/2000/ME/NT/XP 平台的 **Visual Basic 5** 或 **6**
- OPC Server 手冊中, 我們使用 ICP DAS 的 NAPOPC XPE Server 為範例。可見於 CD : \\xp8000\tools\ NAPOPC\_XPE 或 網站 <http://opc.icpdas.com/download.htm>下載。
- OPC 自動化包装器 可見於 <http://opc.icpdas.com/download.htm>。

## **6.1.3** 建立您的 **VB Client** 程式

於此章節中,我們將聚焦在建立 VB Client 程式的主要步驟上。若您想要知道更多 關於 OPC Automation 2.0 與 VB 範例程式的資訊,請參閱 C:\ICPDAS\NAPOPC XPE \Manual 路徑下的 "opcda20\_auto.pdf" 與 C:\ICPDAS\NAPOPC\_XPE\Client\VB5 路徑下的 VB 範例原始碼。

#### 步驟 **1:**

- 於您的電腦中安裝 OPCDAC 軟體
- 新增一個 VB 專案
- 於 VB 中, 點選功能表 Project -> References
- 如下圖,對話框中將顯示 OPC 自動化包裝器的名稱為 "OPC Automation 2.0" 請選取該項目。

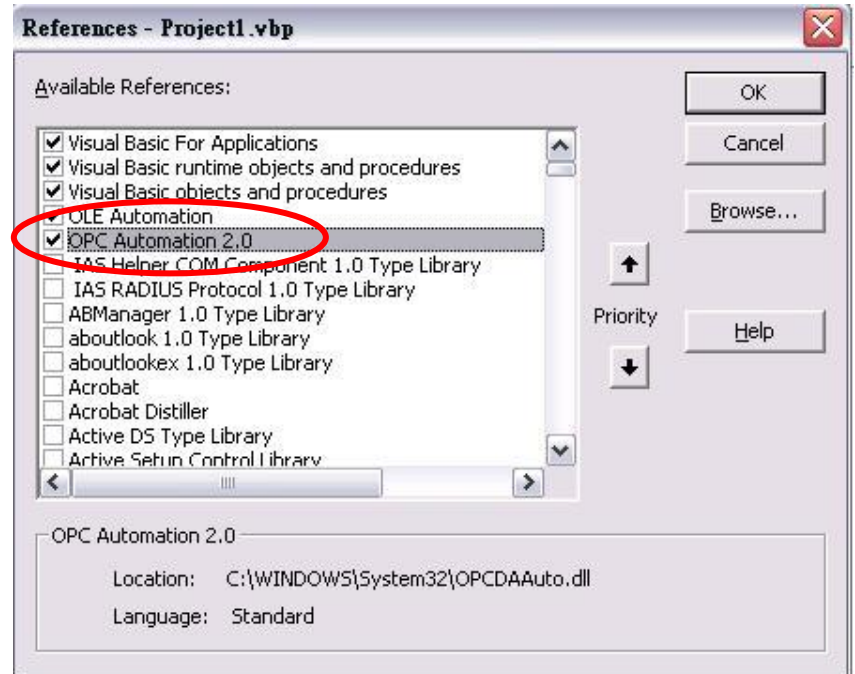

#### 步驟 **2:**

首先,您必須指定使用者介面 (UI),可參考如下 VB 程式中的 UI 範例。接著,您必 須在 VB 編碼視窗的一般宣告區中定義一些變數,而最重要的變數型態為 OPCServer, OPCGroup 與 OPCBrowser, 如同定義, 我們可以透過 Server 與 群組變 數來使用一些函數去讀取/寫入項目值。

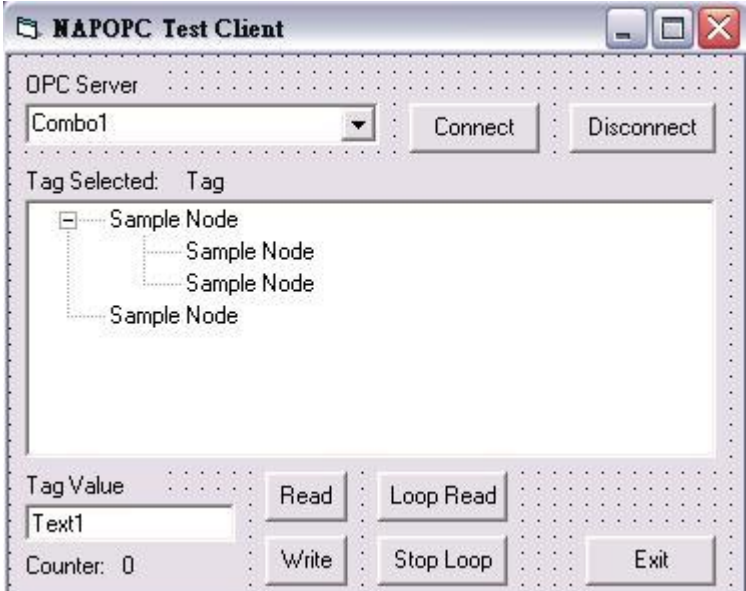

*'*定義一個新的 *OPC Server* 物件 Public Server As OPCServer *'*定義一個新的 *OPC* 群組物件 Public Group As OPCGroup *'*定義一個新的 瀏覽物件 Public browser As OPCBrowser

#### 步驟 **3:**

如下列程式碼,您可呼叫 GetOPCServers() 來掃描您 PC 上的 OPC Server。

*'*定義一 個 *Variant* 變數 Dim Servers As Variant *'*定義一個新的 *OPC Server* 物件 Set Server = New OPCServer *'*呼叫 *GetOPCServers* 來掃描您 *PC* 上的 *OPC Server*  Servers = Server.GetOPCServers("") *'*顯示 *Server* 於 *Combo box* 中 Dim lastIndex As Integer  $lastIndex = 0$ For I = LBound(Servers) To UBound(Servers) cbServerList.AddItem Servers(I)

If Servers(I) = lastServer Then lastIndex =  $I - 1$ Next I cbServerList.ListIndex = lastIndex MousePointer = vbDefault

#### 步驟 **4:**

接著,在您取得與 NAPOPC XPE Server 的連線後,您將可繼續進行並加入程式碼使 用授權,請參考 VB 範例程式的 "FillItems"與 "Branch" 副程式。

*'*建立樹狀 *Tag* Private Sub FillItems() *'*於樹狀瀏覽中新增分支 Public Sub Branch(Count As Integer, node1 As node)

#### 步驟 **5:**

現在,您可為"Read"按鈕與"Write"按鈕加入程式碼。請參考 VB 範例程式的 "btnRead\_Click" 與 "btnWrite\_Click" 副 程 式 。 於 此 函 數 中 , *anItem.Read* 與 *anItem.Write* 為兩項重要的方法。

*'*按下 *"Read"* 按鈕後讀取 *OPCItem* 的值 Private Sub btnRead\_Click() *'*按下 *"Write"* 按鈕後寫入文字框中的值 Private Sub btnWrite\_Click()

#### 步驟 **6:**

您可建立專案並會見到如下的使用者介面。

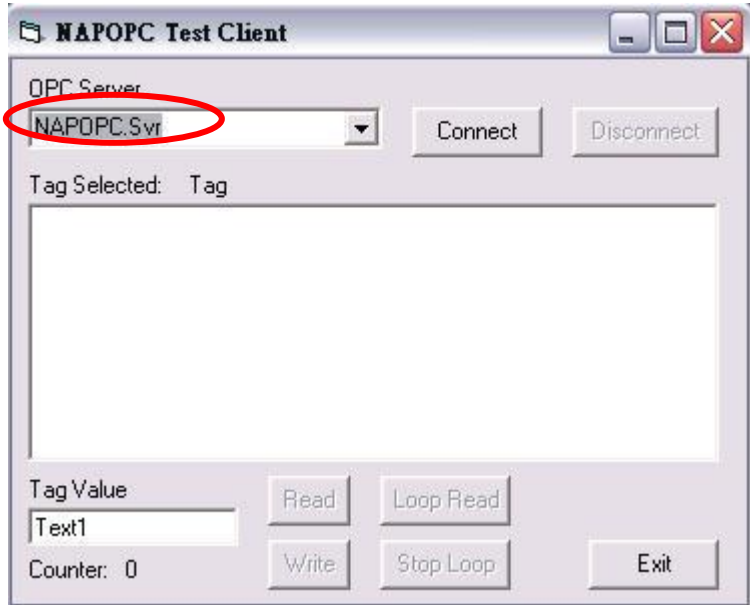

#### 步驟 **7:**

點選 "Connect" 按鈕後, 您將會看到 OPC Server 的樹狀清單。 您可選取其中一個並 點選 "Read"按鈕, 您會在下方的 "Tag Value" 欄位見到項目值。 您也可於文字框中 輸入欲寫入的項目值並 點選 "Write" 按鈕。 (可參閱 4.1 Client 端範例程式)

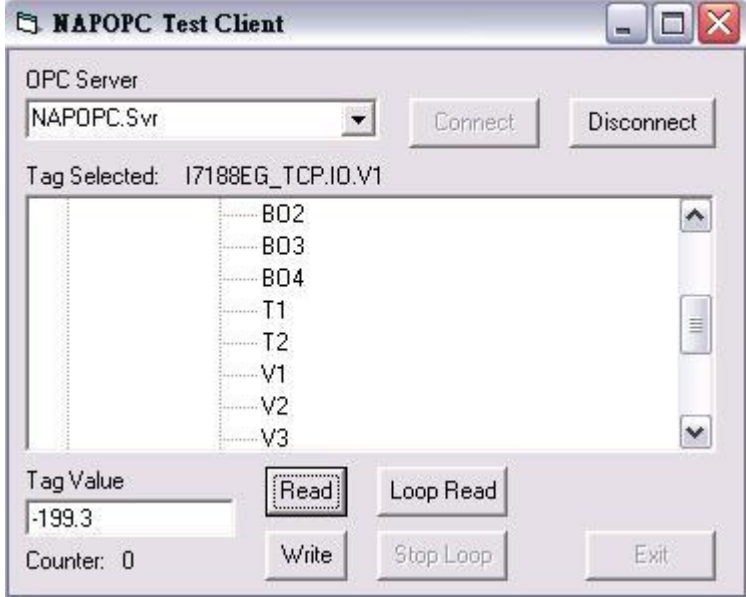

## **6.2** 採用 **.Net** 編程

## **6.2.1** 關於編寫 **.Net Client** 端程式的限制

- 1. 您必須安裝 OPC DA component 2.0。(於此例中, 不可使用 OPC DA Component 1.0)
- 2. 需於 Windows XP SP1 系統上進行開發,並採用 "Microsoft Development Environment 2003" (版本: 7.1.3091) 搭配 ".Net Framework 1.1" (版本: 1.1.4322) 且任何新發行 的 .Net 版本皆需修改程式碼。
- 3. 需於下列作業系統上進行測試,任何其它的平台可能無法作業。
	- Windows 98 second edition 4.10.2222A
	- Windows 2000 professional 5.00.2195 service pack 4
	- Windows XP professional version 2002 service pack 1

## **6.2.2** 建立 **.Net Client** 程式所需的工具

若您想建立一個 OPC VB .Net 或 VC# Client 程式並進行測試, 您將需要下列工具。

**Visual Basic .Net 2003** 或運行於 Windows 98/2000/XP 的更新版本。

#### **OPC Automation 2.0**

您可安裝 NAPOPC\_XPE DA Server (於 CD:\\xp-8000\tools\NAPOPC\_XPE 或由網站 <http://opc.icpdas.com/download.htm> 下載), NAPOPC XPE DA Server 的安裝程 式將會自動安裝 OPC Automation 2.0。

#### **OPC Server**

於此手冊中,我們使用 ICPDAS NAPOPC XPE Server 為範例程式。檔案可見於 CD:\\xp-8000\tools\NAPOPC\_XPE 或 <http://opc.icpdas.com/download.htm>下載。

#### ■ OPC .Net 的封裝名稱為 "OPCNetWrapper.dll"。

於安裝 NAPOPC XPE DA Server 之後, (於 [http://opc.icpdas.com/download.htm\)](http://opc.icpdas.com/download.htm) 或路徑 \\ICPDAS\NAPOPC\_XPE\Client\OPC\_NetClientDemo\VBOPCClient\_Demo

#### **OPCNETWrapper.pdf**

於安裝 NAPOPC XPE DA Server 之後, (於 [http://opc.icpdas.com/download.htm\)](http://opc.icpdas.com/download.htm) 或路徑 \\ICPDAS\NAPOPC XPE\Manual

### **6.2.3** 建立您的 **VB.Net Client** 程式

#### 步驟 **1:**

- 於您的電腦中安裝 OPC DA Component 2.0
- 開啟一個 "Windows Application Program" 的 VB.Net 專案
- 於 VB.Net 的功能表上,點選 Project -> Add References
- 如下圖,點選 "Browse..." 按鈕來選取 "OPCNetWrapper.dll"

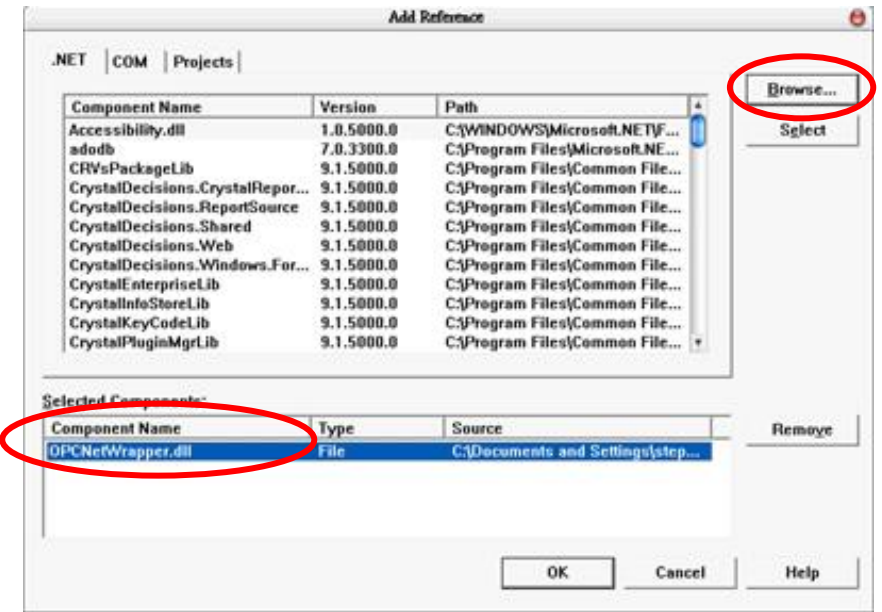

#### 步驟 **2:**

首先, 您 必 須 匯 入 下 列 定 義 檔 - "ICPDAS.OPC", "ICPDAS.OPCDA" 與 "ICPDAS.OPC.NET"。接著,您需設定自己的使用者介面 (UI)。您可參考如下 VB.Net 程式的 UI。最後,您需要在 VB.Net 程式碼視窗的一般定義區中定義一些變數,其最 重要的變數型態為 ICPDAS OPCServer, ICPDAS SyncIOGroup 與 ServerTreeBrowser。 藉此定義,我們可使用幾個函數並透過 Server 與 Group 變數來讀取 Tag 值。

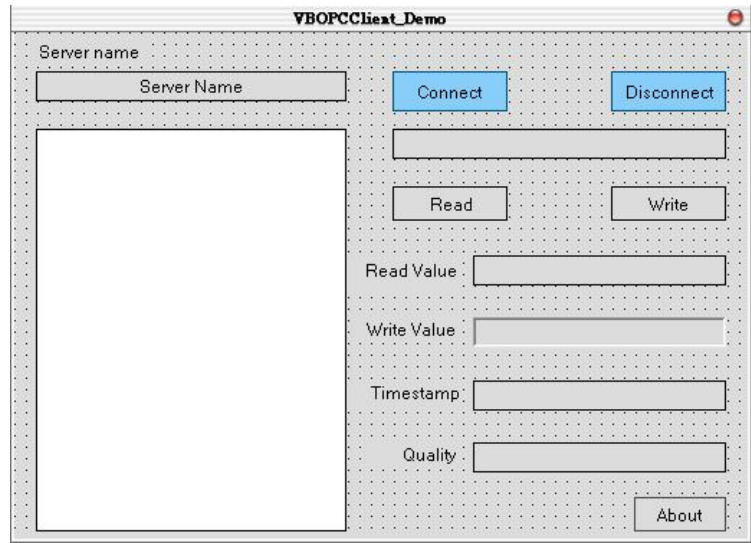

*'*定義一個新的 *ICPDAS\_OPCServer* 物件 Dim Svr As ICPDAS\_OPCServer *'*定義兩個新的 *ICPDAS\_SyncIOGroup* 物件 Dim ReadWriteGroup · Grp As ICPDAS SyncIOGroup *'*定義一個新的 *ServerTreeBrowser* 物件 Dim TagTree As ServerTreeBrowser *'*定義兩個新的 *RefreshGroup* 物件 Dim AsyncRefrGroup, rGrp As RefreshGroup *'*定義一個新的 *TagDef* 物件 Dim TagData As TagDef *'*為 *OPC Server ProgID* 定義一個新的字串變數 Dim ServerName As String

#### 步驟 **3:**

您可設定 "ServerName" 為 "NAPOPC.Svr.1" 並將其傳送給 ICPDAS\_OPCServer 以供連 線用。

*'*設定 *ProgID* 給 *ServerName* ServerName = "NAPOPC.Svr.1" *'*定義一個新的 *OPC Server* 物件 Svr = New ICPDAS\_OPCServer *'*連線至 *NAPOPC DA Server*  Svr.Connect (ServerName)

#### 步驟 **4:**

當您取得與 NAPOPC Server 的連線後,您將可繼續進行並加入程式碼的使用權。 請 參閱以下 VB 範例程式的 TagReadWrite 與 DataChangeHandler 副程式。

#### '資料變更回叫處理

Public Sub DataChangeHandler (ByVal sender As Object · ByVal e As DataChangeEventArgs)

Private Sub TagReadWrite (ByVal lgrp As ICPDAS SyncIOGroup, ByVal lrgrp As RefreshGroup  $\cdot$  ByVal iTree As ServerTreeBrowser  $\cdot$  ByVal tagId As String)

#### 步驟 **5:**

現在,您可加入以下函數 - "Read" 按鈕、"Write" 按鈕 與 選取 "TreeView"後 的程式 碼。請參閱 VB.Net 範例程式的 btnRead Click, btnWrite Click 與 tvTags AfterSelect 副程式。以下 *Grp.Read*、*Grp.Write* 與 TagTree.TagName 為主要三種方法。

*'*於按下 *"Read"* 按鈕後,讀取 *OPCTag* 值 Private Sub btnRead\_Click () '於按下"Write" 按鈕後,寫入文字框中的值 Private Sub btnWrite\_Click () *'*選取 *Tag* 後的動作 Private Sub tvTags\_AfterSelect ()

#### 步驟 **6:**

您可建立專案並見到如下的使用者介面 (UI)。

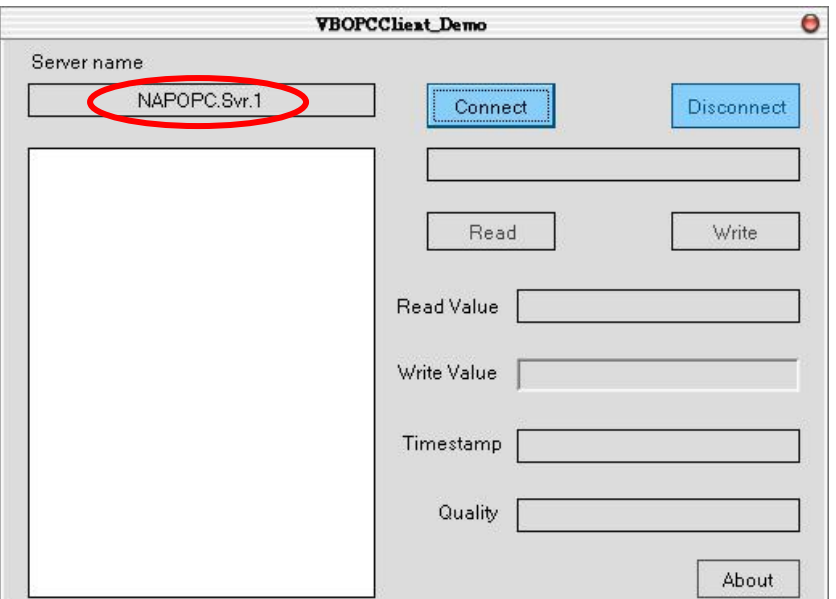

#### 步驟 **7:**

點選"Connect"按鈕後,您將會見到 OPC Server 樹狀清單。 您可點選其中一個並點 選 "Read"按鈕,於下圖的 "Read Value"欄位將會顯示 Tag 值。您也可以在 "Write Value" 欄位中輸入欲寫入的值並點選 "Write" 按鈕。(參閱 4.2 .Net Client 範例程式)

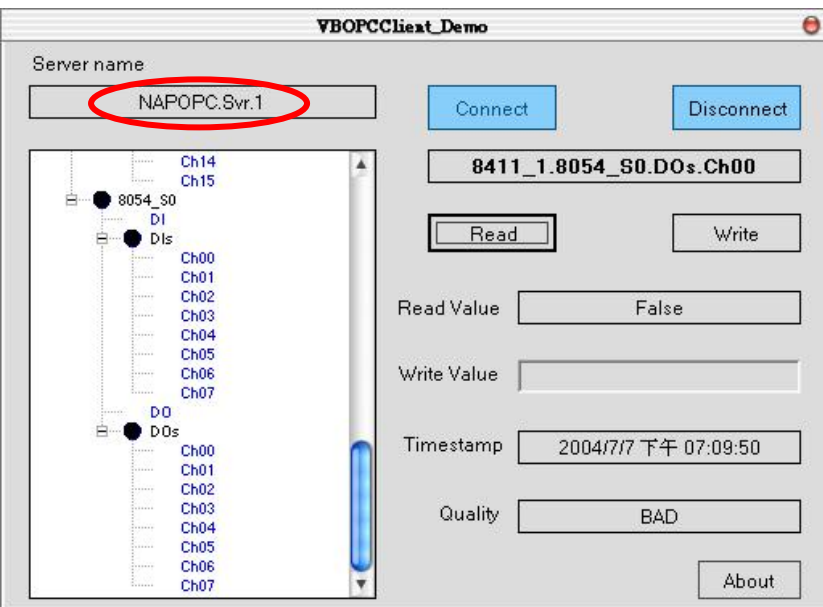

## **6.2.4** 建立您的 **VC#.Net Client** 程式

#### 步驟 **1:**

- 於您的電腦中安裝 OPC DA Component 2.0
- 開啟一個 "Windows Application Program" 的 VC#.Net 專案
- 於 VC#.Net 的功能表上,點選 Project -> Add References
- 如下圖<sup>,</sup>點選 "Browse..." 按鈕來選取 "OPCNetWrapper.dll"

#### NAPOPC\_XPE DA Server 使用手冊

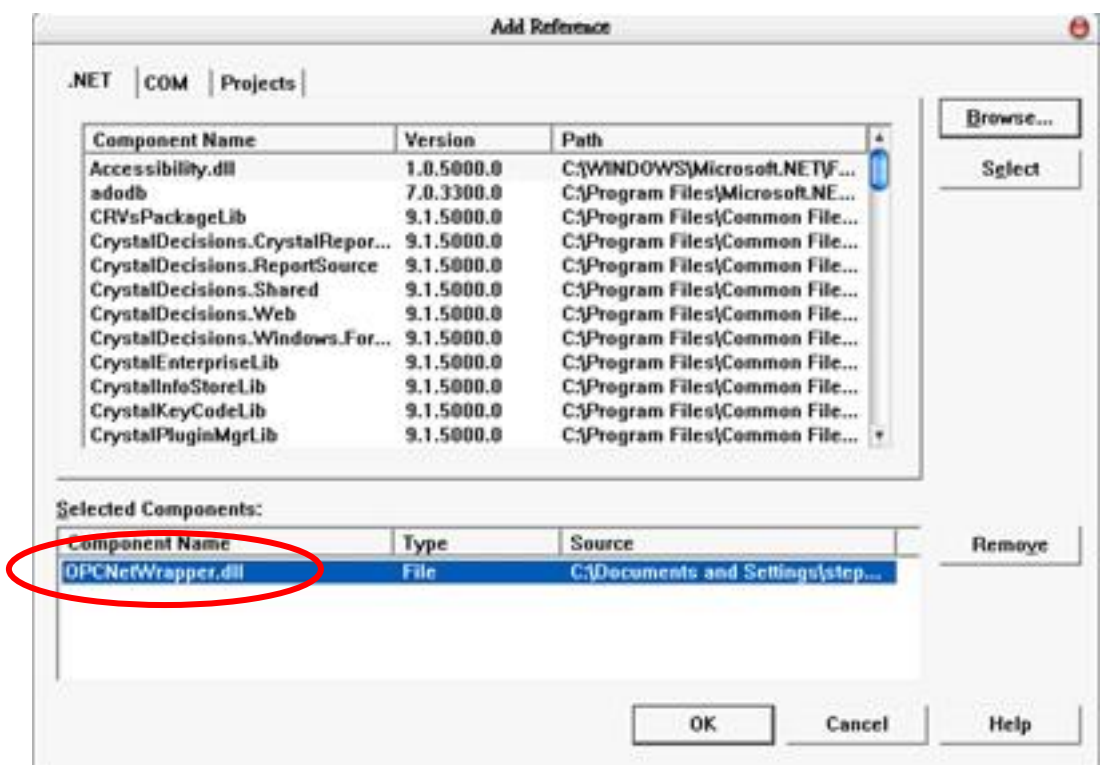

#### 步驟 **2:**

首先, 您必須使用下列定的指令, "ICPDAS.OPC", "ICPDAS.OPCDA" 與 "ICPDAS.OPC.NET"。接著,您需設定自己的使用者介面 (UI)。您可參考如下 VC#.Net 程式的 UI 。最後,您需要在 VC#.Net 程式碼視窗的一般定義區中定義一些變數,其 中 ICPDAS OPCServer, ICPDAS SyncIOGroup 與 ServerTreeBrowser 為最重要的變數型 態。藉此定義,我們可使用幾個函數並透過 Server 與 Group 變數來讀取 Tag 值。

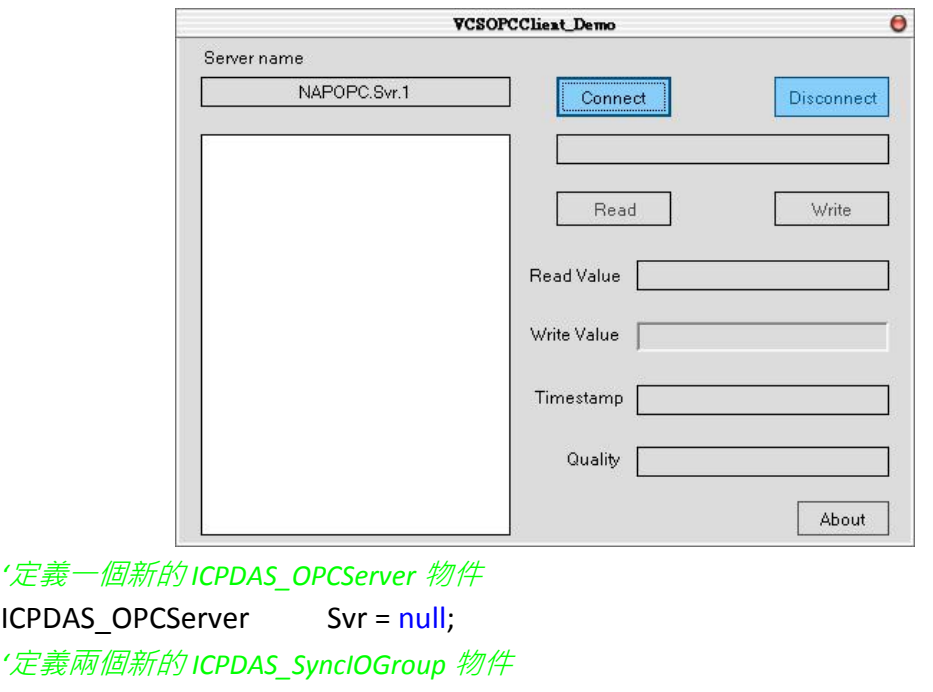

ICPDAS\_SyncIOGroup ReadWriteGroup, Grp;

*'*定義一個新的 *ServerTreeBrowser* 物件 ServerTreeBrowser TagTree; *'*定義兩個新的 *RefreshGroup* 物件 RefreshGroup AsyncRefrGroup, rGrp; *'*定義一個新的 *TagDef* 物件 TagDef TagData; *'*為 *OPC Server ProgID* 定義一個新的 字串變數 string ServerName;

#### 步驟 **3:**

您可設定 "ServerName" 為 "NAPOPC.Svr.1" 並傳送給 ICPDAS\_OPCServer 以供連線 用。

```
'設定 ProgID 給 ServerName
ServerName = "NAPOPC.Svr.1;"
'定義一個新的 OPC Server 物件
Svr = new ICPDAS_OPCServer ();
'連線至 NAPOPC DA Server 
Svr.Connect (ServerName);
```
#### 步驟 **4:**

當您取得與 NAPOPC Server 的連線後,您將可繼續進行並加入程式碼的使用權。 請 參閱以下 VC# 範例程式的 TagReadWrite 與 DataChangeHandler 副程式。

'資料變更回叫處理

public void DataChangeHandler ( object sender, DataChangeEventArgs e )

public void TagReadWrite ( ICPDAS\_SyncIOGroup grp, RefreshGroup rgrp, ServerTreeBrowser iTree, string tagId)

#### 步驟 **5:**

現在,您可加入以下函數 - "Read" 按鈕、"Write" 按鈕 與 選取 "TreeView" 後 的程式 碼。請參閱 VC#.Net 範例程式的 btnRead Click, btnWrite\_Click 與 tvTags\_AfterSelect 副程式。以下 *Grp.Read*、*Grp.Write* 與 TagTree.TagName 為主要三種方法。

'於按下"Read" 按鈕後,讀取 OPCTag 值 private void btnRead Click (object sender, System.EventArgs e) '於按下*"Write" 按鈕後, 寫入文字框中的值* private void btnWrite\_Click(object sender, System.EventArgs e) *'*選取 *Tag* 後的動作

private void tvTags\_AfterSelect(object sender,

System.Windows.Forms.TreeViewEventArgs e)

#### 步驟 **6:**

您可建立專案並見到如下的使用者介面 (UI)。

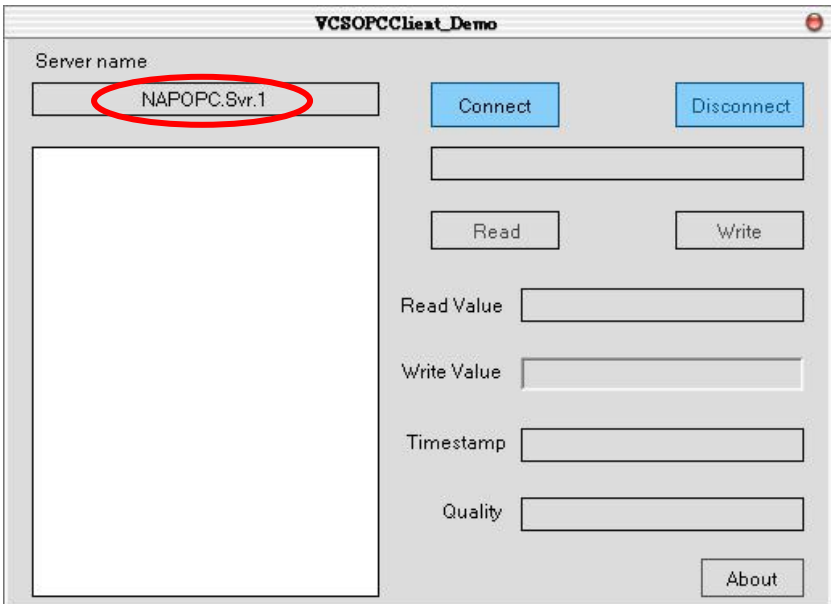

#### 步驟 **7:**

點選"Connect"按鈕後,您將會見到 OPC Server 樹狀清單。 您可點選其中一個並點 選"Read"按鈕,於下圖的"Read Value"欄位將會顯示 Tag 值。您也可以在"Write Value" 欄位中輸入欲寫入的值並點選 "Write" 按鈕。(參閱 4.2 .Net Client 範例程式)

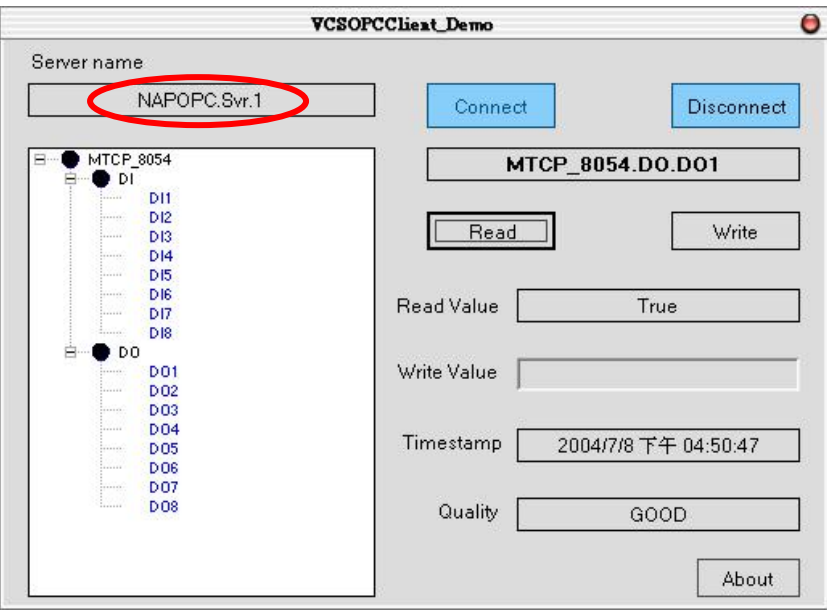

# **7 NAPOPC\_XPE** 變更清單

## **7.1 NAPOPC\_XPE 1.01** 版本的特色

此章節將簡要的描述 NAPOPC XPE 1.01 版本的新功能。

## **7.1.1** 客製化模組**/**設備的輪詢時間

NAPOPC XPE 1.01 版本允許客戶藉由設定 "Device Dialog" 中的 "Pending Time" 來 最佳化其通訊。客戶可擁有更多的時間資源以分配給其他相連的模組。請參閱 "3.1 最 佳化您的通訊" 章節取得詳細資訊。

## **7.1.2** 多執行緒 通訊

NAPOPC\_XPE 1.01 版本採用多執行緒 (multi-thread) 的架構來組織模組與設備通 訊·NAPOPC XPE 1.01 之前的版本是採用單執行緒來處理模組與設備通訊,若 NAPOPC XPE 連接了許多的模組與設備,存取時間將會顯著地增加。透過 NAPOPC XPE 1.01 版本,客戶可以將模組與設備分成幾個部份並透過不同的 COM Port 連線。一個 COM Port 運作於一個執行緒,而所有的 TCP 通訊皆屬於一個 執行緒。

下圖顯示了 NAPOPC XPE 1.01 版本與之前版本之平均掃描時間的差異。

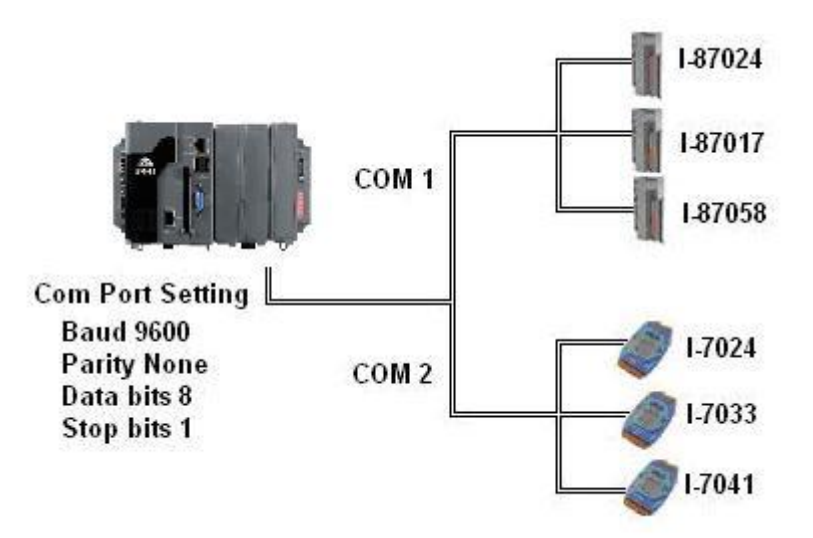

在相同的架構下, NAPOPC XPE 1.01 版本的平均掃描時間分別是 375 ms 與 539 ms · 而 NAPOPC XPE 1.01 之前的版本,平均掃描時間是 1109 ms ·

## **7.1.3** 搭配 **Quicker/UPC** 可支援遠程程序呼叫 **(RPC)**

NAPOPC XPE 1.01 版本搭配 Quicker 與泓格科技的通用協定轉換器 (Universal Protocol Converter) 即可支援 遠程程序呼叫 (Remote Procedure Call) 通訊。基於 RPC 服 務, NAPOPC XPE 可使用 Quicker 與 UPC 自動地同步 OLE 資料。"NAPOPC CE5/CE6" 與 NAPOPC XPE 之 間 的 資 料 交 換 行 為 並 非 由 NAPOPC XPE 輪 詢 , 而 是 由 "NAPOPC CE5/CE6" 來傳送資料,此機制可有效地傳送資料並縮短回應時間。

## **7.1.4** 單執行緒與多執行緒的切換

NAPOPC XPE 1.01 版本於功能表 "Options/ Configurate Initial Status" 支援 "Communication Mechanism" 選項, 此選項可讓使用者定義 NAPOPC XPE 的通訊行為。 一般而言, "Multi-Thread" 選項為高效能之最佳選擇, 然而, 某些特定的 OPC Client 端 程式並無法在多執行緒的通訊下順利地運行,因此使用者可改用單執行緒的方式通 訊。

## **7.2 NAPOPC\_XPE 1.02** 版本的特色

## **7.2.1** 修改錯誤

- 修改 搜尋 RU87PN 時 "Unsupported\_Device" 的錯誤
- 修改 當 Tag 屬性長度為 4 bytes 時,Modbus Tags 顯示錯誤
- 修改 "OPC 轉換至 Modbus Client" 程式中的 Coil 型別錯誤

## **7.3 NAPOPC\_XPE 1.10** 版本的特色

此章節將簡要的描述 NAPOPC XPE 1.10 版本的新功能。

## **7.3.1** 支援搜尋 **ET-7000** 模組

NAPOPC XPE 1.10 版本,於功能表 "Add/Search Modules" 支援了 "ET-7000 Search" 選項, 此選項不僅可讓使用者自動地搜尋那些透過 COM Port 通訊的模組更可搜尋透過 Ethernet 通訊的 ET-7000 模組。

### **7.3.2** 支援 **ZB-2K I/O** 模組

NAPOPC XPE 1.10 版本,於 "Select Device" 對話框中支援了 "ZB-2K" I/O 模組,使 用者可輕易地選取 ZB-2K 模組 ID 來加入 ZB-2K 模組,然後使用 "Generate Tags" 功能來 自動地產生 ZB-2K 屬性。

### **7.3.3** 支援 **FRnet** 模組

NAPOPC XPE 1.10 版本,於 "Select Device" 對話框中支援了 "FRnet" I/O 模組,使 用者可輕易地選取 FRnet 模組 ID 來加入 Frnet 模組,然後使用 "Generate Tags" 功能來 自動地產生 Frnet 屬性。

### **7.3.4** 支援帳戶選擇

NAPOPC XPE 1.10 版本,於 "Options/Configurate Initial Status" 對話框的 "Recent File Source"選項,使用者可選擇 "Administrator Account" 或 "Current User Account" 來 決定某些 DCOM 應用程式方案的註冊表位置。

## **7.3.5** 修改使用者介面 **(UI)**

為了支援更多的通訊協定,NAPOPC XPE 1.10 版本修改了 "Select Device" 的使用 者介面。NAPOPC XPE 1.10 版本由原本的一個屬性表,改以區分為"DCON","FRnet" 與"Modbus"三個部份,以簡化設備配置的使用者介面。同時,也限制了對話框的可 允許邊界大小。

## **7.4 NAPOPC\_XPE 1.12** 版本的特色

此章節將簡要的描述 NAPOPC XPE 1.12 版本的新功能。

## **7.4.1** 透過 **RPC** 通訊 支援 **FRnet** 模組

NAPOPC XPE 1.12 版本可透過 RPC 通訊來支援 "FRnet" I/O 模組,使用者可輕易 地建立 RPC 設備並同步化 WinPAC 控制器上的 "FRnet" I/O 模組 (參閱章節 1.6.2 新增 RPC 控制器)。

# **8** 參考資料

## **FAQ.txt**

常見問題與解答。 [http://opc.icpdas.com/faq\\_xpe.htm](http://opc.icpdas.com/faq_xpe.htm)

## **GetStart.PDF**

可於以下網址下載此手冊。 <http://www.icpdas.com/download/7000/manual.htm>

### **OPCNetWrapper.PDF**

此文件說明了使用 OPC .NET wrapper 封裝 .NET 編程。

### **OPCOvw.PDF**

OPC 概觀 – 由 OPC Foundation 所編著。

## **OPCCommn.PDF**

OPC 通用介面 – 由 OPC Foundation 所定義。

## **OPCDA20\_Cust.PDF**

OPC DA v2.0 使用者介面 – 由 OPC Foundation 所定義。

## **OPCDA20\_Auto.PDF**

OPC DA v2.0 自動化介面 – 由 OPC Foundation 所定義。

## **OPC Foundation** 網站

<http://www.opcfoundation.org/>